# **brother.**

Intern Ethernet-utskriftsserver med flere protokoller og trådløs (IEEE 802.11 b/g) Ethernet-utskriftsserver

# BRUKERHÅNDBOK FOR NETTVERKET

HL-5350DN HL-5370DW HL-5380DN

Les denne brukerhåndboken nøye før du tar i bruk maskinen. Oppbevar CD-ROM-en på et lett tilgjengelig sted, slik at den er lett å finne hvis du trenger den.

Besøk webområdet vårt på <http://solutions.brother.com/> der du får produktstøtte, de nyeste driveroppdateringene og verktøyene, og svar på vanlige spørsmål (FAQ) og tekniske spørsmål.

Merk: Noen modeller er ikke tilgjengelige i alle land.

## **Symboler brukt i denne brukerhåndboken**

Vi bruker følgende ikoner i hele denne brukerhåndboken:

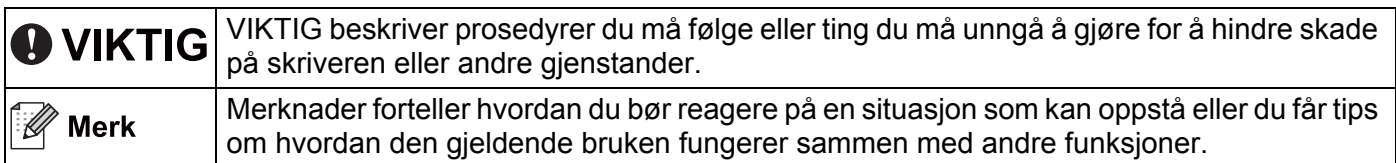

## **Varemerker**

Brother og Brother-logoen er registrerte varemerker, og BRAdmin Light og BRAdmin Professional er varemerker for Brother Industries, Ltd.

Microsoft, Windows, Windows Server og Internet Explorer er registrerte varemerker for Microsoft Corporation i USA og/eller andre land.

Windows Vista enten et registrert varemerke eller et varemerke for Microsoft Corporation i USA og/eller andre land.

Apple, Macintosh og Safari er varemerker for Apple Inc., registrert i USA og andre land.

Linux er det registrerte varemerket for Linus Torvalds i USA og/eller andre land.

UNIX et registrert varemerke for The Open Group i USA og/eller andre land.

PostScript og PostScript3 er enten registrerte varemerker eller varemerker for Adobe Systems Incorporated i USA og/eller andre land.

BROADCOM, SecureEasySetup og SecureEasySetup-logoen er varmerker eller registrerte varemerker for Broadcom Corporation i USA og/eller andre land.

Wi-Fi, Wi-Fi Alliance, WPA, WPA2, Wi-Fi Protected Access og Wi-Fi Protected Setup er enten varemerker eller registrerte varemerker for Wi-Fi Alliance i USA og/eller andre land.

AOSS er et varemerke for Buffalo Inc.

Hvert selskap hvis programvaretittel er nevnt i denne håndboken, har en programvarelisensavtale spesifikt for sine proprietære programmer.

Alle andre varemerker er de respektive innehaveres eiendom.

## **Utarbeidelse og offentliggjøring**

Denne brukerhåndboken er utarbeidet og offentliggjort under oppsyn av Brother Industries Ltd., og den inneholder beskrivelser og spesifikasjoner for de nyeste produktene.

Innholdet i denne brukerhåndboken og spesifikasjonene til dette produktet kan endres uten varsel.

Brother forbeholder seg retten til å foreta endringer i spesifikasjonene og innholdet i denne håndboken uten varsel, og de er ikke ansvarlige for noen skader (inkludert driftstap) forårsaket av det presenterte materialet, inkludert, men ikke begrenset til, typografiske feil eller andre feil i denne publikasjonen.

©2008 Brother Industries Ltd.

## **VIKTIG MERKNAD**

- Dette produktet er kun godkjent for bruk i landet der det er kjøpt. Produktet må ikke brukes utenfor landet der det ble kjøpt, da dette kan være i strid med regelverket for trådløs kommunikasjon og strømnettverket for det landet.
- Windows<sup>®</sup> XP i dette dokumentet representerer Windows<sup>®</sup> XP Professional, Windows<sup>®</sup> XP Professional x64 Edition og Windows® XP Home Edition.
- Windows Server® 2003 i dette dokumentet representerer Windows Server® 2003 og Windows Server® 2003 x64 Edition.
- Windows Vista<sup>®</sup> i dette dokumentet representerer alle utgavene av Windows Vista<sup>®</sup>.
- Skriverillustrasjonen er basert på HL-5370DW.

## **Brother-numre**

## **VIKTIG**

Hvis du trenger teknisk støtte eller brukerstøtte, må du ringe det landet der du kjøpte maskinen. Samtalene må foretas *innenlands*.

### **For kundeservice**

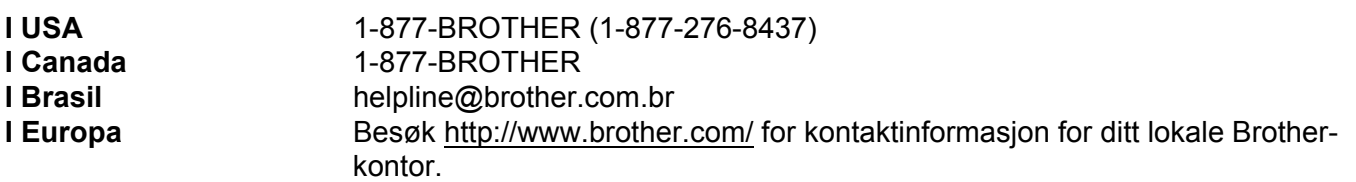

Servicesentre (USA)

For plasseringen av et Brother-autorisert servicesenter, ring 1-877-BROTHER (1-877-276-8437).

Servicesentre (Canada)

For the location of a Brother authorized service center, call 1-877-BROTHER.

Hvis du har kommentarer eller forslag, kan du skrive til oss på:

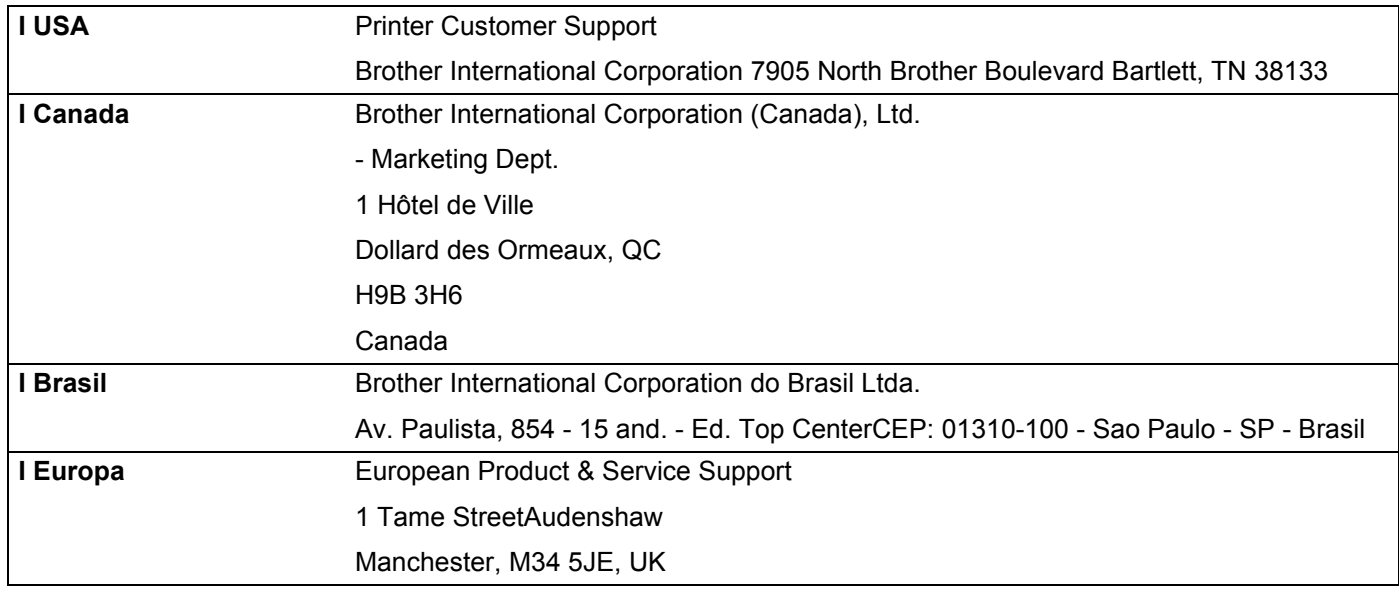

### **Internett-adresse**

Brothers globale webområde:<http://www.brother.com/>

For vanlige spørsmål (FAQ), produktstøtte, driveroppdateringer og verktøy:<http://solutions.brother.com/>

### **Bestille tilleggsutstyr og rekvisita**

**I USA** 1-877-552-MALL (1-877-552-6255) 1-800-947-1445 (faks)

**<http://www.brothermall.com/>**

**I Canada** 1-877-BROTHER

**<http://www.brother.ca/>**

## Innholdsfortegnelse

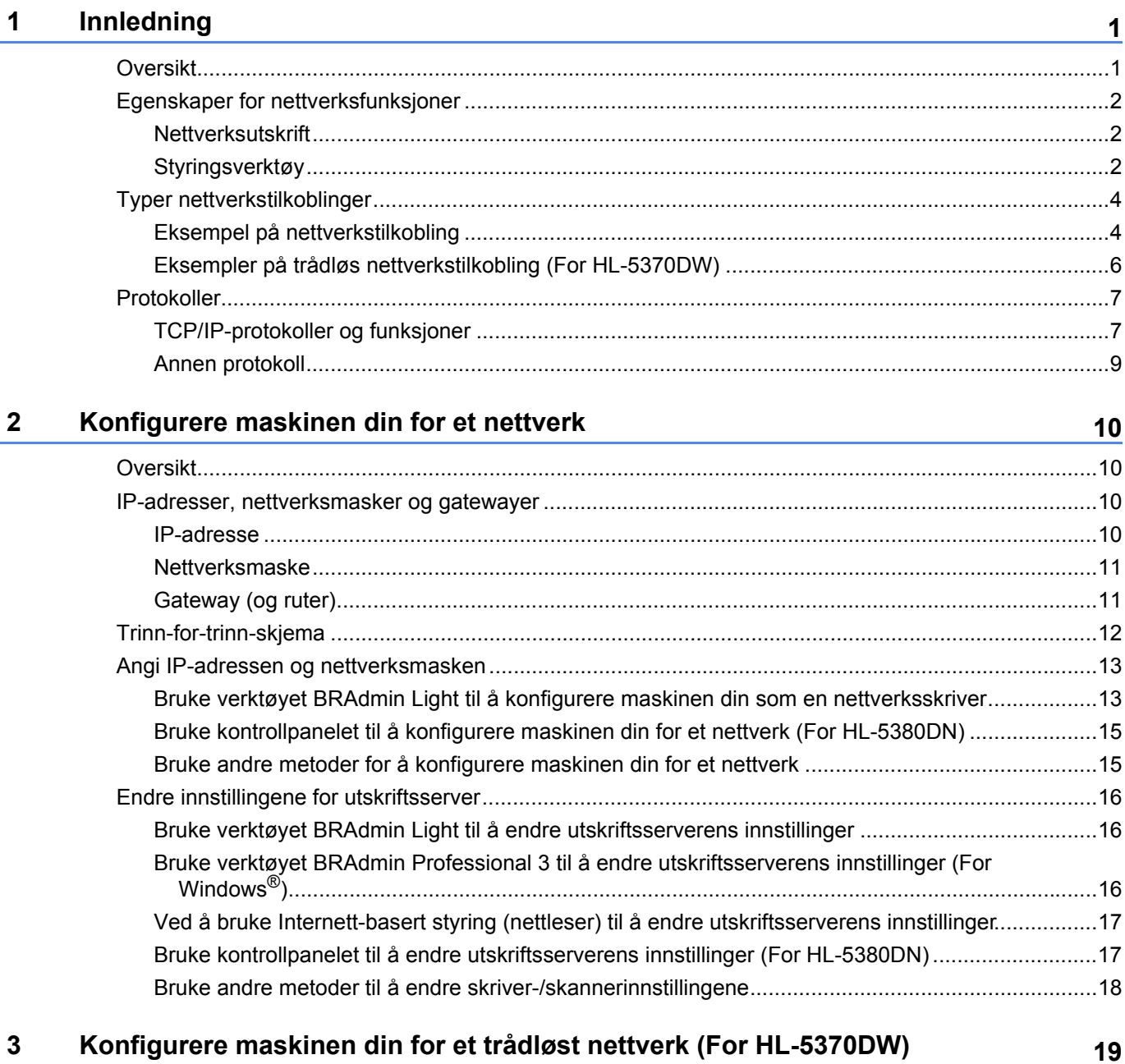

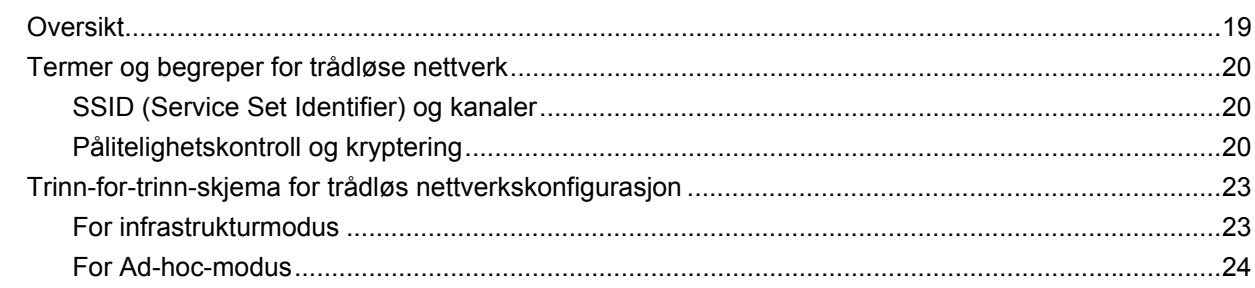

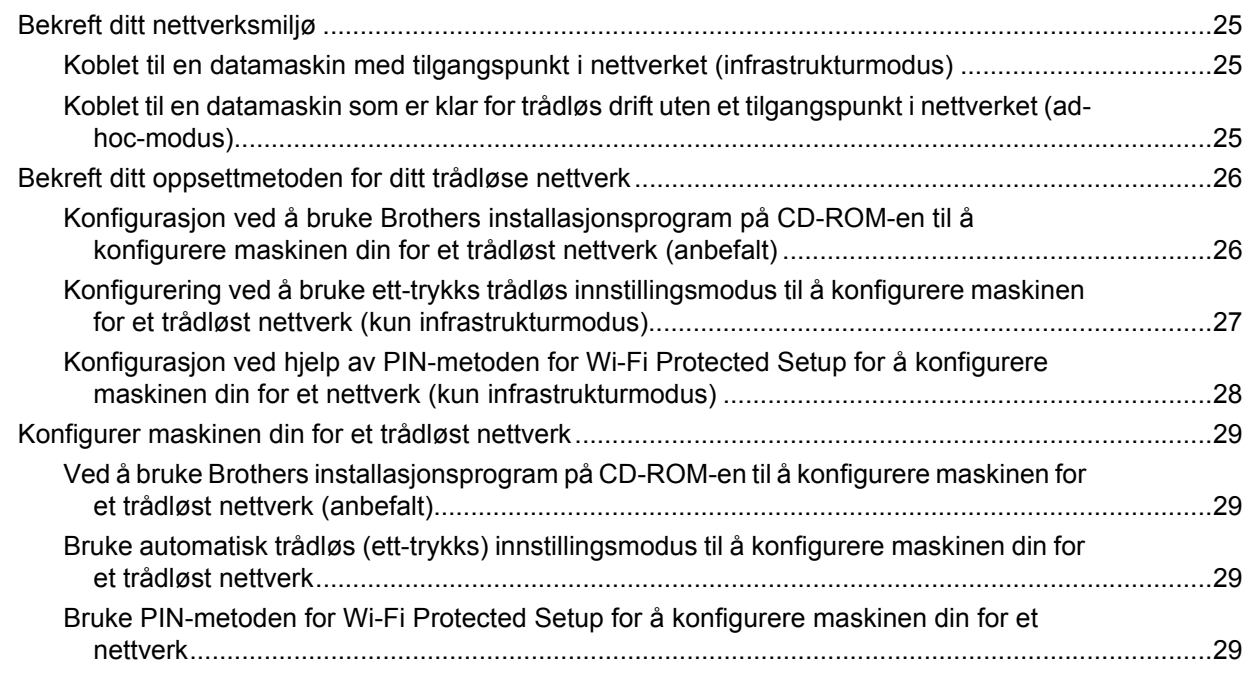

### **[4 Trådløs konfigurasjon for Windows® ved hjelp av Brothers](#page-39-0)  installasjonsprogram (For HL-5370DW) 30**

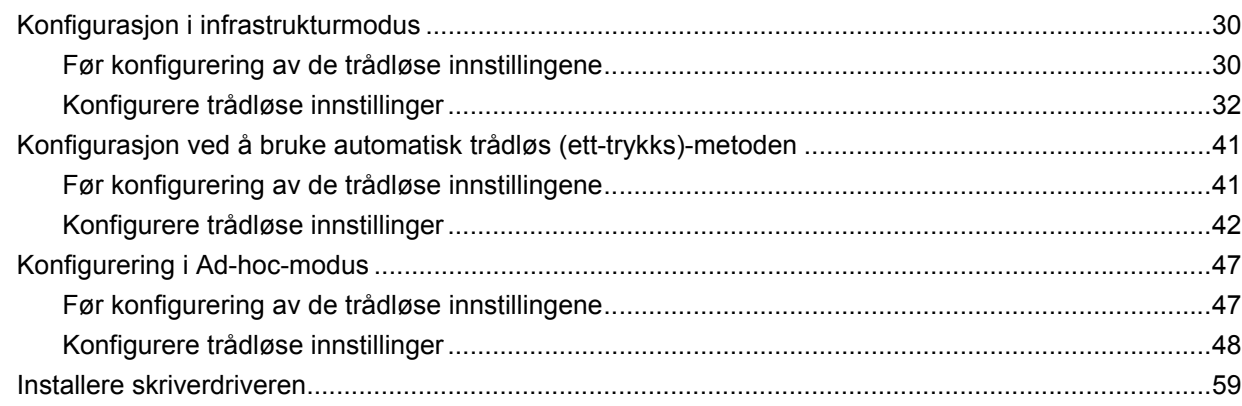

### **[5 Trådløs konfigurasjon for Macintosh ved hjelp av Brothers](#page-71-0)  installasjonsprogram (For HL-5370DW) 62**

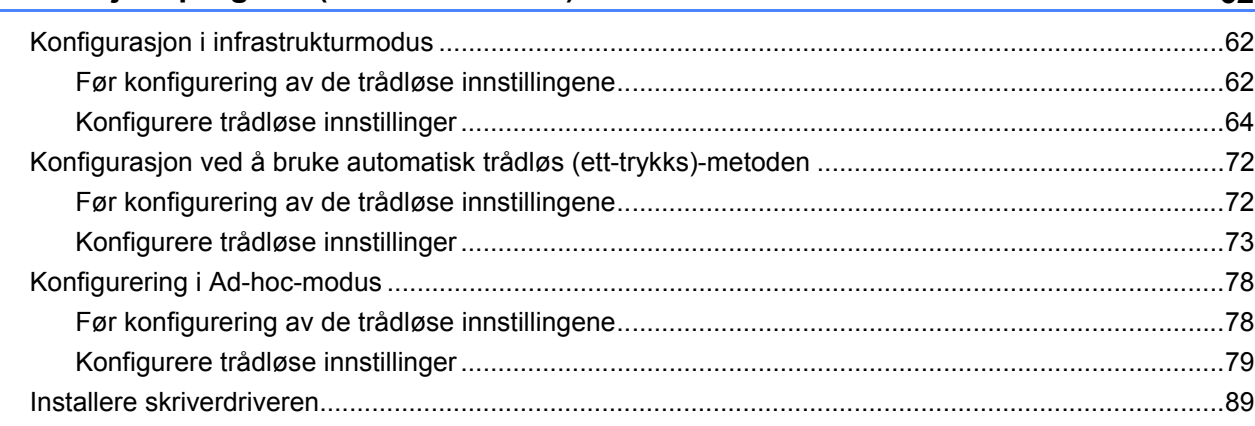

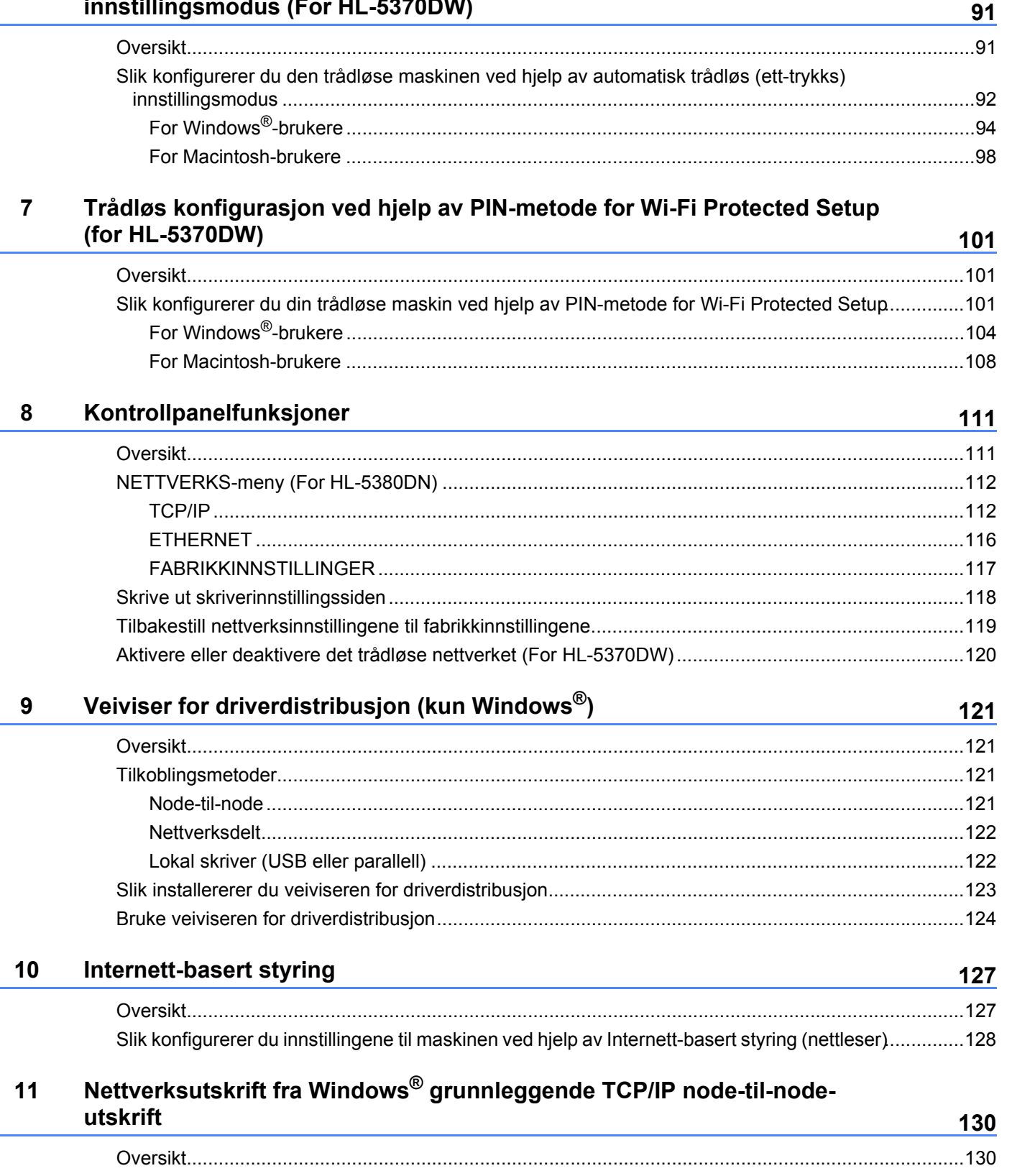

### Trådløs konfigurasjon ved hjelp av automatisk trådløs (ett-trykks)  $6\phantom{a}$

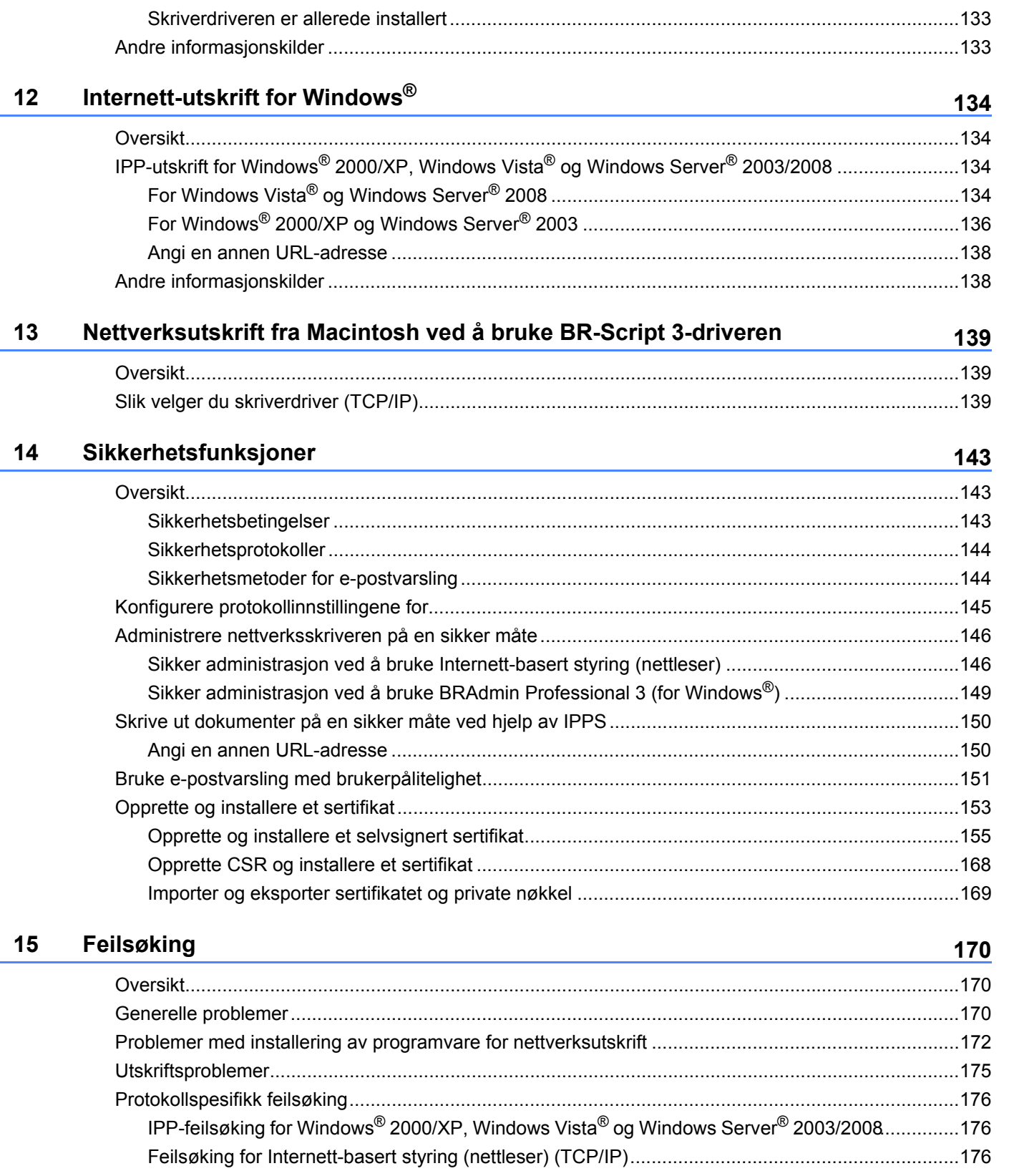

### viii |

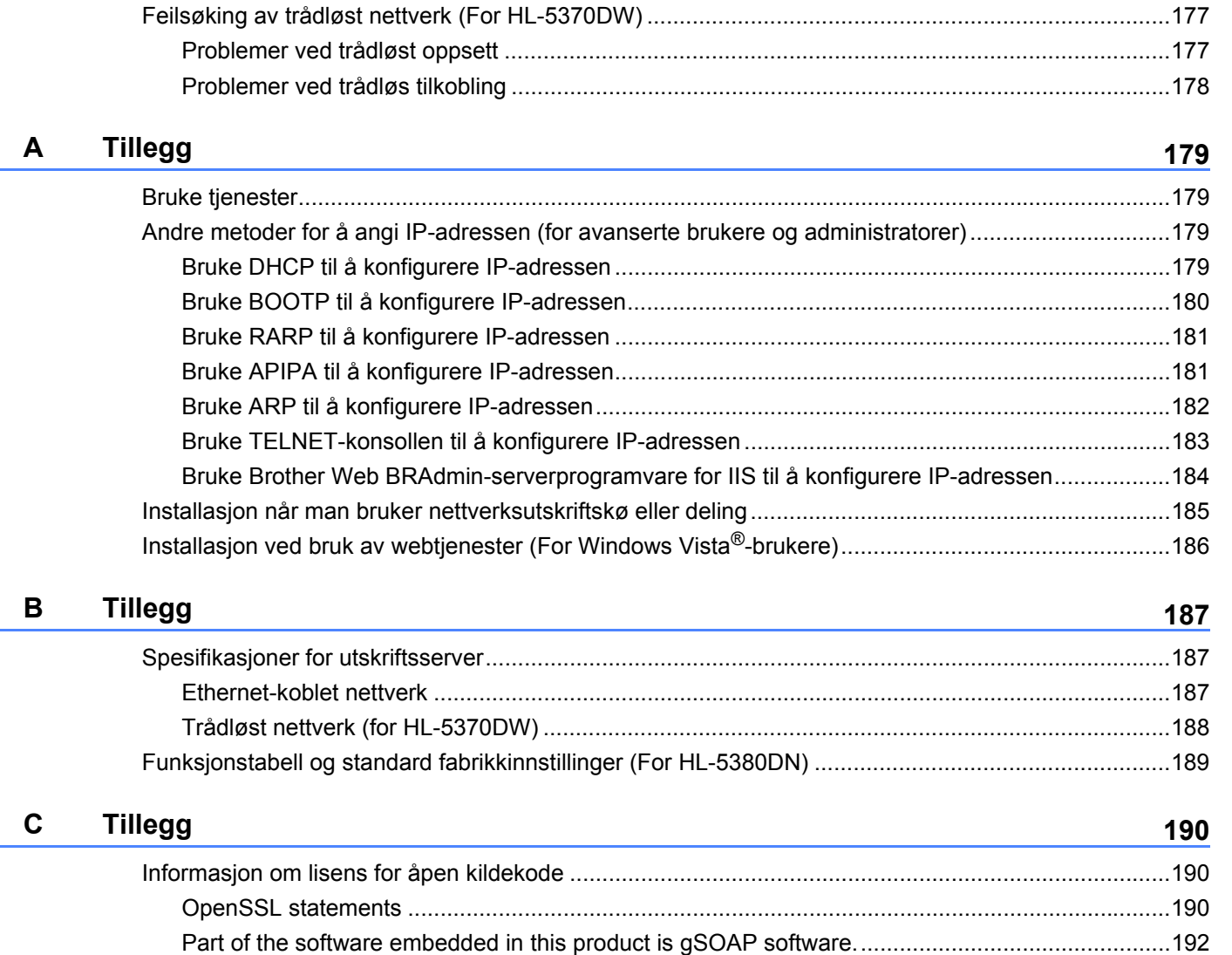

[This product includes SNMP software from WestHawk Ltd. ...........................................................192](#page-201-1)

### **[D Stikkordliste](#page-202-0) 193**

## <span id="page-10-1"></span>**Oversikt <sup>1</sup>**

<span id="page-10-0"></span>**1**

Brother-maskinen kan deles på et 10/100 MB kablet eller IEEE 802.11b/802.11g trådløstEthernet-nettverk som bruker den interne utskriftsserveren for nettverket. Utskriftsserveren gir utskriftstjenester for Windows® 2000/XP/XP Professional x64 Edition, Windows Vista®, Windows Server® 2003/2008, Windows Server® 2003 x64 Edition som støtter TCP/IP-protokollene og Mac OS X 10.3.9 eller senere som støtter TCP/IP. Det følgende diagrammet viser hvilke nettverksegenskaper og -tilkoblinger som støttes av hvert enkelt operativsystem.

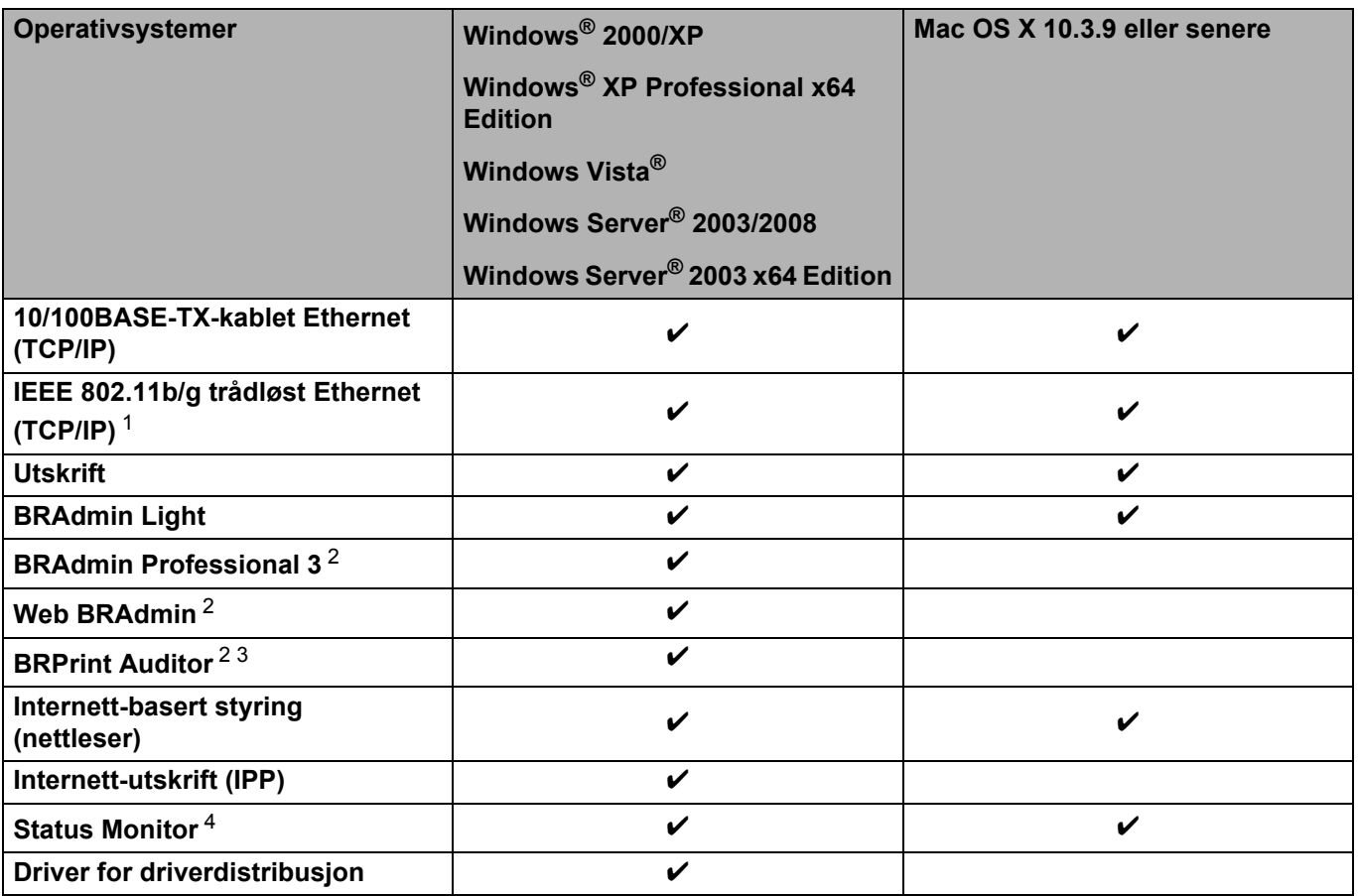

<span id="page-10-2"></span><sup>1</sup> Kun HL-5370DW har IEEE 802.11b/g trådløst Ethernet (TCP/IP) tilgjengelig.

<span id="page-10-3"></span><sup>2</sup> BRAdmin Professional 3, Web BRAdmin og BRPrint Auditor er tilgjengelige for nedlasting fra<http://solutions.brother.com/>.

<span id="page-10-4"></span><sup>3</sup> Tilgjengelig ved bruk av BRAmdin Professional 3 eller Web BRAdmin med enheter som er koblet til klientdatamaskinen din via en USB eller parallellport.

<span id="page-10-5"></span><sup>4</sup> For mer informasjon, se *brukerhåndboken* på CD-ROM-en.

Hvis du skal bruke Brother-maskinen i et nettverk, må du først konfigurere utskriftsserveren og sette opp datamaskinene du bruker.

## <span id="page-11-0"></span>**Egenskaper for nettverksfunksjoner**

Brother-maskinen har følgende grunnleggende nettverksfunksjoner.

### <span id="page-11-1"></span>**Nettverksutskrift <sup>1</sup>**

Utskriftsserveren gir utskriftstjenester for Windows® 2000/XP/XP Professional x64 Edition, Windows Vista<sup>®</sup>og Windows Server<sup>®</sup> 2003/2008 som støtter TCP/IP-protokoller og Macintosh som støtter TCP/IP (Mac OS X 10.3.9 eller senere).

### <span id="page-11-2"></span>**Styringsverktøy <sup>1</sup>**

### **BRAdmin Light**

BRAdmin Light er et verktøy for første installasjon av Brother-nettverkstilkoblede enheter. Dette verktøyet kan også søke etter Brother-produkter på ditt nettverk, se statusen og konfigurere grunnleggende nettverksinnstillinger, som IP-adresse. BRAdmin Light-verktøyet er tilgjengelig for datamaskiner med Windows<sup>®</sup> 2000/XP, Windows Vista<sup>®</sup> og Windows Server<sup>®</sup> 2003/2008 og Mac OS X 10.3.9 (eller senere). For installering av BRAdmin Light-verktøyet på Windows®, se *hurtigstartguide* som følger med maskinen. For Macintosh blir BRAdmin Light installert automatisk når du installerer skriverdriveren. Hvis du allerede har installert skriverdriveren, trenger du ikke installere den igjen.

Hvis du ønsker mer informasjon om BRAdmin Light, kan du gå til [http://solutions.brother.com/.](http://solutions.brother.com/)

### **BRAdmin Professional 3 (for Windows®) <sup>1</sup>**

BRAdmin Professional 3 er utformet for mer avansert administrering av nettverkstilkoblede Brother-enheter. Dette verktøyet kan søke etter Brother-produkter i nettverket ditt, og vise enhetsstatus fra et oversiktlig utforskervindu som skifter farge for å identifisere status for hver enhet. Du kan konfigurere nettverks- og enhetsinnstillinger med mulighet til å oppdatere enhetsfastvare fra en Windows®-maskin i nettverket. BRAdmin Professional 3 kan også logge aktivitetene til Brother-enheter i nettverket, og eksportere loggdata i filformater som HTML, CSV, TXT eller SQL.

Brukere som vil overvåke lokalt tilkoplete skrivere, kan installere BRPrint Auditor-programvaren på klient-PCen. Dette verktøyet lar deg overvåke skrivere som er koplet til en klient-PC med USB- eller parallelkabel fra BRAdmin Professional 3.

Hvis du vil ha mer informasjon og nedlasting, kan du gå til <http://solutions.brother.com/>.

### **Web BRAdmin (for Windows®) <sup>1</sup>**

Web BRAdmin er utformet for å administrere nettverkstilkoblede Brother-enheter på din LAN og WAN. Dette verktøyet kan også søke etter Brother-produkter på ditt nettverk, se statusen og konfigurer grunnleggende nettverksinnstillinger. I motsetning til BRAdmin Professional 3, som er laget kun for Windows®, er Web BRAdmin et serverbasert verktøy som en kan få tilgang til fra enhver klientdatamaskin med en nettleser som støtter JRE (Java Runtime Environment). Ved å installere serverprogrammet Web BRAdmin på en datamaskin som kjører IIS<sup>1</sup>, koble til Web BRAdmin-serveren som igjen kommuniserer med selve enheten.

Hvis du vil ha mer informasjon og nedlasting, kan du gå til <http://solutions.brother.com/>.

<span id="page-12-0"></span><sup>1</sup> Internet Information Server 4.0 eller Internet Information Service 5.0/5.1/6.0/7.0

### **BRPrint Auditor (for Windows®) <sup>1</sup>**

BRPrint Auditor-programvaren bringer kraften i Brothers nettverksovervåkingsverktøy ut til lokalt tilkoplete maskiner. Dette verktøyet lar en klientmaskin samle inn bruks- og statusinformasjon fra en maskin tilkoplet via parallell- eller USB-grensesnitt. BRPrint Auditor kan så sende denne informasjonen til en annen datamaskin i nettverket som kjører BRAdmin Professional 3 eller Web BRAdmin 1.45 eller høyere. På denne måten kan administratorer sjekke ting som sideantall, toner- og trommelstatus så vel som fastvareversjon. I tillegg til rapportering til Brothers nettverksprogramvare kan verktøyet sende bruks- og statusinformasjon direkte til en predefinert epostadresse i CSV- eller XML-format (krever støtte for SMTP Mail). BRPrint Auditor støtter også epostformidling av varsler og feilmeldinger.

### **Internett-basert styring (nettleser) <sup>1</sup>**

Internett-basert styring (nettleser) er et verktøy for styring av nettverkstilkoblede Brother-enheter ved hjelp av HTTP (Hyper Text Transfer Protocol). Dette verktøyet kan se statusen til Brother-produkter på nettverket og konfigurere maskinen eller nettverksinnstillingene ved hjelp av en standard nettleser som er installert på datamaskinen din.

For mer informasjon, se *[Kapittel 10: Internett-basert styring](#page-136-2)*.

For å øke sikkerheten støtter Web Based Management også HTTPS. Ønsker du nærmere informasjon, se *[Administrere nettverksskriveren på en sikker måte](#page-155-0)* på side 146.

## <span id="page-13-0"></span>**Typer nettverkstilkoblinger <sup>1</sup>**

### <span id="page-13-1"></span>**Eksempel på nettverkstilkobling <sup>1</sup>**

### **Node-til-node-utskrift ved å bruke TCP/IP <sup>1</sup>**

I et node-til-node-miljø vil hver datamaskin sende og motta data direkte til og fra hver enhet. Det er ingen sentrale servere som kontrollerer filtilgang eller skriverdeling.

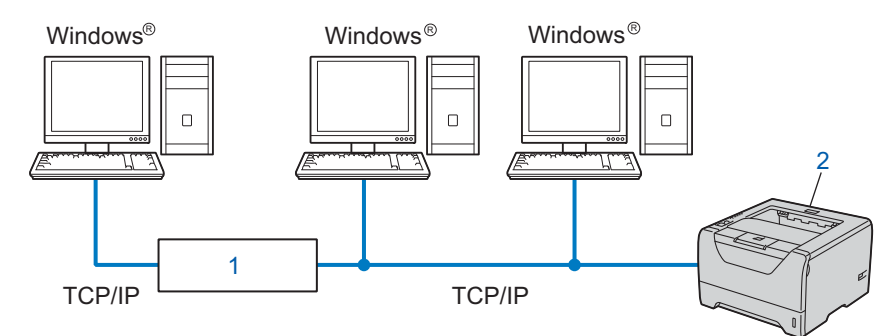

### **1) Ruter**

### **2) Nettverksskriver (din maskin)**

- I et mindre nettverk med to eller tre datamaskiner anbefaler vi metoden med node-til-node-utskrift siden den er enklere å konfigurere enn metoden med nettverksdelt utskrift. Se *[Nettverksdelt utskrift](#page-14-0)* på side 5.
- Hver datamaskin må bruke TCP/IP-protokollen.
- Brother-maskinen må ha en riktig konfigurert IP-adresse.
- Hvis du bruker en ruter, må gatewayadressene konfigureres på datamaskinene og Brother-maskinen.

### <span id="page-14-0"></span>**Nettverksdelt utskrift <sup>1</sup>**

I et nettverksdelt miljø vil hver datamaskin sende data via en sentralt kontrollert datamaskin. Denne typen datamaskiner kalles ofte en "server" eller en "utskriftsserver". De har som oppgave å kontrollere utskrift av alle utskriftsjobber.

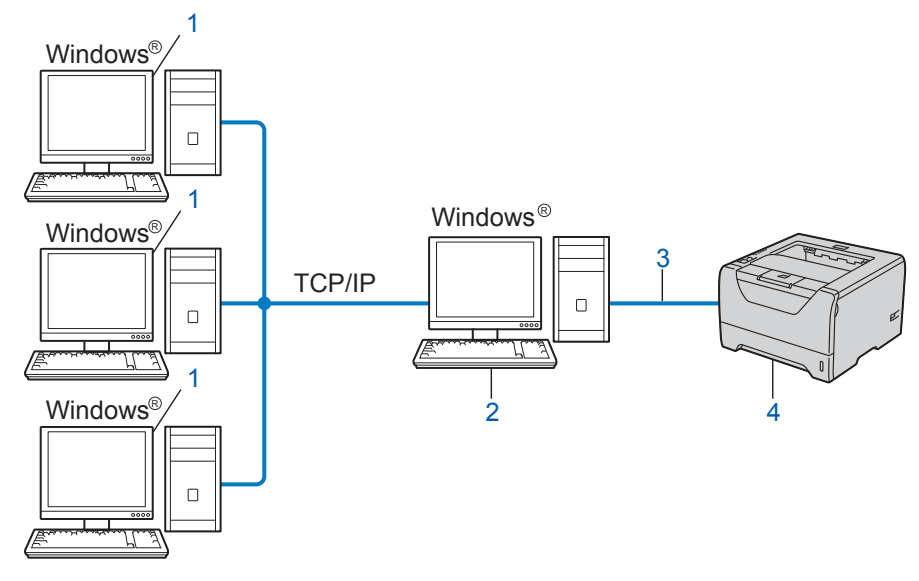

- **1) Klientdatamaskin**
- **2) Også kjent som "server" eller "utskriftsserver"**
- **3) TCPIP, USB eller parallell**
- **4) Skriver (din maskin)**
- I et større nettverk anbefaler vi et miljø med nettverksdelt utskrift.
- "Serveren" eller "utskriftsserveren" må bruke TCP/IP-utskriftsprotokoll.
- Brother-maskinen må ha en riktig konfigurert IP-adresse hvis ikke skriveren tilkobles via USB- eller parallell-grensesnittet på serveren.

### <span id="page-15-0"></span>**Eksempler på trådløs nettverkstilkobling (For HL-5370DW) <sup>1</sup>**

### **Koblet til en datamaskin med tilgangspunkt på nettverket (infrastrukturmodus) <sup>1</sup>**

Denne typen nettverk har et sentralt tilgangspunkt i hjertet av nettverket. Tilgangspunktet kan også fungere som bro eller gateway til et kablet nettverk. Når Brothers trådløse maskin (din maskin) er en del av dette nettverket, mottar den alle utskriftsjobber via et tilgangspunkt.

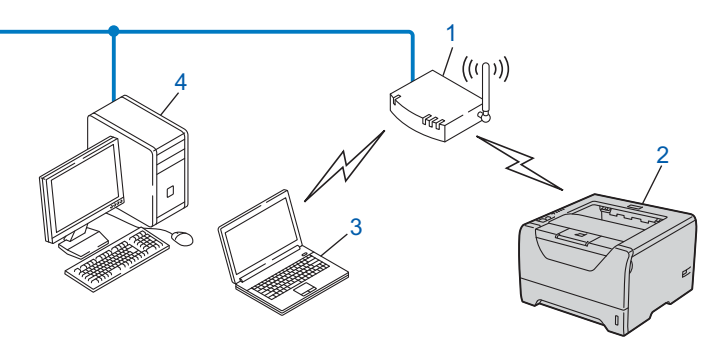

- **1) Tilgangspunkt**
- **2) Trådløs nettverksskriver (din maskin)**
- **3) Datamaskin som er klar for trådløs drift som kommuniserer med tilgangspunktet**
- **4) Kablet datamaskin som ikke er klar for trådløs drift koblet til tilgangspunktet med Ethernet-kabelen**

### **Koblet til en datamaskin som er klar for trådløs drift uten et tilgangspunkt i nettverket (adhoc-modus) <sup>1</sup>**

Denne typen nettverk har ikke et sentralt tilgangspunkt. Hver trådløse klient kommuniserer direkte med hverandre. Når Brothers trådløse skriver (din maskin) er en del av dette nettverket, mottar den alle utskriftsjobbene direkte fra datamaskinen som sender utskriftsdataene.

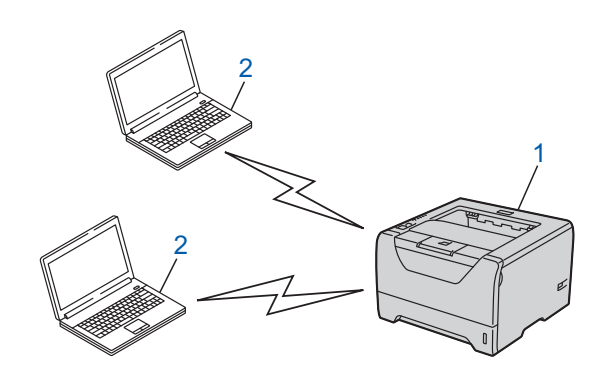

- **1) Trådløs nettverksskriver (din maskin)**
- **2) Trådløs, klar datamaskin**

## <span id="page-16-0"></span>**Protokoller <sup>1</sup>**

### <span id="page-16-1"></span>**TCP/IP-protokoller og funksjoner <sup>1</sup>**

Protokoller er de standardiserte regelsettene for overføring av data i et nettverk. Protokoller gjør at brukerne har tilgang til nettverkstilkoblede ressurser.

Utskriftsserveren som brukes på dette Brother-produktet, støtter TCP/IP (Transmission Control Protocol/Internet Protocol)-protokollen.

TCP/IP er det mest populære protokollsettet som brukes til kommunikasjon, slik som Internett og E-post. Denne protokollen kan brukes i nesten alle operativsystemer, som Windows®, Windows Server®, Mac OS X og Linux<sup>®</sup>. Følgende TCP/IP-protokoller er tilgjengelige på dette Brother-produktet.

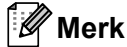

- Du kan konfigurerere protokollinnstillinger ved å bruke HTTP-grensesnittet (nettleseren). Se *[Slik konfigurerer du innstillingene til maskinen ved hjelp av Internett-basert styring \(nettleser\)](#page-137-0)* på [side 128](#page-137-0).
- For informasjon om sikkerhetsprotokollene, se *[Sikkerhetsprotokoller](#page-153-0)* på side 144.

### **DHCP/BOOTP/RARP <sup>1</sup>**

Ved å bruke DHCP/BOOTP/RARP-protokoller kan IP-adressen konfigureres automatisk.

**Merk**

Hvis du vil bruke DHCP/BOOTP/RARP-protokollene, kontakt din nettverksadministrator.

### **APIPA <sup>1</sup>**

Hvis du ikke tilordner en IP-adresse manuelt (ved å bruke kontrollpanelet til maskinen (for HL-5380DN) eller med BRAdmin-programvaren) eller automatisk (med en DHCP-/BOOTP-/RARP-server), vil APIPAprotokollen (Automatic Private IP Addressing) automatisk tilordne en IP-adresse i området 169.254.1.0 til 169.254.254.255.

### **ARP <sup>1</sup>**

Address Resolution Protocol performs mapping of an IP address to MAC address in a TCP/IP network.

### **DNS-klient <sup>1</sup>**

Brother-utskriftsserveren støtter DNS-klientfunksjonen (Domain Name System). Denne funksjonen lar utskriftsserveren kommunisere med andre enheter ved å bruke DNS-navnet.

#### **NetBIOS name resolution 1**

Network Basic Input/Output System name resolution enables you to obtain the IP address of the other device using its NetBIOS name during the network connection.

### **WINS <sup>1</sup>**

Windows Internet Name Service is an information providing service for the NetBIOS name resolution by consolidating an IP address and a NetBIOS name that is in the local network.

### **LPR/LPD <sup>1</sup>**

De mest brukte skriverprotokollene på TCP/IP-nettverk.

### **SMTP-klient <sup>1</sup>**

En SMTP-klient (Simple Mail Transfer Protocol) brukes til å sende e-post via Internett eller et intranett.

### **Egendefinert raw-port (standard er Port9100) <sup>1</sup>**

En annen mye brukt skriverprotokoll på TCP/IP-nettverk. Den gjør interaktiv dataoverføring mulig.

### **IPP <sup>1</sup>**

Med Internet Printing Protocol (IPP, versjon 1.0) kan du skrive ut dokumenter direkte til alle skrivere som er tilgjengelige via Internett.

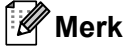

For IPPS-protokollen, se *[Sikkerhetsprotokoller](#page-153-0)* på side 144.

### **mDNS <sup>1</sup>**

Med mDNS kan Brother-utskriftsserveren automatisk konfigurere seg selv for å fungere i et Mac OS X-system for enkel nettverkskonfigurasjon. (Mac OS X 10.3.9 eller senere).

### **Telnet <sup>1</sup>**

Brother-utskriftsserveren støtter Telnet-server for kommandolinjekonfigurasjon.

### **SNMP <sup>1</sup>**

SNMP (Simple Network Management Protocol) brukes til å administrere nettverksenheter, inkludert datamaskiner, rutere og Brother-maskiner som er klare for nettverk. Brother utskriftsserver støtter SNMPv1, SNMPv2c og SNMPv3.

### **Merk**

For SNMPv3-protokollen, se *[Sikkerhetsprotokoller](#page-153-0)* på side 144.

### **LLMNR <sup>1</sup>**

LinkLocal Multicast Name Resolution-protokollen (LLMNR) bestemmer navn for nærliggende datamaskiner, hvis nettverket ikke har en DMS-server (Domain Name System). LLMNR-responderfunksjonen fungerer i både IPv4- eller IPv6-miljøet når man bruker en datamaskin som har LLMNR-senderfunksjon slik som Windows Vista®.

### **Webtjenester <sup>1</sup>**

Protokollen Webtienester giør det mulig for Windows Vista®-brukere å installere Brother-skriverdriveren ved å høyreklikke på maskinikonet fra **Nettverk**-mappen.

Se *[Installasjon ved bruk av webtjenester \(For Windows Vista®-brukere\)](#page-195-0)* på side 186. Med Webtienester kan du også kontrollere maskinens gjeldende status fra datamaskinen din.

### **Webserver (HTTP) <sup>1</sup>**

Brother-utskriftsserveren er utstyrt med en innebygd Internett-server som gjør det mulig for deg å overvåke statusen eller endre noen av konfigurasjonsinnstillingene ved å bruke en nettleser.

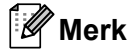

- Vi anbefaler Microsoft® Internet Explorer® 6.0 (eller høyere) eller Firefox 1.0 (eller høyere) for Windows® og Safari 1.3 (eller høyere) for Macintosh. Påse også at JavaScript og informasjonskapsler alltid er aktivert i alle nettlesere du bruker. Hvis du bruker en annen nettleser må du kontrollere at den er kompatibel med HTTP 1.0 og HTTP 1.1.
- For HTTPS-protokollen, se *[Sikkerhetsprotokoller](#page-153-0)* på side 144.

### **IPv6 <sup>1</sup>**

Denne maskinen er kompatibel med neste generasjons Internettprotokoll, IPv6. For mer informasjon om IPv6-protokollen, gå til <http://solutions.brother.com/>.

### <span id="page-18-0"></span>**Annen protokoll <sup>1</sup>**

### **LLTD <sup>1</sup>**

Med Link Layer Topology Discovery-protokollen (LLTD) kan du enkelt finne Brother-maskinen på Windows

Vista® **Nettverkskart**. Brother-maskinen din vil vises med et kjennetegnende ikon og nodenavnet. Standardinnstillingen for denne protokollen er Av. Du kan aktivere LLTD ved å bruke verktøyet BRAdmin Professional 3. Besøk siden for nedlasting for modellen din på <http://solutions.brother.com/> for å laste ned BRAdmin Professional 3.

**2**

## <span id="page-19-0"></span>**Konfigurere maskinen din for et nettverk <sup>2</sup>**

## <span id="page-19-1"></span>**Oversikt <sup>2</sup>**

Før du bruker din Brother-skriver i et nettverksmiljø, må du installere Brother-programvaren og også konfigurere de korrekte TCP/IP-nettverksinnstillingene på selve maskinen. I dette kapittelet lærer du de grunnleggende trinnene som er nødvendige for å skrive ut over nettverket ved å bruke TCP/IP-kontroll.

Vi anbefaler at du bruker Brothers installasjonsprogram på Brother CD-ROM for å installere Brotherprogramvaren siden denne vil lede deg igjennom installasjonen av programvaren og nettverket. Følg instruksjonene i den medfølgende *hurtigstartguide*.

#### | M **Merk**

### **For HL-5380DN-brukere**

Hvis du ikke vil eller kan bruke det automatiske installasjonsprogrammet eller noen av Brothers programvareverktøy, kan du også bruke maskinens kontrollpanel til å endre nettverksinnstillingene. For mer informasjon, se *[NETTVERKS-meny \(For HL-5380DN\)](#page-121-0)* på side 112.

## <span id="page-19-2"></span>**IP-adresser, nettverksmasker og gatewayer <sup>2</sup>**

Hvis du skal bruke maskinen i et nettverkstilkoblet TCP/IP-miljø, må du konfigurere IP-adressen og nettverksmasken til den. IP-adressen du tilordner utskriftsserveren, må være på det samme logiske nettverket som vertsdatamaskinene. Dersom den ikke er det, må du konfigurere nettverksmasken og gatewayadressen.

### <span id="page-19-3"></span>**IP-adresse <sup>2</sup>**

En IP-adresse er en serie numre som identifiserer hver enhet som er koblet opp til et nettverk. En IP-adresse består av fire numre, atskilt med punktum. Hvert nummer ligger mellom 0 og 255.

- Eksempel: I et lite nettverk endrer man vanligvis de siste nummerne.
	- 192.168.1.1
	- 192.168.1.2
	- 192.168.1.3

### **Hvordan IP-adressen tilordnes til utskriftsserveren din: <sup>2</sup>**

Dersom du har en DHCP/BOOTP/RARP-server i nettverket ditt (typisk UNIX<sup>®</sup>, Linux eller Windows<sup>®</sup> 2000/XP, Windows Vista® eller Windows Server® 2003/2008-nettverk) vil utskriftsserveren automatisk hente dets IP-adresser fra serveren.

### **Merk**

I mindre nettverk kan DHCP-serveren også være ruteren.

For mer informasjon om DHCP, BOOTP og RARP, se:- *[Bruke DHCP til å konfigurere IP-adressen](#page-188-3)* på side 179 *[Bruke BOOTP til å konfigurere IP-adressen](#page-189-0)* på side 180 *[Bruke RARP til å konfigurere IP-adressen](#page-190-0)* på side 181.

Hvis du ikke har en DHCP-/BOOTP-/RARP-server, vil APIPA-protokollen (Automatic Private IP Addressing) automatisk tilordne en IP-adresse i området 169.254.1.0 til 169.254.254.255. Hvis du vil vite mer om APIPA, se *[Bruke APIPA til å konfigurere IP-adressen](#page-190-1)* på side 181.

Dersom APIPA-protokollen er deaktivert, er standard IP-adresse for en Brother-utskriftsserver 192.0.0.192. Det er imidlertid lett å endre denne IP-adressen slik at den samsvarer med nettverkets IP-adresse. Hvis du vil vite mer om hvordan du endrer IP-adressen, se *[Angi IP-adressen og nettverksmasken](#page-22-2)* på side 13.

### <span id="page-20-0"></span>**Nettverksmaske <sup>2</sup>**

Nettverksmasker begrenser nettverkskommunikasjonen.

- Eksempel: Datamaskin 1 kan kommunisere med datamaskin 2
	- Datamaskin 1

IP-adresse: 192.168. 1. 2

Nettverksmaske: 255.255.255.000

• Datamaskin 2

IP-adresse: 192.168. 1. 3

Nettverksmaske: 255.255.255.000

Der 0 er nettverksmasken, er det ikke noen begrensning for kommunikasjon på denne delen av adressen. Hva det betyr i eksempelet ovenfor er at vi kan vi kommunisere med alt som har en IP-adresse som begynner med 192.168.1.X. (der x.x. er numre mellom 0 og 255).

### <span id="page-20-1"></span>**Gateway (og ruter) <sup>2</sup>**

En gateway er et nettverkspunkt som fungerer som en inngang til et annet nettverk og overfører data via nettverket til et eksakt mål. Ruteren vet hvor den skal sende data som kommer til gatewayen. Hvis et mål ligger på et eksternt nettverk, overfører ruteren dataene til det eksterne nettverket. Hvis nettverket ditt kommuniserer med andre nettverk, kan det være nødvendig å konfigurere gateway-IP-adressen. Hvis du ikke vet hva gateway-IP-adressen er, kontakter du administratoren for nettverket.

## <span id="page-21-0"></span>**Trinn-for-trinn-skjema <sup>2</sup>**

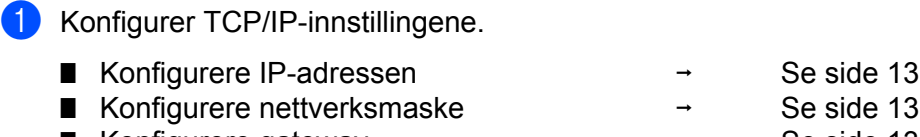

■ Konfigurere gateway i Se [side 13](#page-22-2)

2 Endre innstillingene for utskriftsserveren.

- Bruke BRAdmin Light-verktøyet i Se [side 16](#page-25-3)
- Bruke BRAdmin Professional 3 in Allementary Se [side 16](#page-25-4)
- Bruke Internett-basert styring (nettleser) → Se [side 17](#page-26-2)
- **D** Bruke kontrollpanelet (For HL-5380DN)  $\rightarrow$  Se [side 17](#page-26-3)
- Bruke andre metoder i Se [side 18](#page-27-1)

**2**

## <span id="page-22-2"></span><span id="page-22-0"></span>**Angi IP-adressen og nettverksmasken <sup>2</sup>**

### <span id="page-22-1"></span>**Bruke verktøyet BRAdmin Light til å konfigurere maskinen din som en nettverksskriver <sup>2</sup>**

### **BRAdmin Light <sup>2</sup>**

BRAdmin Light er et verktøy for første installasjon av de Brother-nettverkstilkoblede enhetene. Den kan også søke etter Brother-produkter i et TCP-IP-nettverk, se statusen og konfigurere grunnleggende nettverksinnstillinger, som IP-adresse. Verktøyet BRAdmin Light er tilgjengelig for Windows® 2000/XP, Windows Vista<sup>®</sup>, Windows Server<sup>®</sup> 2003/2008 og Mac OS X 10.3.9 eller senere.

### **Hvordan konfigurere maskinen din ved å bruke verktøyet BRAdmin Light <sup>2</sup>**

### **Merk**

- Bruk verktøyet BRAdmin Light som ble levert på CD-ROM-en til Brother-produktet ditt. Du kan også laste ned det siste Brother BRAdmin Light-verktøyet fra [http://solutions.brother.com/.](http://solutions.brother.com/)
- Dersom du krever mer avansert skriveradministrasjon, bruk det siste verktøyet BRAdmin Professional 3 som er tilgjengelig som en nedlasting fra<http://solutions.brother.com/>. Dette verktøyet er kun tilgjengelig for Windows®-brukere.
- Hvis du bruker en brannmurfunksjon, antispionprogram eller antivirusprogram, deaktiver disse midlertidig. Når du er sikker på at du kan skrive ut, konfigurerer du programvareinnstillingene ved å følge instruksjonene.
- Nodenavn: Nodenavnet vises i nåværende vindu av BRAdmin Light. Standard nodenavn for utskriftsserveren i maskinen er "BRNxxxxxxxxxxxx" for et kablet nettverk eller "BRWxxxxxxxxxxxx" for et trådløst nettverk. ("xxxxxxxxxxxx" er MAC-adressen / Ethernet-adressen til maskinen din.)
- Standardpassordet for Brother utskriftsserver er "**access**".

### **1** Start BRAdmin Light.

■ For Windows<sup>®</sup> 2000/XP, Windows Vista<sup>®</sup> og Windows Server<sup>®</sup> 2003/2008

Klikk på **Start** / **Alle programmer** [1](#page-22-3) / **Brother** / **BRAdmin Light** / **BRAdmin Light**.

- <sup>1</sup> **Programmer** for Windows® 2000-brukere
- <span id="page-22-3"></span>For Mac OS X 10.3.9 eller senere Dobbeltklikk på **Macintosh HD** (Startup Disk) / **Library** / **Printers** / **Brother** / **Utilities** / **BRAdmin Light.jar**-filen.
- b BRAdmin Light søker automatisk etter nye enheter.

**3** Dobbeltklikk på den ukonfigurerte enheten.

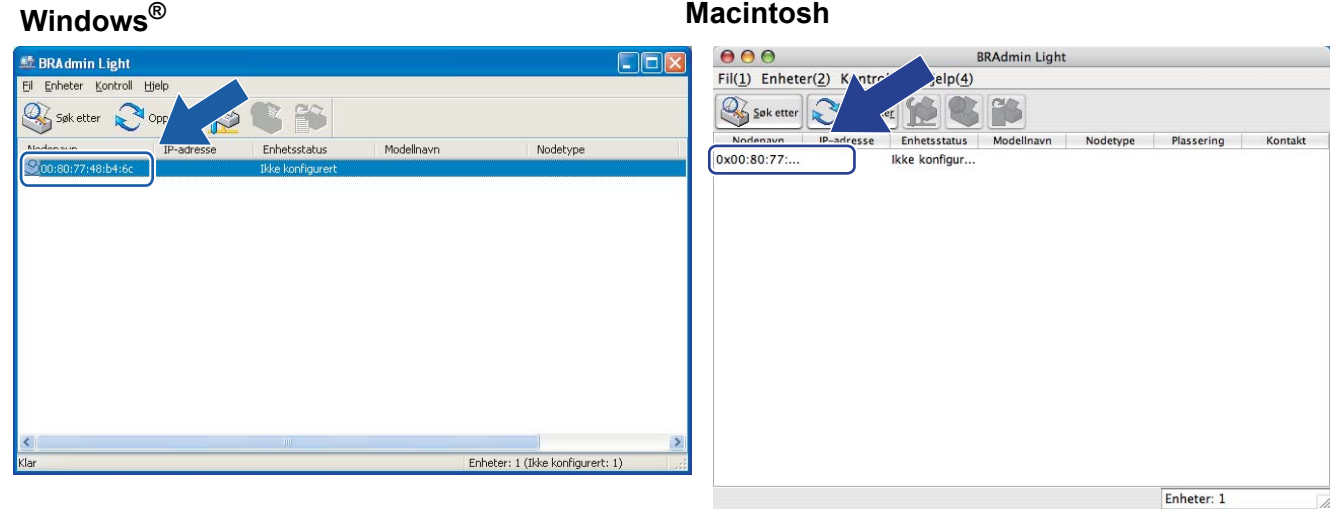

### **Merk**

- Hvis utskriftsserveren tilbakestilles til fabrikkinnstillingene (dersom du ikke bruker en DHCP/BOOTP/RARP-server), vil enheten vises som **Ikke konfigurert** i skjermbildet for BRAdmin Light.
- Du kan finne nodenavnet og MAC-adressen (Ethernet-adressen) ved å skrive ut skriverinnstillingssiden. Se *[Skrive ut skriverinnstillingssiden](#page-127-0)* på side 118.

d Velg **STATIC** fra **IP-konfigurasjon**. Skriv inn **IP-adresse**, **Nettverksmaske** og **Gateway** (om nødvendig) til utskriftsserveren din.

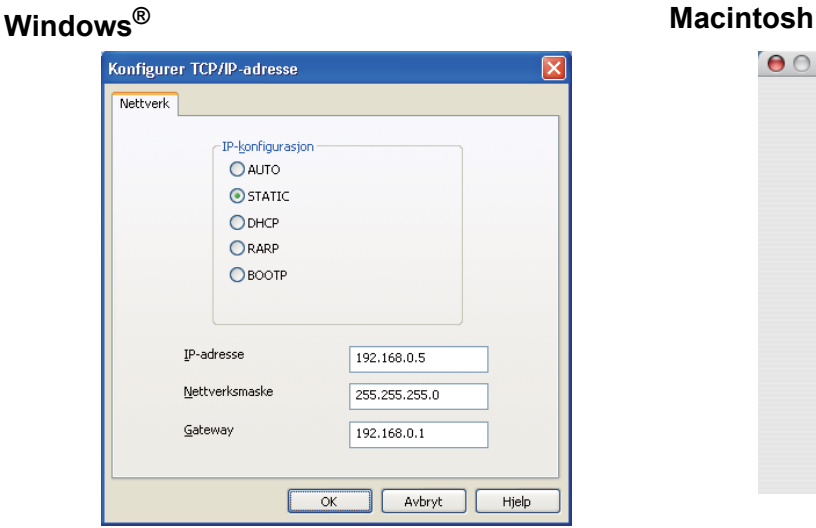

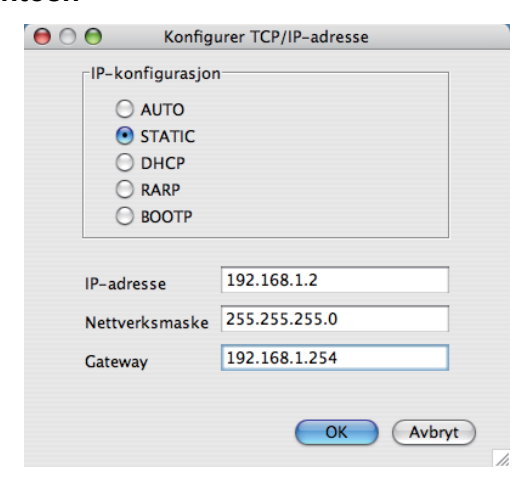

**6** Klikk på OK.

6) Når du har konfigurert IP-adressen riktig, vises Brothers utskriftsserver i listen over enheter.

### <span id="page-24-0"></span>**Bruke kontrollpanelet til å konfigurere maskinen din for et nettverk (For HL-5380DN) <sup>2</sup>**

Du kan konfigurere maskinen din for et nettverk ved å bruke kontrollpanel NETTVERK-menyen. Se *[NETTVERKS-meny \(For HL-5380DN\)](#page-121-0)* på side 112.

### <span id="page-24-1"></span>**Bruke andre metoder for å konfigurere maskinen din for et nettverk <sup>2</sup>**

Du kan konfigurere maskinen din for et nettverk ved å bruke andre metoder. Se *[Andre metoder for å angi IP-adressen \(for avanserte brukere og administratorer\)](#page-188-2)* på side 179.

**2**

## <span id="page-25-0"></span>**Endre innstillingene for utskriftsserver <sup>2</sup>**

### **Merk**

For brukere med trådløst nettverk, må du konfigurere de trådløse innstillingene for å endre serverinnstillingene. Se*[Konfigurere maskinen din for et trådløst nettverk \(For HL-5370DW\)](#page-28-2)* i kapittel 3

## <span id="page-25-3"></span><span id="page-25-1"></span>**Bruke verktøyet BRAdmin Light til å endre utskriftsserverens innstillinger <sup>2</sup>**

- <span id="page-25-5"></span>**1** Start BRAdmin Light.
	- For Windows<sup>®</sup> 2000/XP, Windows Vista<sup>®</sup> og Windows Server<sup>®</sup> 2003/2008 Klikk på **Start** / **Alle programmer** [1](#page-25-5) / **Brother** / **BRAdmin Light** / **BRAdmin Light**.
		- <sup>1</sup> **Programmer** for Windows® 2000-brukere
	- For Mac OS X 10.3.9 eller senere Dobbeltklikk på **Macintosh HD** (Startup Disk) / **Library** / **Printers** / **Brother** / **Utilities** / **BRAdmin Light.jar**-filen.
- 2) Velg skriverserveren som du vil endre innstillingene på.
- **3** Velg Nettverkskonfigurasjon fra Kontroll-menyen.
- 4) Skriv inn et passord. Standard passord er "**access**".
- Nå kan du endre utskriftsserverens innstillinger.

### **Merk**

Hvis du trenger å endre mer avanserte innstillinger, bruk den nyeste Brother BRAdmin Professional 3 versjonen som er tilgjengelig for nedlasting fra<http://solutions.brother.com/>. (Kun for Windows®)

### <span id="page-25-4"></span><span id="page-25-2"></span>**Bruke verktøyet BRAdmin Professional 3 til å endre utskriftsserverens innstillinger (For Windows®) <sup>2</sup>**

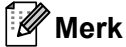

- Bruk den siste versjonen av verktøyet BRAdmin Professional 3 som er tilgjengelig som en nedlasting fra <http://solutions.brother.com/>. Dette verktøyet er kun tilgjengelig for Windows<sup>®</sup>-brukere.
- Hvis du bruker en brannmurfunksjon, antispionprogram eller antivirusprogram, deaktiver disse midlertidig. Når du er sikker på at du kan skrive ut, konfigurerer du programvareinnstillingene ved å følge instruksjonene.
- Nodenavn: Nodenavnet vises i nåværende vindu av BRAdmin Professional. Standard nodenavn for utskriftsserveren i maskinen er "BRNxxxxxxxxxxxx" for et kablet nettverk eller "BRWxxxxxxxxxxxx" for et trådløst nettverk. ("xxxxxxxxxxxx" er MAC-adressen / Ethernet-adressen til maskinen din.)
- <span id="page-26-4"></span>Start verktøyet BRAdmin Professional 3 (fra Windows<sup>®</sup> 2000/XP, Windows Vista<sup>®</sup> eller Windows Server® 2003/2008), ved å klikke på **Start** / **Alle programmer** [1](#page-26-4) / **Brother Administrator Utilities** / **Brother BRAdmin Professional 3** / **BRAdmin Professional 3**.
	- <sup>1</sup> **Programmer** for Windows® 2000-brukere

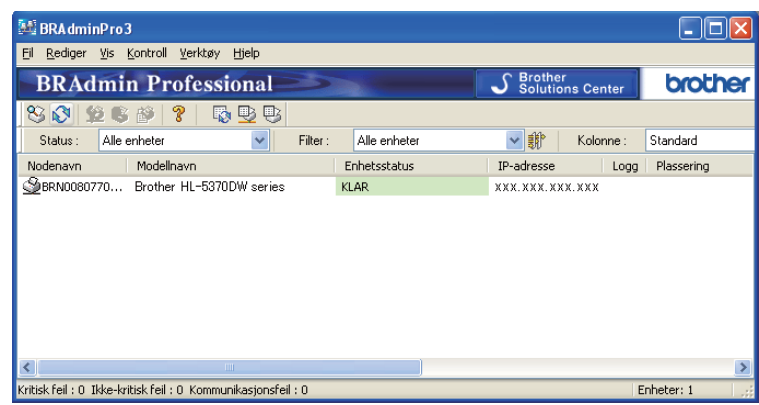

- **2** Velg utskriftsserveren som du vil konfigurere.
- **3** Velg Konfigurer enhet fra Kontroll-menyen.
- 4. Skriv inn et passord dersom du har angitt ett. Standard passord er "**access**".
- Nå kan du endre utskriftsserverens innstillinger.
- **Merk**
	- Hvis utskriftsserveren tilbakestilles til fabrikkinnstillingene uten at man bruker en DHCP-/BOOTP- /RARP-server, vil enheten vises som APIPA i skjermbildet for BRAdmin Professional 3.
	- Du kan finne nodenavnet og MAC-adressen / Ethernet-adressen (IP-adressen ovenfor) ved å skrive ut skriverinnstillingssiden.

Se *[Skrive ut skriverinnstillingssiden](#page-127-0)* på side 118.

### <span id="page-26-2"></span><span id="page-26-0"></span>**Ved å bruke Internett-basert styring (nettleser) til å endre utskriftsserverens innstillinger <sup>2</sup>**

En standard nettleser kan brukes til å endre utskriftsserverinnstillingene ved å bruke HTTP (Hyper Text Transfer Protocol).

Se *[Slik konfigurerer du innstillingene til maskinen ved hjelp av Internett-basert styring \(nettleser\)](#page-137-0)* på side 128.

### <span id="page-26-3"></span><span id="page-26-1"></span>**Bruke kontrollpanelet til å endre utskriftsserverens innstillinger (For HL-5380DN) <sup>2</sup>**

Du kan konfigurere og endre utskriftsserverens innstillinger ved å bruke kontrollpanelets NETTVERK meny. Se *[NETTVERKS-meny \(For HL-5380DN\)](#page-121-0)* på side 112.

### <span id="page-27-1"></span><span id="page-27-0"></span>**Bruke andre metoder til å endre skriver-/skannerinnstillingene <sup>2</sup>**

Du kan konfigurere nettverksskriveren ved å bruke andre metoder. Se *[Andre metoder for å angi IP-adressen \(for avanserte brukere og administratorer\)](#page-188-2)* på side 179. **3**

## <span id="page-28-2"></span><span id="page-28-0"></span>**Konfigurere maskinen din for et trådløst nettverk (For HL-5370DW) <sup>3</sup>**

## <span id="page-28-1"></span>**Oversikt <sup>3</sup>**

For å koble skriveren din til et trådløst nettverk må du følge trinnene i *hurtigstartguide* eller *brukerhåndboken for nettverket*. Vi anbefaler at du bruker Brothers installasjonsprogram på CD-ROM-en som følger med skriveren. Ved å bruke dette programmet kan du enkelt koble maskinen til ditt trådløse nettverk, og installere nettverksprogramvaren og skriverdriveren som du trenger for å fullføre konfigurasjonen av maskinen din for et trådløst nettverk. Det er bare å følge instruksjonene på skjermen til du kan bruke den trådløse Brothernettverksmaskinen.

Hvis du vil konfigurere skriveren uten å bruke Brothers installasjonsprogram, kan du lese dette kapittelet og lære hvordan du konfigurerer innstillingene for trådløst nettverk. For informasjon om TCP/IP-innstillinger, se *[Angi IP-adressen og nettverksmasken](#page-22-0)* på side 13. For trådløs konfigurasjon ved å bruke automatisk trådløs (ett-trykks) innstillingsmodus, se *[Kapittel 6](#page-100-2)*. For trådløs konfigurasjon ved å bruke PIN-metoden til Wi-Fi Protected Setup, se *[Kapittel 7](#page-110-3)*.

### **Merk**

• For å oppnå optimale resultater ved normal daglig utskrift av dokumenter, plasser Brother-maskinen så nær nettverkstilgangspunktet/ruteren som mulig med minimale hindringer. Store gjenstander og vegger mellom de to enhetene i tillegg til interferens fra andre elektroniske enheter kan ha negativ effekt på dataoverføringsdokumenter.

Disse faktorene gjør at trådløs kanskje ikke er den beste tilkoblingsmetoden for alle typer dokumenter og applikasjoner. Hvis du skriver ut store filer, som dokumenter på flere sider med blanding av tekst og stor grafikk, må du kanskje vurdere å bruke kablet Ethernet eller parallell for raskere dataoverføring eller USB for raskest gjennomløpshastighet.

• Selv om Brother-maskinen kan brukes i både et kablet og trådløst nettverk, kan kun en tilkoblingsmetode brukes samtidig.

## <span id="page-29-0"></span>**Termer og begreper for trådløse nettverk <sup>3</sup>**

**Dersom du ønsker å bruke maskinen i et trådløst nettverk må du konfigurere maskinen slik at innstillingene passer med det eksisterende trådløse nettverket.** I dette avsnittet kan du lese mer om noen av hovedtemaene og -begrepene for disse innstillingene, som kan være nyttige når du konfigurerer maskinen for et trådløst nettverk.

### <span id="page-29-1"></span>**SSID (Service Set Identifier) og kanaler <sup>3</sup>**

Du må konfigurere SSID og en kanal for å spesifisere det trådløse nettverket som du vil koble til.

### **SSID <sup>3</sup>**

Hvert trådløse nettverk har sitt eget unike nettverksnavn og omtales i teknisk sammenheng som SSID eller ESSID (Extended Servise Set Identifier). SSID er en verdi på 32 bit eller mindre, og er tildelt til tilgangspunktet. Den trådløse nettverksenheten som du vil knytte til det trådløse nettverket må passe til tilgangspunktet. Tilgangspunkt og trådløse nettverksenheter sender regelmessig ut trådløse pakker (omtales som en beacon-pakke) som har SSID-informasjon. Når din trådløse nettverksenhet mottar et signal kan du identifisere det trådløse nettverket som er nært nok for at radiobølgene når din enhet.

### **Kanaler <sup>3</sup>**

Trådløse nettverk bruker kanaler. Hver trådløse kanal er på en forskjellig frekvens. Det finnes opp til 14 forskjellige kanaler som kan brukes på et trådløst nettverk. I mange land er imidlertid kun et begrenset antall kanaler tilgjenglige. For mer informasjon, se *[Trådløst nettverk \(for HL-5370DW\)](#page-197-0)* på side 188.

### <span id="page-29-2"></span>**Pålitelighetskontroll og kryptering <sup>3</sup>**

De fleste trådløse nettverk bruker en eller annen form for sikkerhetsinnstillinger. Disse sikkerhetsinnstillingene definerer pålitelighetskontrollen (hvordan enheter identifiserer seg overfor nettverket) og krypteringen (hvordan data krypteres når det sendes på nettverket). **Hvis du ikke spesifiserer disse alternativene på korrekt måte når du konfigurerer din trådløse Brother-enhet vil den ikke være i stand til å koble seg opp mot det trådløse nettverket.** Derfor må du være nøyaktig ved konfigurering av disse alternativene. Se informasjonen nedenfor for å finne ut hvilke pålitelighetskontroll- og krypteringsmetoder din trådløse Brother-enhet støtter.

### **Pålitelighetskontrollmetoder <sup>3</sup>**

Brother-maskinen støtter følgende metoder:

■ Åpent system

Trådløse enheter får tilgang til nettverket uten pålitelighetskontroll.

■ Delt nøkkel

En hemmelig, forhåndsinnstilt nøkkel deles av alle enheter som ønsker tilgang til det trådløse nettverket. Brother-maskinen bruker WEP-nøklene som forhåndsbestemt nøkkel.

WPA-PSK/WPA2-PSK

Aktiverer en Wi-Fi Protected Access med forhåndsdelt nøkkel (WPA-PSK/WPA2-PSK), som igjen aktiverer den trådløse Brother-maskinen slik at denne knytter seg opp til tilgangspunkter med TKIP for WPA-PSK eller AES for WPA-PSK og WPA2-PSK-kryptering (WPA-Personal).

 $I$  FAP

Cisco LEAP (Light Extensible Authentication Protocol) er utviklet av Cisco Systems, Inc. som bruker bruker-ID og passord for pålitelighetskontroll.

EAP-FAST

EAP-FAST (Extensible Authentication Protocol - Flexible Authentication via Secured Tunnel) har blitt utviklet av Cisco Systems, Inc. som bruker bruker-ID og passord for autentisering, og symetriske nøkkelalgoritmer for å oppnå en tunnelert autentiseringsprosess.

Brother-maskinen støtter følgende interne pålitelighetskontroller:

• EAP-FAST/NONE

EAP-FAST autentsering for CCXv3-nettverk. Bruker ikke en intern autentiseringsmetode.

• EAP-FAST/MS-CHAPv2

EAP-FAST autentsering for CCXv4-nettverk. Bruker MS-CHAPv2 som intern autentiseringsmetode.

• EAP-FAST/GTC

EAP-FAST autentsering for CCXv4-nettverk. Bruker GTC som intern autentiseringsmetode.

#### **Krypteringsmetoder <sup>3</sup>**

Kryptering brukes for å sikre dataene som sendes over det trådløse nettverket. Brother-maskinen støtter følgende krypteringsmetoder:

■ None

Ingen krypteringsmetode brukes.

■ WFP

Ved bruk av WEP (Wired Equivalent Privacy) overføres og mottas data med en sikkerhetsnøkkel.

 $T$ KIP

TKIP (Temporal Key Integrity Protocol) gir ny nøkkel for hver pakke, ved å kombinere meldingsintegritetskontroll og en dynamisk nøkkelmekanisme.

■ AES

AES (Advanced Encryption Standard) er en Wi-Fi®-autorisert, sterk krypteringsstandard.

■ CKIP

Den originale Key Integrity Protocol for LEAP av Cisco Systems, Inc.

### **Nettverksnøkkel <sup>3</sup>**

Det finnes noen regler for hver sikkerhetsmetode:

■ Åpent system / delt nøkkel med WEP

Denne nøkkelen er en 64-bits eller 128-bits verdi som må angis i ASCII- eller heksadesimalt format.

• 64 (40) bit ASCII:

Bruker fem teksttegn, f.eks. "WSLAN" (det skilles mellom store og små bokstaver).

• 64 (40) bit heksadesimal:

Bruker ti tegn med heksadesimale data, f.eks. "71f2234aba".

• 128 (104) bit ASCII:

Bruker tretten teksttegn, f.eks. "Wirelesscomms" (det skilles mellom store og små bokstaver).

• 128 (104) bit heksadesimal:

Bruker 26 tegn med heksadesimal data, f.eks. "71f2234ab56cd709e5412aa2ba"

■ WPA-PSK/WPA2-PSK og TKIP eller AES

Bruker en forhåndsdelt nøkkel (PSK) som er mer enn åtte og mindre enn 63 tegn lang.

 $LEAP$ 

Bruker bruker-ID og passord.

- Bruker-ID: mindre enn 64 tegn lang.
- Passord: mindre enn 32 tegn lang.
- EAP-FAST

Bruker bruker-ID og passord.

- Bruker-ID: mindre enn 64 tegn lang.
- Passord: mindre enn 32 tegn lang.

## <span id="page-32-0"></span>**Trinn-for-trinn-skjema for trådløs nettverkskonfigurasjon <sup>3</sup>**

### <span id="page-32-2"></span><span id="page-32-1"></span>**For infrastrukturmodus <sup>3</sup>**

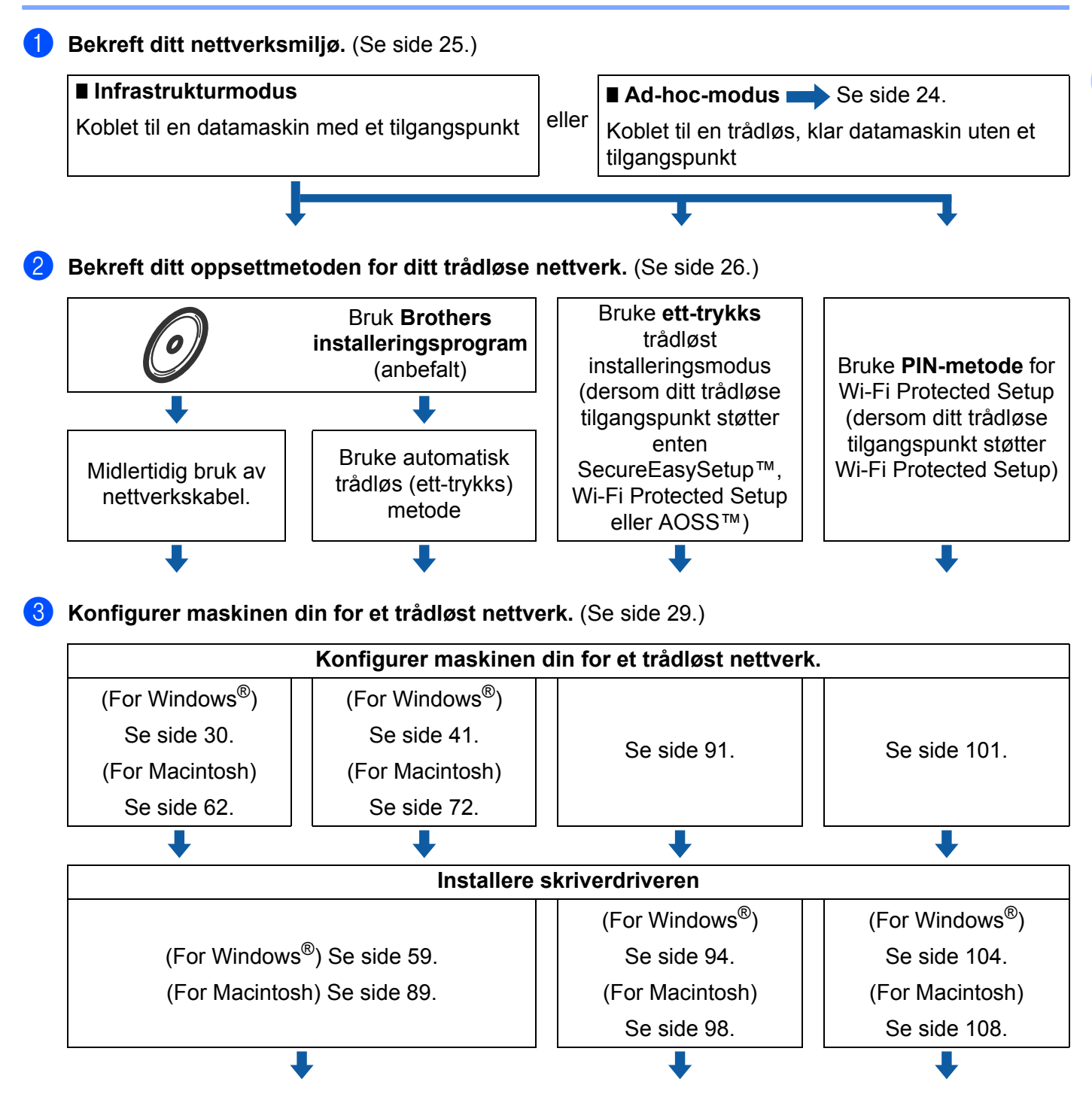

**Trådløs konfigurasjon og installering av skriverdriver er fullført.**

**3**

### <span id="page-33-1"></span><span id="page-33-0"></span>**For Ad-hoc-modus <sup>3</sup>**

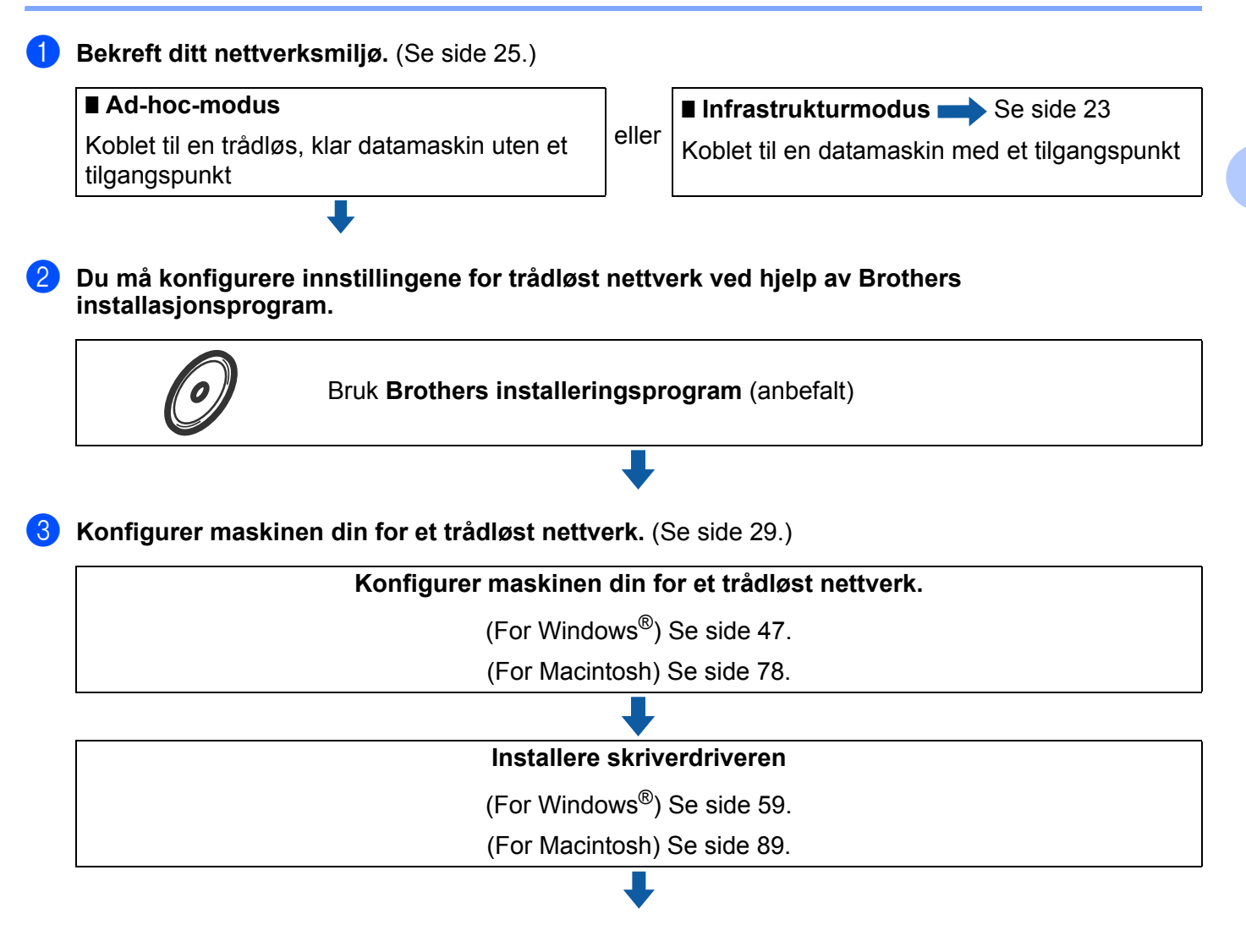

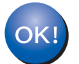

**Trådløs konfigurasjon og installering av skriverdriver er fullført.**

**3**

## <span id="page-34-3"></span><span id="page-34-0"></span>**Bekreft ditt nettverksmiljø <sup>3</sup>**

### <span id="page-34-1"></span>**Koblet til en datamaskin med tilgangspunkt i nettverket (infrastrukturmodus) <sup>3</sup>**

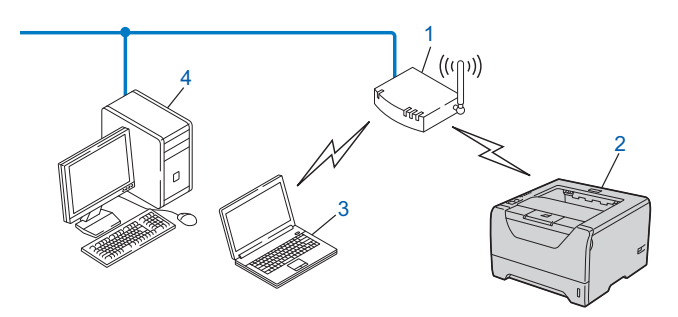

- **1) Tilgangspunkt**
- **2) Trådløs nettverksskriver (din maskin)**
- **3) Trådløs, klar datamaskin med forbindelse til tilgangspunktet**
- **4) Kablet datamaskin som ikke er klar for trådløs drift koblet til tilgangspunktet med Ethernet-kabelen**

### <span id="page-34-2"></span>**Koblet til en datamaskin som er klar for trådløs drift uten et tilgangspunkt i nettverket (ad-hoc-modus) <sup>3</sup>**

Denne typen nettverk har ikke et sentralt tilgangspunkt. Hver trådløse klient kommuniserer direkte med hverandre. Når Brothers trådløse skriver (din maskin) er en del av dette nettverket, mottar den alle utskriftsjobbene direkte fra datamaskinen som sender utskriftsdataene.

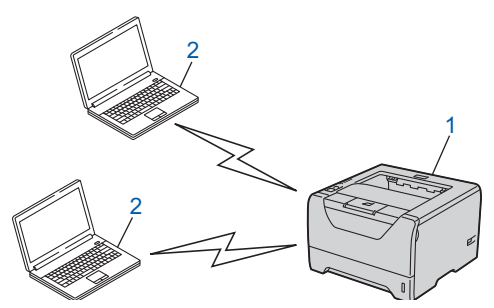

- **1) Trådløs nettverksskriver (din maskin)**
- **2) Trådløs, klar datamaskin**

**Merk**

Vi garanterer ikke den trådløse nettverkstilkoblingen med Windows Server®-produkter i Ad-hoc-modus.

## <span id="page-35-2"></span><span id="page-35-0"></span>**Bekreft ditt oppsettmetoden for ditt trådløse nettverk <sup>3</sup>**

Du kan konfigurere din maskin for trådløse nettverk ved hjelp av tre metoder. Ved å bruke Brothers installasjonsprogram på CD-ROM-en (anbefalt). Bruk ett-trykks innstillingsmodusen eller bruk PIN-metoden for Wi-Fi Protected Setup. Oppsettprosessen avhenger av nettverksmiljøet ditt.

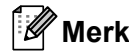

Dersom du konfigurerer de trådløse nettverksinnstillingene i Ad-hoc-modus, bruk Brothers installasjonsprogram på CD-ROM-en som følger med skriveren.

### <span id="page-35-1"></span>**Konfigurasjon ved å bruke Brothers installasjonsprogram på CD-ROM-en til å konfigurere maskinen din for et trådløst nettverk (anbefalt) <sup>3</sup>**

Vi anbefaler at du bruker Brothers installasjonsprogram på CD-ROM-en som følger med maskinen. Ved å bruke dette programmet kan du enkelt koble maskinen til ditt trådløse nettverk, og installere nettverksprogramvaren og skriverdriveren som du trenger for å fullføre konfigurasjonen av maskinen din for et trådløst nettverk. Det er bare å følge instruksjonene på skjermen til du kan bruke den trådløse Brothernettverksmaskinen. Du må vite de trådløse nettverksinnstillingene før du fortsetter med denne installasjonen.

### **Midlertidig konfigurering ved hjelp av nettverkskabel <sup>3</sup>**

Du må bruke en Ethernet-kabel midlertidig når du konfigurerer Brother-skriveren i denne metoden. Ethernetkabelen er ikke standardtilbehør.

Hvis det er en Ethernet-hub eller -ruter i samme nettverk som det trådløse tilgangspunktet (A) til maskinen din, kan du midlertidig koble hub-en eller ruteren til maskinen ved hjelp av en Ethernet-kabel (B). Dette er en enkel måte å konfigurere maskinen på. Du kan deretter konfigurere maskinen fra en datamaskin på nettverket.

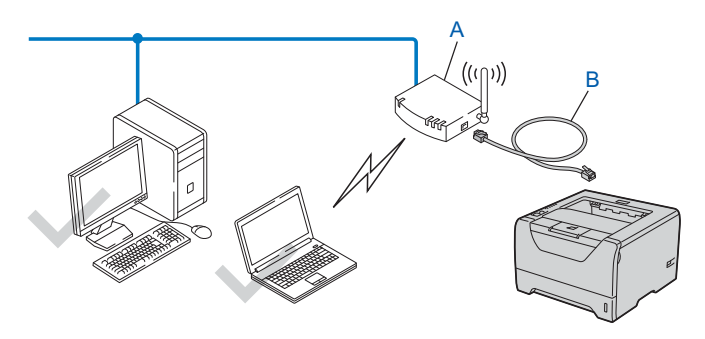
#### **Konfigurering ved å bruke ett-trykks trådløs innstillingsmodus til å konfigurere maskinen for et trådløst nettverk (kun infrastrukturmodus) <sup>3</sup>**

Hvis ditt trådløse tilgangspunkt støtter enten SecureEasySetup™, Wi-Fi Protected Setup (PBC<sup>[1](#page-36-0)</sup>) eller AOSS™, kan du konfigurere maskinen enkelt uten en datamaskin.

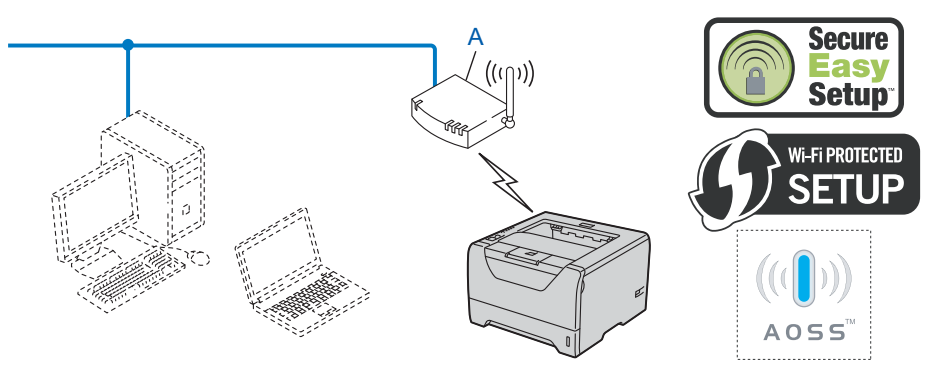

<span id="page-36-0"></span><sup>1</sup> Push Button Configuration

#### **Konfigurasjon ved hjelp av PIN-metoden for Wi-Fi Protected Setup for å konfigurere maskinen din for et nettverk (kun infrastrukturmodus) <sup>3</sup>**

Hvis ditt trådløse tilgangspunkt (A) støtter Wi-Fi Protected Setup, kan du også konfigurere ved hjelp av PINmetoden for Wi-Fi Protected Setup. (Se *[Trådløs konfigurasjon ved hjelp av PIN-metode for Wi-Fi Protected](#page-110-0)  [Setup \(for HL-5370DW\)](#page-110-0)* i kapittel 7.)

■ Tilkobling når det trådløse tilgangspunktet (ruter) (A) også fungerer som registrator <sup>1</sup>.

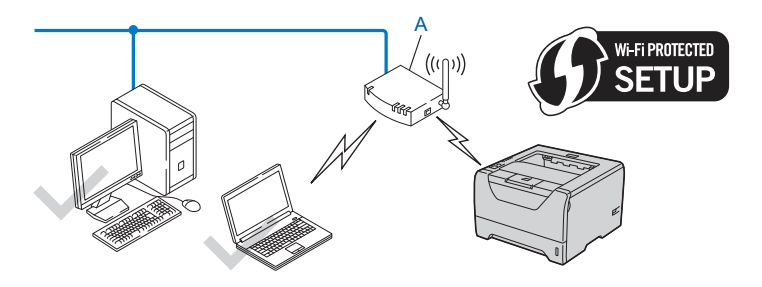

**Tilkobling når en annen enhet (C), som en datamaskin, brukes som registrator <sup>[1](#page-37-0)</sup>.** 

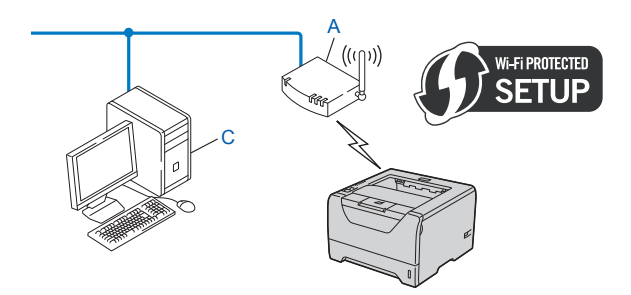

<span id="page-37-0"></span><sup>1</sup> Registratoren er en enhet som administrerer det trådløse LAN-nettverket.

**3**

# **Konfigurer maskinen din for et trådløst nettverk <sup>3</sup>**

#### **Ved å bruke Brothers installasjonsprogram på CD-ROM-en til å konfigurere maskinen for et trådløst nettverk (anbefalt) <sup>3</sup>**

For installering, se *Trådløs konfigurasjon for Windows[® ved hjelp av Brothers installasjonsprogram \(For HL-](#page-39-0)5370DW)* [i kapittel 4](#page-39-0) eller *[Trådløs konfigurasjon for Macintosh ved hjelp av Brothers installasjonsprogram](#page-71-0)  [\(For HL-5370DW\)](#page-71-0)* i kapittel 5.

#### **Bruke automatisk trådløs (ett-trykks) innstillingsmodus til å konfigurere maskinen din for et trådløst nettverk <sup>3</sup>**

For installering, se *[Trådløs konfigurasjon ved hjelp av automatisk trådløs \(ett-trykks\) innstillingsmodus \(For](#page-100-0)  [HL-5370DW\)](#page-100-0)* i kapittel 6.

#### **Bruke PIN-metoden for Wi-Fi Protected Setup for å konfigurere maskinen din for et nettverk <sup>3</sup>**

For installering, se *[Trådløs konfigurasjon ved hjelp av PIN-metode for Wi-Fi Protected Setup \(for](#page-110-0)  [HL-5370DW\)](#page-110-0)* i kapittel 7.

# <span id="page-39-0"></span> $\overline{\textsf{Trådlos}}$  konfigurasjon for Windows $^\text{\textregistered}$  ved **hjelp av Brothers installasjonsprogram (For HL-5370DW) <sup>4</sup>**

# **Konfigurasjon i infrastrukturmodus <sup>4</sup>**

## **Før konfigurering av de trådløse innstillingene <sup>4</sup>**

# **VIKTIG**

**4**

De følgende instruksjonene vil installere Brother-maskinen i et nettverksmiljø ved å bruke Brothers installasjonsprogram for Windows® som finnes på CD-ROM-en som følger med maskinen.

**Du må vite de trådløse nettverksinnstillingene før du fortsetter med denne installasjonen.** Sørg for at noterer alle nåværende innstillingene slik som SSID, kanal, pålitelighetskontroll- og krypteringsmetoder for det trådløse nettverksmiljøet ditt. Dersom du ikke vet om disse, kontakt din nettverksadministrator eller produsenten til nettverkstilgangspunkt/ruter.

<span id="page-39-3"></span>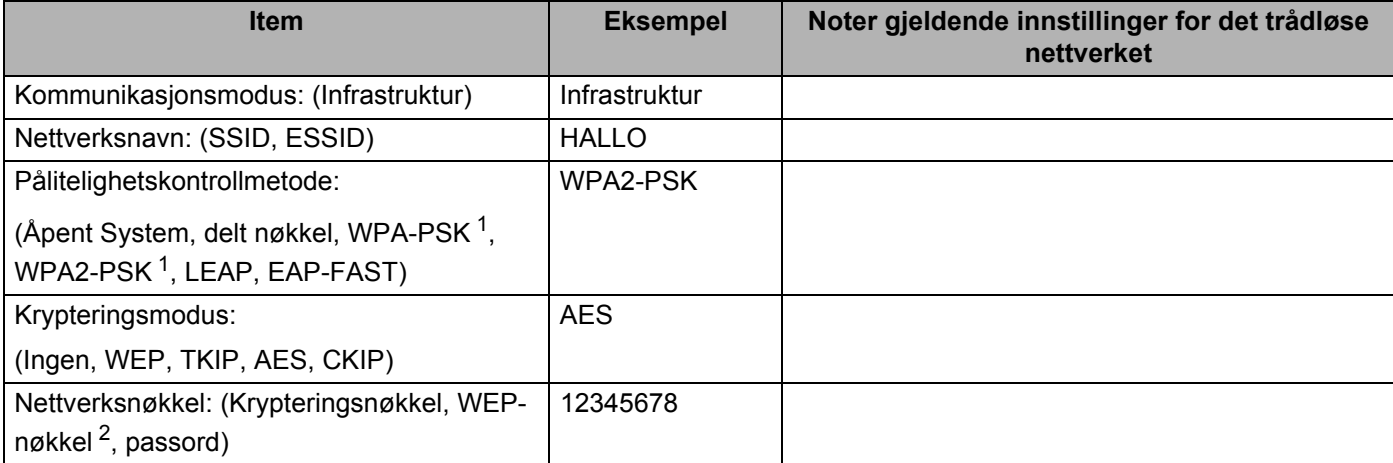

<span id="page-39-1"></span><sup>1</sup> WPA/WPA2-PSK er en Wi-Fi Protected Access forhåndsdelt nøkkel, som lar den trådløse Brother-maskinen tilknyttes tilgangspunkter som bruker TKIP- eller AES-kryptering (WPA-Personal). WPA-PSK (TKIP eller AES) og WPA2-PSK (AES) bruker en forhåndsdelt nøkkel (Pre-Shared Key, PSK) på fra 8 til maksimalt 63 tegn.

<span id="page-39-2"></span><sup>2</sup> WEP-nøkkelen er for 64-biters krypterte nettverk eller 128-biters krypterte nettverk og kan inneholde både tall og bokstaver. Hvis du ikke kjenner denne informasjonen bør du se på dokumentasjonen som leveres med tilgangspunktet eller den trådløse ruteren. Denne nøkkelen er en 64-biters eller 128-biters verdi som må angis i ASCII- eller HEKSADESIMALT format.

#### **For eksempel:**

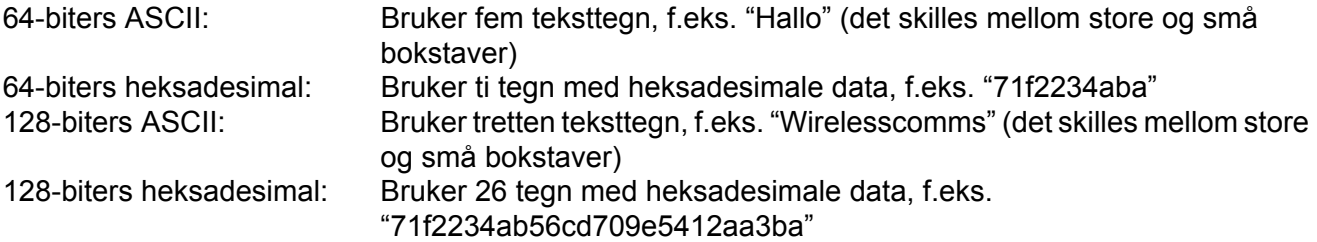

Hvis du allerede har konfigurert skriverens trådløse innstillinger, må du tilbakestille utskriftsserveren tilbake til dets standard fabrikkinnstillinger (se *[Tilbakestill nettverksinnstillingene til fabrikkinnstillingene](#page-128-0)* på [side 119\)](#page-128-0).

Hvis du bruker Windows®-brannmur eller en antispionprogram eller antivirusprogram, deaktiver disse midlertidig. Når du er sikker på at du kan skrive ut, konfigurerer du programvareinnstillingene ved å følge instruksjonene.

Du må bruke en Ethernet-kabel midlertidig under konfigurasjon.

#### **Konfigurere trådløse innstillinger <sup>4</sup>**

- **a Påse at strømledningen er satt i.**
- <sup>2</sup> Slå på maskinen og vent til maskinen er klar til å skrive ut.
- **3** Slå på datamaskinen. (Du må være pålogget med administratorrettigheter.) Lukk eventuelle applikasjoner som kjøres før konfigurasjonen.
- d Sett CD-ROM-en som fulgte med inn i CD-ROM-stasjonen. Åpningsvinduet vises automatisk. Velg din skrivermodell og ønsket språk.
- **6** Klikk på **Installer skriverdriver** på menyskjermen.

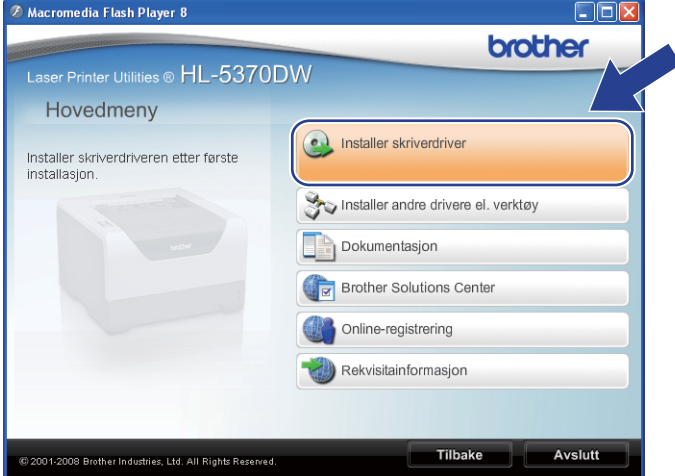

<span id="page-41-0"></span>f Klikk på **Brukere med trådløst nettverk**.

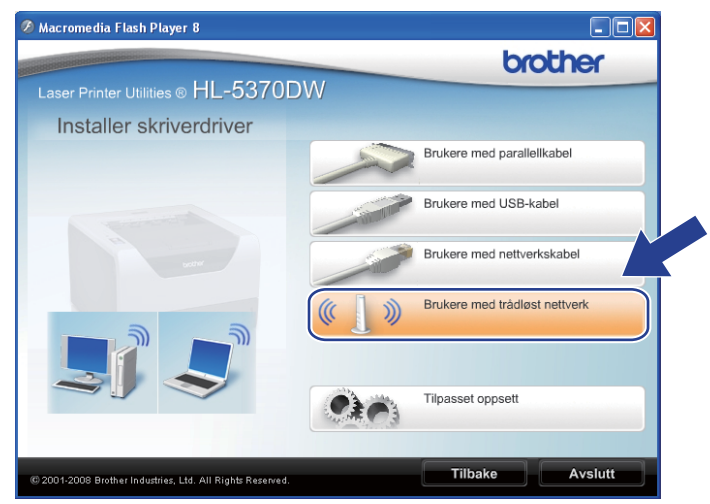

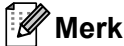

For Windows Vista®, når **Brukerkontokontroll**-skjermen vises, klikk på **Tillat**.

- Brukerkontokontroll Et uidentifisert program ønsker tilgang til datamaskinen Ikke kjør dette programmet hvis du ikke hvor det kommer fra, eller har brukt  $\Box$ Inst32 eve Uidentifisert utgive  $\rightarrow$  Avbryt Jeg vet ikke hvor dette programmet kom<br>til. er fra, eller hva de Tillat Jeg stoler på<br>brukt det før  $\odot$  Detaljer Brukerkontokontroll bidrar til å stoppe uautoriserte endringer på datamaskiner
- <span id="page-42-0"></span>g Velg **Trådløst oppsett og installasjon av driver (Anbefales)** eller **Kun oppsett av trådløst nettverk**, og klikk deretter på **Neste**.

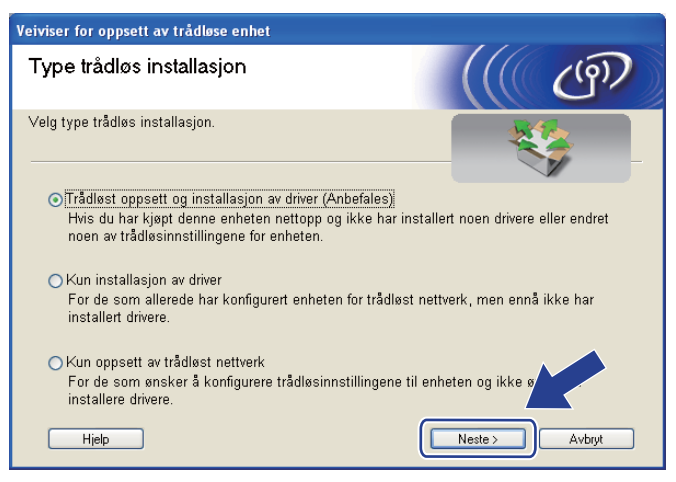

h Velg **Trinn-for-trinn-installasjon (anbefalt)** og klikk deretter på **Neste**.

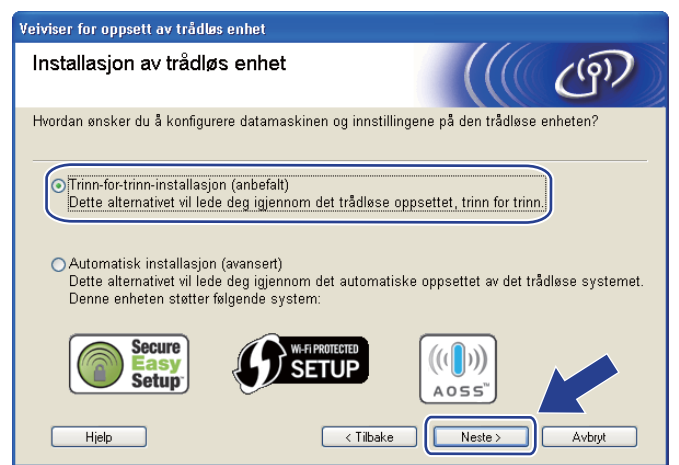

i Velg **Med kabel (anbefalt)** og klikk deretter på **Neste**.

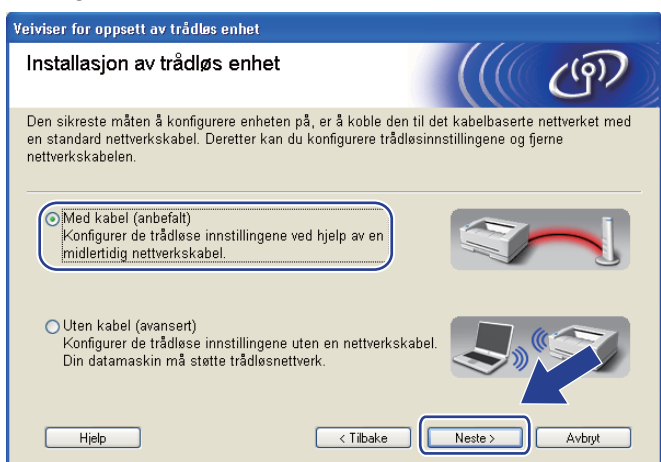

10 Koble den trådløse Brother-enheten til tilgangspunktet ditt ved hjelp av en nettverkskabel og klikk på **Neste**.

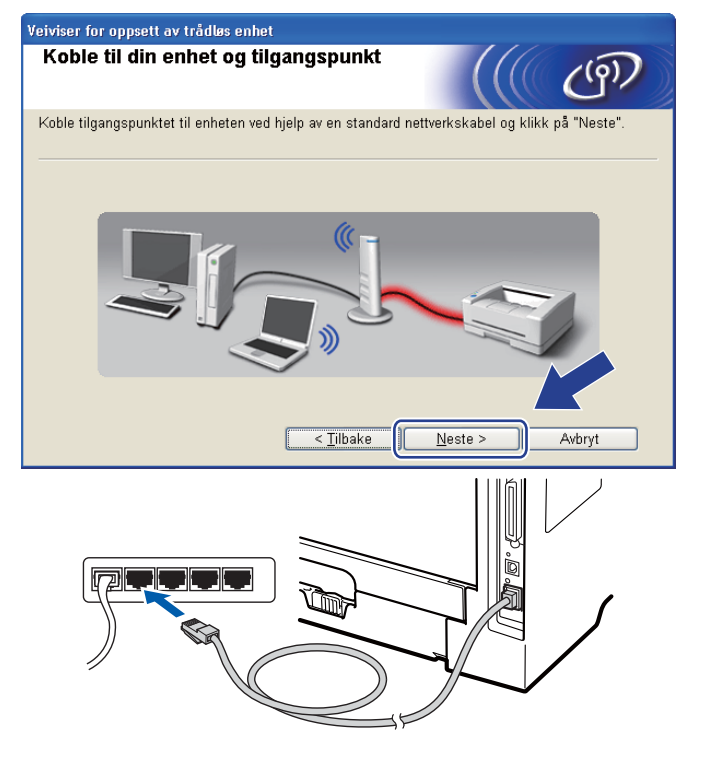

k Velg maskinen du vil konfigurere og klikk på **Neste**. Hvis listen er tom, kontroller at tilgangspunktet og maskinen er slått på og klikk deretter på **Oppdater**.

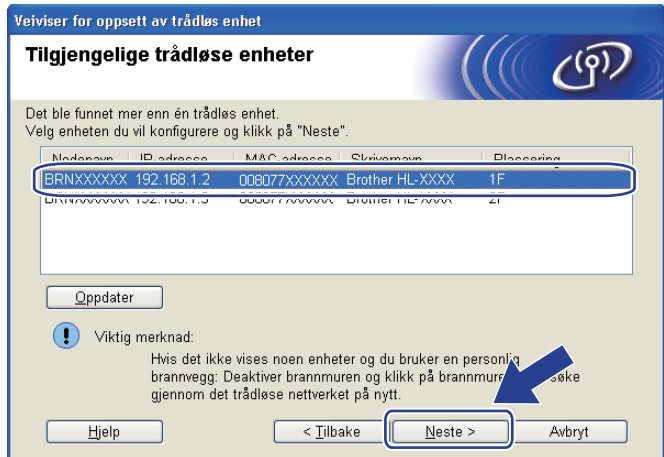

#### **Merk**

- Standard nodenavn er "BRNxxxxxxxxxxxxx".
- Du finner MAC-adressen (Ethernettadressen) og IP-adressen til skriveren din ved å skrive ut skriverens innstillingsside. Se *[Tilbakestill nettverksinnstillingene til fabrikkinnstillingene](#page-128-0)* på side 119

12 Veiviseren søker etter trådløse nettverk som er tilgjengelige fra maskinen din. Velg det tilgangspunktet du vil knytte maskinen til og klikk på **Neste**.

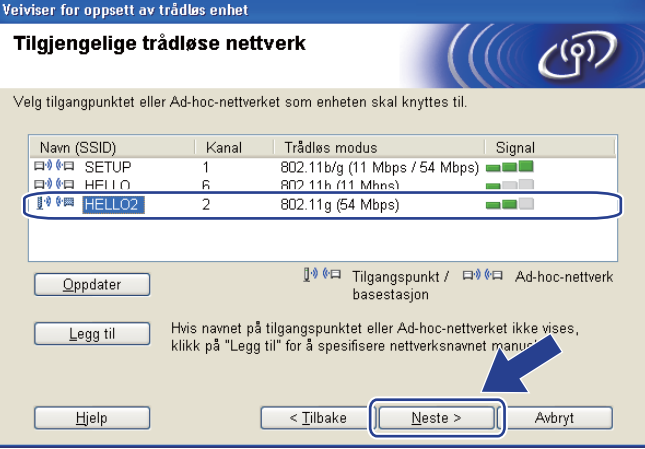

#### **Merk**

- "**SETUP**" er maskinens standard SSID. Ikke velg denne SSID.
- Hvis listen er tom må du kontrollere at tilgangspunktet får strøm og kringkaster SSID, og deretter se om maskinen og tilgangspunktet er innenfor rekkevidde for trådløs kommunikasjon. Klikk deretter på **Oppdater**.

• Hvis tilgangspunktet ditt er stilt til å ikke kringkaste SSID kan du legge det til manuelt ved å klikke på **Legg til**-knappen. Følg instruksjonene på skjermen for å angi **Navn (SSID)** og klikk deretter på **Neste**.

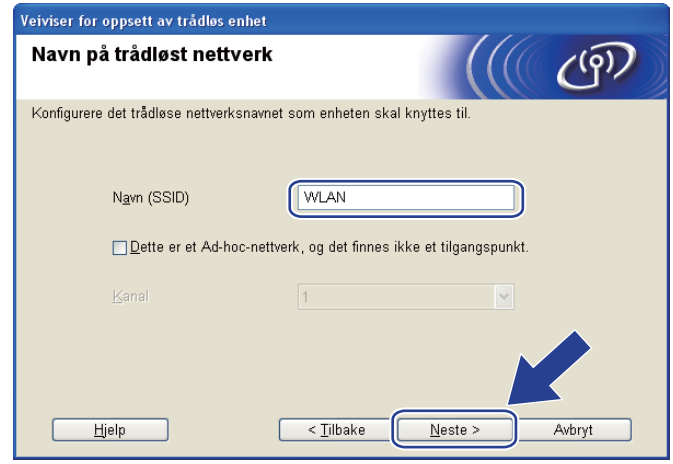

13 Hvis nettverket ditt ikke er konfigurert for pålitelighetskontroll og kryptering, vil følgende skjerm vises. For å f[o](#page-47-0)rtsette installasjonen, klikk på OK og gå til  $\bullet$ .

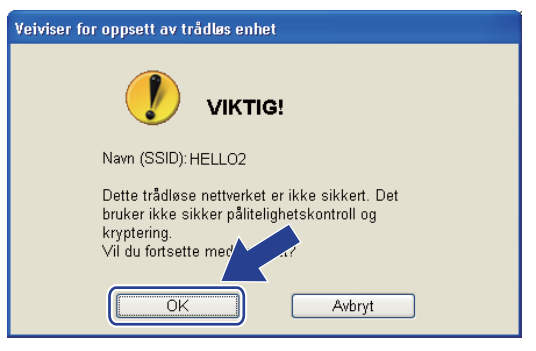

n Hvis nettverket ditt er konfigurert for pålitelighetskontroll og kryptering, vil følgende skjerm vises. **Når du konfigurerer din trådløse Brother-maskin, må du konfigurere den din til å passe til autentiserings- og krypteringsinnstillingene for ditt eksisterende trådløse nettverk, som du skrev ned på [side 30](#page-39-3).** Velg **Pålitelighetskontrollmetode** og **Krypteringsmodus** fra rullegardinmenyen i hver innstillingsboks. Skriv deretter inn **Nettverksnøkkel** og **Bekreft nettverksnøkkel**, og klikk deretter på **Neste**.

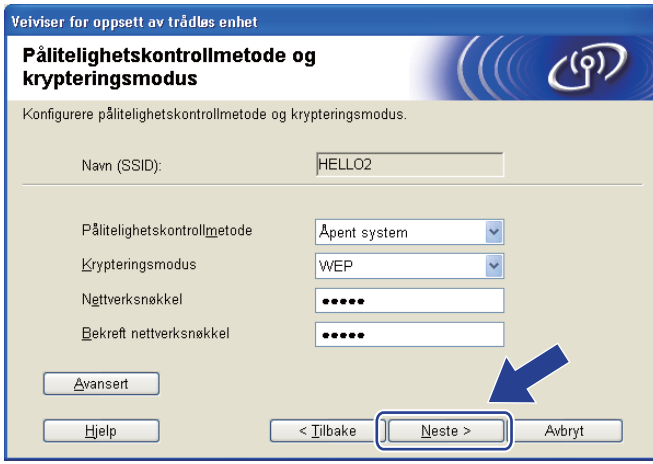

#### **Merk**

- Hvis du vil stille inn eller konfigurere ytterligere WEP-nøkkelindekser ut over WEP-nøkkel1, klikker du på **Avansert**.
- Hvis du ikke kjenner autentiserings- eller krypteringsinnstillingene for nettverket, kontakter du din nettverksadministrator eller leverandøren av tilgangspunktet/ruteren.
- Hvis du bruker WEP [o](#page-47-0)g den utskrevne nettverkskonfigurasjonssiden i **@** viser Link OK i Wireless Link **Status**, men maskinen finnes ikke i nettverket, sørg for at du skrev inn WEP-nøkkelen korrekt. I WEPnøkkelen gjøres det forskjell på små og store bokstaver.

<span id="page-47-0"></span>**6 Klikk på Neste**. Innstillingene sendes til maskinen din. Innstillingene blir ikke endret hvis du klikker på **Avbryt**. Nettverkskonfigurasjonssiden vil bli skrevet ut.

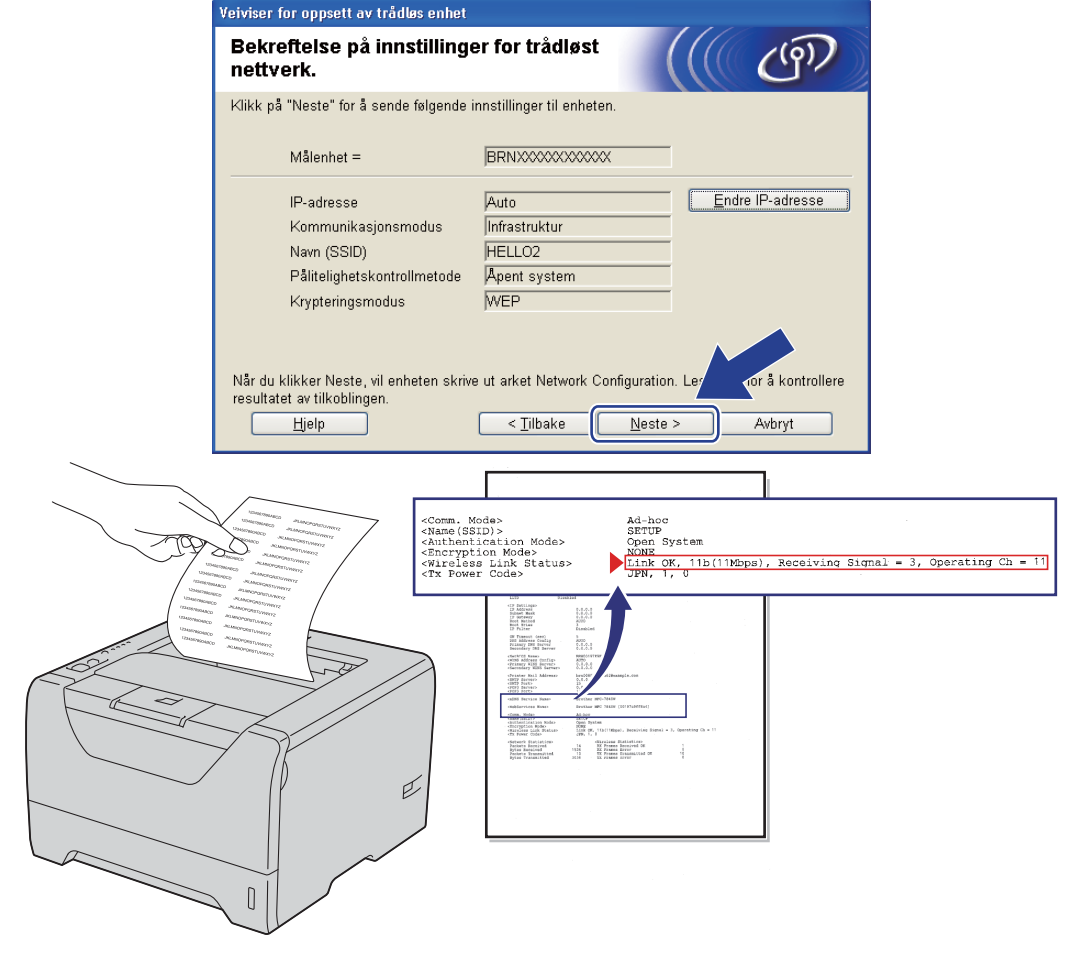

## **Merk**

- Hvis du vil angi IP-adresseinnstillingene for maskinen manuelt, klikk på **Endre IP-adresse** og angi nødvendig IP-adresseinnstillinger for nettverket ditt.
- De trådløse nettverksinnstillingene vil bli automatisk endret til aktivert når de trådløse innstillingene sendes til maskinen din.

p Kontroller den utskrevne nettverkskonfigurasjonssiden. Velg statusen som vist for **Wireless Link Status** på nettverkskonfigurasjonssiden. Klikk på **Neste**.

De[r](#page-49-0)som statusen din er "Link OK.", gå til **@**.

Dersom statusen din er "Failed To Associate", gå til  $\circledR$ .

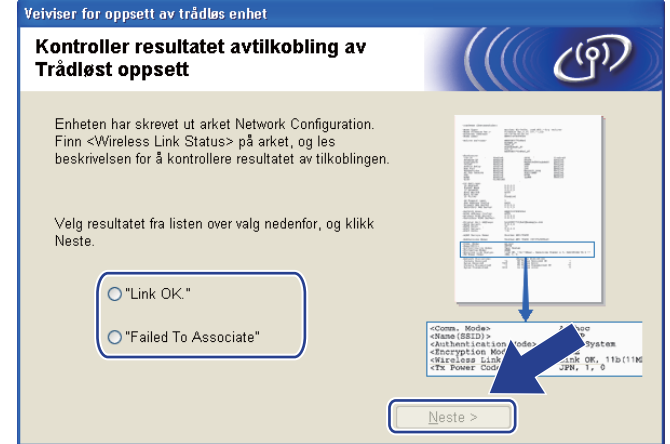

<span id="page-48-0"></span>**17** Klikk på Ferdig. Trådløst oppsett kunne ikke knytte seg til et trådløst nettverk. Dette er sannsynligvis pga. feil sikkerhetsinnstillinger. Tilbakestill utskriftsserveren til dets standard fabrikkinnstillinger (se *[Tilbakestill nettverksinnstillingene til fabrikkinnstillingene](#page-128-0)* på side 119). Bekreft sikkerhetsinnstillingene til det trådløse nettverket og prøv å starte [f](#page-41-0)ra @ igjen.

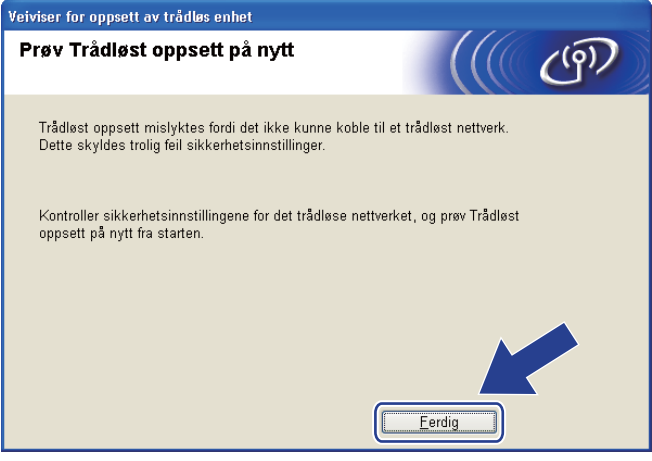

<span id="page-49-0"></span>r Koble fra nettverkskabelen mellom tilgangspunktet ditt (hub eller ruter) og maskinen, og klikk på **Neste** eller **Ferdig**.

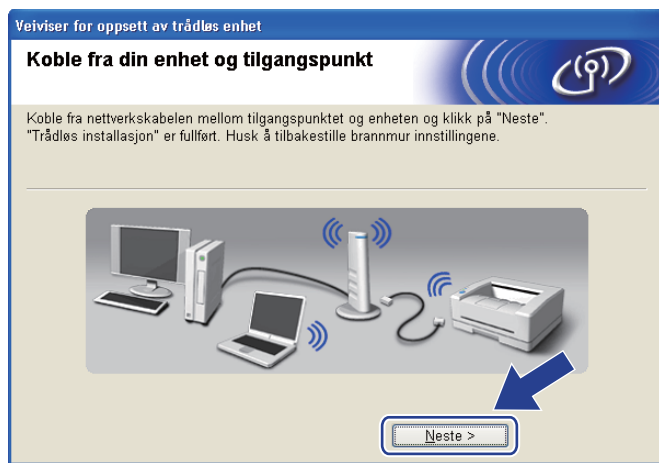

**Du har fullført det trådløse oppsettet. Hvis du velger å installere skriverdriverne i trinn** [g](#page-42-0)**, gå til** *[Installere skriverdriveren](#page-68-0)* **på side 59.**

OK!

# **Konfigurasjon ved å bruke automatisk trådløs (ett-trykks) metoden <sup>4</sup>**

Dersom det trådløse tilgangspunktet støtter enten SecureEasySetup™, Wi-Fi Protected Setup (PBC <sup>[1](#page-50-0)</sup>) eller AOSS™, kan du konfigurere maskinen enkelt uten at du kjenner innstillingene for det trådløse nettverket. Brother-maskinen har trådløs innstillingsmodus etter one-push-metoden. Denne egenskapen oppdager automatisk hvilken modus tilgangspunktet bruker til one-push-konfigurasjon (SecureEasySetup™, Wi-Fi Protected Setup eller AOSS™). Ved å trykke på en knapp på det trådløse tilgangspunktet/ruteren og maskinen, kan du sette opp det trådløse nettverket og sikkerhetsinnstillinger. Se brukermanualen for det trådløse tilgangspunktet/ruteren for instruksjoner om hvordan du bruker one-push-modus.

<span id="page-50-0"></span><sup>1</sup> Konfigurasjon av 1 push-knapp

#### **Merk**

Rutere/tilgangspunkter som støtter SecureEasySetup™, Wi-Fi Protected Setup eller AOSS™ er forsynt med symbolene nedenfor.

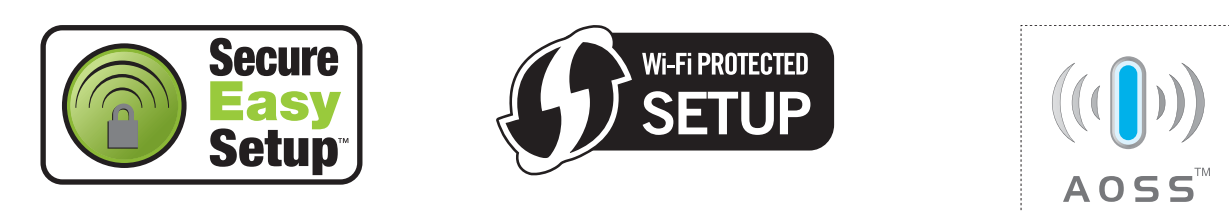

## **Før konfigurering av de trådløse innstillingene <sup>4</sup>**

## *A* VIKTIG

De følgende instruksjonene vil installere Brother-maskinen i et nettverksmiljø ved å bruke Brothers installasionsprogram for Windows® som finnes på CD-ROM-en som følger med maskinen.

Hvis du skal koble Brother-maskinen din til et nettverk, anbefaler vi at du kontakter systemadministratoren din før du starter installasjonen.

Hvis du allerede har konfigurert skriverens trådløse innstillinger, må du tilbakestille utskriftsserveren tilbake til dets standard fabrikkinnstillinger (se *[Tilbakestill nettverksinnstillingene til fabrikkinnstillingene](#page-128-0)* på [side 119\)](#page-128-0).

Hvis du bruker Windows<sup>®</sup>-brannmur eller en antispionprogram eller antivirusprogram, deaktiver disse midlertidig. Når du er sikker på at du kan skrive ut, konfigurerer du programvareinnstillingene ved å følge instruksjonene.

#### **Konfigurere trådløse innstillinger <sup>4</sup>**

- **a Påse at strømledningen er satt i.**
- 2) Slå på maskinen og vent til maskinen er klar til å skrive ut.
- **3** Slå på datamaskinen. (Du må være pålogget med administratorrettigheter.) Lukk eventuelle applikasjoner som kjøres før konfigurasjonen.
- **4** Sett CD-ROM-en som fulgte med inn i CD-ROM-stasjonen. Åpningsvinduet vises automatisk. Velg din skrivermodell og ønsket språk.
- **6** Klikk på **Installer skriverdriver** på menyskjermen.

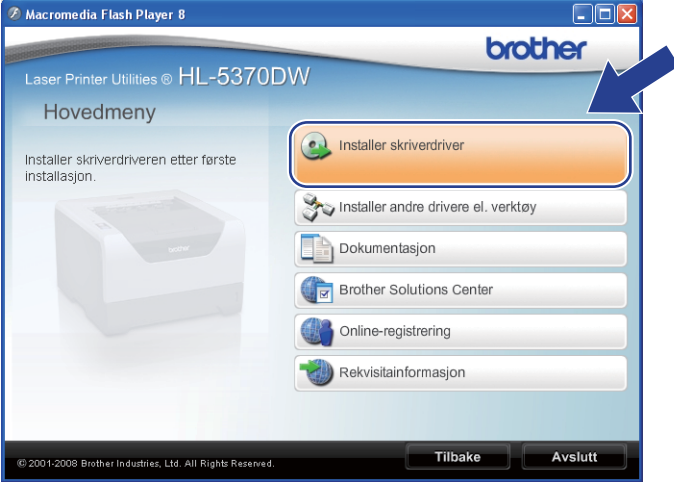

f Klikk på **Brukere med trådløst nettverk**.

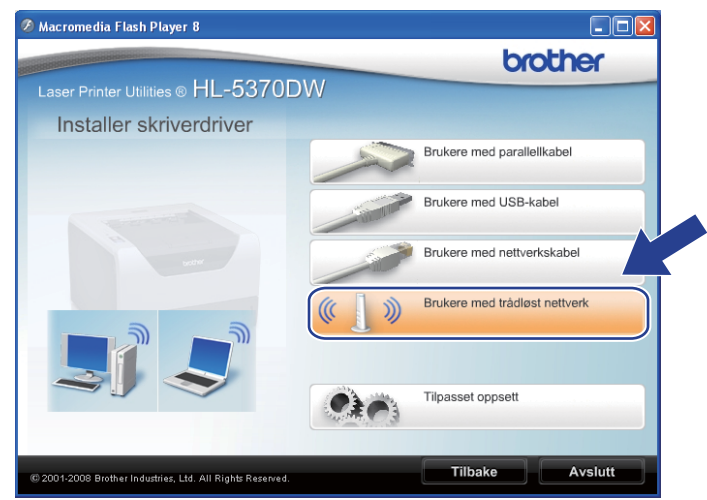

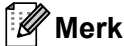

For Windows Vista®, når **Brukerkontokontroll**-skjermen vises, klikk på **Tillat**.

- Brukerkontokontroll Et uidentifisert program ønsker tilgang til datamaskinen Ikke kjør dette programmet hvis du ikke hvor det kommer fra, eller har brukt  $\Box$ Inst32 eve Uidentifisert utgive  $\rightarrow$  Avbryt Jeg vet ikke hvor dette programmet kon<br>til. er fra, eller hva de Tillat Jeg stoler på<br>brukt det før **⊙ Detaljer** Brukerkontokontroll bidrar til å stoppe uautoriserte endringer på datamaskiner
- <span id="page-52-0"></span>g Velg **Trådløst oppsett og installasjon av driver (Anbefales)** eller **Kun oppsett av trådløst nettverk**, og klikk deretter på **Neste**.

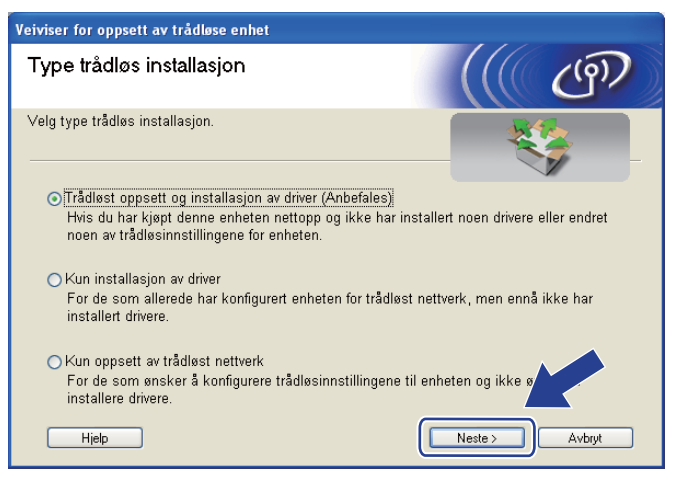

h Velg **Automatisk installasjon (avansert)** og klikk på **Neste**.

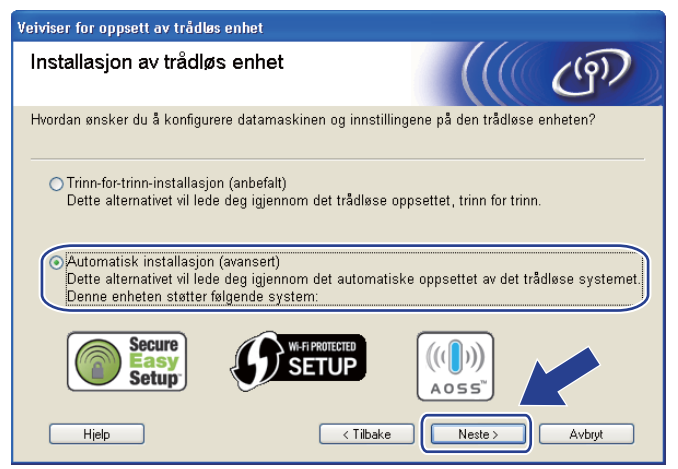

i Bekreft meldingen på skjermen og klikk på **Neste**.

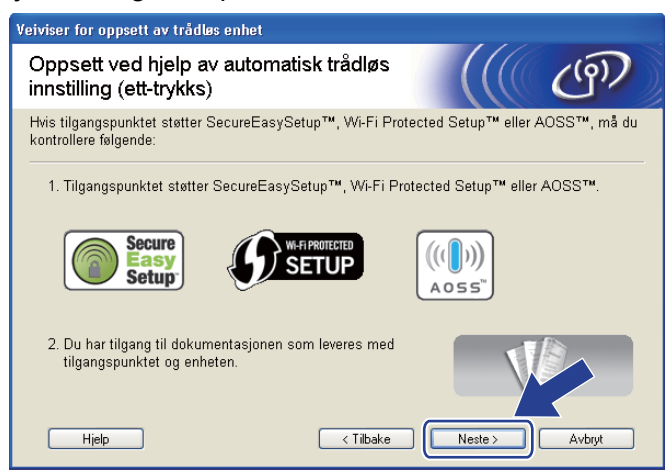

<span id="page-53-0"></span>**10** Trykk på den trådløse oppsettknappen på baksiden av maskinen i mindre enn to sekunder som vist i illustrasjonen nedenfor. Dette vil stille maskinen i automatisk trådløs (ett-trykks) innstillingsmodus. Denne funksjonen oppdager automatisk hvilken modus tilgangspunktet ditt bruker for one-pushkonfigurasjon (SecureEasySetup™, Wi-Fi Protected Setup eller AOSS™).

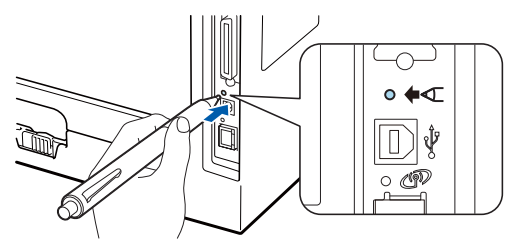

#### **Merk**

- Sørg for at merkelappen som dekker kontakten for USB-grensesnitt er fjernet.
- Bruk en spiss gjenstand som en kulepenn til å trykke på knappen.
- Hvis du trykker på knappen i tre sekunder eller mer, vil maskinen skifte til PIN-metoden for the Wi-Fi Protected Setup-modus. Se *[Slik konfigurerer du din trådløse maskin ved hjelp av PIN-metode for Wi-Fi](#page-110-1)  [Protected Setup](#page-110-1)* på side 101.

**K Maskinen starter automatisk trådløs (ett-trykks) innstillingsmodus.** Maskinen vil søke etter et tilgangspunkt som støtter SecureEasySetup™, Wi-Fi Protected Setup eller AOSS™ i to minutter.

12 Still tilgangspunktet i SecureEasySetup™-modus, Wi-Fi Protected Setup-modus eller AOSS™-modus, avhengig av hva tilgangspunktet ditt støtter. Se instruksjonsmanualen som kom med tilgangspunktet.

m Vent til **Status**-LED-lampen til maskinen din indikerer Tilkoblet. **Status**-LED-lampen vil lyse i fem minutter. (Se tabellen nedenfor) Denne indikasjonen betyr at maskinen koblet seg til din ruter/tilgangspunkt uten problem. Du kan nå bruke maskinen din i et trådløst nettverk.

Hvis LED-lampen indikerer Tilkobling misl. (Se tabellen nedenfor) har maskinen ikke koblet seg til din ruter/tilgangspunkt. Prøv å starte fra  $\bf{0}$  ig[j](#page-53-0)en. Hvis den samme meldingen indikeres igjen må du tilbakestille utskriftsserveren til dets standard fabrikkinnstillinger. For tilbakestilling, se *[Tilbakestill](#page-128-0)  [nettverksinnstillingene til fabrikkinnstillingene](#page-128-0)* på side 119.

Hvis LED-lampen indikerer Intet tilgj.pkt (Se tabellen nedenfor), har ikke maskinen oppdaget noe tilgangspunkt/ruter på nettverket ditt. Sørg for at du setter Brother-maskinen så nær nettverkstilgangspunktet/ruteren som mulig med minimale hindringer, og prøv å starte fra @ ig[j](#page-53-0)en. Hvis den samme meldingen indikeres igjen, tilbakestill utskriftsserveren til dets standard fabrikkinnstillinger og prøv på nytt. For tilbakestilling, se *[Tilbakestill nettverksinnstillingene til fabrikkinnstillingene](#page-128-0)* på [side 119](#page-128-0).

Hvis LED-lampen indikerer Tilkoblingsfeil (Se tabellen nedenfor), har maskinen oppdaget mer enn to tilgangspunkter/rutere på nettverket som har SecureEasySetup™, Wi-Fi Protected Setup- eller AOSS™-modus aktivert. Sørg for at kun ett nettverkstilgangspunktet/ruter har SecureEasySetup™-, WiFi Protected Setup- eller AOSS™-modus aktivert og prøv å starte fra @ ig[j](#page-53-0)en.

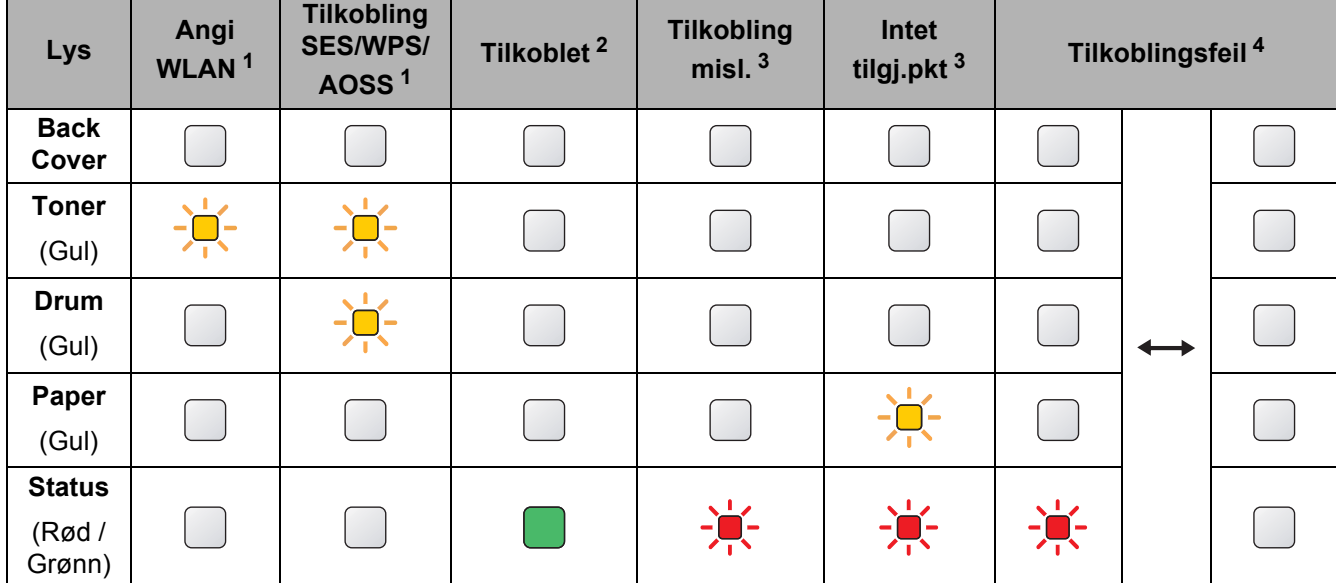

#### **LED-lampeindikasjoner ved bruk av automatisk trådløs (ett-trykks) innstillingsmodus <sup>4</sup>**

<span id="page-54-0"></span><sup>1</sup> LED-lampen blinker (på i to sekunder og av i 0,1 sekund).

<span id="page-54-1"></span><sup>2</sup> LED-lampen lyser i fem minutter.

<span id="page-54-2"></span><sup>3</sup> LED-lampen blinker (på i 0,1 sekund og av i 0,1 sekund) i 30 sekunder.

<span id="page-54-3"></span><sup>4</sup> LED-lampen vil blinke ti ganger og deretter gå AV i et halvt sekund. Dette mønsteret blir gjentatt 20 ganger.

n Klikk på **Neste** eller **Ferdig**.

OK!

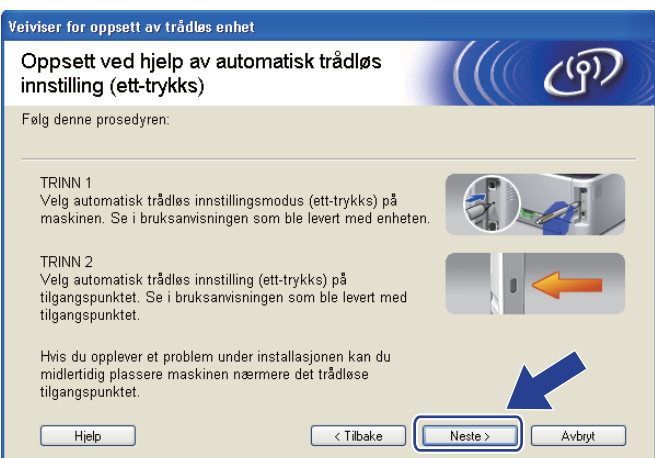

**Du har fullført det trådløse oppsettet. Hvis du velger å installere skriverdriverne i trinn** [g](#page-52-0)**, gå til neste trinn.**

o Sett markering i boksen etter at du har bekreftet de trådløse innstillingene, og klikk på **Neste**. Gå til *[Installere skriverdriveren](#page-68-0)* på side 59.

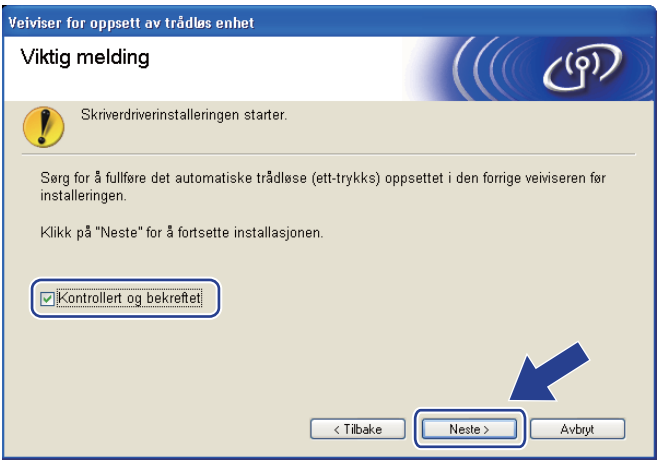

# **Konfigurering i Ad-hoc-modus <sup>4</sup>**

### **Før konfigurering av de trådløse innstillingene <sup>4</sup>**

## *A* VIKTIG

De følgende instruksjonene vil installere Brother-maskinen i et nettverksmiljø ved å bruke Brothers installasionsprogram for Windows® som finnes på CD-ROM-en som følger med maskinen.

**Du må vite de trådløse nettverksinnstillingene før du fortsetter med denne installasjonen.** Sørg for at du noterer alle de gjeldende innstillingene som SSID, autentiserings- og krypteringsmetoder for det trådløse nettverksmiljøet ditt. Dersom du ikke vet om disse, kontakter du din nettverksadministrator.

<span id="page-56-1"></span>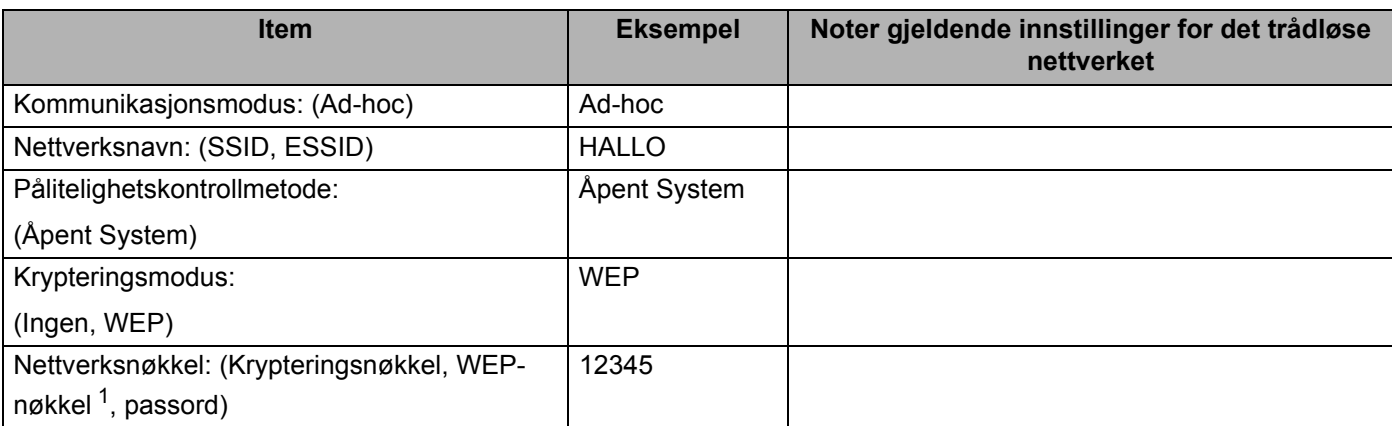

<span id="page-56-0"></span><sup>1</sup> WEP-nøkkelen er for 64-biters krypterte nettverk eller 128-biters krypterte nettverk og kan inneholde både tall og bokstaver. Hvis du ikke kjenner denne informasjonen bør du se på dokumentasjonen som leveres med tilgangspunktet eller den trådløse ruteren. Denne nøkkelen er en 64-biters eller 128-biters verdi som må angis i ASCII- eller HEKSADESIMALT format.

#### **For eksempel:**

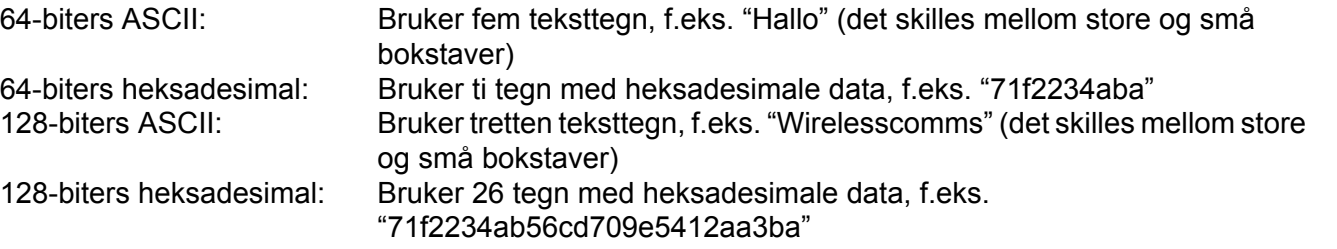

Hvis du allerede har konfigurert skriverens trådløse innstillinger, må du tilbakestille utskriftsserveren tilbake til dets standard fabrikkinnstillinger (se *[Tilbakestill nettverksinnstillingene til fabrikkinnstillingene](#page-128-0)* på [side 119\)](#page-128-0).

Hvis du bruker Windows<sup>®</sup>-brannmur eller en antispionprogram eller antivirusprogram, deaktiver disse midlertidig. Når du er sikker på at du kan skrive ut, konfigurerer du programvareinnstillingene ved å følge instruksjonene.

#### **Konfigurere trådløse innstillinger <sup>4</sup>**

- **a Påse at strømledningen er satt i.**
- 2) Slå på maskinen og vent til maskinen er klar til å skrive ut.
- **3** Slå på datamaskinen. (Du må være pålogget med administratorrettigheter.) Lukk eventuelle applikasjoner som kjøres før konfigurasjonen.
- <span id="page-57-0"></span>d Sett CD-ROM-en som fulgte med inn i CD-ROM-stasjonen. Åpningsvinduet vises automatisk. Velg din skrivermodell og ønsket språk.
- **6** Klikk på **Installer skriverdriver** på menyskjermen.

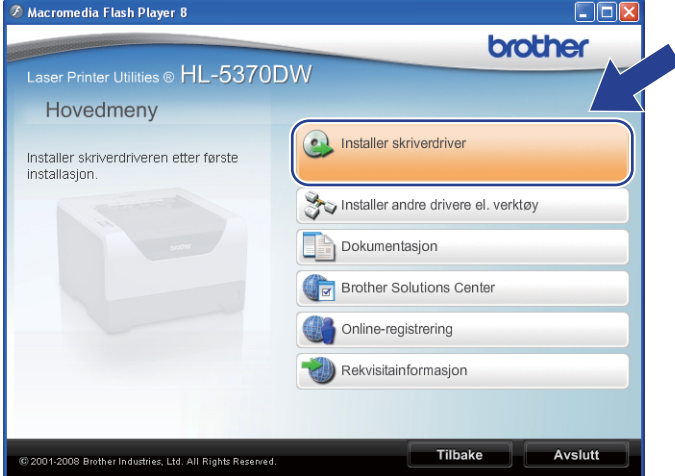

<span id="page-57-1"></span>f Klikk på **Brukere med trådløst nettverk**.

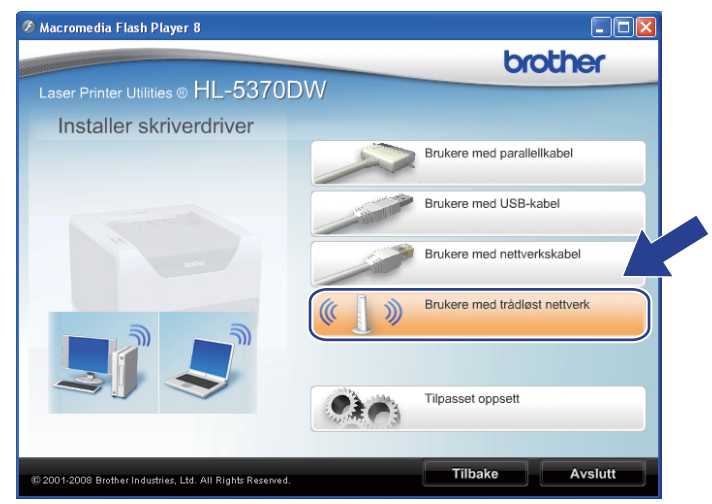

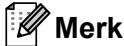

For Windows Vista®, når **Brukerkontokontroll**-skjermen vises, klikk på **Tillat**.

- Brukerkontokontroll Et uidentifisert program ønsker tilgang til datamaskinen Ikke kjør dette programmet hvis du ikke hvor det kommer fra, eller har brukt  $\Box$ Inst32 eve Uidentifisert utgive  $\rightarrow$  Avbryt Jeg vet ikke hvor dette programmet kom<br>til. er fra, eller hva de Tillat Jeg stoler på<br>brukt det før  $\odot$  Detaljer Brukerkontokontroll bidrar til å stoppe uautoriserte endringer på datamaskiner
- <span id="page-58-0"></span>g Velg **Trådløst oppsett og installasjon av driver (Anbefales)** eller **Kun oppsett av trådløst nettverk**, og klikk deretter på **Neste**.

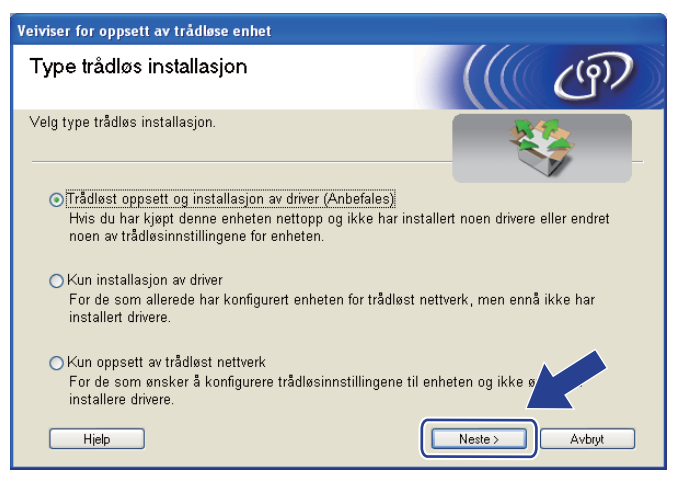

h Velg **Trinn-for-trinn-installasjon (anbefalt)** og klikk deretter på **Neste**.

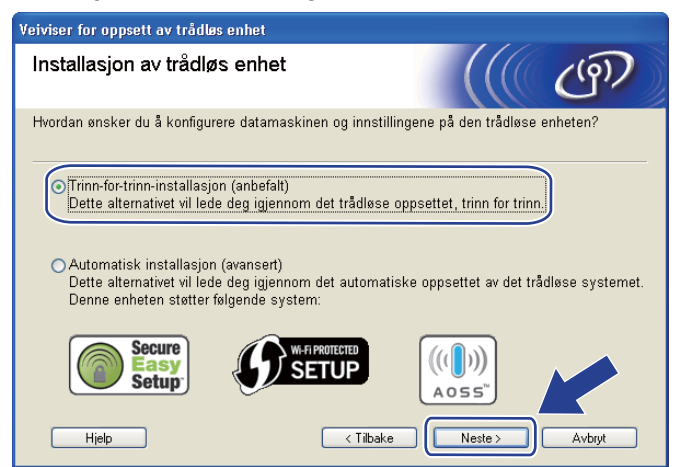

i Velg **Uten kabel (avansert)** og klikk deretter på **Neste**.

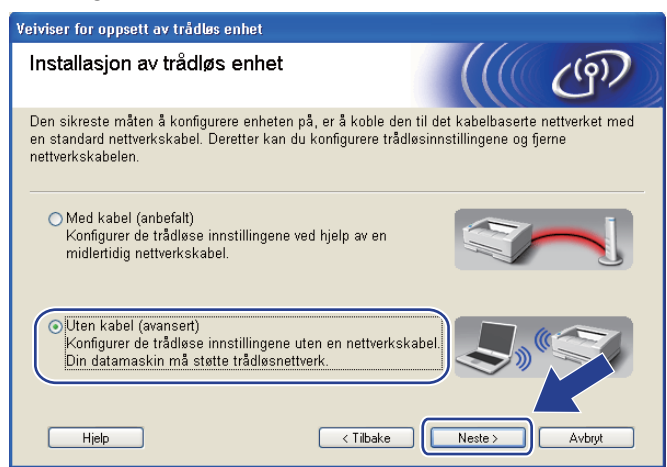

<sup>10</sup> Les Viktig melding for å aktivere det trådløse grensesnittet. Hold nede Go-knappen i 10 sekunder, og løs deretter ut **Go**-knappen når skriveren skriver ut en nettverkskonfigurasjonsside. Sett markering i boksen etter at du har bekreftet de trådløse innstillingene, og klikk på **Neste**.

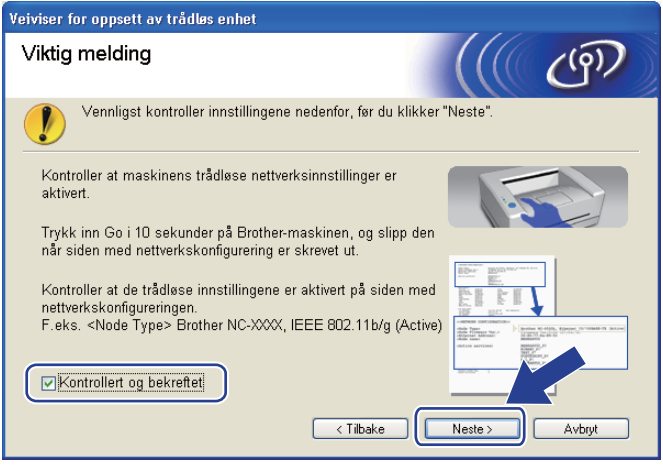

## **Merk**

For å bekrefte at de trådløse innstillingene er aktivert, merk teksten til høyre for **IEEE 802.11b/g** i **Node Type**-delen på nettverkskonfigurasjonssiden. **Active** betyr at den trådløse innstillingen er aktivert og **Inactive** betyr at den trådløse innstillingen er deaktivert. Dersom den trådløse innstillingen er deaktivert, trykk på **Go**-knappen i 10 sekunder igjen.

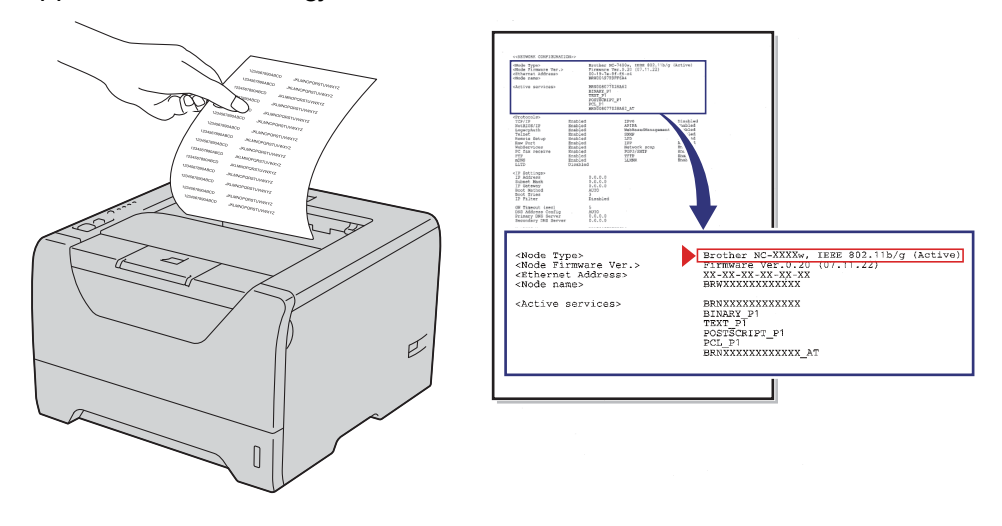

<span id="page-60-0"></span>**(1)** Du må endre datamaskinens trådløse innstillinger midlertidig. Følg instruksjonene på skjermen. Sørg for at du noterer alle innstillinger som SSID, kanal, pålitelighetskontroll og kryptering av datamaskinen din. (Se merknaden din på [side 47](#page-56-1).) Du trenger disse når du skal stille datamaskinen tilbake til de opprinnelige trådløse innstillingene, og klikk deretter på **Neste**.

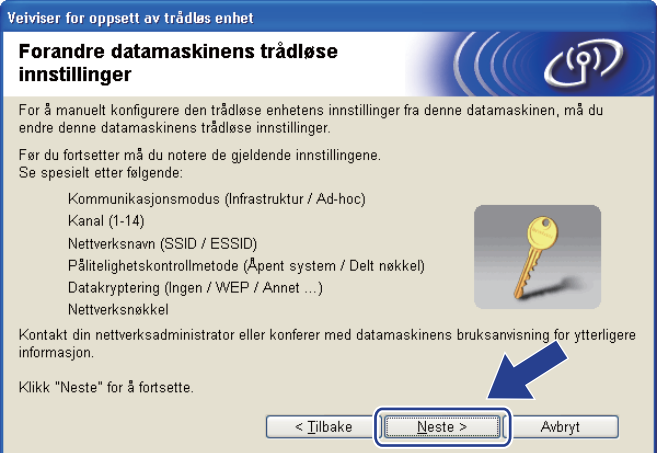

<span id="page-61-0"></span>l For å kommunisere med den ukonfigurerte trådløse maskinen, endre midlertidig de trådløse innstillingene på datamaskinenen din slik at de passer til maskinens standardinnstillinger som vises på skjermen. Sett markering i boksen etter at du har bekreftet disse innstillingene, og klikk på **Neste**.

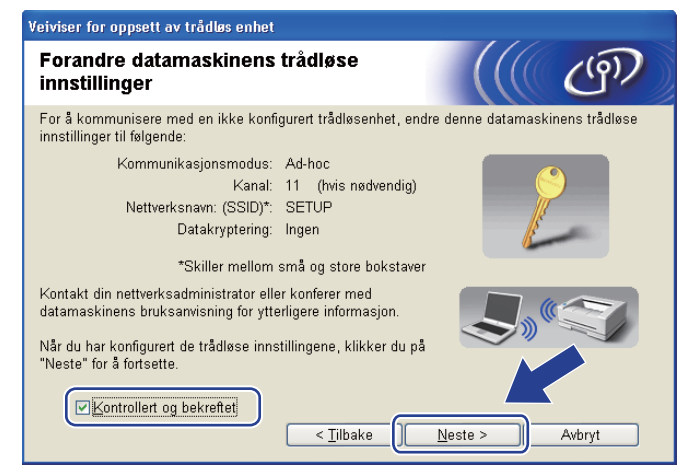

#### **Merk**

- Hvis en melding om å omstarte datamaskinen vises etter at de trådløse innstillingene har blitt endret må [d](#page-57-0)u starte datamaskinen på nytt, og deretter gå tilbake til trinn @ og fortsette installasjonen, bortsett fra trinn  $\oplus$  $\oplus$  $\oplus$  og  $\oplus$ .
- For Windows Vista<sup>®</sup>-brukere:

Du kan midlertidig endre de trådløse innstillingene på datamaskinen din ved hjelp av trinnene nedenfor:

- 1) Klikk på -knappen og deretter på **Kontrollpanel**.
- 2) Klikk på **Nettverk og Internett** og deretter på **Nettverks-og delingssenter**-ikonet.
- 3) Klikk på **Koble til et nettverk**.
- 4) Du kan se SSID-en til den trådløse skriveren på listen. Velg **SETUP** og klikk på **Koble til**.
- 5) Klikk på **Koble til likevel** og deretter på **Lukk**.
- 6) Klikk på **Vis status** til **Trådløs nettverkstilkobling (SETUP)**.
- 7) Klikk på **Detaljer...** og sett markering i **Detaljer for nettverkstil kobling**. Det kan ta noen minutter å endre fra at 0.0.0.0 til at 169.254.x.x IP-adressen vises på skjermen (hvor x.x er nummer mellom 1 og 254).
- For Windows<sup>®</sup> XP SP2-brukere:

Du kan midlertidig endre de trådløse innstillingene på datamaskinen din ved hjelp av trinnene nedenfor:

- 1) Klikk på **Start**-knappen og deretter på **Kontrollpanel**.
- 2) Klikk på **Nettverks- og Internett-tilkoblinger**-ikonet.
- 3) Klikk på **Nettverkstilkobling**-ikonet.
- 4) Velg og høyreklikk på **Trådløs nettverkstilkobling**. Klikk på **Vis tilgjengelige trådløse nettverk**.
- 5) Du kan se SSID-en til den trådløse skriveren på listen. Velg **SETUP** og klikk på **Koble til**.
- 6) Sjekk **Trådløs nettverkstilkobling**-statusen. Det kan ta noen minutter å endre fra at 0.0.0.0 til at 169.254.x.x IP-adressen vises på skjermen (hvor x.x er nummer mellom 1 og 254).

m Velg maskinen du vil konfigurere og klikk på **Neste**. Hvis listen er tom, kontroller at skriveren er slått på og klikk på **Oppdater**.

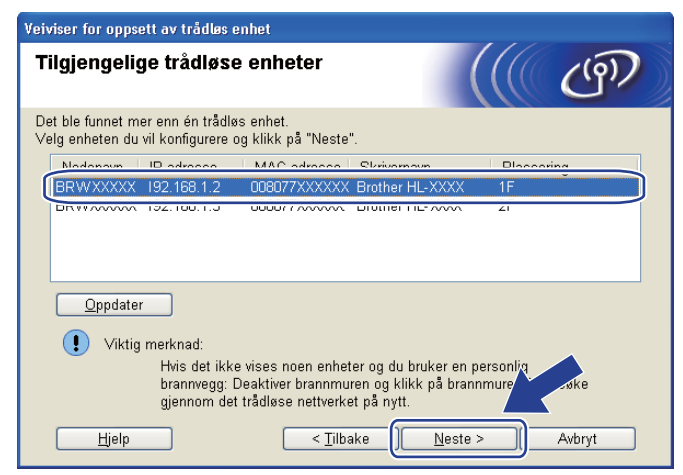

#### **Merk**

- Standard nodenavn er "BRWxxxxxxxxxxxx".
- Du finner MAC-adressen (Ethernettadressen) og IP-adressen til skriveren din ved å skrive ut skriverens innstillingsside. Se *[Tilbakestill nettverksinnstillingene til fabrikkinnstillingene](#page-128-0)* på side 119.

n Veiviseren søker etter trådløse nettverk som er tilgjengelige fra maskinen din. Velg Ad-hoc-nettverket du vil knytte maskinen til og klikk deretter på **Neste**.

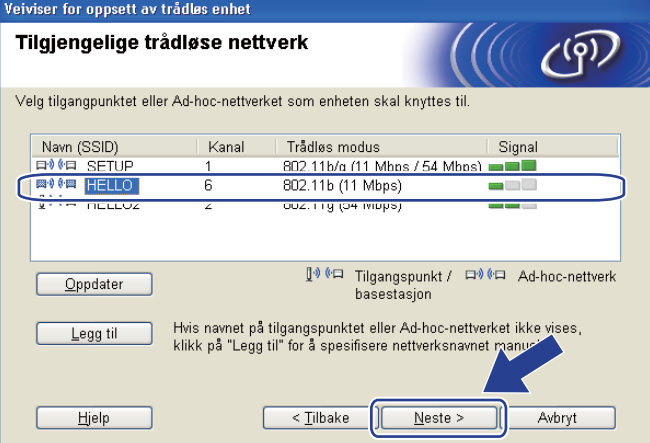

## **Merk**

- Hvis listen er tom, kontroller om maskinen er innen rekkevidde for trådløs kommunikasjon. Klikk deretter på **Oppdater**.
- Hvis ønsket Ad-hoc-nettverk ikke vises på listen, kan du legge det til manuelt ved å klikke på **Legg til**knappen. Merk av for **Dette er et Ad-hoc-nettverk, og det finnes ikke et tilgangspunkt.**, og skriv deretter inn **Navn (SSID)** og **Kanal**-nummer og klikk deretter på **Neste**.

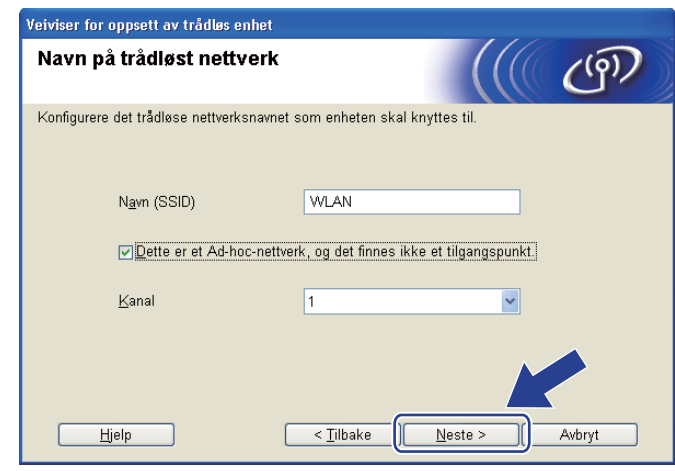

<sup>6</sup> Hvis nettverket ditt ikke er konfigurert for pålitelighetskontroll og kryptering, vil følgende skjerm vises. For å fortsette installasjonen, klikk på **OK** og gå til [q](#page-65-0).

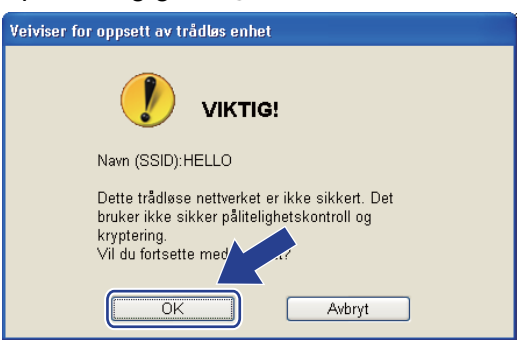

p Hvis nettverket ditt er konfigurert for pålitelighetskontroll og kryptering, vil følgende skjerm vises. **Når du konfigurerer din trådløse Brother-maskin, må du konfigurere den din til å passe til autentiserings- og krypteringsinnstillingene for ditt eksisterende trådløse nettverk, som du skrev ned på [side 47.](#page-56-1)** Velg **Pålitelighetskontrollmetode** and **Krypteringsmodus** fra rullegardinlisten i hver innstillingsboks. Skriv deretter inn **Nettverksnøkkel** og **Bekreft nettverksnøkkel**, og klikk deretter på **Neste**.

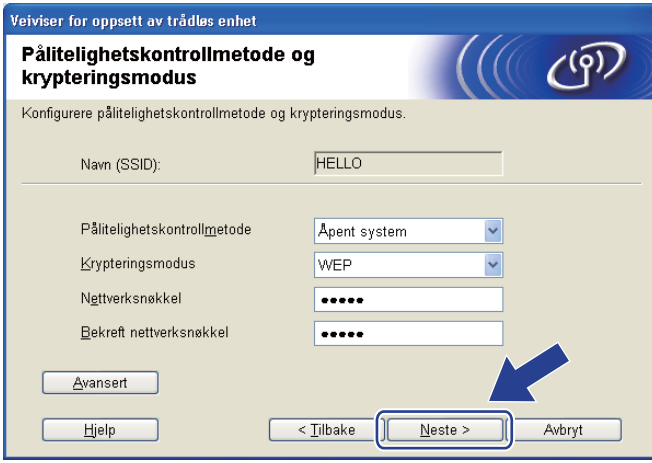

#### **Merk**

- Hvis du vil stille inn eller konfigurere ytterligere WEP-nøkkelindekser ut over WEP-nøkkel1, klikker du på **Avansert**.
- Hvis du ikke vet hva pålitelighets- eller krypteringsinnstillingene for nettverket er, kontakt din nettverksadministrator.
- Hvis du bruker WEP og den utskrevne nettverkskonfigurasjonssiden i @ viser Link OK i Wireless Link **Status**, men maskinen finnes ikke i nettverket, sørg for at du skrev inn WEP-nøkkelen korrekt. I WEPnøkkelen gjøres det forskjell på små og store bokstaver.

<span id="page-65-0"></span>**[7]** Klikk på Neste. Innstillingene sendes til maskinen din. Innstillingene blir ikke endret hvis du klikker på **Avbryt**. Nettverkskonfigurasjonssiden vil bli skrevet ut.

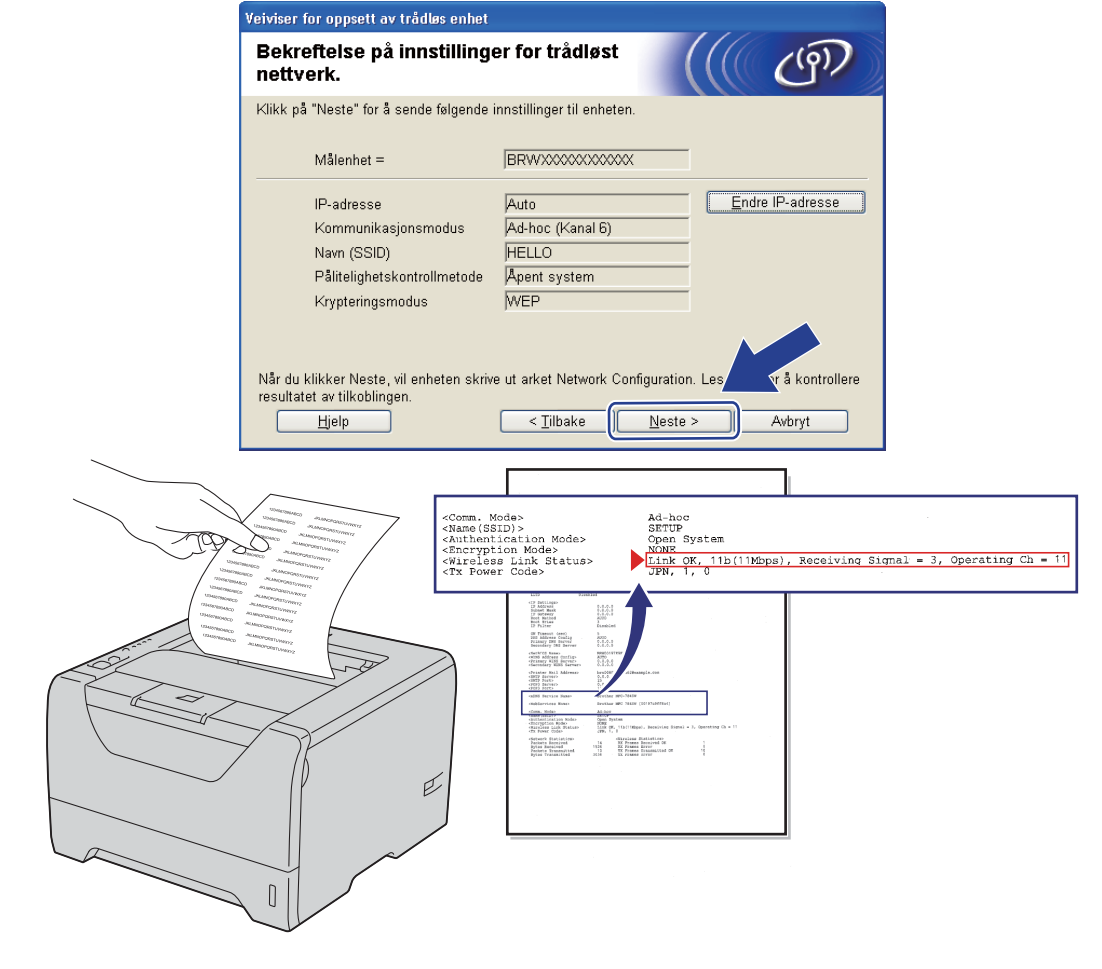

**Merk**

Hvis du vil angi IP-adresseinnstillingene for maskinen manuelt, klikk på **Endre IP-adresse** og angi nødvendig IP-adresseinnstillinger for nettverket ditt.

r Kontroller den utskrevne nettverkskonfigurasjonssiden. Velg statusen som vist for **Wireless Link Status** på nettverkskonfigurasjonssiden. Klikk på **Neste**.

Dersom s[t](#page-67-0)atusen din er **"Link OK."**, gå til @. Der[s](#page-66-0)om statusen din er "Failed To Associate", gå til **@**.

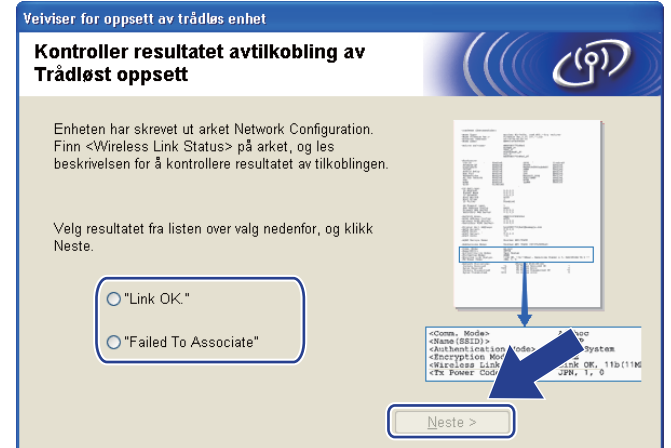

<span id="page-66-0"></span>s Klikk på **Ferdig**. Trådløst oppsett kunne ikke knytte seg til et trådløst nettverk. Dette er sannsynligvis pga. feil sikkerhetsinnstillinger. Bekreft sikkerhetsinnstillingene til det trådløse nettverket og prøv å starte  $rac{1}{2}$  igjen.

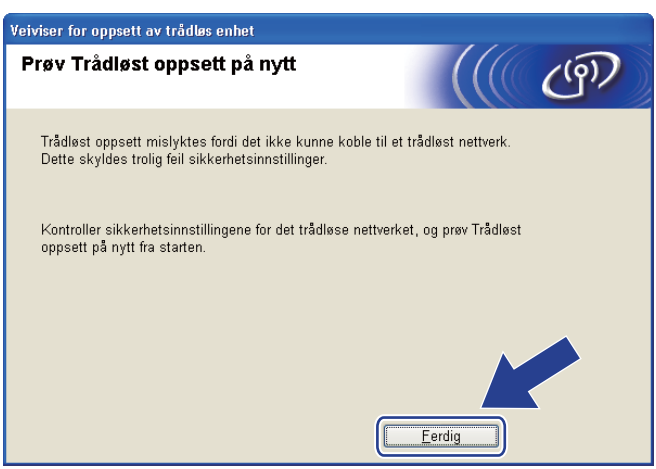

<span id="page-67-0"></span>20 For å kommunisere med den konfigurerte trådløse enheten må du konfigurere datamaskinen din til å bruke de samme trådløse innstillingene. Endre de trådløse innstillingene på datamaskinen manuelt slik at de samsvarer med maskinens trådløse innstillinger som vist på skjermen. Sett markering i boksen etter at du har bekreftet disse innstillingene, og klikk på **Neste** eller **Ferdig**.

(Innstillingene vises på skjermen er kun ment som eksempler. Innstillingene dine vil ikke være de samme.)

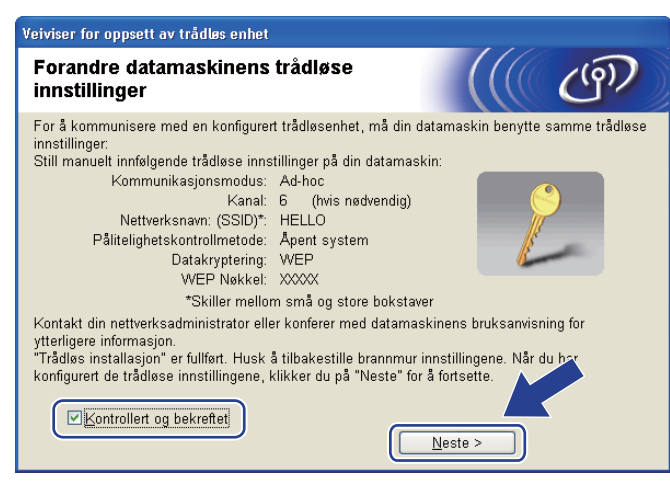

**Du har fullført det trådløse oppsettet. Hvis du velger å installere skriverdriverne i trinn** [g](#page-58-0)**, gå til** *[Installere skriverdriveren](#page-68-0)* **på side 59.**

# <span id="page-68-0"></span>**Installere skriverdriveren <sup>4</sup>**

## **VIKTIG**

- IKKE prøv å avbryte noen av skjermbildene under installeringen.
- Hvis de trådløse innstillingene dine mislykkes, vises en feilmelding under installering av skriverdriveren og installeringen avbrytes. Hvis du opplever denne feilen, gå tilbake til trinn 1 og sett opp den trådløse forbindelsen igjen.

a Driverinstalleringen starter. Når vinduet **Lisensavtale** vises, klikk på **Ja** dersom du godtar lisensavtalen.

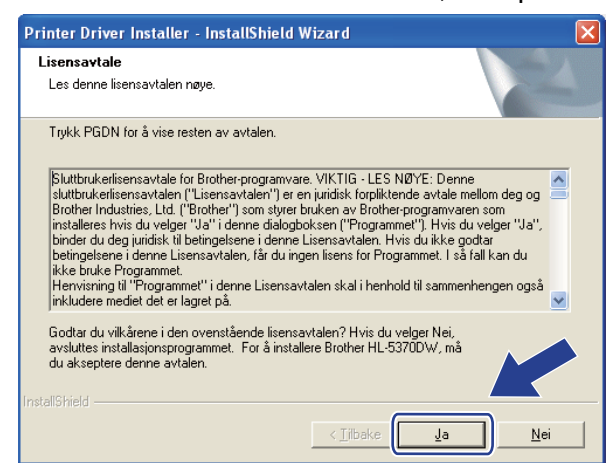

b Velg **Standardinstallasjon**, og klikk deretter på **Neste**.

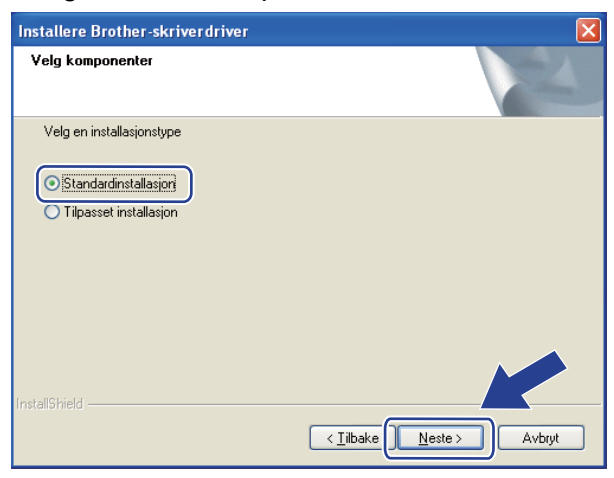

c Velg **Søk etter enheter på nettverket og velg fra listen (Anbefales)**. Eller angi skriverens IP-adresse eller nodenavnet. Klikk på **Neste**.

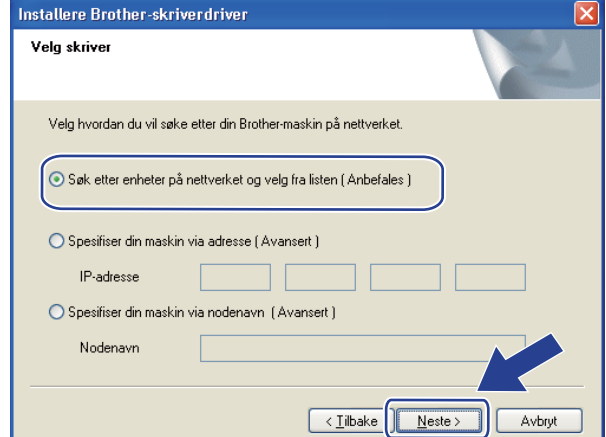

#### **Merk**

Du kan finne skriverens IP-adresse og nodenavn ved å skrive ut skriverinnstillingssiden. Se *[Skrive ut](#page-127-0)  [skriverinnstillingssiden](#page-127-0)* på side 118.

d Velg skriveren og klikk på **Neste**.

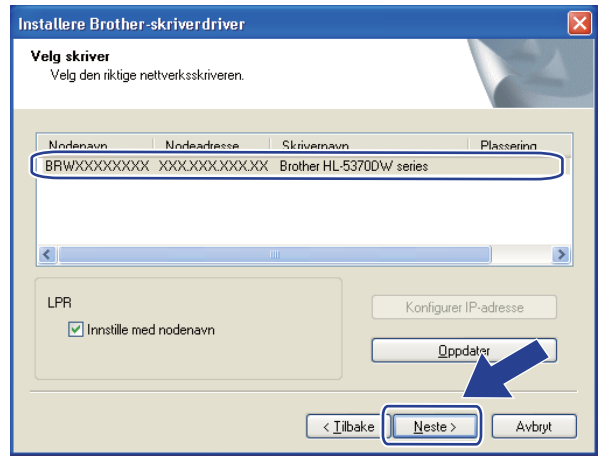

#### **Merk**

Hvis det tar lang tid for skriveren å vises på listen, ett minutt eller mer, klikk på **Oppdater**. Dersom skriveren fortsatt ikke skriver ut, tilbakestill skriverserveren tilbake til dets fabrikkinnstilling (se *[Tilbakestill](#page-128-0)  [nettverksinnstillingene til fabrikkinnstillingene](#page-128-0)* på side 119) og prøv den trådløse installasjonen igjen.

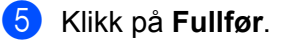

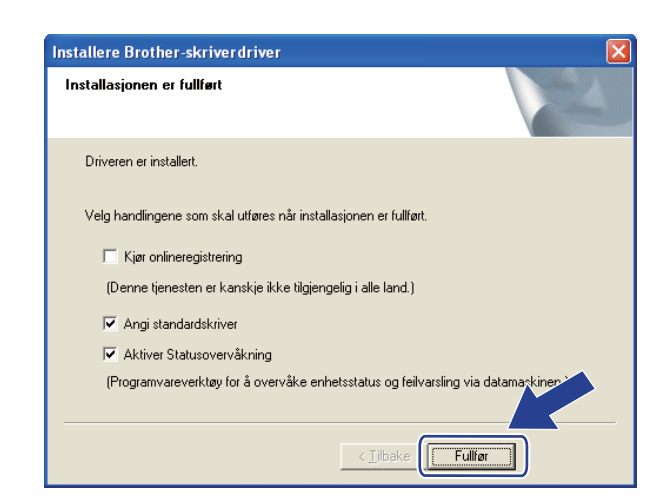

## **Merk**

- Hvis du vil registrere produktet ditt online, marker for **Kjør onlineregistrering**.
- Hvis du ikke vil stille skriveren som standardskriver, fjern markeringen for **Angi standardskriver**.
- Hvis du vil deaktivere Statusovervåking, fjern markeringen for **Aktiver Statusovervåkning**.
- Dersom du deaktiverer det personlige brannmurprogrammet ditt (f.eks. Windows<sup>®</sup> Firewall), skru det på igjen.

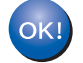

**Installasjonen er fullført.**

# **5**

# <span id="page-71-0"></span>**Trådløs konfigurasjon for Macintosh ved hjelp av Brothers installasjonsprogram (For HL-5370DW) <sup>5</sup>**

# **Konfigurasjon i infrastrukturmodus <sup>5</sup>**

## **Før konfigurering av de trådløse innstillingene <sup>5</sup>**

# **VIKTIG**

De følgende instruksjonene vil installere Brother-maskinen i et nettverksmiljø ved å bruke Brothers installasjonsprogram for Macintosh som finnes på CD-ROM-en som følger med maskinen.

**Du må vite de trådløse nettverksinnstillingene før du fortsetter med denne installasjonen.** Sørg for at du noterer alle de gjeldende innstillingene som SSID, autentiserings- og krypteringsmetoder for det trådløse nettverksmiljøet ditt. Dersom du ikke vet om disse, kontakter du din nettverksadministrator.

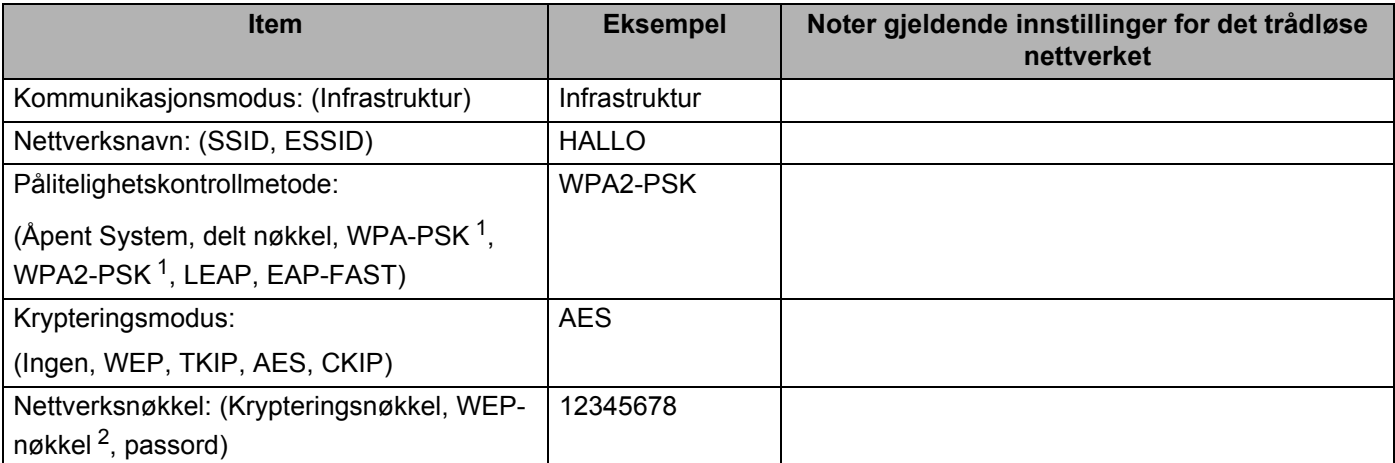

<span id="page-71-1"></span><sup>1</sup> WPA/WPA2-PSK er en Wi-Fi Protected Access forhåndsdelt nøkkel, som lar den trådløse Brother-maskinen tilknyttes tilgangspunkter som bruker TKIP- eller AES-kryptering (WPA-Personal). WPA-PSK (TKIP eller AES) og WPA2-PSK (AES) bruker en forhåndsdelt nøkkel (Pre-Shared Key, PSK) på fra 8 til maksimalt 63 tegn.

<span id="page-71-2"></span><sup>2</sup> WEP-nøkkelen er for 64-biters krypterte nettverk eller 128-biters krypterte nettverk og kan inneholde både tall og bokstaver. Hvis du ikke kjenner denne informasjonen bør du se på dokumentasjonen som leveres med tilgangspunktet eller den trådløse ruteren. Denne nøkkelen er en 64-biters eller 128-biters verdi som må angis i ASCII- eller HEKSADESIMALT format.

#### **For eksempel:**

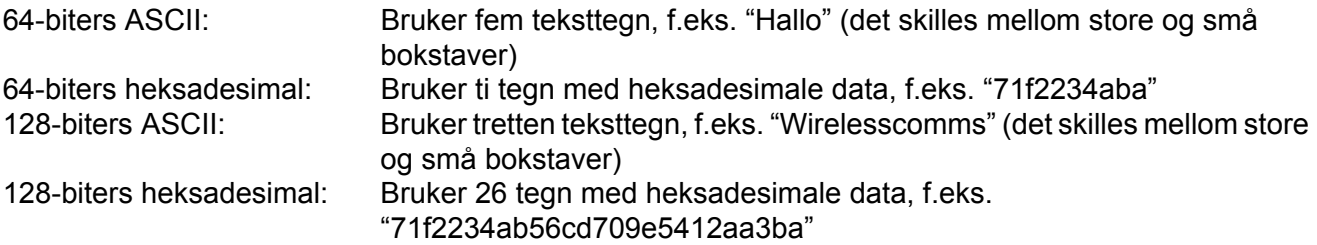
Hvis du allerede har konfigurert skriverens trådløse innstillinger, må du tilbakestille utskriftsserveren tilbake til dets standard fabrikkinnstillinger (se *[Tilbakestill nettverksinnstillingene til fabrikkinnstillingene](#page-128-0)* på [side 119\)](#page-128-0).

Hvis du bruker en brannmurfunksjon, antispionprogram eller antivirusprogram, deaktiver disse midlertidig. Når du er sikker på at du kan skrive ut, konfigurerer du programvareinnstillingene ved å følge instruksjonene.

Du må bruke en Ethernet-kabel midlertidig under konfigurasjon.

#### **Konfigurere trådløse innstillinger <sup>5</sup>**

- **a Påse at strømledningen er satt i.**
- <sup>2</sup> Slå på maskinen og vent til maskinen er klar til å skrive ut.
- **3** Slå på Macintosh-maskinen din.
- 4 Sett CD-ROM-en som fulgte med inn i CD-ROM-stasjonen. Dobbeltklikk på HL5300-ikonet på skrivebordet. Dobbeltklikk på **Start Here**-ikonet. Velg din skrivermodell og ønsket språk.
- **6** Klikk på **Installer skriverdriver** på menyskjermen.

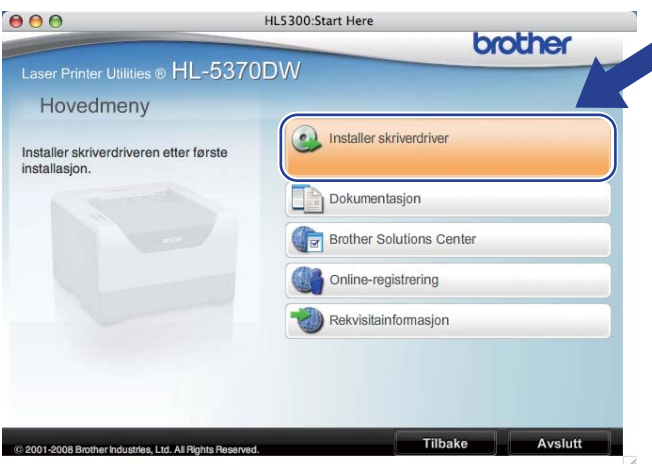

<span id="page-73-0"></span>f Klikk på **Brukere med trådløst nettverk**.

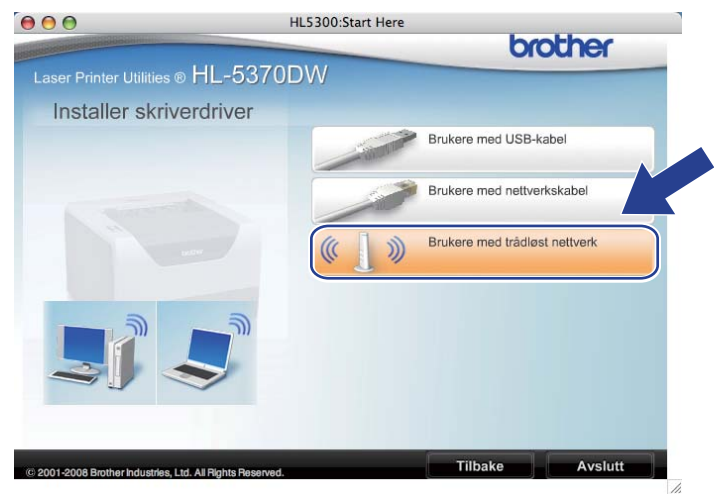

<span id="page-74-0"></span>g Velg **Trådløst oppsett og installasjon av driver (anbefalt)** eller **Kun oppsett av trådløst nettverk**, og klikk deretter på **Neste**.

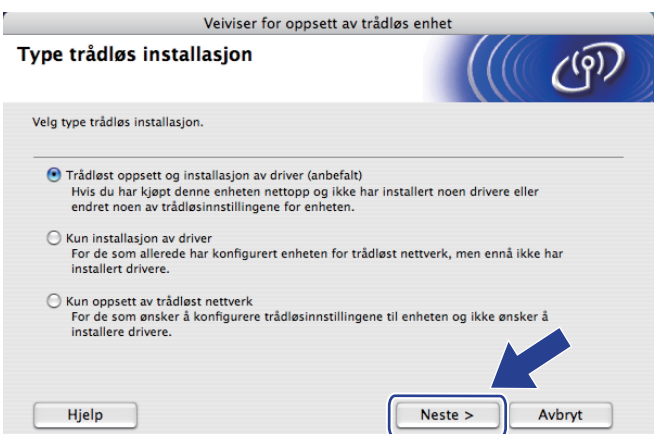

h Velg **Trinn-for-trinn-installasjon (anbefalt)** og klikk deretter på **Neste**.

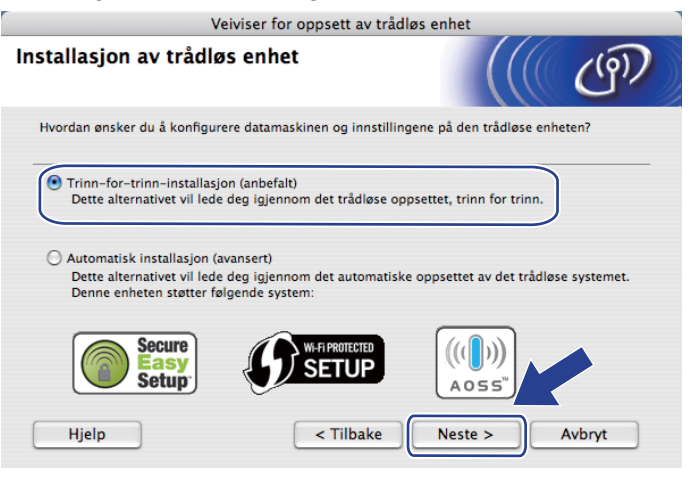

i Velg **Med kabel (anbefalt)** og klikk deretter på **Neste**.

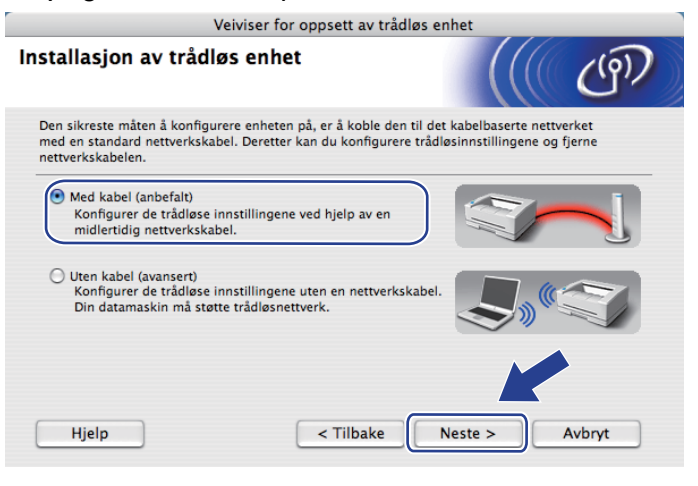

10 Koble den trådløse Brother-enheten til tilgangspunktet ditt ved hjelp av en nettverkskabel og klikk på **Neste**.

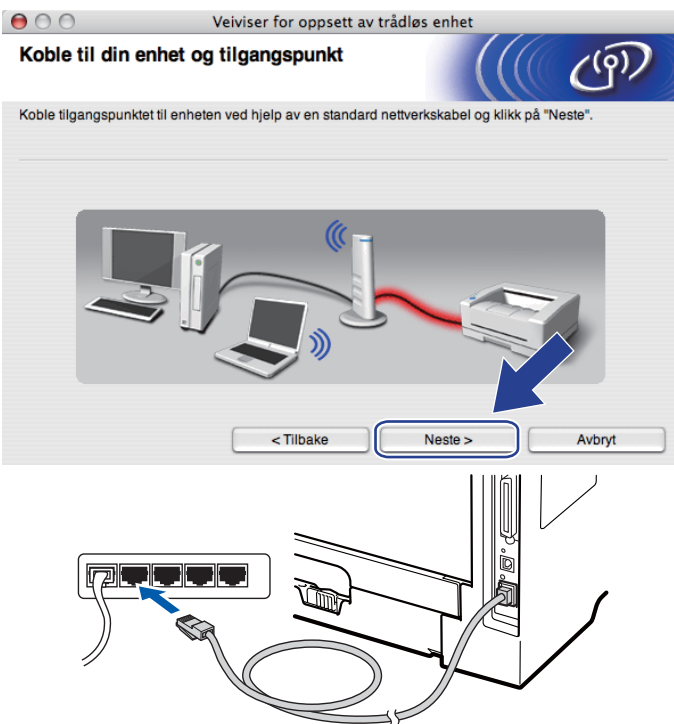

k Velg maskinen du vil konfigurere og klikk på **Neste**. Hvis listen er tom, kontroller at tilgangspunktet og maskinen er slått på og klikk deretter på **Oppdater**.

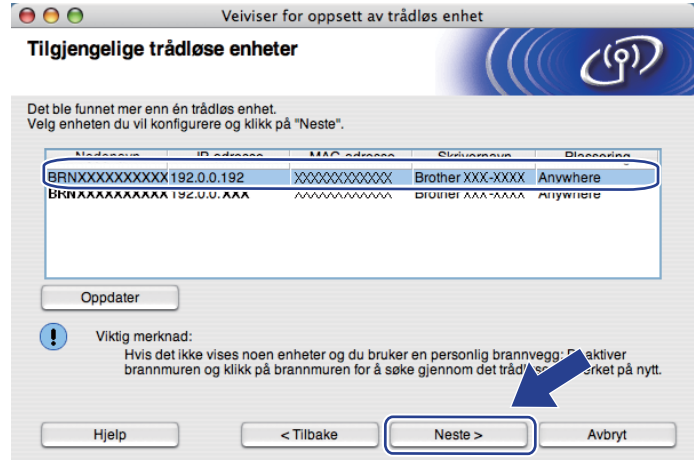

- Standard nodenavn er "BRNxxxxxxxxxxxxx".
- Du finner MAC-adressen (Ethernettadressen) og IP-adressen til skriveren din ved å skrive ut skriverens innstillingsside. Se *[Tilbakestill nettverksinnstillingene til fabrikkinnstillingene](#page-128-0)* på side 119.

l Veiviseren søker etter trådløse nettverk som er tilgjengelige fra maskinen din. Velg det tilgangspunktet du vil knytte maskinen til og klikk på **Neste**.

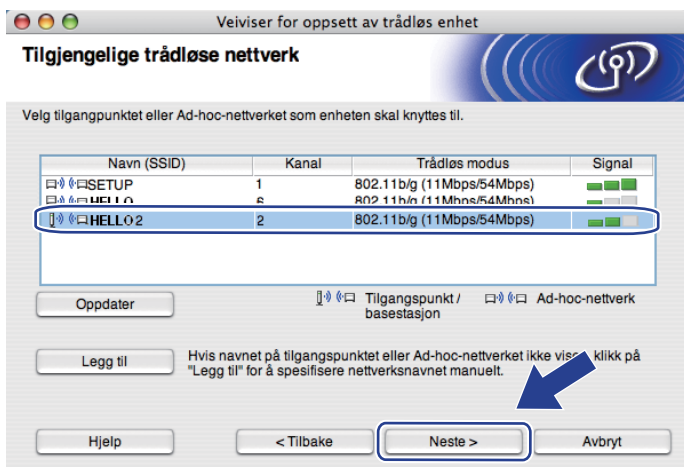

- "**SETUP**" er maskinens standard SSID. Ikke velg denne SSID.
- Hvis listen er tom må du kontrollere at tilgangspunktet får strøm og kringkaster SSID, og deretter se om maskinen og tilgangspunktet er innenfor rekkevidde for trådløs kommunikasjon. Klikk deretter på **Oppdater**.
- Hvis tilgangspunktet ditt er stilt til å ikke kringkaste SSID kan du legge det til manuelt ved å klikke på **Legg til**-knappen. Følg instruksjonene på skjermen for å angi **Navn (SSID)** og klikk deretter på **Neste**.

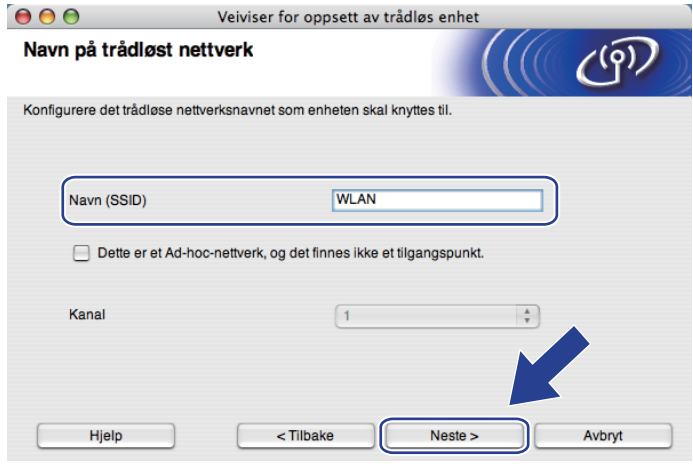

m Hvis nettverket ditt ikke er konfigurert for pålitelighetskontroll og kryptering, vil følgende skjerm vises. For å f[o](#page-78-0)rtsette installasjonen, klikk på OK og gå til **(6**.

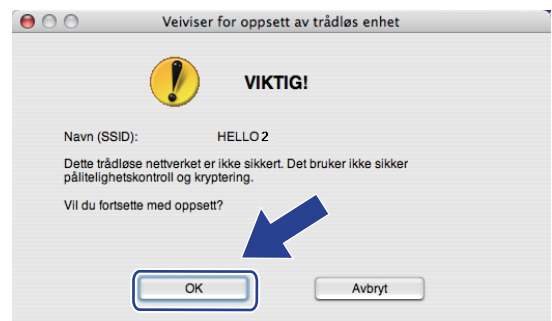

n Hvis nettverket ditt er konfigurert for pålitelighetskontroll og kryptering, vil følgende skjerm vises. **Når du konfigurerer din trådløse Brother-maskin, må du konfigurere den din til å passe til autentiserings- og krypteringsinnstillingene for ditt eksisterende trådløse nettverk, som du skrev ned på [side 62](#page-71-0).** Velg **Pålitelighetskontrollmetode** og **Krypteringsmodus** fra hjelpemenyen i hver innstillingsboks. Skriv deretter inn **Nettverksnøkkel** og **Bekreft nettverksnøkkel**, og klikk deretter på **Neste**.

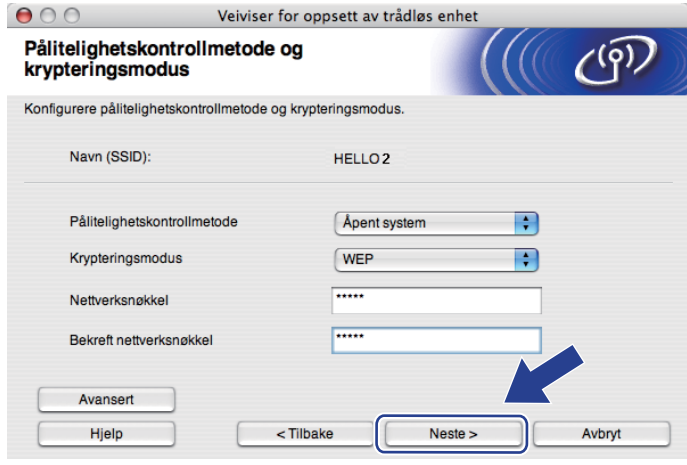

- Hvis du vil stille inn eller konfigurere ytterligere WEP-nøkkelindekser ut over WEP-nøkkel1, klikker du på **Avansert**.
- Hvis du ikke kjenner autentiserings- eller krypteringsinnstillingene for nettverket, kontakter du din nettverksadministrator eller leverandøren av tilgangspunktet/ruteren.
- Hvis du bruker WEP [o](#page-78-0)g den utskrevne nettverkskonfigurasjonssiden i **®** viser Link OK i Wireless Link **Status**, men maskinen finnes ikke i nettverket, sørg for at du skrev inn WEP-nøkkelen korrekt. I WEPnøkkelen gjøres det forskjell på små og store bokstaver.

<span id="page-78-0"></span>**6** Klikk på Neste. Innstillingene sendes til maskinen din. Innstillingene blir ikke endret hvis du klikker på **Avbryt**. Nettverkskonfigurasjonssiden vil bli skrevet ut.

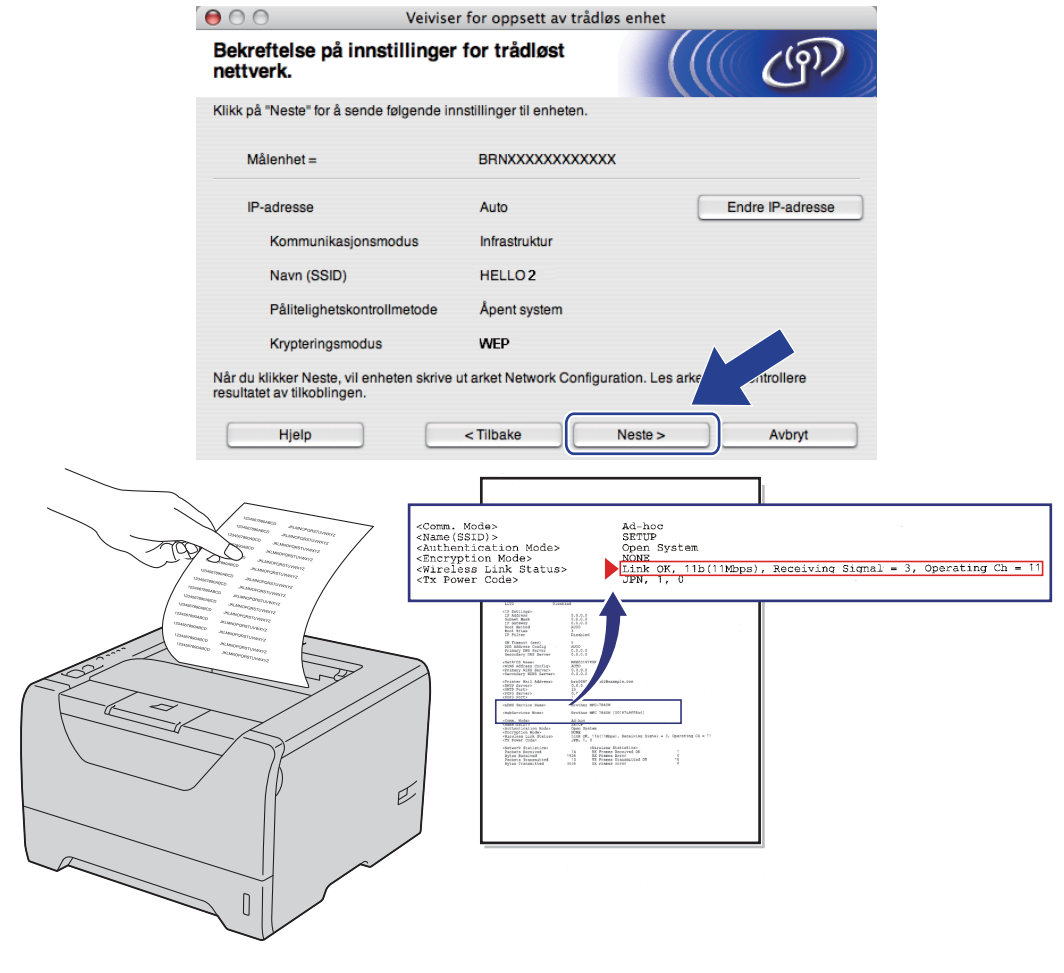

- Hvis du vil angi IP-adresseinnstillingene for maskinen manuelt, klikk på **Endre IP-adresse** og angi nødvendig IP-adresseinnstillinger for nettverket ditt.
- De trådløse nettverksinnstillingene vil bli automatisk endret til aktivert når de trådløse innstillingene sendes til maskinen din.

p Kontroller den utskrevne nettverkskonfigurasjonssiden. Velg statusen som vist for **Wireless Link Status** på nettverkskonfigurasjonssiden. Klikk på **Neste**. De[r](#page-80-0)som statusen din er "Link OK.", gå til **@**.

Dersom statusen din er "Failed To Associate", gå til  $\circledR$ .

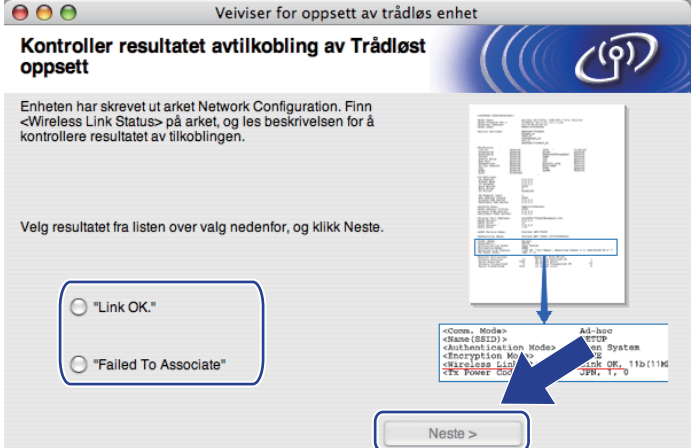

<span id="page-79-0"></span>**17** Klikk på Ferdig. Trådløst oppsett kunne ikke knytte seg til et trådløst nettverk. Dette er sannsynligvis pga. feil sikkerhetsinnstillinger. Tilbakestill utskriftsserveren til dets standard fabrikkinnstillinger (se *[Tilbakestill nettverksinnstillingene til fabrikkinnstillingene](#page-128-0)* på side 119). Bekreft sikkerhetsinnstillingene til det trådløse nettverket og prøv å starte [f](#page-73-0)ra @ igjen.

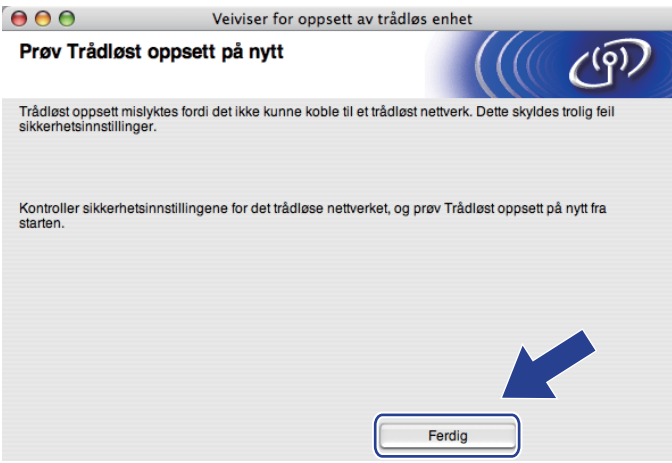

<span id="page-80-0"></span>r Koble fra nettverkskabelen mellom tilgangspunktet ditt (hub eller ruter) og maskinen, og klikk på **Neste** eller **Ferdig**.

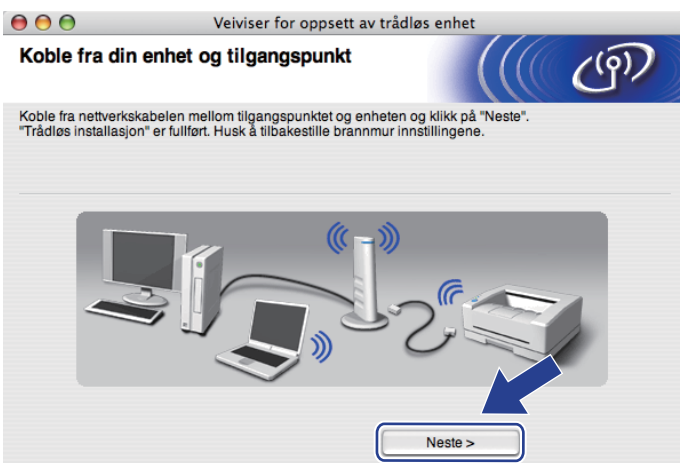

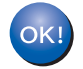

**Du har fullført det trådløse oppsettet. Hvis du velger å installere skriverdriverne i trinn** [g](#page-74-0)**, gå til** *[Installere skriverdriveren](#page-98-0)* **på side 89.**

# **Konfigurasjon ved å bruke automatisk trådløs (ett-trykks) metoden <sup>5</sup>**

Dersom det trådløse tilgangspunktet støtter enten SecureEasySetup™, Wi-Fi Protected Setup (PBC<sup>1</sup>) eller AOSS™, kan du konfigurere maskinen enkelt uten at du kjenner innstillingene for det trådløse nettverket. Brother-maskinen har trådløs innstillingsmodus etter one-push-metoden. Denne egenskapen oppdager automatisk hvilken modus tilgangspunktet bruker til one-push-konfigurasjon (SecureEasySetup™, Wi-Fi Protected Setup eller AOSS™). Ved å trykke på en knapp på det trådløse tilgangspunktet/ruteren og maskinen, kan du sette opp det trådløse nettverket og sikkerhetsinnstillinger. Se brukermanualen for det trådløse tilgangspunktet/ruteren for instruksjoner om hvordan du bruker one-push-modus.

<span id="page-81-0"></span><sup>1</sup> Konfigurasjon av 1 push-knapp

#### $\lceil \mathscr{Q} \rceil$ **Merk**

Rutere/tilgangspunkter som støtter SecureEasySetup™, Wi-Fi Protected Setup eller AOSS™ er forsynt med symbolene nedenfor.

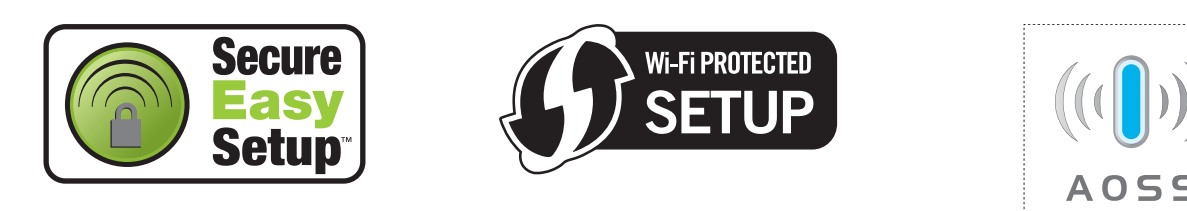

### **Før konfigurering av de trådløse innstillingene <sup>5</sup>**

## **D** VIKTIG

De følgende instruksjonene vil installere Brother-maskinen i et nettverksmiljø ved å bruke Brothers installasjonsprogram for Macintosh som finnes på CD-ROM-en som følger med maskinen.

Hvis du skal koble Brother-maskinen din til et nettverk, anbefaler vi at du kontakter systemadministratoren din før du starter installasjonen.

Hvis du allerede har konfigurert skriverens trådløse innstillinger, må du tilbakestille utskriftsserveren tilbake til dets standard fabrikkinnstillinger. (se *[Tilbakestill nettverksinnstillingene til fabrikkinnstillingene](#page-128-0)* på [side 119\)](#page-128-0).

Hvis du bruker en brannmurfunksjon, antispionprogram eller antivirusprogram, deaktiver disse midlertidig. Når du er sikker på at du kan skrive ut, konfigurerer du programvareinnstillingene ved å følge instruksjonene.

#### **Konfigurere trådløse innstillinger <sup>5</sup>**

- **a Påse at strømledningen er satt i.**
- <sup>2</sup> Slå på maskinen og vent til maskinen er klar til å skrive ut.
- **3** Slå på Macintosh-maskinen din.
- d Sett CD-ROM-en som fulgte med inn i CD-ROM-stasjonen. Dobbeltklikk på **HL5300**-ikonet på skrivebordet. Dobbeltklikk på **Start Here**-ikonet. Velg din skrivermodell og ønsket språk.
- **6** Klikk på **Installer skriverdriver** på menyskjermen.

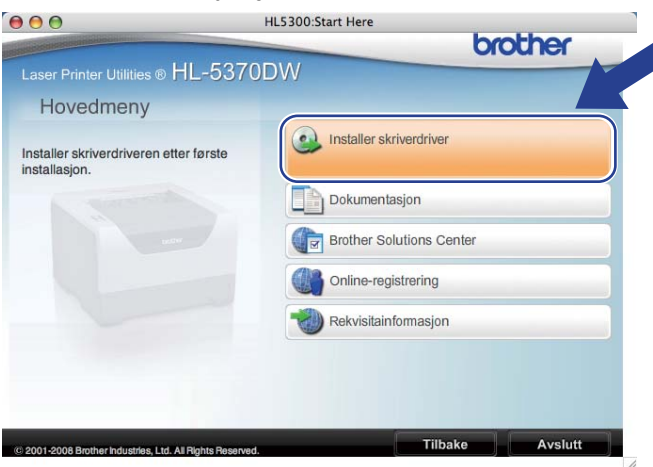

f Klikk på **Brukere med trådløst nettverk**.

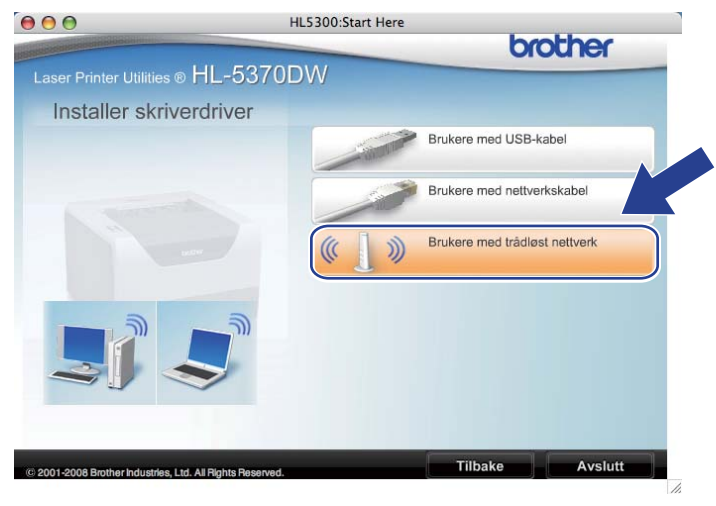

<span id="page-83-0"></span>g Velg **Trådløst oppsett og installasjon av driver (anbefalt)** eller **Kun oppsett av trådløst nettverk**, og klikk deretter på **Neste**.

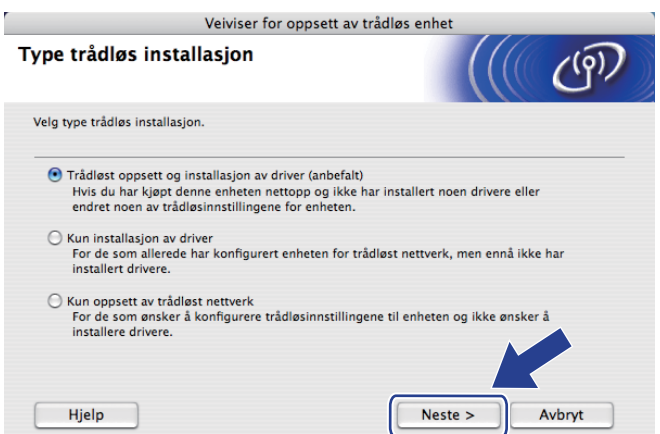

h Velg **Automatisk installasjon (avansert)** og klikk på **Neste**.

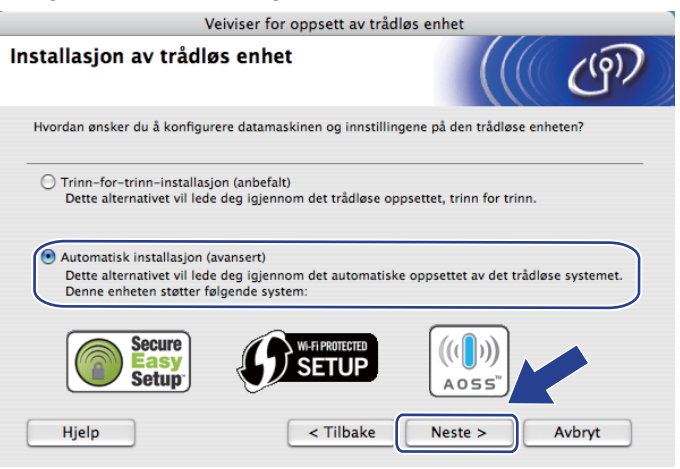

i Bekreft meldingen på skjermen og klikk på **Neste**.

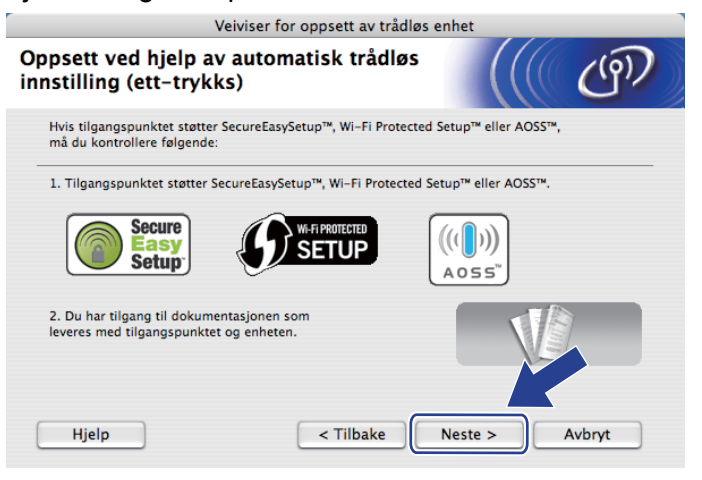

<span id="page-84-0"></span>**10** Trykk på den trådløse oppsettknappen på baksiden av maskinen i mindre enn to sekunder som vist i illustrasjonen nedenfor. Denne funksjonen oppdager automatisk hvilken modus tilgangspunktet ditt bruker for one-push-konfigurasjon (SecureEasySetup™, Wi-Fi Protected Setup eller AOSS™).

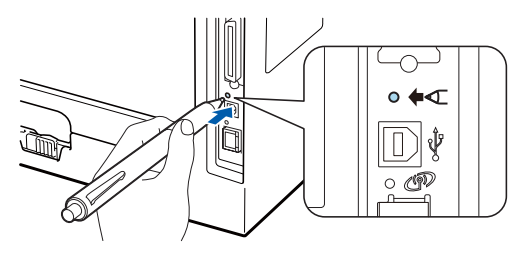

- Sørg for at merkelappen som dekker kontakten for USB-grensesnitt er fjernet.
- Bruk en spiss gjenstand som en kulepenn til å trykke på knappen.
- Hvis du trykker på knappen i tre sekunder eller mer, vil maskinen skifte til PIN-metoden for the Wi-Fi Protected Setup-modus. Se *[Slik konfigurerer du din trådløse maskin ved hjelp av PIN-metode for Wi-Fi](#page-110-0)  [Protected Setup](#page-110-0)* på side 101.
- **(ii)** Maskinen starter automatisk trådløs (ett-trykks) innstillingsmodus. Maskinen vil søke etter et tilgangspunkt som støtter SecureEasySetup™, Wi-Fi Protected Setup eller AOSS™ i to minutter.
- 12 Still tilgangspunktet i SecureEasySetup™-modus, Wi-Fi Protected Setup-modus eller AOSS™-modus, avhengig av hva tilgangspunktet ditt støtter. Se instruksjonsmanualen som kom med tilgangspunktet.

m Vent til **Status**-LED-lampen til maskinen din indikerer Tilkoblet. **Status**-LED-lampen vil lyse i fem minutter. (Se tabellen nedenfor.) Denne indikasjonen betyr at maskinen koblet seg til din ruter/tilgangspunkt uten problem. Du kan nå bruke maskinen din i et trådløst nettverk.

Hvis LED-lampen indikerer Tilkobling misl. (Se tabellen nedenfor) har maskinen ikke koblet seg til din ruter/tilgangspunkt. Prøv å starte fra  $\odot$  ig[j](#page-84-0)en. Hvis den samme meldingen indikeres igjen, tilbakestill utskriftsserveren til dets standard fabrikkinnstillinger og prøv på nytt. For tilbakestilling, se *[Tilbakestill nettverksinnstillingene til fabrikkinnstillingene](#page-128-0)* på side 119.

Hvis LED-lampen indikerer Intet tilgj.pkt (Se tabellen nedenfor), har ikke maskinen oppdaget noe tilgangspunkt/ruter på nettverket ditt. Sørg for at du setter Brother-maskinen så nær nettverkstilgangspunktet/ruteren som mulig med minimale hindringer, og prøv å starte fra @ ig[j](#page-84-0)en. Hvis den samme meldingen indikeres igjen, tilbakestill utskriftsserveren til dets standard fabrikkinnstillinger og prøv på nytt. For tilbakestilling, se *[Tilbakestill nettverksinnstillingene til fabrikkinnstillingene](#page-128-0)* på [side 119](#page-128-0).

Hvis LED-lampen indikerer Tilkoblingsfeil (Se tabellen nedenfor), har maskinen oppdaget mer enn to tilgangspunkter/rutere på nettverket som har SecureEasySetup™, Wi-Fi Protected Setup- eller AOSS™-modus aktivert. Sørg for at kun ett nettverkstilgangspunktet/ruter har SecureEasySetup™-, WiFi Protected Setup- eller AOSS™-modus aktivert og prøv å starte fra @ ig[j](#page-84-0)en.

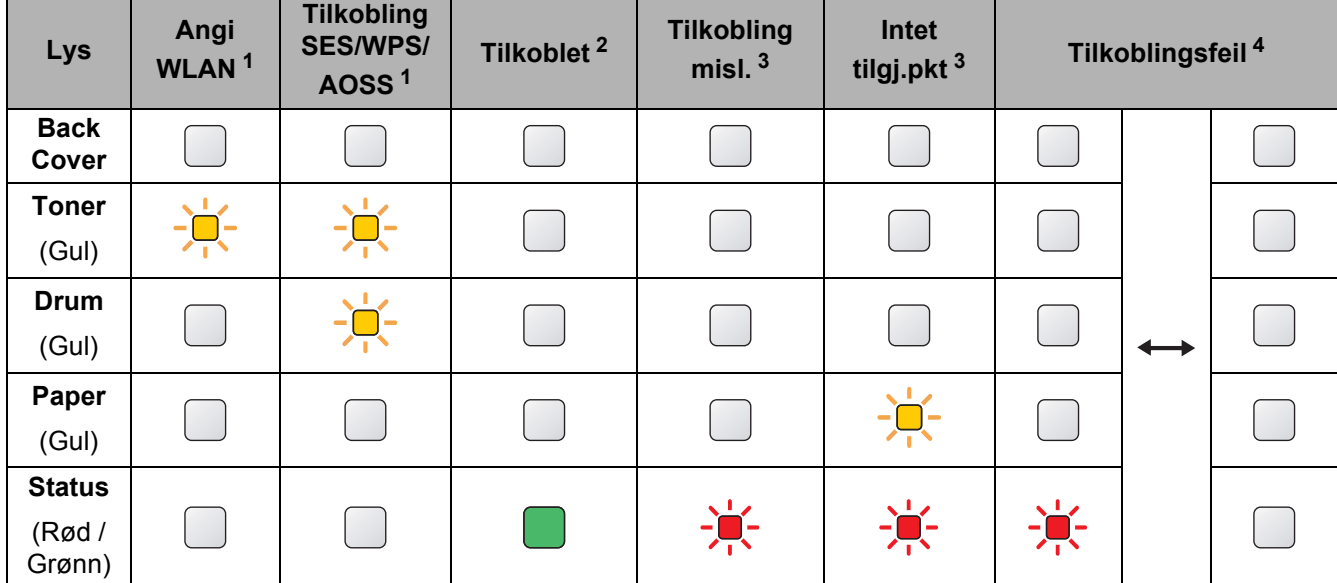

#### **LED-lampeindikasjoner ved bruk av automatisk trådløs (ett-trykks) innstillingsmodus <sup>5</sup>**

<span id="page-85-0"></span><sup>1</sup> LED-lampen blinker (på i to sekunder og av i 0,1 sekund).

<span id="page-85-1"></span><sup>2</sup> LED-lampen lyser i fem minutter.

<span id="page-85-2"></span><sup>3</sup> LED-lampen blinker (på i 0,1 sekund og av i 0,1 sekund) i 30 sekunder.

<span id="page-85-3"></span><sup>4</sup> LED-lampen vil blinke ti ganger og deretter gå AV i et halvt sekund. Dette mønsteret blir gjentatt 20 ganger.

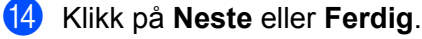

OKI

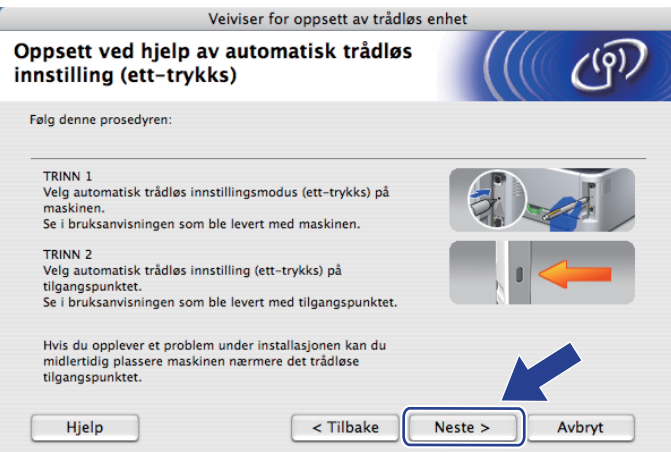

**Du har fullført det trådløse oppsettet. Hvis du velger å installere skriverdriverne i trinn** [g](#page-83-0)**, gå til neste trinn.**

o Sett markering i boksen etter at du har bekreftet de trådløse innstillingene, og klikk på **Neste**. Gå til *[Installere skriverdriveren](#page-98-0)* på side 89.

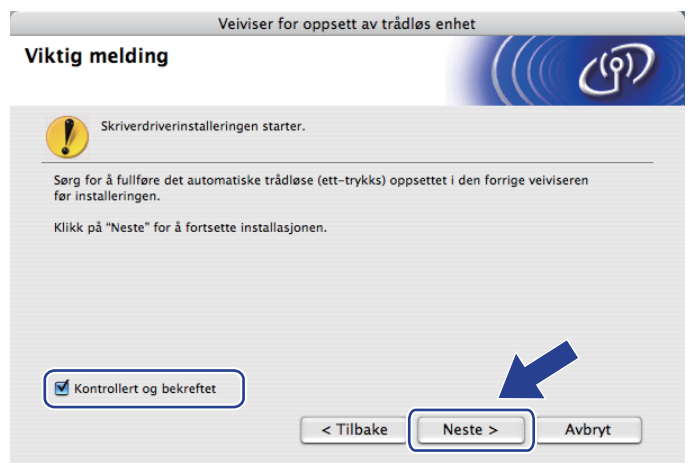

# **Konfigurering i Ad-hoc-modus <sup>5</sup>**

### **Før konfigurering av de trådløse innstillingene <sup>5</sup>**

## *A* VIKTIG

De følgende instruksjonene vil installere Brother-maskinen i et nettverksmiljø ved å bruke Brothers installasjonsprogram for Macintosh som finnes på CD-ROM-en som følger med maskinen.

**Du må vite de trådløse nettverksinnstillingene før du fortsetter med denne installasjonen.** Sørg for at du noterer alle de gjeldende innstillingene som SSID, autentiserings- og krypteringsmetoder for det trådløse nettverksmiljøet ditt. Dersom du ikke vet om disse, kontakter du din nettverksadministrator.

<span id="page-87-1"></span>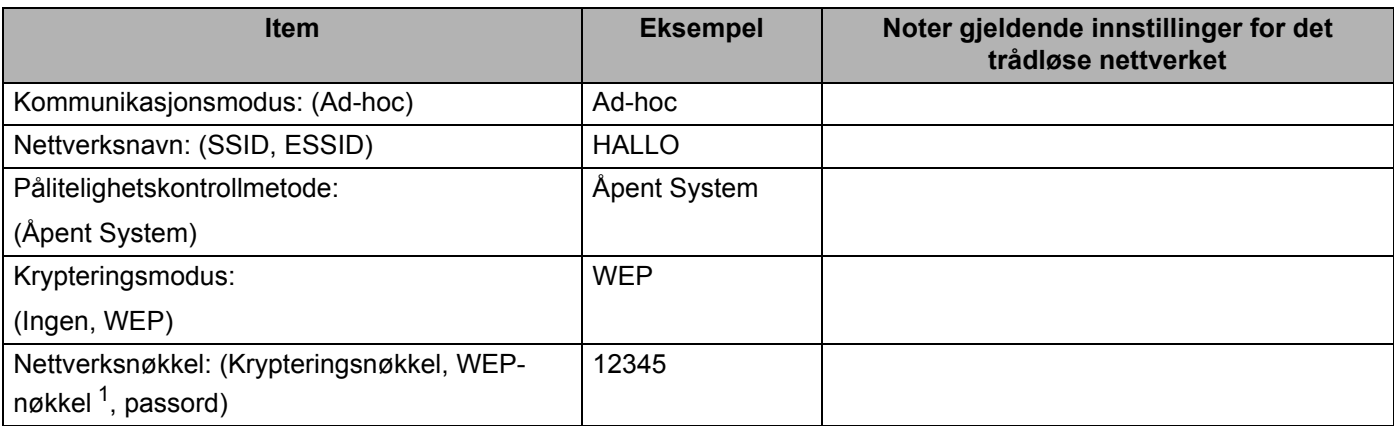

<span id="page-87-0"></span><sup>1</sup> WEP-nøkkelen er for 64-biters krypterte nettverk eller 128-biters krypterte nettverk og kan inneholde både tall og bokstaver. Hvis du ikke kjenner denne informasjonen bør du se på dokumentasjonen som leveres med tilgangspunktet eller den trådløse ruteren. Denne nøkkelen er en 64-biters eller 128-biters verdi som må angis i ASCII- eller HEKSADESIMALT format.

#### **For eksempel:**

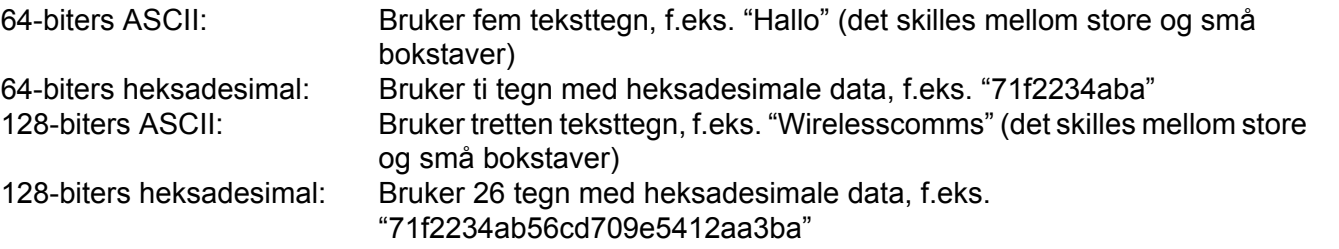

Hvis du allerede har konfigurert skriverens trådløse innstillinger, må du tilbakestille utskriftsserveren tilbake til dets standard fabrikkinnstillinger. (se *[Tilbakestill nettverksinnstillingene til fabrikkinnstillingene](#page-128-0)* på [side 119\)](#page-128-0).

Hvis du bruker en brannmurfunksjon, antispionprogram eller antivirusprogram, deaktiver disse midlertidig. Når du er sikker på at du kan skrive ut, konfigurerer du programvareinnstillingene ved å følge instruksjonene.

#### **Konfigurere trådløse innstillinger <sup>5</sup>**

- **a Påse at strømledningen er satt i.**
- <sup>2</sup> Slå på maskinen og vent til maskinen er klar til å skrive ut.
- **3** Slå på Macintosh-maskinen din.
- 4 Sett CD-ROM-en som fulgte med inn i CD-ROM-stasjonen. Dobbeltklikk på HL5300-ikonet på skrivebordet. Dobbeltklikk på **Start Here**-ikonet. Velg din skrivermodell og ønsket språk.
- **6** Klikk på **Installer skriverdriver** på menyskjermen.

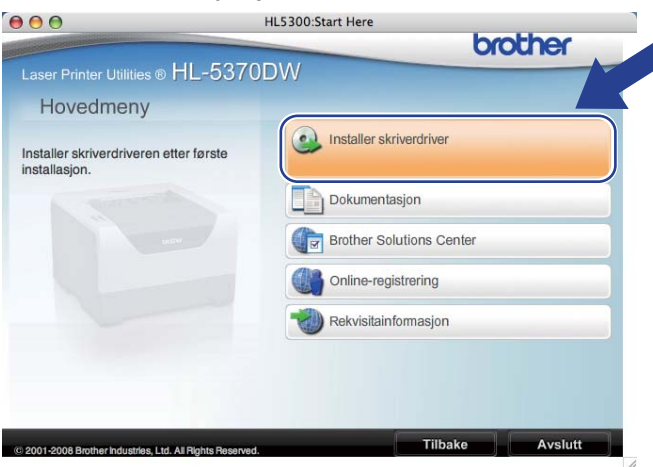

<span id="page-88-0"></span>f Klikk på **Brukere med trådløst nettverk**.

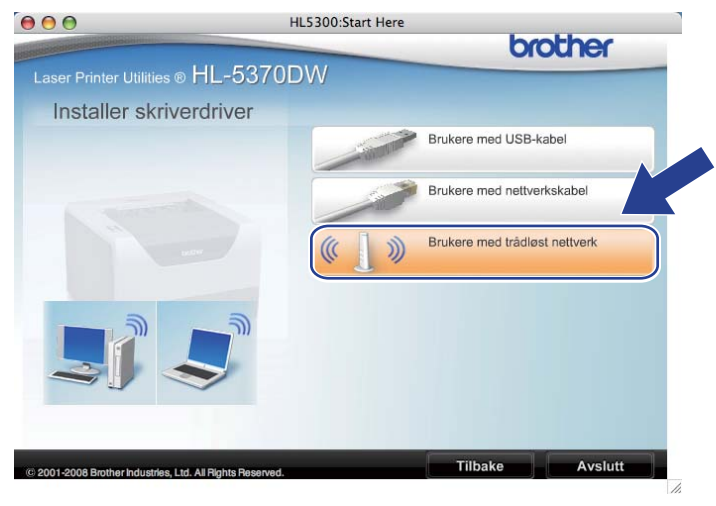

<span id="page-89-0"></span>g Velg **Trådløst oppsett og installasjon av driver (anbefalt)** eller **Kun oppsett av trådløst nettverk**, og klikk deretter på **Neste**.

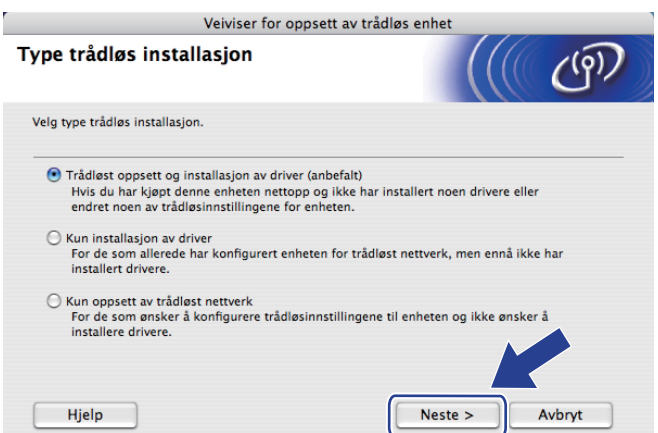

h Velg **Trinn-for-trinn-installasjon (anbefalt)** og klikk deretter på **Neste**.

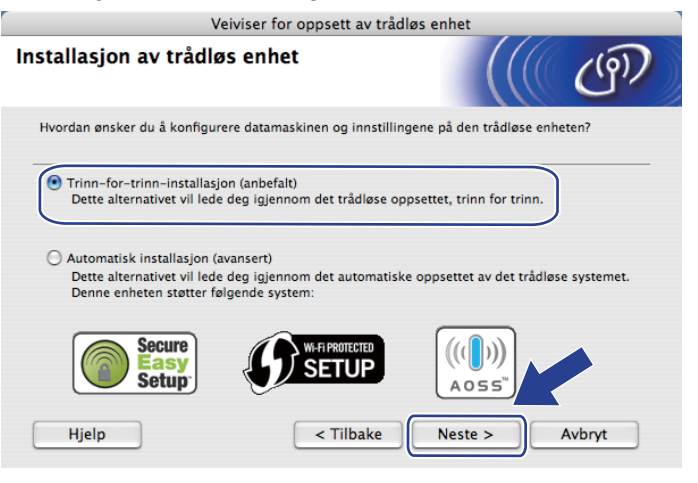

i Velg **Uten kabel (avansert)** og klikk deretter på **Neste**.

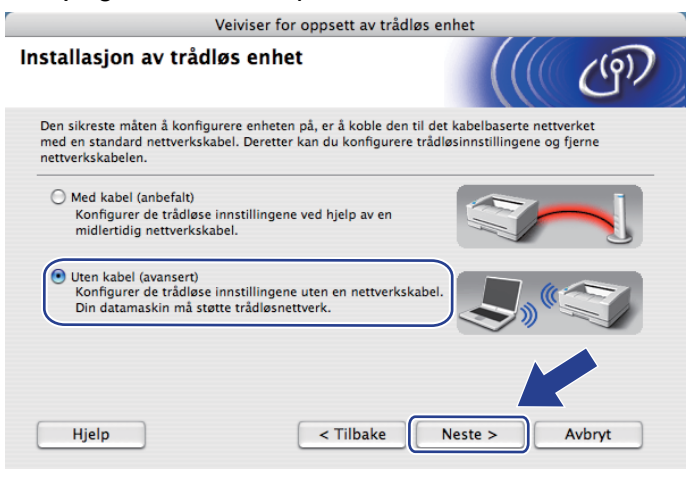

j Les **Viktig melding** for å aktivere det trådløse grensesnittet. Hold nede **Go**-knappen i 10 sekunder, og løs deretter ut **Go**-knappen når skriveren skriver ut en nettverkskonfigurasjonsside. Sett markering i boksen etter at du har bekreftet de trådløse innstillingene, og klikk på **Neste**.

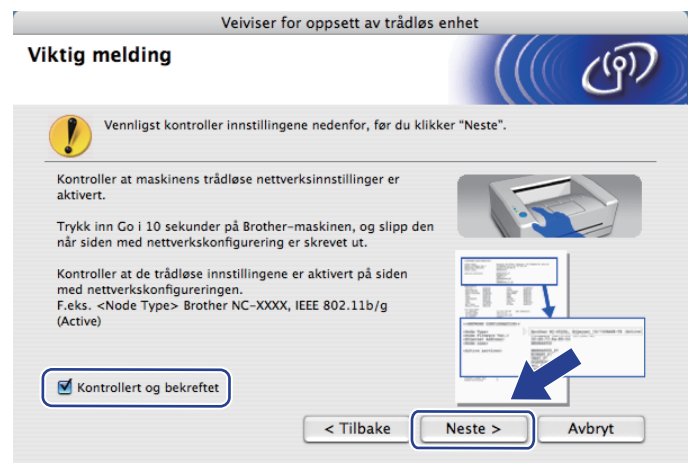

#### **Merk**

For å bekrefte at de trådløse innstillingene er aktivert, merk teksten til høyre for **IEEE 802.11b/g** i **Node Type**-delen på nettverkskonfigurasjonssiden. **Active** betyr at den trådløse innstillingen er aktivert og **Inactive** betyr at den trådløse innstillingen er deaktivert. Dersom den trådløse innstillingen er deaktivert, trykk på **Go**-knappen i 10 sekunder igjen.

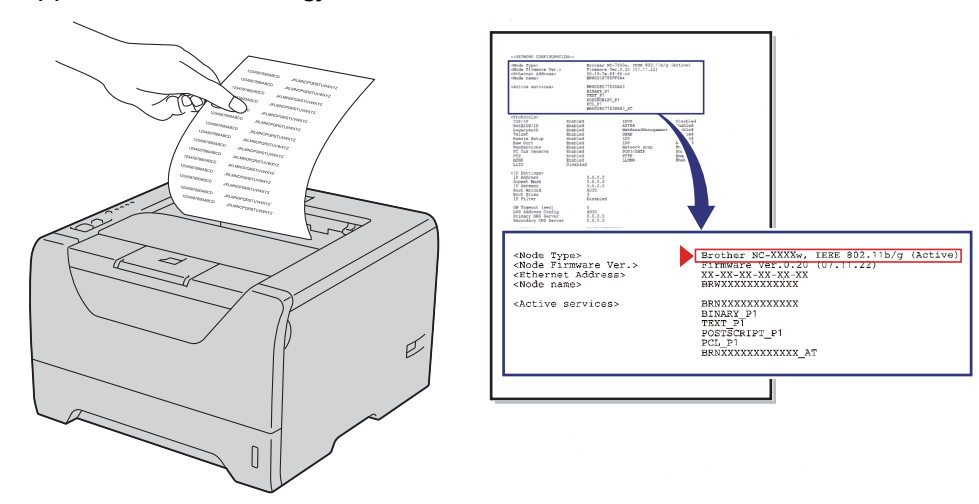

**(1)** Du må endre datamaskinens trådløse innstillinger midlertidig. Følg instruksjonene på skjermen. Sørg for at du noterer alle innstillinger som SSID-en, kanal, pålitelighetskontroll og kryptering av datamaskinen din. (Se merknaden din på [side 78.](#page-87-1)) Du trenger disse når du skal stille datamaskinen tilbake til de opprinnelige trådløse innstillingene, og klikk deretter på **Neste**.

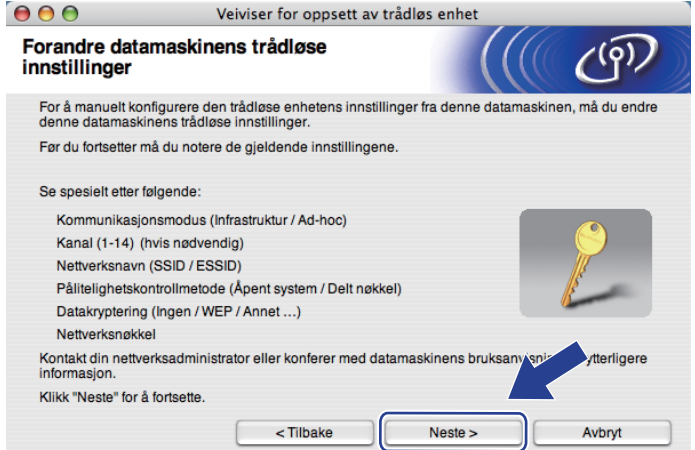

12 For å kommunisere med den ukonfigurerte trådløse maskinen, endre midlertidig de trådløse innstillingene på datamaskinenen din slik at de passer til maskinens standardinnstillinger som vises på skjermen. Sett markering i boksen etter at du har bekreftet disse innstillingene, og klikk på **Neste**.

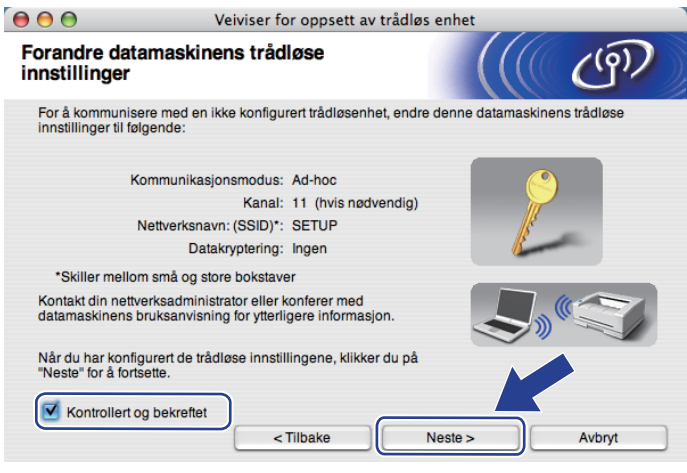

### **Merk**

Du kan midlertidig endre de trådløse innstillingene på datamaskinen din ved hjelp av trinnene nedenfor:

- 1) Klikk på AirPort-statusmenyen og velg **Åpne Internet Connect...**.
- 2) Klikk på nettverkskategorien for å se tilgjengelige trådløse enheter. Du kan se Brother trådløse utskriftsserver i alternativet **Nettverk**. Velg **SETUP**.
- 3) Ditt trådløse nettverk er oppkoblet.

m Velg maskinen du vil konfigurere og klikk på **Neste**. Hvis listen er tom, kontroller at skriveren er slått på og klikk på **Oppdater**.

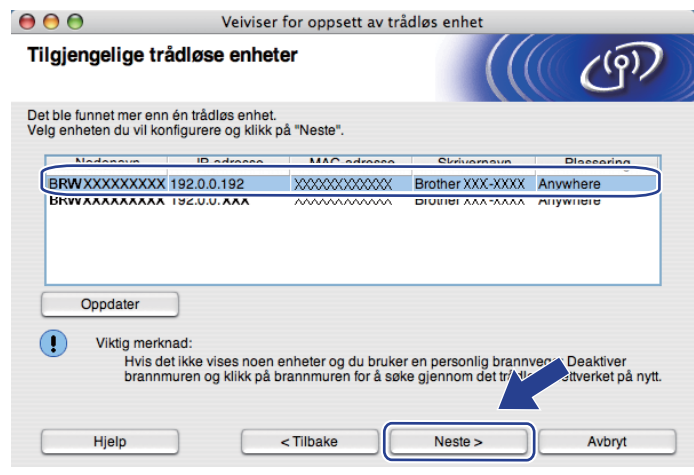

#### **Merk**

- Standard nodenavn er "BRWxxxxxxxxxxxx".
- Du finner MAC-adressen (Ethernettadressen) og IP-adressen til skriveren din ved å skrive ut skriverens innstillingsside. Se *[Tilbakestill nettverksinnstillingene til fabrikkinnstillingene](#page-128-0)* på side 119.

14 Veiviseren søker etter trådløse nettverk som er tilgjengelige fra maskinen din. Velg Ad-hoc-nettverket du vil knytte maskinen til og klikk deretter på **Neste**.

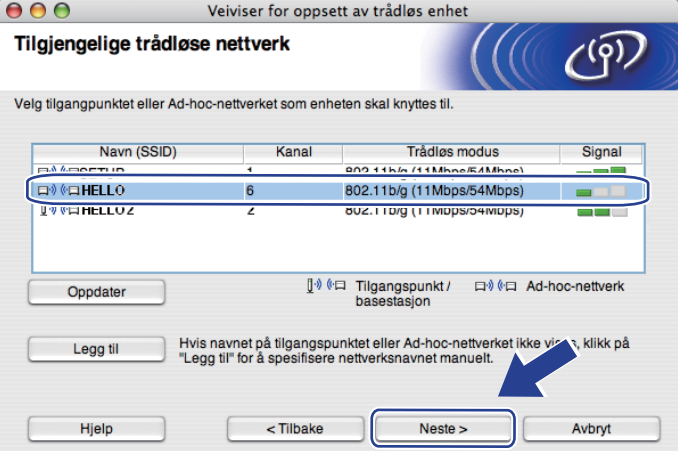

## **Merk**

- Hvis listen er tom, kontroller om maskinen er innen rekkevidde for trådløs kommunikasjon. Klikk deretter på **Oppdater**.
- Hvis ønsket Ad-hoc-nettverk ikke vises på listen, kan du legge det til manuelt ved å klikke på **Legg til**knappen. Merk av for **Dette er et Ad-hoc-nettverk, og det finnes ikke et tilgangspunkt.**, og skriv deretter inn **Navn (SSID)** og **Kanal**-nummer og klikk deretter på **Neste**.

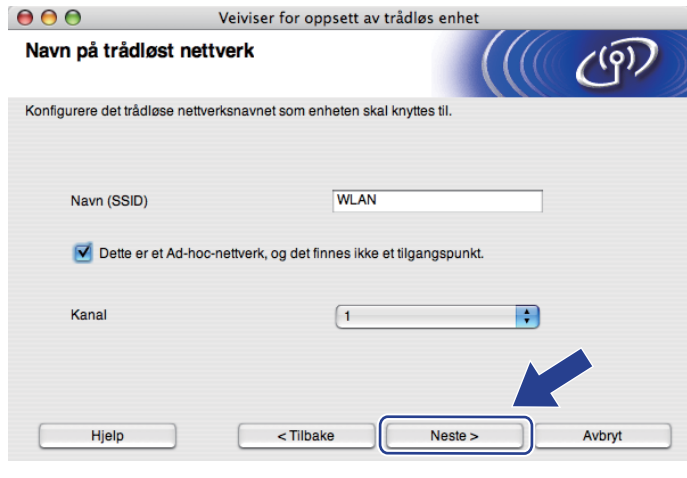

<sup>6</sup> Hvis nettverket ditt ikke er konfigurert for pålitelighetskontroll og kryptering, vil følgende skjerm vises. For å fortsette installasjonen, klikk på **OK** og gå til [q](#page-95-0).

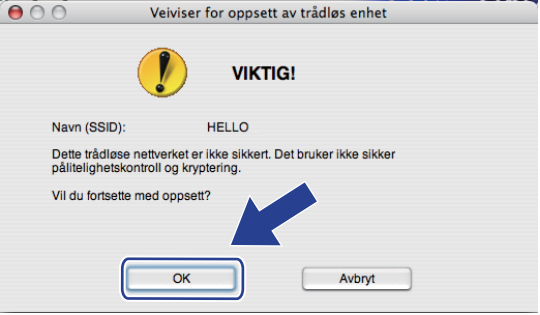

p Hvis nettverket ditt er konfigurert for pålitelighetskontroll og kryptering, vil følgende skjerm vises. **Når du konfigurerer din trådløse Brother-maskin, må du konfigurere den din til å passe til autentiserings- og krypteringsinnstillingene for ditt eksisterende trådløse nettverk, som du skrev ned på [side 78](#page-87-1).** Velg **Pålitelighetskontrollmetode** og **Krypteringsmodus** fra hjelpemenyen i hver innstillingsboks. Skriv deretter inn **Nettverksnøkkel** og **Bekreft nettverksnøkkel**, og klikk deretter på **Neste**.

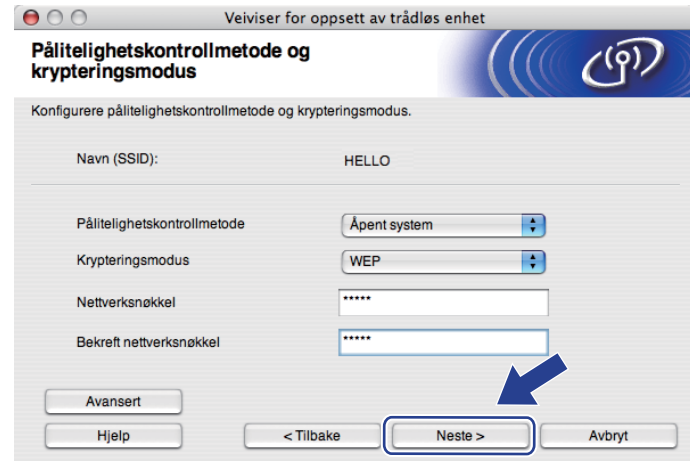

- Hvis du vil stille inn eller konfigurere ytterligere WEP-nøkkelindekser ut over WEP-nøkkel1, klikker du på **Avansert**.
- Hvis du ikke vet hva pålitelighets- eller krypteringsinnstillingene for nettverket er, kontakt din nettverksadministrator.
- Hvis du bruker WEP og den utskrevne nettverkskonfigurasjonssiden i @ viser Link OK i Wireless Link **Status**, men maskinen finnes ikke i nettverket, sørg for at du skrev inn WEP-nøkkelen korrekt. I WEPnøkkelen gjøres det forskjell på små og store bokstaver.

<span id="page-95-0"></span>**17** Klikk på Neste. Innstillingene sendes til maskinen din. Innstillingene blir ikke endret hvis du klikker på **Avbryt**. Nettverkskonfigurasjonssiden vil bli skrevet ut.

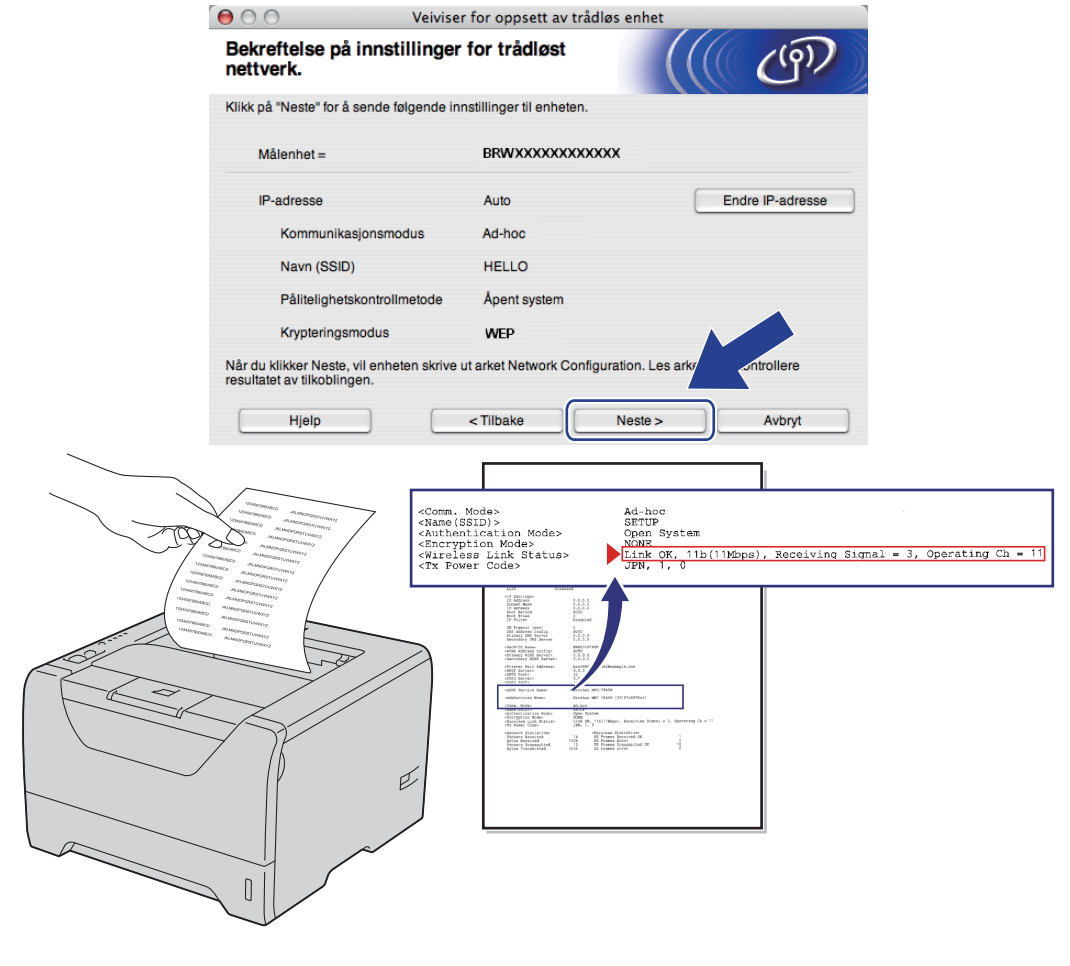

#### **Merk**

Hvis du vil angi IP-adresseinnstillingene for maskinen manuelt, klikk på **Endre IP-adresse** og angi nødvendig IP-adresseinnstillinger for nettverket ditt.

r Kontroller den utskrevne nettverkskonfigurasjonssiden. Velg statusen som vist for **Wireless Link Status** på nettverkskonfigurasjonssiden. Klikk på **Neste**. Dersom s[t](#page-97-0)atusen din er "Link OK.", gå til **@**.

Der[s](#page-96-0)om statusen din er "Failed To Associate", gå til **@**.

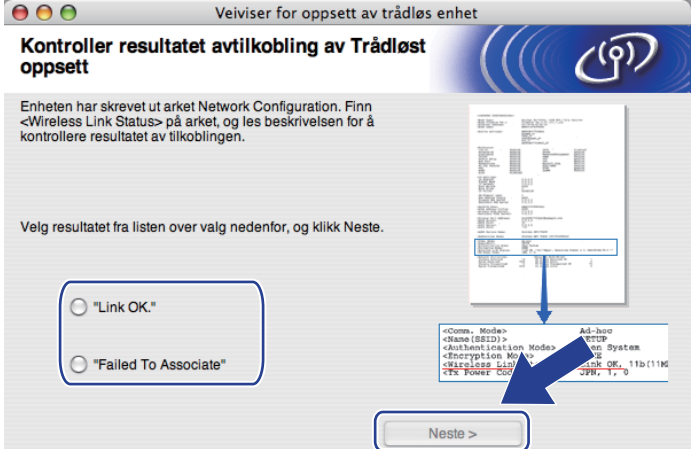

<span id="page-96-0"></span>s Klikk på **Ferdig**. Trådløst oppsett kunne ikke knytte seg til et trådløst nettverk. Dette er sannsynligvis pga. feil sikkerhetsinnstillinger. Bekreft sikkerhetsinnstillingene til det trådløse nettverket og prøv å starte [f](#page-88-0)ra  $\bullet$  igjen.

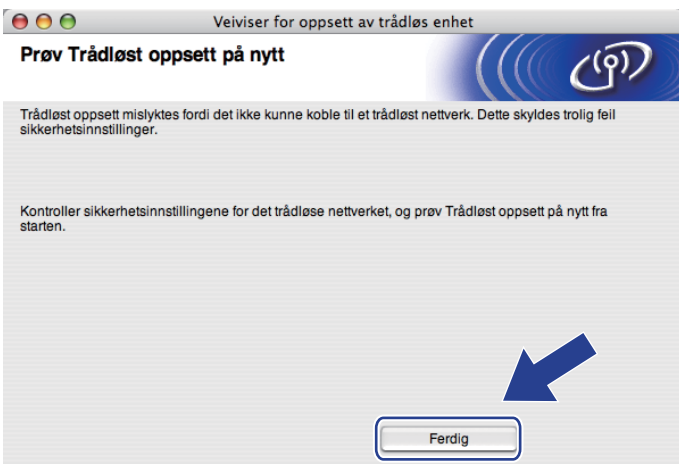

<span id="page-97-0"></span>20 For å kommunisere med den konfigurerte trådløse enheten må du konfigurere datamaskinen din til å bruke de samme trådløse innstillingene. Endre de trådløse innstillingene på datamaskinen manuelt slik at de samsvarer med maskinens trådløse innstillinger som vist på skjermen. Sett markering i boksen etter at du har bekreftet disse innstillingene, og klikk på **Neste** eller **Ferdig**. (Innstillingene vises på skjermen er kun ment som eksempler. Innstillingene dine vil ikke være de

samme.)

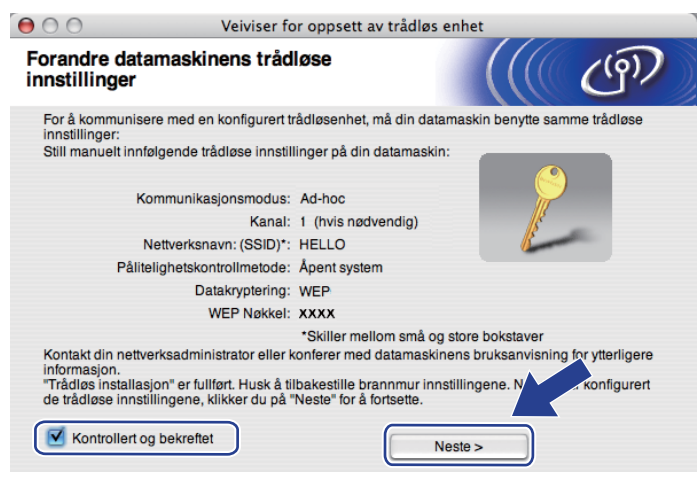

**Du har fullført det trådløse oppsettet. Hvis du velger å installere skriverdriverne i trinn** [g](#page-89-0)**, gå til** *[Installere skriverdriveren](#page-98-0)* **på side 89.**

# <span id="page-98-0"></span>**Installere skriverdriveren <sup>5</sup>**

## **Q** VIKTIG

- IKKE prøv å avbryte noen av skjermbildene under installeringen.
- Hvis de trådløse innstillingene dine mislykkes, vises en feilmelding under installering av skriverdriveren og installeringen avbrytes. Hvis du opplever denne feilen, gå tilbake til trinn 1 og sett opp den trådløse forbindelsen igjen.

Driverinstalleringen starter. Følg instruksjonene på skjermen. Start deretter Macintosh-en din på nytt.

b Brother-programvaren vil søke etter Brother-skriveren. I mellomtiden vises følgende skjermbilde.

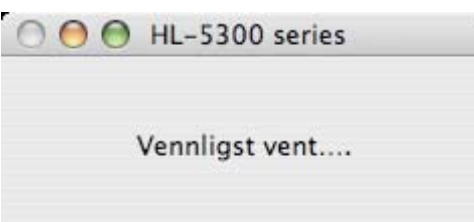

c Velg skriveren du ønsker å koble til, og klikk deretter på **OK**.

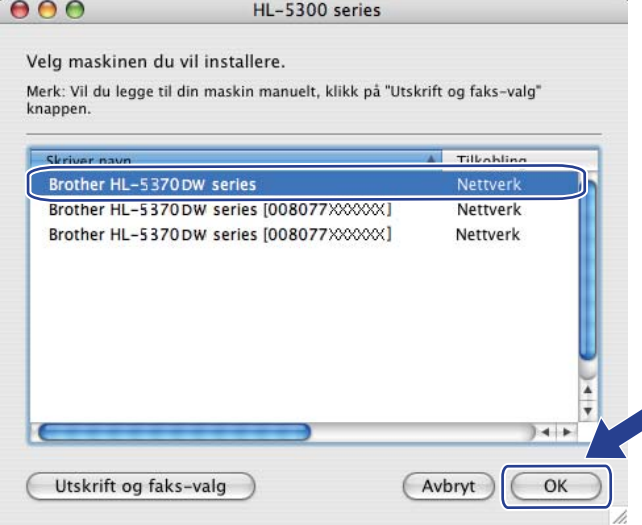

- Hvis flere enn én skriver av samme skrivermodell er tilkoblet nettverket ditt vil MAC-adressen (Ethernetadressen) vises etter modellnavnet. Du kan også bekrefte IP-adressen ved å rulle til høyre.
- Du kan finne skriverens MAC-adresse (Ethernet-adresse) og IP-adressen ved å skrive ut skriverinnstillingssiden. Se *[Skrive ut skriverinnstillingssiden](#page-127-0)* på side 118.
- Dersom skriveren ikke vises på listen, tilbakestill utskriftsserveren tilbake til dets fabrikkinnstilling (se *[Tilbakestill nettverksinnstillingene til fabrikkinnstillingene](#page-128-0)* på side 119) og prøv den trådløse installasjonen igjen.

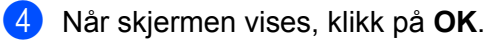

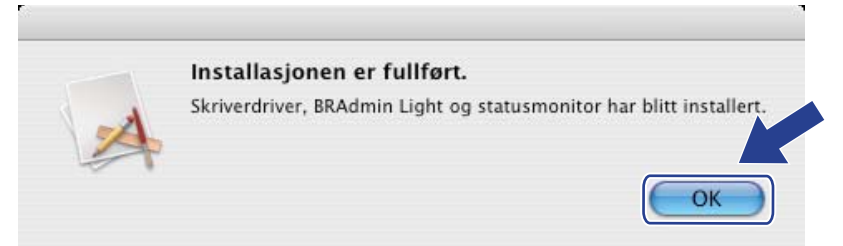

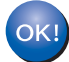

**Installasjonen er fullført.**

# **Oversikt <sup>6</sup>**

**6**

Dersom det trådløse tilgangspunktet støtter enten SecureEasySetup™, Wi-Fi Protected Setup (PBC<sup>1</sup>) eller AOSS™, kan du konfigurere maskinen enkelt uten at du kjenner innstillingene for det trådløse nettverket. Brother-maskinen har trådløs innstillingsmodus etter one-push-metoden. Denne egenskapen oppdager automatisk hvilken modus tilgangspunktet bruker til one-push-konfigurasjon (SecureEasySetup™, Wi-Fi Protected Setup eller AOSS™). Ved å trykke på en knapp på det trådløse tilgangspunktet/ruteren og maskinen, kan du sette opp det trådløse nettverket og sikkerhetsinnstillinger. Se brukermanualen for det trådløse tilgangspunktet/ruteren for instruksjoner om hvordan du bruker one-push-modus.

<span id="page-100-0"></span><sup>1</sup> Konfigurasjon av 1 push-knapp

#### **Merk**

Rutere eller tilgangspunkter som støtter SecureEasySetup™, Wi-Fi Protected Setup eller AOSS™ vil ha symbolene slik det vises nedenfor.

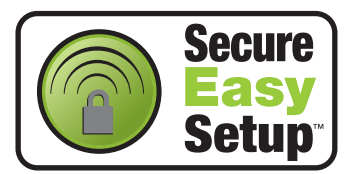

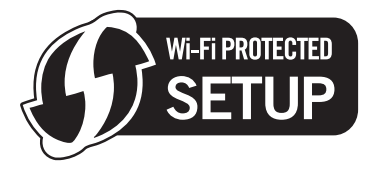

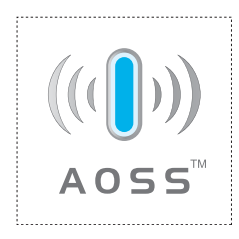

# **Slik konfigurerer du den trådløse maskinen ved hjelp av automatisk trådløs (ett-trykks) innstillingsmodus <sup>6</sup>**

# **VIKTIG**

Hvis du skal koble Brother-maskinen din til et nettverk, anbefaler vi at du kontakter systemadministratoren din før du starter installasjonen.

Hvis du bruker Windows<sup>®</sup>-brannmur eller en antispionprogram eller antivirusprogram, deaktiver disse midlertidig. Når du er sikker på at du kan skrive ut, konfigurerer du programvareinnstillingene ved å følge instruksjonene.

Hvis du allerede har konfigurert skriverens trådløse innstillinger, må du tilbakestille utskriftsserveren tilbake til dets standard fabrikkinnstillinger (se *[Tilbakestill nettverksinnstillingene til fabrikkinnstillingene](#page-128-0)* på [side 119\)](#page-128-0).

- Påse at strømledningen er satt i.
- b Slå på maskinen og vent til maskinen er klar til å skrive ut.
- <span id="page-101-0"></span>c Trykk på den trådløse oppsettknappen på baksiden av maskinen i mindre enn to sekunder som vist i illustrasjonen nedenfor. Denne egenskapen oppdager automatisk hvilken modus tilgangspunktet bruker til one-push-konfigurasjon (SecureEasySetup™, Wi-Fi Protected Setup eller AOSS™).

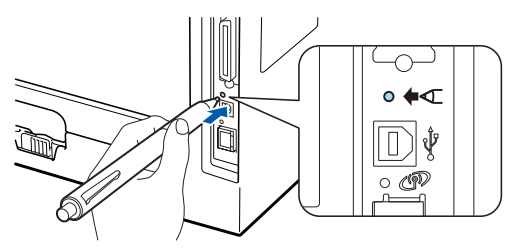

- Sørg for at merkelappen som dekker kontakten for USB-grensesnitt er fjernet.
- Bruk en spiss gjenstand som en kulepenn til å trykke på knappen.
- Hvis du trykker på knappen i tre sekunder eller mer, vil maskinen skifte til PIN-metoden for the Wi-Fi Protected Setup-modus. Se *[Slik konfigurerer du din trådløse maskin ved hjelp av PIN-metode for Wi-Fi](#page-110-0)  [Protected Setup](#page-110-0)* på side 101.
- Maskinen starter automatisk trådløs (ett-trykks) innstillingsmodus. Maskinen vil søke etter et tilgangspunkt som støtter SecureEasySetup™, Wi-Fi Protected Setup eller AOSS™ i to minutter.
- e Still tilgangspunktet i SecureEasySetup™-modus, Wi-Fi Protected Setup-modus eller AOSS™-modus, avhengig av hva tilgangspunktet ditt støtter. Se instruksjonsmanualen som kom med tilgangspunktet.

f Vent til **Status**-LED-lampen til maskinen din indikerer Tilkoblet. **Status**-LED-lampen vil lyse i fem minutter. (Se tabellen nedenfor.) Denne indikasjonen betyr at maskinen koblet seg til din ruter/tilgangspunkt uten problem. Du kan nå bruke maskinen din i et trådløst nettverk.

Hvis LED-lampen indikerer Tilkobling misl. (Se tabellen nedenfor) har maskinen ikke koblet seg til din ruter/tilgangspunkt. Prøv å starte fra  $\bigcirc$  $\bigcirc$  $\bigcirc$  igjen. Hvis den samme meldingen indikeres igjen, tilbakestill utskriftsserveren til dets standard fabrikkinnstillinger og prøv på nytt. For tilbakestilling, se *[Tilbakestill nettverksinnstillingene til fabrikkinnstillingene](#page-128-0)* på side 119.

Hvis LED-lampen indikerer Intet tilgj.pkt (Se tabellen nedenfor), har ikke maskinen oppdaget noe tilgangspunkt/ruter på nettverket ditt. Sørg for at du setter Brother-maskinen så nær nettverkstilgangspunktet/ruteren som mulig med minimale hindringer, og prøv å starte fra @ igjen. Hvis den samme meldingen indikeres igjen, tilbakestill utskriftsserveren til dets standard fabrikkinnstillinger og prøv på nytt. For tilbakestilling, se *[Tilbakestill nettverksinnstillingene til fabrikkinnstillingene](#page-128-0)* på [side 119](#page-128-0).

Hvis LED-lampen indikerer Tilkoblingsfeil (Se tabellen nedenfor), har maskinen oppdaget mer enn to tilgangspunkter/rutere på nettverket som har SecureEasySetup™, Wi-Fi Protected Setup- eller AOSS™-modus aktivert. Sørg for at kun ett nettverkstilgangspunktet/ruter har SecureEasySetup™-, WiFi Prote[c](#page-101-0)ted Setup- eller AOSS™-modus aktivert og prøv å starte fra @igjen.

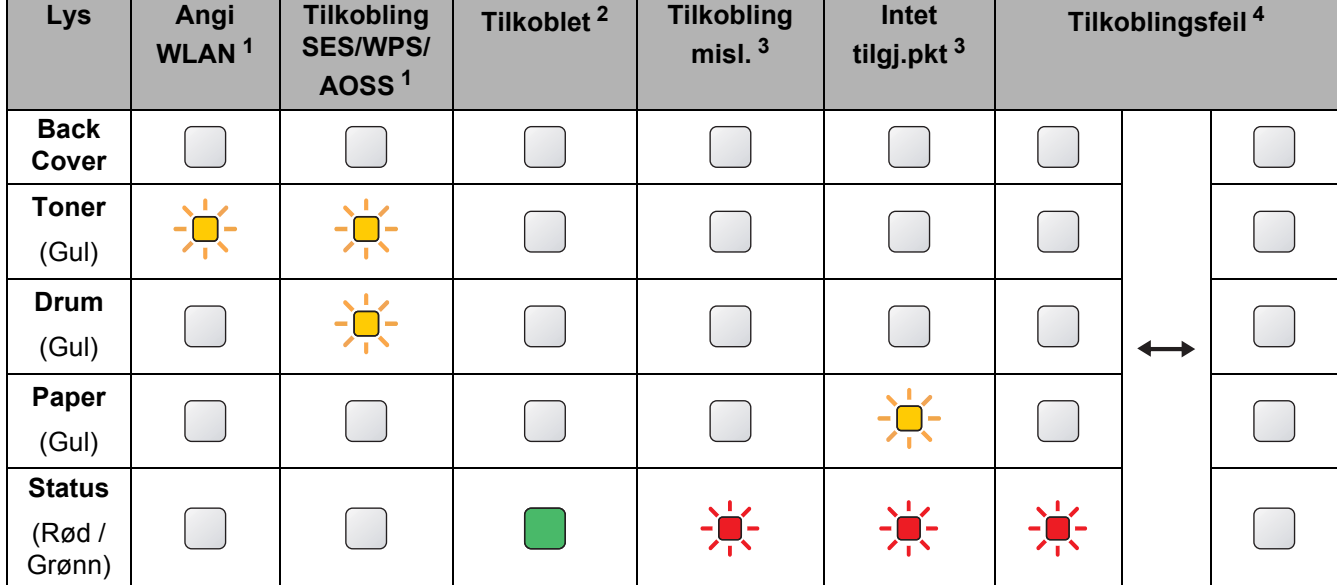

#### **LED-lampeindikasjoner ved bruk av automatisk trådløs (ett-trykks) innstillingsmodus <sup>6</sup>**

<span id="page-102-0"></span><sup>1</sup> LED-lampen blinker (på i to sekunder og av i 0,1 sekund).

<span id="page-102-1"></span><sup>2</sup> LED-lampen lyser i fem minutter.

<span id="page-102-2"></span><sup>3</sup> LED-lampen blinker (på i 0,1 sekund og av i 0,1 sekund) i 30 sekunder.

<span id="page-102-3"></span><sup>4</sup> LED-lampen vil blinke ti ganger og deretter gå AV i et halvt sekund. Dette mønsteret blir gjentatt 20 ganger.

**Du h[a](#page-103-0)r fullført det trådløse oppsettet. For å installere skriverdriveren, gå til trinn**  $\bullet$  **på side 94 for Windows® eller [side 98](#page-107-0) for Macintosh.**

**6**

### <span id="page-103-1"></span>**For Windows®-brukere <sup>6</sup>**

## **VIKTIG**

IKKE prøv å avbryte noen av skjermbildene under installeringen.

<span id="page-103-0"></span>1 Slå på datamaskinen. (Du må være pålogget med administratorrettigheter.) Lukk eventuelle applikasjoner som kjøres før konfigurasjonen.

2) Sett CD-ROM-en som fulgte med inn i CD-ROM-stasjonen. Åpningsvinduet vises automatisk. Velg din skrivermodell og ønsket språk.

**3** Klikk på **Installer skriverdriver** på menyskjermen.

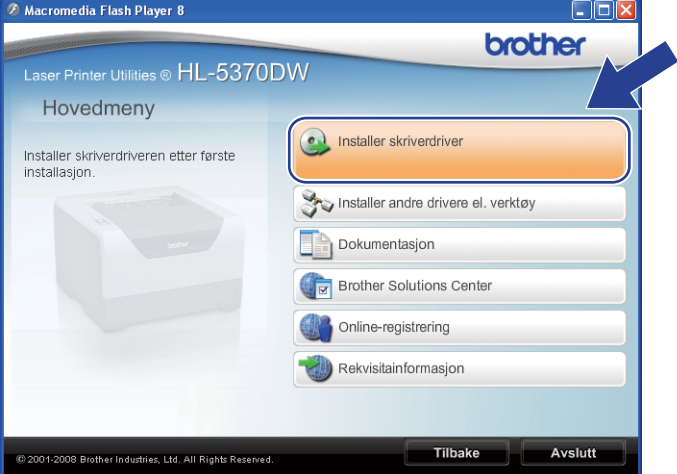

d Klikk på **Brukere med trådløst nettverk**.

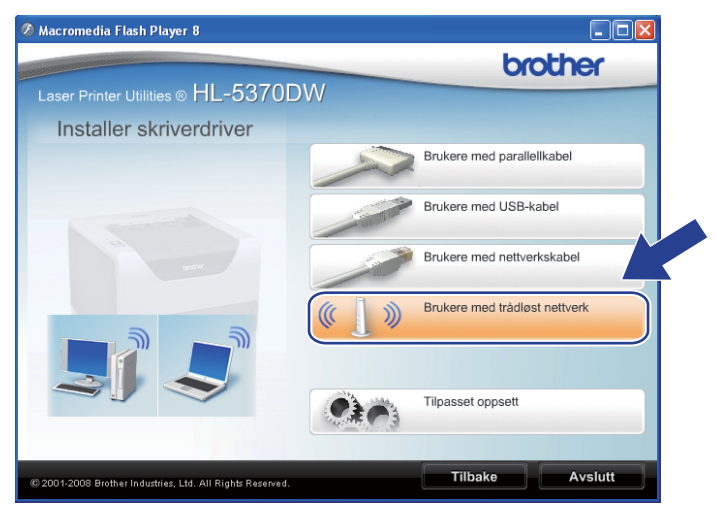

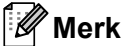

For Windows Vista®, når **Brukerkontokontroll**-skjermen vises, klikk på **Tillat**.

**Brukerkontokontroll** Et uidentifisert program ønsker tilgang til datamaskinen Ikke kjør dette programmet hvis du ikke hvor det kommer fra, eller har brukt FI. Inst32 eve Uidentifisert utgive  $\rightarrow$  Avbryt AVDI'YT<br>Jeg vet ikke hvor dette programmet kommer fra, eller hva de<br>til. 6 Tillat Jeg stoler på<br>brukt det før.  $\odot$  Detaljer Brukerkontokontroll bidrar til å stoppe uautoriserte endringer på datamaskiner

e Velg **Kun installasjon av driver**, og klikk deretter på **Neste**.

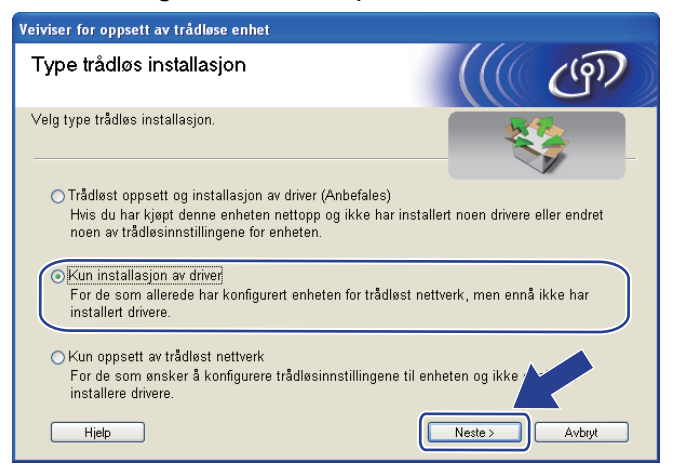

f Når vinduet **Lisensavtale** vises, klikk på **Ja** dersom du godtar lisensavtalen.

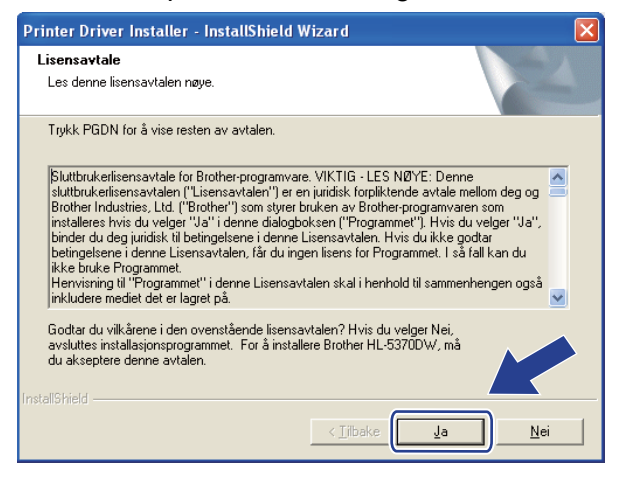

g Velg **Standardinstallasjon**, og klikk deretter på **Neste**.

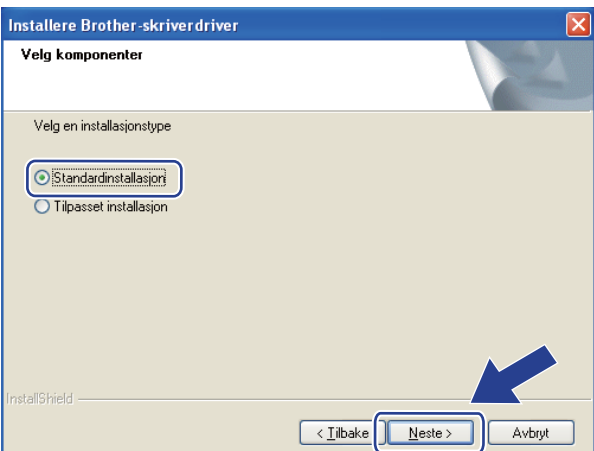

h Velg **Søk etter enheter på nettverket og velg fra listen (Anbefales)**. Eller angi skriverens IP-adresse eller nodenavnet. Klikk på **Neste**.

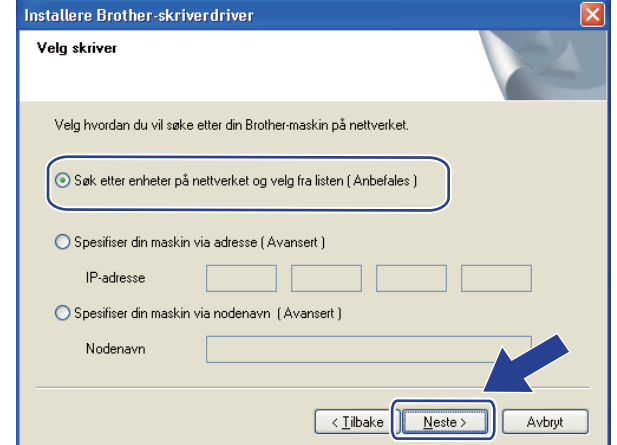

## **Merk**

Du kan finne skriverens IP-adresse og nodenavn ved å skrive ut skriverinnstillingssiden. Se *[Skrive ut](#page-127-0)  [skriverinnstillingssiden](#page-127-0)* på side 118.

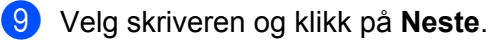

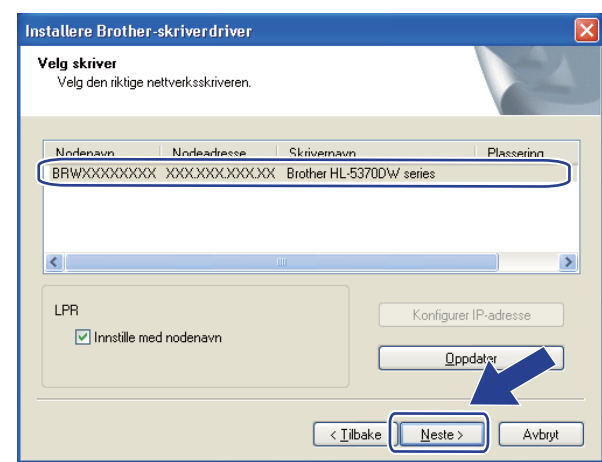

#### **Merk**

Hvis det tar lang tid for skriveren å vises på listen, ett minutt eller mer, klikk på **Oppdater**.

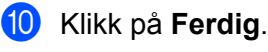

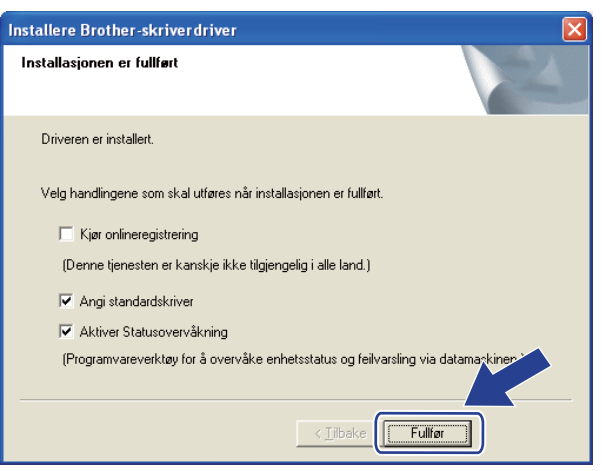

#### **Merk**

- Hvis du vil registrere produktet ditt online, marker for **Kjør onlineregistrering**.
- Hvis du ikke vil stille skriveren som standardskriver, fjern markeringen for **Angi standardskriver**.
- Hvis du vil deaktivere Statusovervåking, fjern markeringen for **Aktiver Statusovervåkning**.
- Hvis du deaktiverer et personlig brannmurprogram (f.eks. Windows<sup>®</sup> Firewall), skru den på igjen.

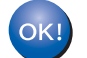

**Installasjonen er fullført.**

#### <span id="page-107-0"></span>**For Macintosh-brukere <sup>6</sup>**

## **VIKTIG**

IKKE prøv å avbryte noen av skjermbildene under installeringen.

**1** Slå på Macintosh-maskinen din.

**2** Sett CD-ROM-en som fulgte med inn i CD-ROM-stasjonen. Dobbeltklikk på HL5300-ikonet på skrivebordet. Dobbeltklikk på **Start Here**-ikonet. Velg din skrivermodell og ønsket språk.

**6** Klikk på **Installer skriverdriver** på menyskjermen.

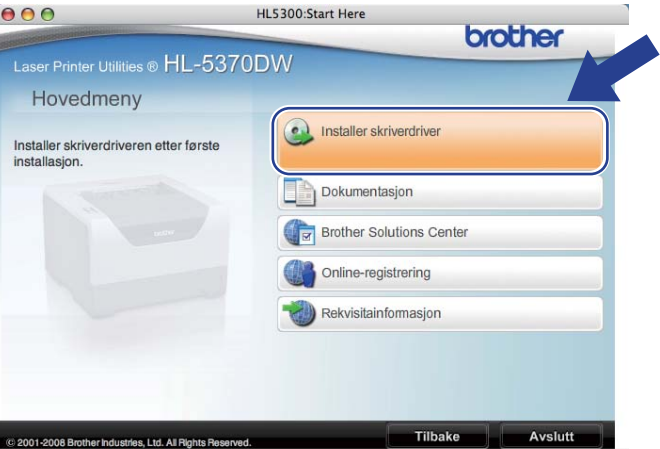

d Klikk på **Brukere med trådløst nettverk**.

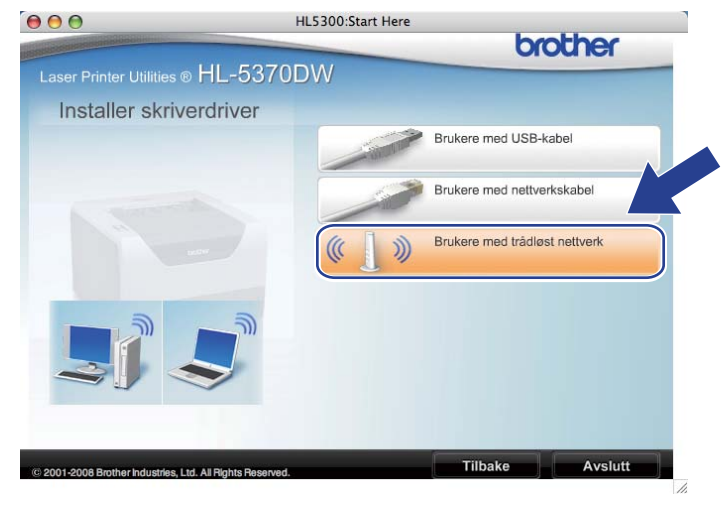
Trådløs konfigurasjon ved hjelp av automatisk trådløs (ett-trykks) innstillingsmodus (For HL-5370DW)

e Velg **Kun installasjon av driver**, og klikk deretter på **Neste**. Følg instruksjonene på skjermen. Start deretter Macintosh-en din på nytt.

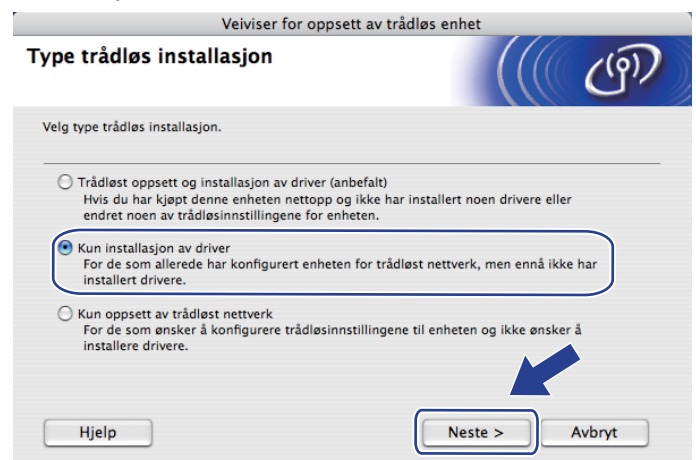

f Brother-programvaren vil søke etter Brother-skriveren. I mellomtiden vises følgende skjermbilde.

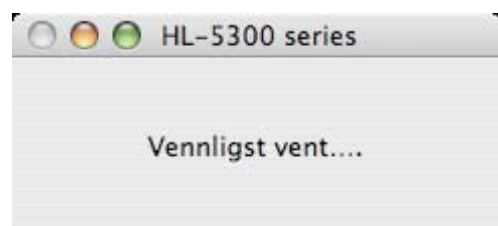

g Velg skriveren du ønsker å koble til, og klikk deretter på **OK**.

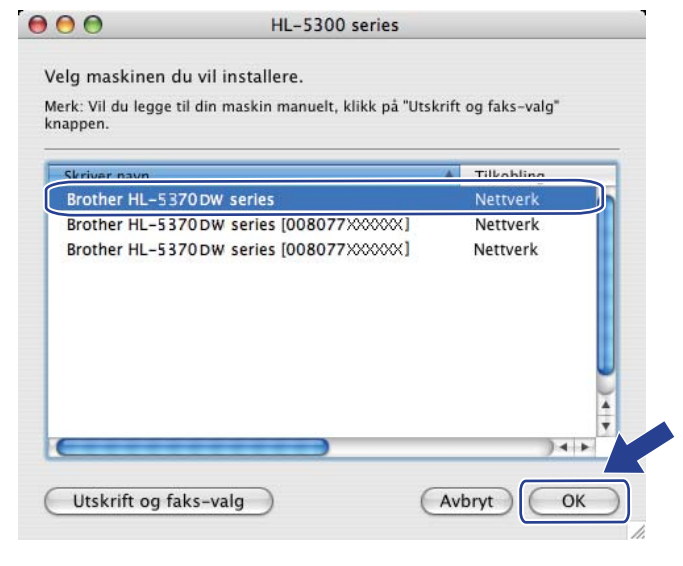

### **Merk**

- Hvis flere enn én skriver av samme skrivermodell er tilkoblet nettverket ditt vil MAC-adressen (Ethernetadressen) vises etter modellnavnet. Du kan også bekrefte IP-adressen ved å rulle til høyre.
- Du kan finne skriverens MAC-adresse (Ethernet-adresse) og IP-adressen ved å skrive ut skriverinnstillingssiden. Se *[Skrive ut skriverinnstillingssiden](#page-127-0)* på side 118.

Trådløs konfigurasjon ved hjelp av automatisk trådløs (ett-trykks) innstillingsmodus (For HL-5370DW)

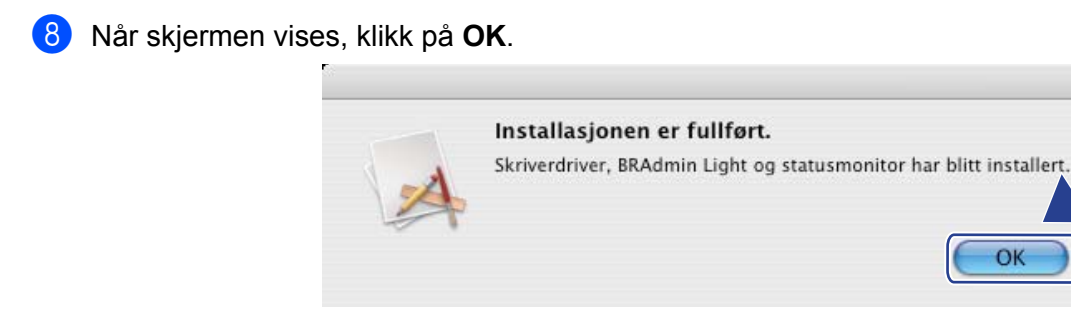

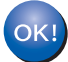

**Installasjonen er fullført.**

# Trådløs konfigurasjon ved hjelp av PIN**metode for Wi-Fi Protected Setup (for HL-5370DW) <sup>7</sup>**

# **Oversikt <sup>7</sup>**

**7**

Hvis ditt trådløse tilgangspunkt/ruter støtter enten Wi-Fi Protected Setup (PIN-metode), kan du enkelt konfigurere maskinen. PIN-metoden (Personal Identification Number) er en av tilkoblingsmetodene som er utviklet av Wi-Fi Alliance®. Ved å angi en PIN som opprettes av en registrerer (din maskin) til registrator (en enhet som administrerer det trådløse LAN-nettverket), kan du stille inn innstillingene for det trådløse nettverket og sikkerhet. Se brukerhåndboken for ditt trådløse tilgangspunkt/ruter for instruksjoner om hvordan du bruker Wi-Fi Protected Setup-modus.

### **Merk**

Rutere eller tilgangspunkter som støtter Wi-Fi Protected Setup vil ha symbolene slik det vises nedenfor.

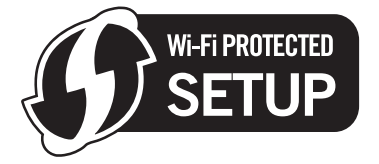

# **Slik konfigurerer du din trådløse maskin ved hjelp av PINmetode for Wi-Fi Protected Setup <sup>7</sup>**

# **VIKTIG**

Hvis du skal koble Brother-maskinen din til nettverket ditt, anbefaler vi at du kontakter systemadministratoren din før du starter installasjonen.

- Påse at strømledningen er satt i.
- b Slå på maskinen og vent til maskinen er klar til å skrive ut.
- <span id="page-110-0"></span>c Trykk på den trådløse oppsettknappen på baksiden av maskinen i tre sekunder eller mer som vist i illustrasjonen nedenfor.

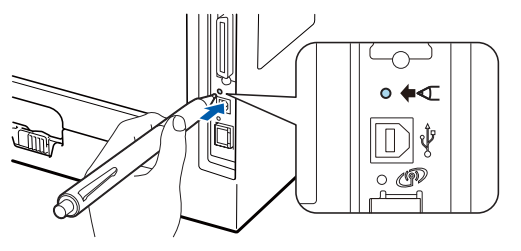

### **Merk**

- Sørg for at merkelappen som dekker kontakten for USB-grensesnitt er fjernet.
- Bruk en spiss gjenstand som en kulepenn til å trykke på knappen.
- d Maskinen vil skrive ut et papirark som viser en åttesifret PIN-kode og starter å søke etter et tilgangspunkt i fem minutter.
- $\overline{b}$  Bruk en datamaskin som er på nettverket, skriv inn http://tilgangspunktets ip-adresse/i nettleseren. (Der tilgangspunktets\_ip-adresse er IP-adressen til enheten som brukes som registrator <sup>[1](#page-111-0)</sup>) Gå til WPS (Wi-Fi Protected Setup)-oppsettsiden og legg inn PIN-koden fra den utskrevne siden på registratoren og følg instruksjonene på skjermen.
	- <sup>1</sup> Registratoren er normalt tilgangspunktet/ruteren.

# <span id="page-111-0"></span>**Merk**

Oppsettsiden ser forskjellig ut avhengig av hvilket merke tilgangspunktet/ruteren er av. Se instruksjonsmanualen som kom med tilgangspunktet/ruteren.

Hyis du bruker en Windows Vista®-datamaskin som registrator, følg instruksionene nedenfor.

**Merk**

For å bruke Windows Vista®-datamaskin som en registrator, må du registrere den til nettverket på forhånd. Se instruksjonsmanualen som kom med tilgangspunktet/ruteren.

- 1 Klikk på -knappen og deretter på **Nettverk**.
- 2 Klikk på **Legg til en trådløs enhet**.
- 3 Velg skriveren din og klikk på **Neste**.
- 4 Legg inn PIN-koden fra den utskrevne siden og klikk så på **Neste**.
- 5 Velg nettverket ditt som du vil koble til og klikk deretter på **Neste**.
- 6 Klikk på **Lukk**.

**102**

f Vent til **Status**-LED-lampen til maskinen din indikerer Tilkoblet. **Status**-LED-lampen vil lyse i fem minutter. (Se tabellen nedenfor.) Denne indikasjonen betyr at maskinen koblet seg til din ruter/tilgangspunkt uten problem. Du kan nå bruke maskinen din i et trådløst nettverk.

Hvis LED-lampen indikerer Tilkobling misl. (se tabellen nedenfor) har maskinen ikke koblet seg til din ruter/tilgangspunkt, eller den oppgitte PIN-koden er ugyldig. Pass på at du oppgir en gyldig PIN, og prøy å starte fra ® igjen. Hvis den samme meldingen indikeres igjen, tilbakestill utskriftsserveren til dets standard fabrikkinnstillinger og prøv på nytt. For tilbakestilling, se *[Tilbakestill nettverksinnstillingene](#page-128-0)  [til fabrikkinnstillingene](#page-128-0)* på side 119.

Hvis LED-lampen indikerer Intet tilgj.pkt (se tabellen nedenfor), har ikke maskinen oppdaget noe tilgangspunkt/ruter på nettverket ditt. Sørg for at du plasserer Brother-maskinen så nær tilgangspuntet/ruteren som mulig, med minimale obstruksionen, og prøv å starte fra trinn @ igjen. Hvis den samme meldingen indikeres igjen, tilbakestill utskriftsserveren til dets standard fabrikkinnstillinger og prøv på nytt. For tilbakestilling, se *[Tilbakestill nettverksinnstillingene til fabrikkinnstillingene](#page-128-0)* på [side 119](#page-128-0).

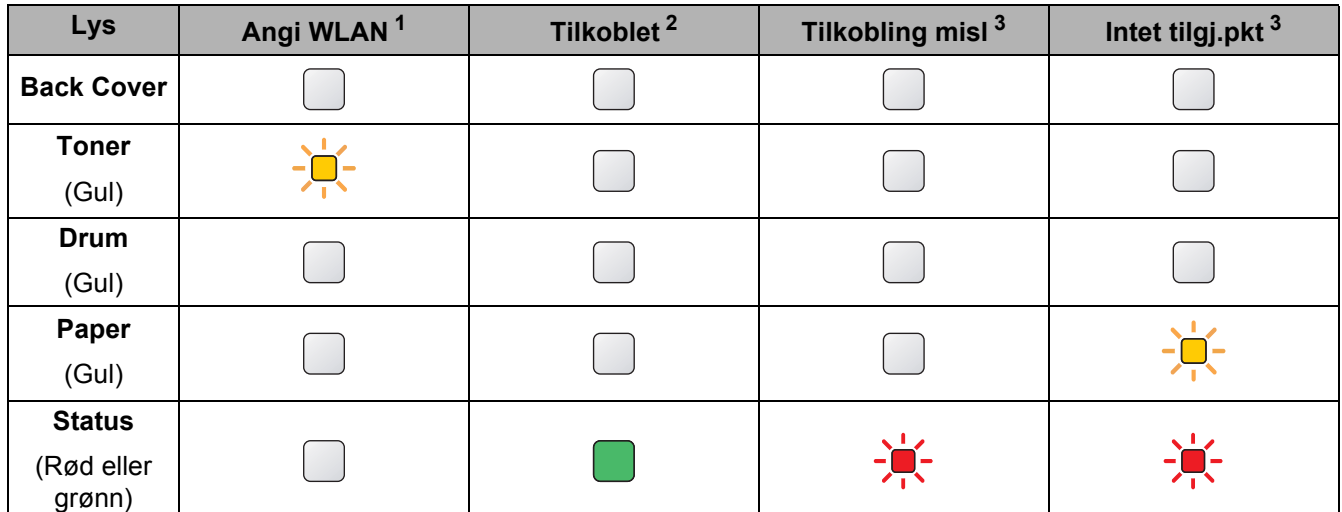

#### **LED-lampeindikasjoner ved bruk av automatisk trådløs (ett-trykks) innstillingsmodus <sup>7</sup>**

<span id="page-112-0"></span><sup>1</sup> LED-lampen blinker (på i to sekunder og av i 0,1 sekund).

<span id="page-112-1"></span><sup>2</sup> LED-lampen lyser i fem minutter.

<span id="page-112-2"></span><sup>3</sup> LED-lampen blinker (på i 0,1 sekund og av i 0,1 sekund) i 30 sekunder.

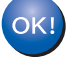

Du h[a](#page-113-0)r fullført det trådløse oppsettet. For å installere skriverdriveren, gå til trinn  $\bullet$  på [side 104](#page-113-1) **for Windows® eller [side 108](#page-117-0) for Macintosh.**

**103**

Trådløs konfigurasjon ved hjelp av PIN-metode for Wi-Fi Protected Setup (for HL-5370DW)

# <span id="page-113-1"></span>**For Windows®-brukere <sup>7</sup>**

# **VIKTIG**

IKKE prøv å avbryte noen av skjermbildene under installeringen.

<span id="page-113-0"></span>1 Slå på datamaskinen. (Du må være pålogget med administratorrettigheter.) Lukk eventuelle applikasjoner som kjøres før konfigurasjonen.

2) Sett CD-ROM-en som fulgte med inn i CD-ROM-stasjonen. Åpningsvinduet vises automatisk. Velg din skrivermodell og ønsket språk.

**3** Klikk på Installer skriverdriver på menyskjermen.

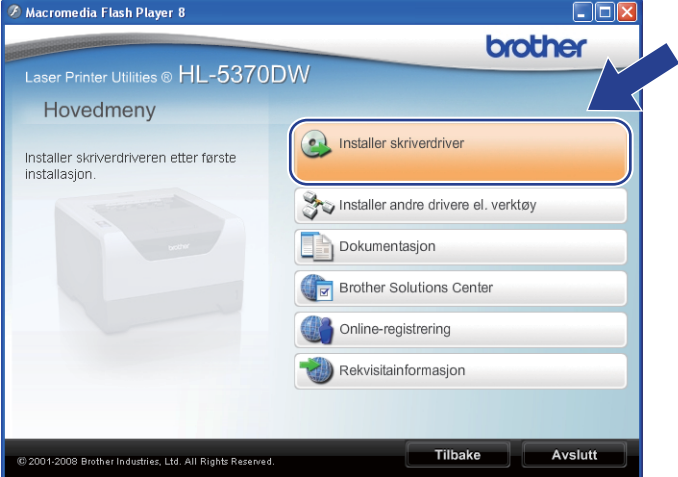

d Klikk på **Brukere med trådløst nettverk**.

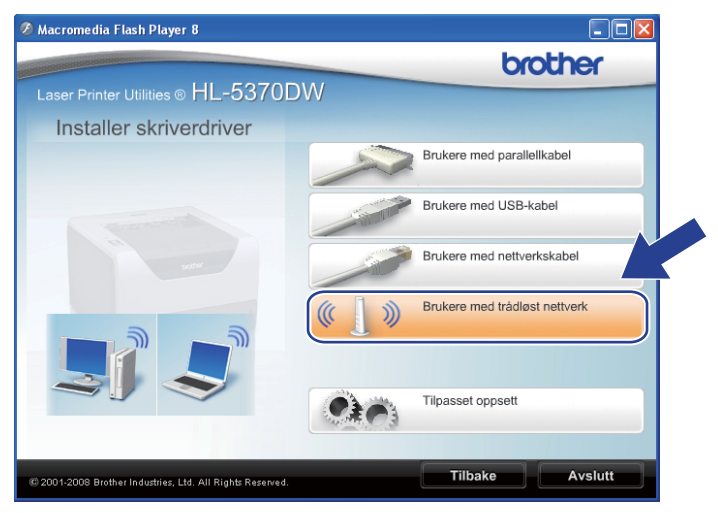

### **Merk**

For Windows Vista®, når **Brukerkontokontroll**-skjermen vises, klikk på **Tillat**.

**Brukerkontokontroll** Et uidentifisert program ønsker tilgang til datamaskinen Ikke kjør dette programmet hvis du ikke hvor det kommer fra, eller har brukt  $\Box$ Inst32 eve Uidentifisert utgive  $\rightarrow$  Avbryt AVDI'YT<br>Jeg vet ikke hvor dette programmet kommer fra, eller hva det<br>til. 6 Tillat Jeg stoler på<br>brukt det før. et. Jeg  $\odot$  Detaljer Brukerkontokontroll bidrar til å stoppe uautoriserte endringer på datamaskiner

e Velg **Kun installasjon av driver**, og klikk deretter på **Neste**.

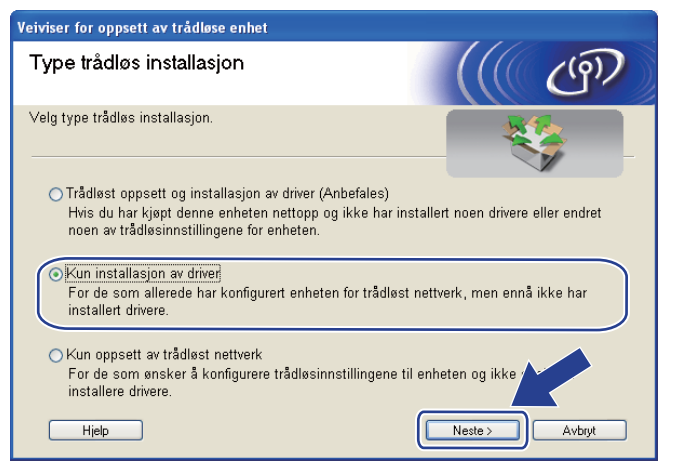

f Når vinduet **Lisensavtale** vises, klikk på **Ja** dersom du godtar lisensavtalen.

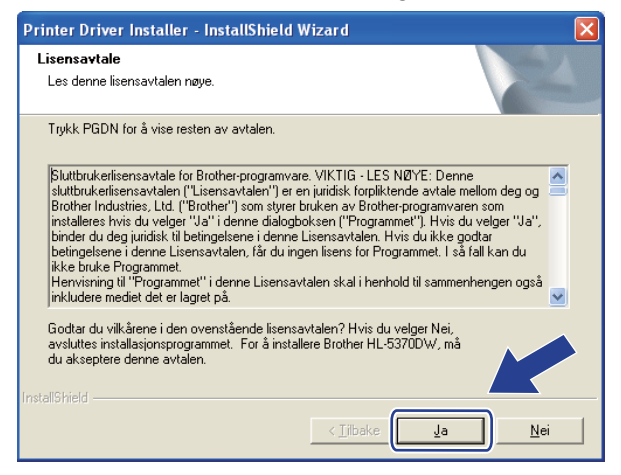

Trådløs konfigurasjon ved hjelp av PIN-metode for Wi-Fi Protected Setup (for HL-5370DW)

g Velg **Standardinstallasjon**, og klikk deretter på **Neste**.

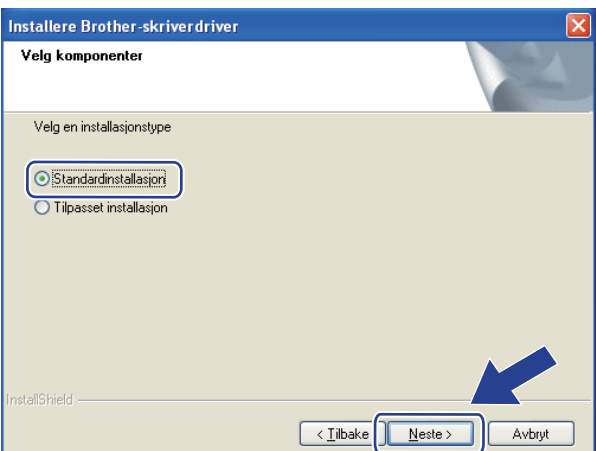

h Velg **Søk etter enheter på nettverket og velg fra listen (Anbefales)**. Eller angi skriverens IP-adresse eller nodenavnet. Klikk på **Neste**.

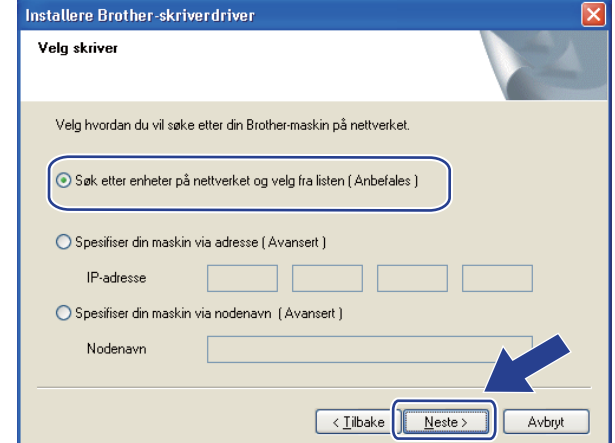

# **Merk**

Du kan finne skriverens IP-adresse og nodenavn ved å skrive ut skriverinnstillingssiden. Se *[Skrive ut](#page-127-0)  [skriverinnstillingssiden](#page-127-0)* på side 118.

Trådløs konfigurasjon ved hjelp av PIN-metode for Wi-Fi Protected Setup (for HL-5370DW)

### i Velg skriveren og klikk på **Neste**.

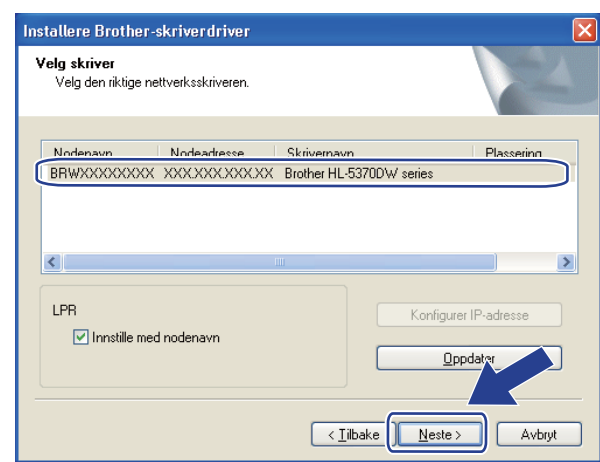

### **Merk**

Hvis det tar lang tid for skriveren å vises på listen, ett minutt eller mer, klikk på **Oppdater**.

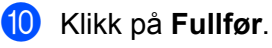

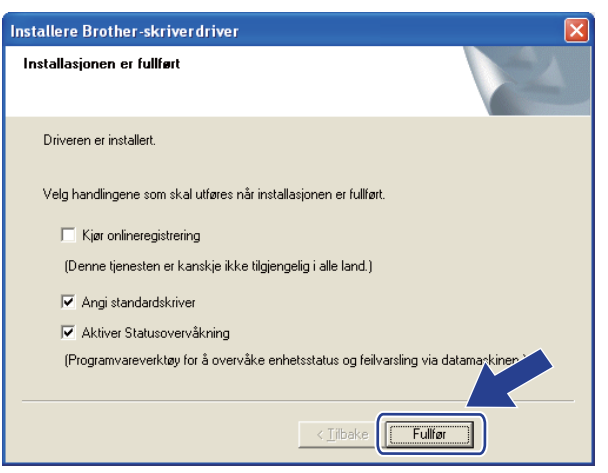

### **Merk**

- Hvis du vil registrere produktet ditt online, marker for **Kjør onlineregistrering**.
- Hvis du ikke vil stille skriveren som standardskriver, fjern markeringen for **Angi standardskriver**.
- Hvis du vil deaktivere Statusovervåking, fjern markeringen for **Aktiver Statusovervåkning**.

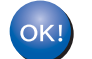

**Installasjonen er fullført.**

### <span id="page-117-0"></span>**For Macintosh-brukere <sup>7</sup>**

# **VIKTIG**

IKKE prøv å avbryte noen av skjermbildene under installeringen.

**1** Slå på Macintosh-maskinen din.

**2** Sett CD-ROM-en som fulgte med inn i CD-ROM-stasjonen. Dobbeltklikk på HL5300-ikonet på skrivebordet. Dobbeltklikk på **Start Here**-ikonet. Velg din skrivermodell og ønsket språk.

**3** Klikk på **Installer skriverdriver** på menyskjermen.

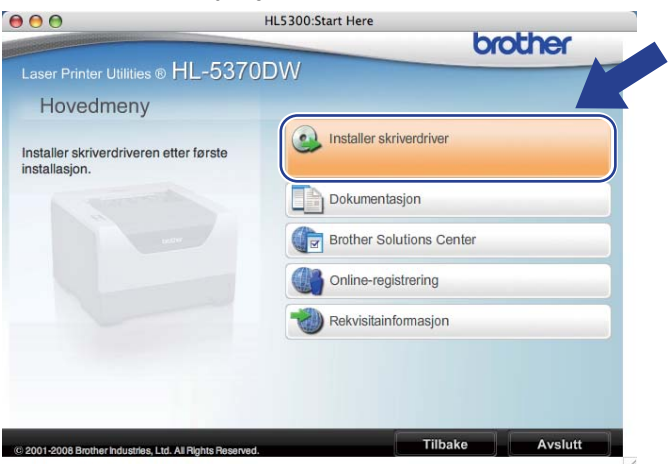

d Klikk på **Brukere med trådløst nettverk**.

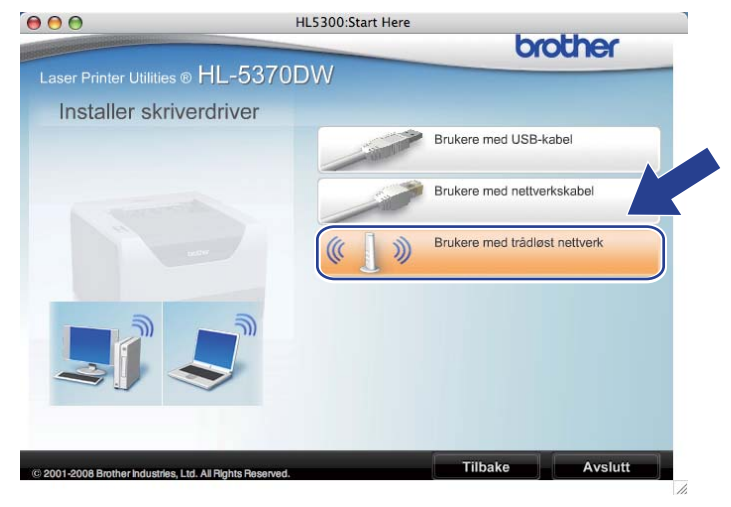

e Velg **Kun installasjon av driver**, og klikk deretter på **Neste**. Følg instruksjonene på skjermen. Start deretter Macintosh-en din på nytt.

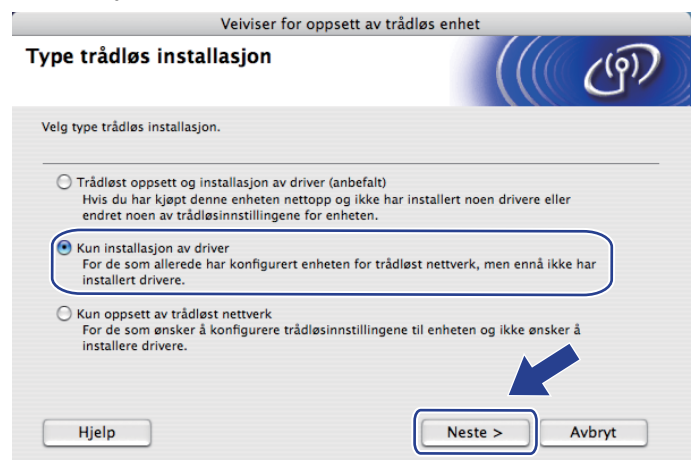

f Brother-programvaren vil søke etter Brother-skriveren. I mellomtiden vises følgende skjermbilde.

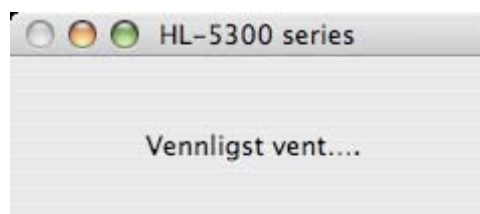

g Velg skriveren du ønsker å koble til, og klikk deretter på **OK**.

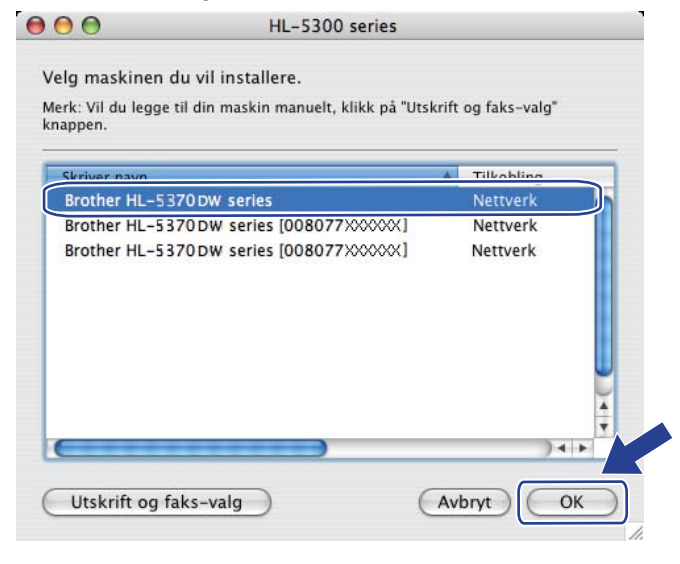

#### **Merk**

- Hvis flere enn én skriver av samme skrivermodell er tilkoblet nettverket ditt vil MAC-adressen (Ethernetadressen) vises etter modellnavnet. Du kan også bekrefte IP-adressen ved å rulle til høyre.
- Du kan finne skriverens MAC-adresse (Ethernet-adresse) og IP-adressen ved å skrive ut skriverinnstillingssiden. Se *[Skrive ut skriverinnstillingssiden](#page-127-0)* på side 118.

Trådløs konfigurasjon ved hjelp av PIN-metode for Wi-Fi Protected Setup (for HL-5370DW)

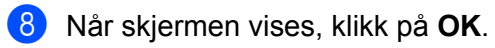

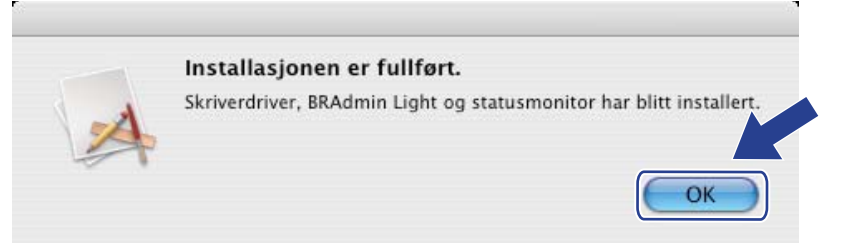

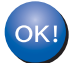

**Installasjonen er fullført.**

**8**

# **Kontrollpanelfunksjoner <sup>8</sup>**

# **Oversikt <sup>8</sup>**

HL-5350DN og HL-5370DW har fem lysdioder (**Back Cover**, **Toner**, **Drum**, **Paper**, **Status**) og to knapper (**Job Cancel** og **Go**) på kontrollpanelet.

HL-5380DN har en skjerm med flytende krystaller (LCD), sju knapper og to lysdioder (LED-er) på kontrollpanelet.

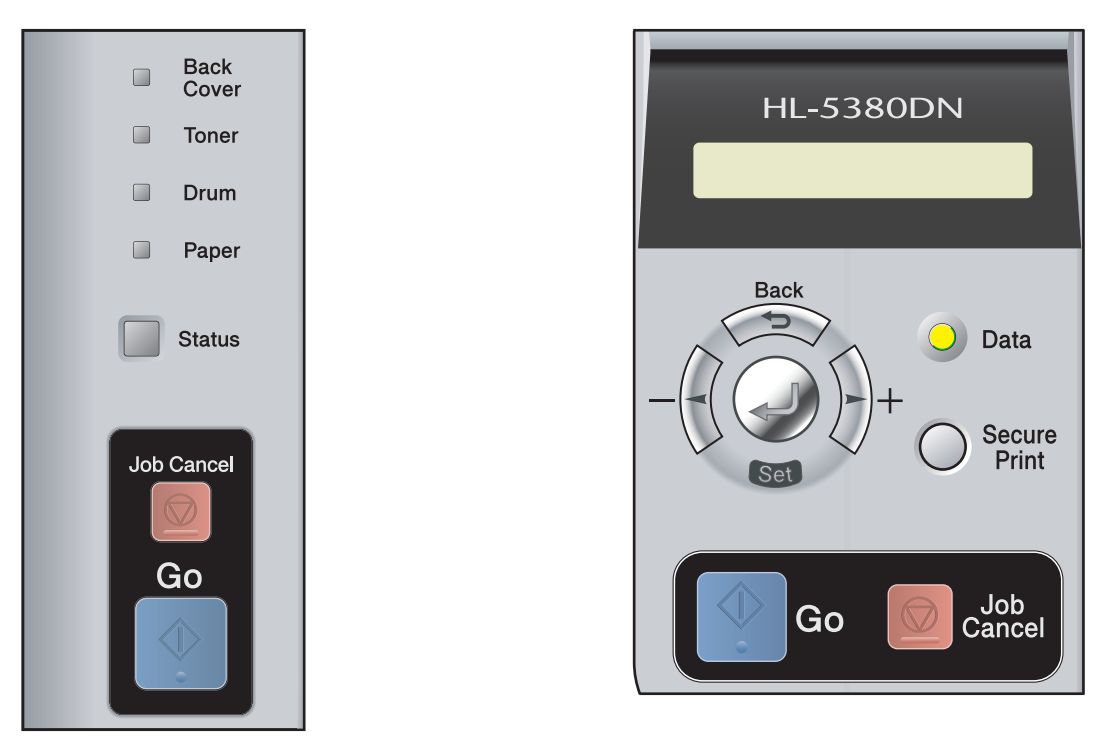

Fra Kontrollpanel kan du gjøre følgende:

### **Endre utskriftsserverens innstillinger ved å bruke kontrollpanelet (For HL-5380DN)**

Se *[NETTVERKS-meny \(For HL-5380DN\)](#page-121-0)* på side 112.

#### **Skrive ut skriverinnstillingssiden**

Se *[Skrive ut skriverinnstillingssiden](#page-127-1)* på side 118.

#### **Tilbakestille nettverksinnstillingene til fabrikkinnstillingene**

Se *[Tilbakestill nettverksinnstillingene til fabrikkinnstillingene](#page-128-1)* på side 119.

### **Aktiver eller deaktiver det trådløse nettverket (For HL-5370DW)**

Se *[Aktivere eller deaktivere det trådløse nettverket \(For HL-5370DW\)](#page-129-0)* på side 120.

# <span id="page-121-0"></span>**NETTVERKS-meny (For HL-5380DN) <sup>8</sup>**

Før du bruker Brother-produktet ditt i et nettverksmiljø må du konfigurere de korrekte TCP/IP-innstillingene.

I dette kapittelet vil du lære hvordan du konfigurerer nettverksinnstillingene ved hjelp av kontrollpanelet som finnes foran på maskinen.

NETTVERK -menyvalgene på kontrollpanelet gjør at du kan sette opp Brother-maskinen for din nettverkskonfigurasjon. Trykk på en av menyknappene (**+**, **-**, **Set** eller **Back**) for å vise hovedmenyen. Og trykk på **+** eller **-** for å velge NETTVERK. Fortsett til menyvalget du ønsker å konfigurere. For ytterligere informasjon om menyen, se *[Funksjonstabell og standard fabrikkinnstillinger \(For HL-5380DN\)](#page-198-0)* på side 189.

Merk at maskinen er utstyrt med BRAdmin Light -programvare samt Internett-basert styring (nettleser), som også kan brukes til å konfigurere mange av nettverkets sider. Se *[Endre innstillingene for utskriftsserver](#page-25-0)* på [side 16](#page-25-0) for en kablet tilkobling.

### **TCP/IP <sup>8</sup>**

Denne menyen har sju valg: OPPSTARTSMETODE, IP-ADDRESSE=, NETTVERKSMASKE=, GATEWAY=, IP-OPPST.FORSØK, APIPA og IPV6.

### <span id="page-121-2"></span>**BOOT METHOD**

Dette valget brukes til å kontrollere hvordan maskinen henter IP-adressen. Standard innstilling er AUTO.

# **Merk**

Hvis du ikke vil konfigurere utskriftsserveren via DHCP, BOOTP eller RARP, må du angi OPPSTARTSMETODE til STATISK slik at utskriftsserveren har en statisk IP-adresse. Dermed unngår du at utskriftsserveren prøver å hente en IP-adresse fra et av disse systemene. Hvis du vil endre oppstartsmetode, bruk maskinens kontrollpanel, BRAdmin Light-verktøyet eller nettbasert administrasjon(nettleser)..

- a Trykk på en av menyknappene (**+**, **-**, **Set** eller **Back**) på kontrollpanelet på maskinen din.
- b Trykk på **+** eller **-** for å velge NETTVERK. Trykk på **Set**.
- c Trykk på **+** eller **-** for å velge TCP/IP. Trykk på **Set**.
- d Trykk på **+** eller **-** for å velge OPPSTARTSMETODE. Trykk på **Set**.
- e Trykk på **+** eller **-** for å velge AUTO [1,](#page-121-1) STATISK [2](#page-122-0), RARP [3](#page-122-1), BOOTP [4](#page-122-2) eller DHCP [5](#page-122-3). Trykk på **Set**.
- <span id="page-121-1"></span><sup>1</sup> AUTO-modus

I denne modusen søker maskinen etter en DHCP-server på nettverket. Hvis den finner en som er konfigurert til å tildele en IP-adresse til maskinen, brukes IP-adressen fra DHCP-serveren. Hvis ingen DHCP-server er tilgjengelig, søker maskinen etter en BOOTP-server. Hvis en BOOTP-server er tilgjengelig og riktig konfigurert, henter maskinen IP-adressen fra BOOTP-serveren. Hvis en BOOTP-server ikke er tilgjengelig, vil maskinen

skanne etter en RARP-server. Hvis en RARP-server heller ikke svarer, skannes IP-adressen gjennom APIPA-alternativet, se *[Bruke APIPA til å](#page-190-0)  [konfigurere IP-adressen](#page-190-0)* på side 181. Etter at du har slått på maskinen, kan det ta noen minutter for den å søke på nettverket etter en server.

<span id="page-122-0"></span><sup>2</sup> STATIC-modus

I denne modusen må du tilordne IP-adressen til maskinen manuelt. Når du har angitt IP-adressen, er den låst til den tilordnede adressen.

<span id="page-122-1"></span><sup>3</sup> RARP-modus

Du kan konfigurere IP-adressen til Brother-utskriftsserveren ved å bruke RARP-tjenesten på vertsdatamaskinen. Hvis du vil vite mer om APIPA, se *[Bruke RARP til å konfigurere IP-adressen](#page-190-1)* på side 181.

<span id="page-122-2"></span><sup>4</sup> BOOTP-modus

Du kan bruke BOOTP til konfigurering i stedet for RARP. Fordelen med BOOTP er at du kan konfigurere nettverksmasken og gatewayen. Hvis du vil vite mer om APIPA, se *[Bruke BOOTP til å konfigurere IP-adressen](#page-189-0)* på side 180.

<span id="page-122-3"></span><sup>5</sup> DHCP-modus

DHCP (Dynamic Host Configuration Protocol) gjør det mulig å tildele IP-adresser automatisk. Hvis du har en DHCP-server på nettverket (vanligvis på et UNIX- eller Windows® 2000/XP-, Windows Vista®-nettverk), får utskriftsserveren IP-adressen automatisk fra DHCP-serveren, og navnet på utskriftsserveren registreres hos en hvilken som helst dynamisk navnetjeneste som er kompatibel med RFC 1001 og 1002.

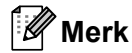

- Hvis du ikke vil konfigurere utskriftsserveren via DHCP, BOOTP eller RARP, må du angi at Boot method skal være statisk, slik at utskriftsserveren har den statiske IP-adressen. Dermed unngår du at utskriftsserveren prøver å hente en IP-adresse fra et av disse systemene. Hvis du vil endre oppstartsmetoden (BOOT method), bruk NETTVERK-menyen på skriverens kontrollpanel, BRAdminprogrammer eller Web-basert styring (nettleser).
- På mindre nettverk kan DHCP-serveren være ruteren.

### **IP-ADRESSE <sup>8</sup>**

Dette feltet viser den gjeldende IP-adressen til maskinen. Dersom du har valgt en OPPSTARTSMETODE for STATISK, angir du IP-adressen du vil tilordne maskinen (spør nettverksadministratoren om hvilken IPadresse som skal brukes). Hvis du har valgt en annen metode enn STATISK, prøver skriveren å bestemme IP-adressen ved å bruke DHCP- eller BOOTP-protokollene. Standard-IP-adresse til maskinen din er trolig ikke kompatibel med IP-adresseplanen for ditt nettverk. Vi anbefaler at du kontakter nettverksadministratoren, og ber om en IP-adresse for nettverket som enheten skal tilkobles.

- a Trykk på en av menyknappene (**+**, **-**, **Set** eller **Back**) på kontrollpanelet på maskinen din.
- b Trykk på **+** eller **-** for å velge NETTVERK. Trykk på **Set**.
- **63** Trykk på **+** eller for å velge TCP/IP. Trykk på **Set**.
- d Trykk på **+** eller **-** for å velge IP-ADDRESSE=. Trykk på **Set**. Den første delen av nummeret vil blinke.
- e Trykk på **+** eller **-** for å øke eller redusere nummeret. Trykk på **Set** for å gå til neste nummer.
- **6** Gjenta denne prosessen til du har angitt IP-adressen din.
- g Trykk på **Set** for å fullføre IP-adressen. En stjerne vises på slutten av LCD-en.

#### **NETTVERKSMASKE <sup>8</sup>**

I dette feltet vises gjeldende nettverksmaske som brukes av maskinen. Hvis du ikke bruker DHCP eller BOOTP til å hente nettverksmasken, angir du ønsket nettverksmaske. Spør nettverksadministratoren om hvilken nettverksmaske som skal brukes.

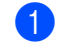

a Trykk på en av menyknappene (**+**, **-**, **Set** eller **Back**) på kontrollpanelet på maskinen din.

- b Trykk på **+** eller **-** for å velge NETTVERK. Trykk på **Set**.
- c Trykk på **+** eller **-** for å velge TCP/IP. Trykk på **Set**.
- **4** Trykk på + eller for å velge NETTVERKSMASKE=. Trykk på **Set**. Den første delen av nummeret vil blinke.
- e Trykk på **+** eller **-** for å øke eller redusere nummeret. Trykk på **Set** for å gå til neste nummer.
- **6** Gienta denne prosessen til du har angitt nettverksmaskeadressen din.
- **7** Trykk på Set for å fullføre nettverksmaskeadressen. En stjerne vises på slutten av LCD-en.

#### **GATEWAY <sup>8</sup>**

I dette feltet vises gateway-adressen eller ruteradressen som brukes av maskinen. Hvis du ikke bruker DHCP eller BOOTP til å hente gatewayadressen eller ruteradressen, angir du adressen du vil tilordne. Hvis du ikke har en gateway eller ruter, lar du dette feltet være tomt. Kontakt nettverksadministratoren hvis du er usikker.

- a Trykk på en av menyknappene (**+**, **-**, **Set** eller **Back**) på kontrollpanelet på maskinen din.
- **2** Trykk på **+** eller for å velge NETTVERK. Trykk på **Set**.
- c Trykk på **+** eller **-** for å velge TCP/IP. Trykk på **Set**.
- d Trykk på **+** eller **-** for å velge GATEWAY=. Trykk på **Set**. Den første delen av nummeret vil blinke.
- e Trykk på **+** eller **-** for å øke eller redusere nummeret. Trykk på **Set** for å gå til neste nummer.
- **6** Gjenta denne prosessen til du har angitt Gateway-adressen din.
- **7** Trykk på Set for å fullføre Gateway-adressen. En stjerne vises på slutten av LCD-en.

#### **IP-OPPST.FORS.**

I dette feltet vises hvor mange ganger skriveren forsøker å skanne nettverket for å hente IP-adressen gjennom OPPSTARTSMETODE som du har stilt inn (se *[BOOT METHOD](#page-121-2)* på side 112). Standardinnstillingen er 3.

- a Trykk på en av menyknappene (**+**, **-**, **Set** eller **Back**) på kontrollpanelet på maskinen din.
- b Trykk på **+** eller **-** for å velge NETTVERK. Trykk på **Set**.
- c Trykk på **+** eller **-** for å velge TCP/IP. Trykk på **Set**.
- d Trykk på **+** eller **-** for å velge IP-OPPST.FORSØK. Trykk på **Set**.
- e Trykk på **+** eller **-** for å stille inn antall ganger du ønsker å prøve å hente IP-adressen. Trykk på **Set**.

#### **APIPA <sup>8</sup>**

Innstillingen PÅ vil føre til at utskriftsserveren automatisk tildeler en lenkelokal IP-adresse i området (169.254.1.0 - 169.254.254.255) når utskriftsserveren ikke kan hente en IP-adresse gjennom oppstartsmetoden du har angitt (se*[BOOT METHOD](#page-121-2)* på side 112). Å velge AV vil IP-adressen ikke endres når utskriftsserveren ikke kan hente en IP-adresse ved hjelp av oppstartsmetoden du har angitt. Standardinnstillingen for APIPA er ON (på).

- a Trykk på en av menyknappene (**+**, **-**, **Set** eller **Back**) på kontrollpanelet på maskinen din.
- b Trykk på **+** eller **-** for å velge NETTVERK. Trykk på **Set**.
- c Trykk på **+** eller **-** for å velge TCP/IP. Trykk på **Set**.
- d Trykk på **+** eller **-** for å velge APIPA. Trykk på **Set**.
- **6** Trykk på **+** eller for å velge PÅ eller AV. Trykk på **Set**.

#### **IPV6 <sup>8</sup>**

Denne maskinen er kompatibel med nestegenerasjons internettprotokoll, IPv6. Dersom du ønsker å bruke IPv6, velg PÅ. Standard innstilling for IPv6 er AV. For mer informasjon om IPv6-protokollen, gå til <http://solutions.brother.com/>.

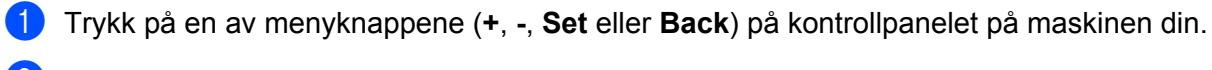

- b Trykk på **+** eller **-** for å velge NETTVERK. Trykk på **Set**.
- c Trykk på **+** eller **-** for å velge TCP/IP. Trykk på **Set**.
- **4** Trykk på + eller for å velge IPV6. Trykk på **Set**.
- **6** Trykk på **+** eller for å velge PÅ eller AV. Trykk på **Set**.

### **Merk**

Hvis du setter IPv6 til ON (på), skru strømbryteren av og deretter på igjen for å aktivere protokollen.

### **ETHERNET <sup>8</sup>**

Modus for Ethernet-kobling. AUTO lar utskriftsserveren operere i 100BASE-TX full eller heldupleks, eller i 10BASE-T full eller heldupleksmodus via automatisk forhandling.

100 BASE-TX-heldupleks (100B-FD) eller -halvdupleks (100B-HD) og 10BASE-T-dupleks (10B-FD) eller halvdupleks (10B-HD) låser koblingsmodus for utskriftsserveren. Denne endringen er gyldig etter at utskriftsserveren har blitt tilbakestilt. Standard innstilling er AUTO.

#### $\overline{\mathscr{U}}$ **Merk**

Hvis du setter IPv6 til ON (på), skru strømbryteren av og deretter på igjen for å aktivere protokollen.

**1** Trykk på en av menyknappene (+, -, Set eller Back) på kontrollpanelet på maskinen din.

- b Trykk på **+** eller **-** for å velge NETTVERK. Trykk på **Set**.
- c Trykk på **+** eller **-** for å velge ETHERNET. Trykk på **Set**.

d Trykk på **+** eller **-** for å velge AUTO, 100B-FD, 100B-HD, 10B-FD eller 10B-HD. Trykk på **Set**.

# **FABRIKKINNSTILLINGER <sup>8</sup>**

FABRIKKOPPSETT lar deg tilbakestille utskriftsserveren til dets fabrikkinnstillinger.

- a Trykk på en av menyknappene (**+**, **-**, **Set** eller **Back**) på kontrollpanelet på maskinen din.
- **2** Trykk på + eller for å velge NETTVERK. Trykk på **Set**.
- **6** Trykk på + eller for å velge FABRIKKOPPSETT. Trykk på **Set**.
- d Når OMSTART SKRIVER? vises, trykk på **Set** igjen.

# <span id="page-127-1"></span><span id="page-127-0"></span>**Skrive ut skriverinnstillingssiden <sup>8</sup>**

# **Merk**

Nodenavn: Nodenavnet vises på skriverinnstillingssiden. Standard nodenavn for utskriftsserveren i maskinen er "BRNxxxxxxxxxxxx" for et kablet nettverk eller "BRWxxxxxxxxxxxx" for et trådløst nettverk (For HL-5370DW).

Skriverinnstillingssiden skriver ut en rapport med oversikt over alle de gjeldende skriverinnstillingene inkludert nettverksinnstillingene.

#### **For HL-5350DN og HL-5370DW <sup>8</sup>**

Du kan skrive ut skriverinnstillingssiden ved å bruke **Go** for maskinen.

- <sup>1</sup> Kontroller at frontdekslet er lukket og at strømledningen er koblet til stikkontakten.
- 2) Slå på maskinen og vent til maskinen er klar til å skrive ut.
- c Trykk tre ganger på **Go** i løpet av to sekunder. Maskinen skriver ut den gjeldende skriverinnstillingssiden.

### **Merk**

Hvis **IP-adresse** på skriverinnstillingssiden viser **0.0.0.0**, vent i ett minutt og prøv igjen.

#### **For HL-5380DN**

Du kan skrive ut siden med skriverinnstillinger ved å bruke kontrollpanelet.

- a Trykk på en av menyknappene (**+**, **-**, **Set** eller **Back**) på kontrollpanelet på maskinen din.
- b Trykk på **+** eller **-** for å velge INFORMASJON. Trykk på **Set**.
- **6** Trykk på + eller for å velge SKRIV OPPSETT. Trykk på **Set**.

### **Merk**

Hvis **IP-adresse** på skriverinnstillingssiden viser **0.0.0.0**, vent i ett minutt og prøv igjen.

# <span id="page-128-1"></span><span id="page-128-0"></span>**Tilbakestill nettverksinnstillingene til fabrikkinnstillingene <sup>8</sup>**

Du kan tilbakestille utskriftsserveren til standardinnstillingene fra fabrikken (tilbakestille all informasjon slik som passord og IP-adresseinformasjon),

### **Merk**

Du kan også tilbakestille utskriftsserveren til dets standard fabrikkinnstillinger ved å bruke BRAdmin eller Internett-basert styring (nettleser). For mer informasjon, se *[Endre innstillingene for utskriftsserver](#page-25-0)* på [side 16.](#page-25-0)

#### **For HL-5350DN og HL-5370DW <sup>8</sup>**

- Skru av maskinen.
- b Kontroller at frontdekslet er lukket og at strømledningen er koblet til stikkontakten.
- c Hold nede **Go**-knappen mens du slår på strømbryteren. Hold **Go** nede til alle LED-lampene lyser opp, og deretter vil **Status**-LED-lampen skru seg av.
- **4.** Slipp **Go**. Kontroller at alle lampene slås av.
- e Trykk på **Go** seks ganger. Kontroller at alle lampene tennes som en indikasjon på at utskriftsserveren er tilbakestilt til dets standard fabrikkinnstillinger. Maskinen vil starte på nytt.

#### **For HL-5380DN <sup>8</sup>**

- a Trykk på en av menyknappene (**+**, **-**, **Set** eller **Back**) på kontrollpanelet på maskinen din.
- b Trykk på **+** eller **-** for å velge NETTVERK. Trykk på **Set**.
- c Trykk på **+** eller **-** for å velge FABRIKKOPPSETT. Trykk på **Set**.
- d Når OMSTART SKRIVER? vises, trykk på **Set** igjen. Maskinen vil starte på nytt.

**119**

# <span id="page-129-0"></span>**Aktivere eller deaktivere det trådløse nettverket (For HL-5370DW) <sup>8</sup>**

Hvis du vil skifte det trådløse nettverket til aktivert/deaktivert (deaktivert er standard), følg disse trinnene:

- **a** Påse at strømledningen er satt i.
- 2) Slå på maskinen og vent til maskinen er klar til å skrive ut.
- **3** Hold nede Go i ti sekunder. Slipp Go-knappen når skriveren skriver ut en nettverkskonfigurasjonsside som angir de gjeldende nettverksinnstillingene.

**Merk**

Hvis du slipper **Go**-knappen før det har gått ti sekunder, vil skriveren gå over til modus for utskrift på nytt.

d Kontroller teksten til høyre for **IEEE 802.11b/g** i **Node Type**-delen. **Active** betyr at den trådløse innstillingen er aktivert og **Inactive** betyr at den trådløse innstillingen er deaktivert.

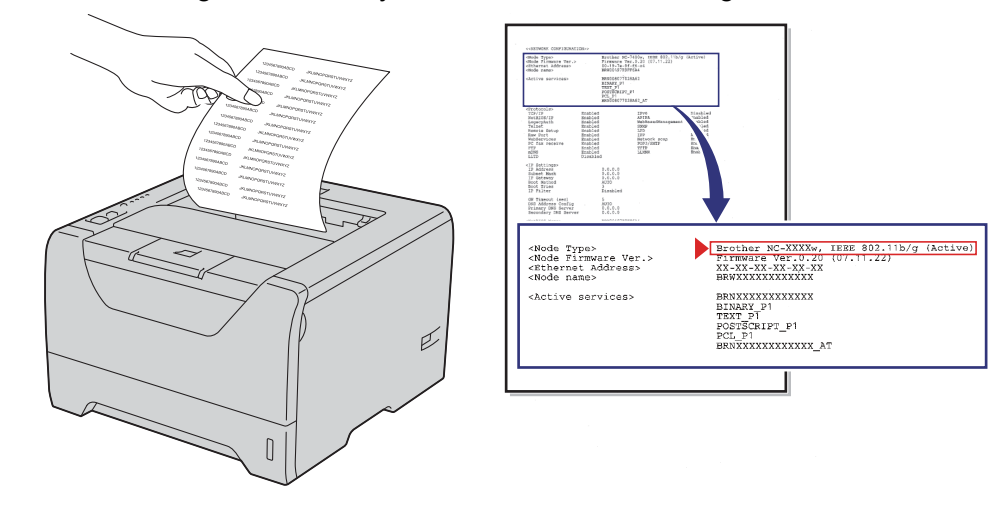

## **Merk**

Du kan også skifte det trådløse nettverket til aktivert/deaktivert ved hjelp av BRAdmin-programmene eller Internett-basert styring (nettleser). For mer informasjon, se *[Endre innstillingene for utskriftsserver](#page-25-0)* på [side 16.](#page-25-0)

**9**

# **Veiviser for driverdistribusjon (kun Windows®) <sup>9</sup>**

# **Oversikt <sup>9</sup>**

Programvaren for veiviser for driverdistribusjon kan brukes til å forenkle installasjonen eller til og med automatisere installasjonen av en lokalt tilkoblet eller nettverkstilkoblet skriver. Veiviseren for driverdistribusjon kan også brukes til å skape kjørbare .exe-filer som deretter kan kjøres på en ekstern datamaskin, og fullstendig automatisere installasjonen av en skriverdriver. Den eksterne datamaskinen må ikke kobles til et nettverk.

# **Tilkoblingsmetoder <sup>9</sup>**

Veiviseren for driverdistribusjon støtter de tre tilkoblingsmetodene.

### **Node-til-node <sup>9</sup>**

Enheten er koblet til nettverket, men hver bruker skriver ut direkte på skriveren UTEN å skrive ut gjennom den sentrale køen.

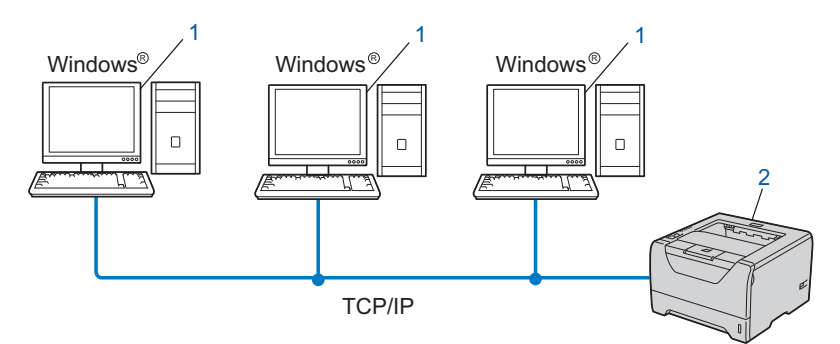

- **1) Klientdatamaskin**
- **2) Nettverksskriver (din maskin)**

# **Nettverksdelt <sup>9</sup>**

Enheten er koblet til et nettverk og en sentral utskriftskø brukes til å administrere alle utskriftsjobbene.

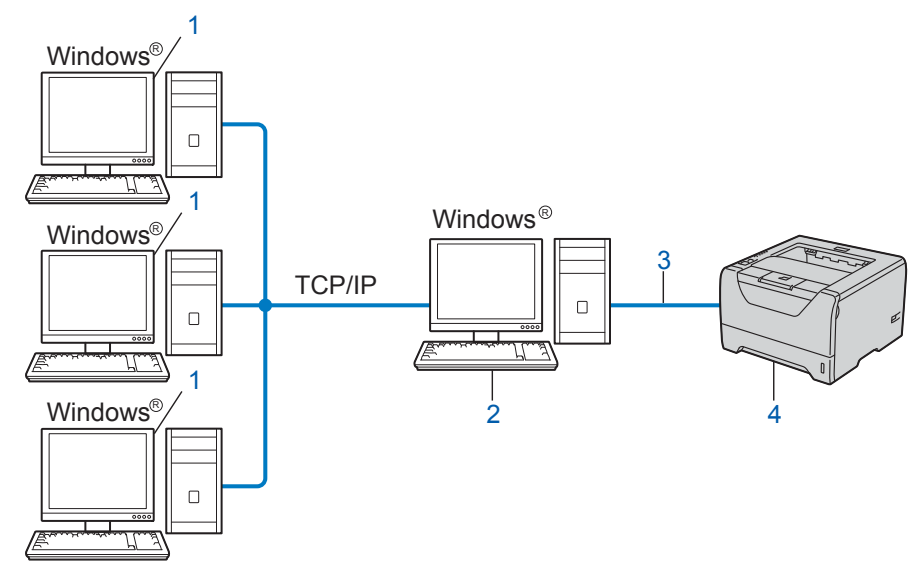

- **1) Klientdatamaskin**
- **2) Også kjent som "server" eller "utskriftsserver"**
- **3) TCPIP, USB eller parallell**
- **4) Skriver (din maskin)**

## **Lokal skriver (USB eller parallell) <sup>9</sup>**

Enheten er koblet direkte til datamaskinen via en USB- eller parallellkabel.

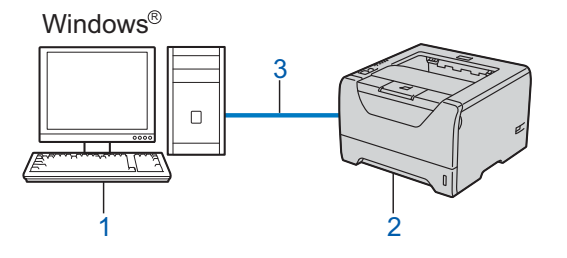

- **1) Klientdatamaskin**
- **2) Skriver (din maskin)**
- **3) USB eller parallell**

# **Slik installererer du veiviseren for driverdistribusjon <sup>9</sup>**

**1** Sett CD-ROM-en som fulgte med inn i CD-ROM-stasjonen. Dersom skjermbildet for modellnavn vises, velg maskinen din. Hvis skjermbildet for språk vises, velg språket ditt.

b Hovedmenyen for CD-ROM vil vises. Klikk på **Installer andre drivere el. verktøy**.

**3** Velg installasjonsprogrammet **Veiviser for driverdistribusjon**.

**Merk**

For Windows Vista®, når **Brukerkontokontroll**-skjermen vises, klikk på **Fortsett**.

- 4 Velg Neste når velkomstmeldingen vises.
- **(5)** Les lisensavtalen nøye. Deretter følger du instruksjonene på skjermen.
- **6** Klikk på **Fullfør**. Nå har veiviseren for driverdistribusjon blitt installert.

**124**

# **Bruke veiviseren for driverdistribusjon <sup>9</sup>**

- **1** Når du kjører veiviseren for første gang vil du se en åpningsskjerm. Klikk på Neste.
- b Velg **Skriver**, og klikk deretter på **Neste**.
- **3** Velg tilkoblingstype for skriveren du vil skrive ut på.

4) Velg alternativet du trenger, og følg instruksjonene på skjermen. Hvis du velger **Brother-skriver for node-til-node-nettverk**, vises følgende skjermbilde.

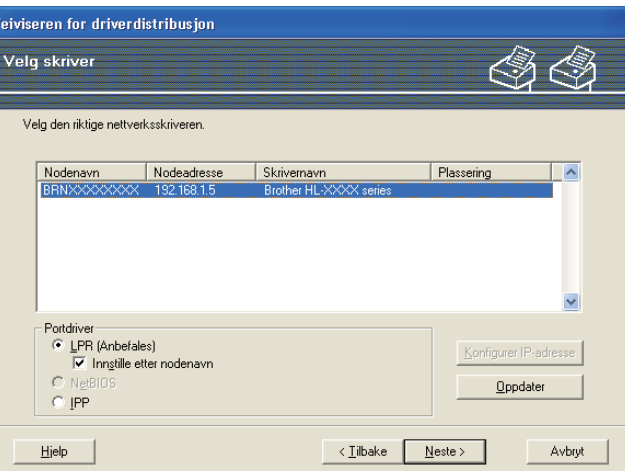

### **Stille inn IP-adresse**

Hvis maskinen ikke har en IP-adresse, vil veiviseren la deg endre IP-adressen ved å velge maskinen fra listen og ved å velge alternativet Konfigurer IP-adresse. En dialogboks vises så, og denne gjør at du kan spesifisere informasjon slik som IP-adresse, nettverksmaske og også gatewayadressen.

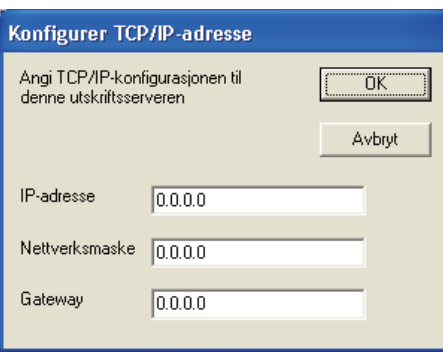

<span id="page-133-0"></span>**b** Velg maskinen du ønsker å installere.

 Hvis skriverdriveren du vil bruke er installert på datamaskinen din: Merk av i boksen **Installerte drivere** og velg maskinen du vil installere og klikk på **Neste**.

- Hvis driveren du vil bruke ikke er installert på datamaskinen din:
	- 1 Klikk på **Har diskett...**.
	- 2 Velg OS-et du ønsker å bruke, og klikk på **OK**.
	- 3 Klikk på **Bla gjennom...** og velg den riktige skriverdriveren på CD-ROM-en, eller på nettverksdatamaskinen. Klikk på **Åpne**.
- <span id="page-134-0"></span>4 Velg for eksempel mappen "**X:\\install\ditt språk\PCL\win2kxpvista** [1](#page-134-0)" (der X er din stasjonsbokstav). Klikk på **OK**.
	- <sup>1</sup> **win2kxpvista** mappen for brukere av 32-bit OS og **winxpx64vista64** mappen for brukere av 64-bit OS

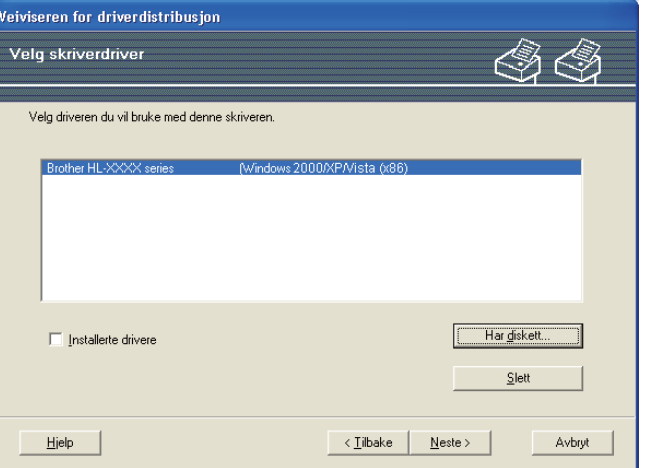

- **6** Klikk på **Neste** etter at du har valgt riktig driver.
- 7 En oppsummeringsskjerm vises. Bekreft innstillingene på driveren.

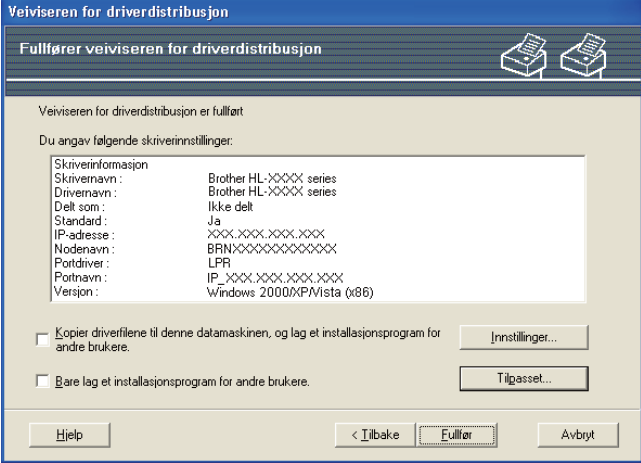

#### **Oppretter en .exe-fil**

Veiviser for driverdistribusjon kan også brukes til å opprette kjørbare .EXE-filer. Disse kjørbare .EXEfilene kan lagres på nettverket, kopieres til en CD-ROM, et USB-minne eller til og med sendes på e-post til en annen bruker. Når den først er i gang installeres driveren og innstillingene automatisk uten at brukeren må gjøre noe.

#### ■ Kopier driverfilene til denne datamaskinen, og lag et installasjonsprogram for andre **brukere.**

Velg dette alternativet hvis du ønsker å installere driveren på din datamaskin og også opprette en kjørbar .exe-fil som kan brukes på en annen datamaskin med det samme operativsystemet som din.

#### **Bare lag et installasjonsprogram for andre brukere.**

Velg dette alternativet hvis du ønsker å installere driveren på din datamaskin og også opprette en kjørbar .exe-fil uten å installere driveren igjen på din egen datamaskin.

# **Merk**

- Hvis du jobber i et "købasert" nettverk og du oppretter en .exe-fil for en annen bruker som ikke har tilgang til samme skriverkø som du definerer i .exe-filen, vil driveren bruke LPT1 som standard når den installeres på den eksterne datamaskinen.
- Hvis du m[e](#page-133-0)rker av boksen for **Installerte drivere** i  $\bigcirc$ , kan du endre standardinnstillingene for skriverdriveren, som papirstørrelse ved å klikke på **Tilpasset...**.

**8 Klikk på Fullfør**. Driveren installeres automatisk på datamaskinen din.

# **10**

# **Internett-basert styring**

# **Oversikt 1000**

En standard nettleser kan brukes til å styre maskinen ved hjelp av HTTP (Hyper Text Transfer Protocol). Du kan hente følgende informasjon om en maskin på nettverket ved å bruke nettleseren.

- Maskinstatusinformasjon
- Endre nettverksinnstillinger slik som TCP/IP-informasjon
- Informasjon om programvareversjon for maskinen og utskriftsserveren
- Endre nettverk og maskinkonfigurasjonsdetaljer
- Loggdata for utskrevet jobb

### **Merk**

Vi anbefaler Microsoft® Internet Explorer® 6.0 (eller høyere) eller Firefox 1.0 (eller høyere) for Windows® og Safari 1.3 (eller høyere) for Macintosh. Påse også at JavaScript og informasjonskapsler alltid er aktivert i alle nettlesere du bruker. Hvis du bruker en annen nettleser må du kontrollere at den er kompatibel med HTTP 1.0 og HTTP 1.1.

Du må bruke TCP/IP-protokollen på nettverket og ha en gyldig IP-adresse for utskriftsserveren og datamaskinen.

#### - U **Merk**

- For å lære hvordan du konfigurerer IP-adressen på maskinen din, se *[Angi IP-adressen og](#page-22-0)  [nettverksmasken](#page-22-0)* på side 13.
- Du kan bruke en nettleser på de fleste datamaskinplattformene (for eksempel Macintosh og UNIX) til å opprette en tilkobling til maskinen og styre den.
- Du kan også bruke BRAdmin til å styre konfigurasjonen av maskinen og nettverket.
- Denne utskriftsserveren støtter også HTTPS for sikker administrasjon med SSL. Se *[Administrere](#page-155-0)  [nettverksskriveren på en sikker måte](#page-155-0)* på side 146.

# **Slik konfigurerer du innstillingene til maskinen ved hjelp av Internett-basert styring (nettleser) <sup>10</sup>**

En standard nettleser kan brukes til å endre utskriftsserverinnstillingene ved å bruke HTTP (Hyper Text Transfer Protocol).

# **Merk**

For bruke en nettleser trenger du å vite IP-adressen eller nodenavnet til utskriftsserveren.

- **1** Start nettleseren.
- b Skriv inn "http://skriverens IP-adresse/" i nettleseren din. (der "skriverens IP-adresse" er skriverens IP-adresse)
	- Eksempel: http://192.168.1.2/

**Merk**

- Hvis du har redigert hosts-filen på datamaskinen eller bruker et Domain Name System (DNS), kan du også angi DNS-navnet til utskriftsserveren.
- For Windows®-brukere, siden utskriftsserveren støtter TCP/IP og NetBIOS-navn, kan du også skrive inn NetBIOS-navnet til utskriftsserveren. NetBIOS-navnet vises på Skriverinnstillingssiden. For informasjon om hvordan du skriver ut skriverinnstillingssiden, se *[Skrive ut skriverinnstillingssiden](#page-127-0)* på side 118. NetBIOS-navnet som tilordnes, er de første 15 tegnene i nodenavnet, og som standard vises det som "BRNxxxxxxxxxxxx"for et kablet nettverk eller "BRWxxxxxxxxxxxx" for et trådløst nettverk.
- Macintosh-brukere kan ha enkel adgang til Internettbasert styring ved å klikke på maskinikonet på Status Monitor-skjermbildet. For mer informasjon, se *Brukerhåndboken* på CD-ROM-en.

Hvis du vil konfigurere utskriftsserverens innstillinger, gå til  $\bigcirc$  $\bigcirc$  $\bigcirc$ . Hvis du vil konfi[g](#page-137-1)urere loggleserens innstillinger, gå til  $\bullet$ .

- <span id="page-137-0"></span>c Klikk på **Network Configuration** (Nettverkskonfigurasjon).
- d Skriv inn et brukernavn og et passord. Standard brukernavn er "**admin**" og standard passord er "**access**".
- **5** Klikk på OK.
- Nå kan du endre utskriftsserverens innstillinger.

#### $\overline{\mathscr{U}}$ **Merk**

Hvis du har endret protokollinnstillingene, start skriveren igjen etter å ha klikket på **Submit** (Send) for å aktivere konfigureringen.

- <span id="page-137-1"></span>g Klikk på **Administrator Settings** (Administrators innstillingspunkter).
- h Skriv inn et brukernavn og et passord. Standard brukernavn er "**admin**" og standard passord er "**access**".

**g** Klikk på OK.

j Velg kategorien **Log Configuration** (Loggkonfigurasjon). Velg **On** (På) og velg deretter **Maximum log file size** (Maksimal loggfilstørrelse) fra rullegardinmenyen. Klikk på **Submit** (Send).

k Klikk **Administrator Settings** (Administrators innstillingspunkter) på nytt. Velg merket **View Print Log** (Vis utskriftslogg). Kontroller elementene du ønsker å vise, og velg formatet du vil eksportere dataene i. Klikk på **Submit** (Send).

**Merk**

Hvis du ikke har skrevet ut data, vil ingen loggdata vises.

12 Du kan nå vise loggdataene for jobben som er skrevet ut.

**10**

# **11 Nettverksutskrift fra Windows® grunnleggende TCP/IP node-til-nodeutskrift 11**

# **Oversikt <sup>11</sup>**

For å koble maskinen din til et nettverk må du følge trinnene i *hurtigstartguide*. Vi anbefaler at du bruker Brothers installasjonsprogram på CD-ROM-en som følger med maskinen. Ved å bruke dette programmet kan du enkelt koble maskinen til nettverket og installere nettverksprogramvaren og skriverdriveren du trenger for å fullføre konfigurasjonen av maskinen din for et nettverk. Det er bare å følge instruksjonene på skjermen til du kan bruke Brother-nettverksmaskinen.

Hvis du bruker Windows® og vil konfigurere maskinen din uten å bruke Brothers installasjonsprogram, bruk TCP/IP-protokollen i et node-til-node-miljø. Følg instruksjonene i dette kapitlet. I dette kapittelet får du vite hvordan du installerer nettverksprogramvare og skriverdriver som du vil trenge for å kunne skrive ut med nettverksmaskinen din.

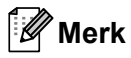

- Du må konfigurere IP-adressen på maskinen før du fortsetter med dette kapittelet. Hvis du ikke behøver konfigurere IP-adressen, se *[Kapittel 2](#page-19-0)* først.
- Kontroller at vertsdatamaskinen og maskinen enten er på samme delnett, eller at ruteren er riktig konfigurert for å overføre data mellom de to enhetene.
- Hvis du kobler til en nettverksutskriftskø eller deling (kun utskrift), se *[Installasjon når man bruker](#page-194-0)  [nettverksutskriftskø eller deling](#page-194-0)* på side 185 for installasjonsdetaljer.
- Standardpassordet for Brothers utskriftsservere er "**access**".

# **Konfigurere standard TCP/IP-port**

**Hvis skriverdriveren ikke er installert <sup>11</sup>**

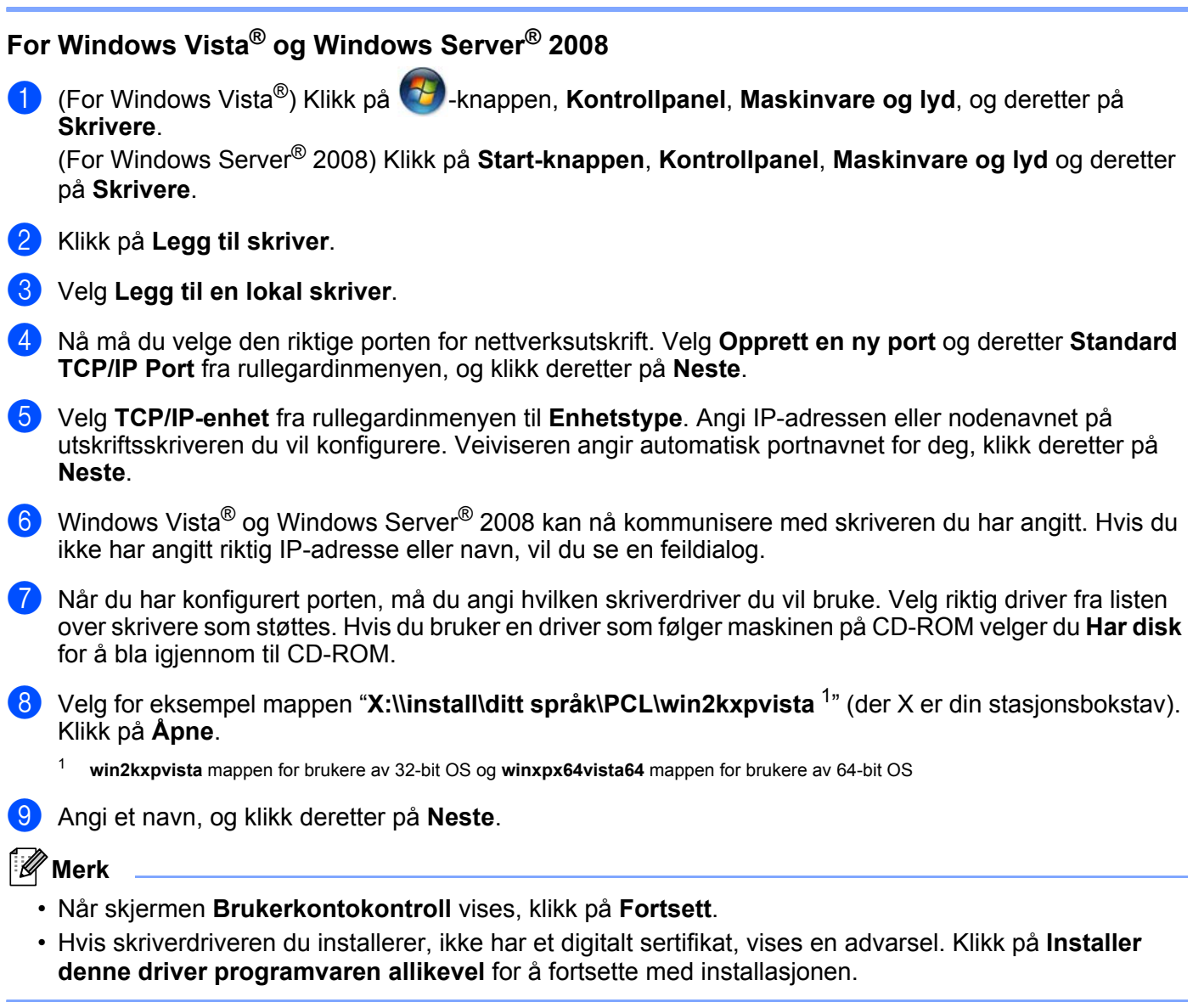

<span id="page-140-0"></span>j Fortsett gjennom veiviseren, og velg **Fullfør** når du er ferdig.

### **For Windows® 2000/XP og Windows Server® 2003 <sup>11</sup>**

- **a** For Windows<sup>®</sup> XP og Windows Server<sup>®</sup> 2003: Klikk på **Start**-knappen og velg **Skrivere og telefakser**. For Windows® 2000: Klikk på **Start**-knappen, velg **Innstillinger** og deretter **Skrivere**.
- **2** For Windows<sup>®</sup> XP og Windows Server<sup>®</sup> 2003: Klikk på **Legg til skriver** for å starte **veiviseren for skriverinstallasjon**. For Windows® 2000: Dobbeltklikk på **Legg til skriver**-ikonet for å starte **veiviseren for skriverinstallasjon**.
- c Klikk på **Neste** når du ser skjermbildet **åpningsskjermen**.
- d Velg **Lokal skriver** og fjern merket for alternativet **Søk og installer Plug and Play-skriver automatisk** og klikk deretter på **Neste**.
- e Nå må du velge den riktige porten for nettverksutskrift. Velg **Opprett en ny port** og velg **Standard TCP/IP Port** fra rullegardinmenyen, og klikk deretter på **Neste**.
- f **Veiviseren Legg til standard TCP/IP-skriverport** vil nå vises. Klikk på **Neste**.
- 7) Angi IP-adressen eller nodenavnet på utskriftsskriveren du vil konfigurere. Veiviseren angir automatisk portnavnet for deg, klikk deretter på **Neste**.
- 8 Nå kan Windows® 2000/XP og Windows Server<sup>®</sup> 2003 kommunisere med maskinen du har angitt. Hvis du ikke har angitt riktig IP-adresse eller navn, vil du se en feildialog.
- **8** Klikk på **Fullfør** for å fullføre veiviseren.
- 10 Når du har konfigurert porten, må du angi hvilken skriverdriver du vil bruke. Velg riktig driver fra listen over skrivere som støttes. Hvis du bruker en driver som følger maskinen på CD-ROM velger du **Har disk** for å bla igjennom til CD-ROM.
- k Velg for eksempel mappen "**X:\\install\ditt språk\PCL\win2kxpvista** [1](#page-141-0)" (der X er din stasjonsbokstav). Klikk på **Åpne**.
	- <sup>1</sup> **win2kxpvista** mappen for brukere av 32-bit OS og **winxpx64vista64** mappen for brukere av 64-bit OS
- <span id="page-141-0"></span>l Angi et navn, og klikk deretter på **Neste**.
	- m Fortsett gjennom veiviseren, og velg **Fullfør** når du er ferdig.

Nettverksutskrift fra Windows® grunnleggende TCP/IP node-til-node-utskrift

### **Skriverdriveren er allerede installert**

Hvis du alt har installert skriverdriveren og vil konfigurere den for nettverksutskrift, gjør du følgende:

For Windows Vista<sup>®</sup> og Windows Server<sup>®</sup> 2008:

(For Windows Vista®) Klikk på -knappen, **Kontrollpanel**, **Maskinvare og lyd**, og deretter på **Skrivere**.

(For Windows Server® 2008) Klikk på **Start-knappen**, **Kontrollpanel**, **Maskinvare og lyd** og deretter på **Skrivere**.

For Windows® XP og Windows Server® 2003:

Klikk på **Start**-knappen og velg **Skrivere og telefakser**.

For Windows® 2000:

Klikk på **Start**-knappen og velg **Innstillinger** og deretter **Skrivere**.

- b Høyreklikk på skriverdriveren du ønsker å konfigurere, og velg deretter **Egenskaper**.
- c Klikk på kategorien **Porter** og klikk på **Legg til port**.
- d Velg porten du vil bruke. Typisk vil dette være **Standard TCP/IP Port**. Klikk deretter på **Ny port...** knappen.
- **6** Veiviseren for standard TCP/IP-skriverport vil starte. Klikk på Neste.
- f Tast inn nettverksskriverens IP-adresse. Klikk på **Neste**.
- g Klikk på **Fullfør**.
- **18** Lukk dialogboksen **Skriverporter** og **Egenskaper**.

# **Andre informasjonskilder**

Se *[Konfigurere maskinen din for et nettverk](#page-19-0)* på side 10 and *[Konfigurere maskinen din for et trådløst nettverk](#page-28-0)  [\(For HL-5370DW\)](#page-28-0)* på side 19 for å lære hvordan du skal konfigurere IP-adressen til maskinen.000.

```
12
```
# **Internett-utskrift for Windows® 12**

# **Oversikt <sup>12</sup>**

Windows® 2000/XP, Windows Vista® og Windows Server® 2003/2008-brukere kan skrive ut ved å bruke TCP/IP og standardprogramvare for nettverksutskrift og IPP-protokollprogramvaren som er innebygd i installasionen for Windows® 2000/XP, Windows Vista® og Windows Server® 2003

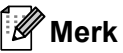

- Du må konfigurere IP-adressen på skriveren før du fortsetter med dette kapittelet. Hvis du ikke behøver konfigurere IP-adressen, se *[Kapittel 2](#page-19-0)* først.
- Kontroller at vertsdatamaskinen og maskin enten er på samme delnett, eller at ruteren er riktig konfigurert for å overføre data mellom de to enhetene.
- Standard passord for Brother utskriftsserver er "**access**".
- Denne utskriftsserveren støtter IPPS-utskrift, se *[Skrive ut dokumenter på en sikker måte ved hjelp av](#page-159-0)  IPPS* [på side 150](#page-159-0).

# **IPP-utskrift for Windows® 2000/XP, Windows Vista® og Windows Server® 2003/2008 <sup>12</sup>**

Du bruker følgende instruksjoner hvis du vil bruke IPP-utskrift i Windows® 2000/XP, Windows Vista® og Windows Server<sup>®</sup> 2003/2008.

# **For Windows Vista® og Windows Server® 2008 <sup>12</sup>**

a (For Windows Vista®) Klikk på -knappen, **Kontrollpanel**, **Maskinvare og lyd**, og deretter på **Skrivere**. (For Windows Server® 2008) Klikk på **Start-knappen**, **Kontrollpanel**, **Maskinvare og lyd** og deretter på **Skrivere**. b Klikk på **Legg til skriver**. **(3)** Velg Legg til en nettverksskriver, trådløs skriver eller Bluetooth-skriver. d Klikk på **Skriveren jeg vil ha er ikke listet**. **(5)** Velg Velg en delt skriver, etter navn og skriv deretter inn følgende i URL-feltet: http://skriverens IP-adresse: 631/ipp (der "skriverens IP-adresse" er skriverens IPadresse eller nodenavn.)

### **Merk**

Hvis du har redigert hosts-filen på datamaskinen eller bruker et Domain Name System (DNS), kan du også angi DNS-navnet til utskriftsserveren. Siden utskriftsserveren støtter TCP/IP og NetBIOS-navn, kan du også skrive inn NetBIOS-navnet til utskriftsserveren. NetBIOS-navnet vises på Skriverinnstillingssiden. For
informasjon om hvordan du skriver ut skriverinnstillingssiden, se *[Skrive ut skriverinnstillingssiden](#page-127-0)* på [side 118.](#page-127-0) NetBIOS-navnet som tilordnes, er de første 15 tegnene i nodenavnet, og som standard vises det som "BRNxxxxxxxxxxxx" for et kablet nettverk eller "BRWxxxxxxxxxxxxx" for et trådløst nettverk.

<span id="page-144-1"></span>f Når du klikker på **Neste**, vil Windows Vista® og Windows Server® 2008 gjøre en kobling med URLadressen du spesifiserte. **Hvis skriverdriveren er installert:** Du vil se skjermbildet for skrivervalg i **Legg til skriver**. Klikk på **OK**. Hvis skriverdriveren alt er installert på datamaskinen, bruker Windows Vista® og Windows Server® 2008 automatisk denne driveren. I dette tilfellet blir du spurt om du vil gjøre driveren til standardskriver, og så fullføres driverinstallasjonen. Nå er du klar til å skrive ut.  $G$ å til  $\mathbf{\Omega}$ . **Hvis skriverdriveren IKKE er installert:** En av fordelene med IPP-utskriftsprotokollen er at den identifiserer skriverens modellnavn når du kommuniserer med den. Etter vellykket kommunikasjon vises skriverens modellnavn automatisk. Dette betyr at du ikke behøver å informere Windows Vista® og Windows Server<sup>®</sup> 2008 om hvilken type skriverdriver som skal brukes. Gå til  $\bullet$ . g Dersom skriveren ikke er på listen over skrivere som støttes, klikk på **Har disk**. Du blir deretter bedt om å sette inn driverdisketten. **(8)** Klikk på **Bla gjennom...** og velg den riktige Brother-skriverdriveren på CD-ROM-en, eller på nettverksdatamaskinen. Klikk på **Åpne**. Velg for eksempel mappen "**X:\\install\ditt språk\PCL\win2kxpvista** [1](#page-144-2)" (der X er din stasjonsbokstav). Klikk på **Åpne**. <sup>1</sup> **win2kxpvista** mappen for brukere av 32-bit OS og **winxpx64vista64** mappen for brukere av 64-bit OS **9** Klikk på **OK**. **10** Angi modellnavnet til skriveren. Klikk på OK. **Merk** • Når skjermen **Brukerkontokontroll** vises, klikk på **Fortsett**. • Hvis skriverdriveren du installerer, ikke har et digitalt sertifikat, vises en advarsel. Klikk på **Installer denne driver programvaren allikevel** for å fortsette med installasjonen. **Legg til skriver** vil deretter fullføres. k Du vil se skjermbildet **Skriv inn et skrivernavn** i **Legg til skriver**. Kontroller avmerkingsboksen **Angi** 

l For å teste skrivertilkoblingen, klikk på **Skriv ut en testside**, og klikk deretter på **Fullfør** og skriveren er nå konfigurert og klar til å skrive ut.

på **Neste**.

<span id="page-144-2"></span><span id="page-144-0"></span>**som standardskriver** dersom du ønsker å bruke denne skriveren som standardskriver, og klikk deretter

### **For Windows® 2000/XP og Windows Server® 2003 <sup>12</sup>**

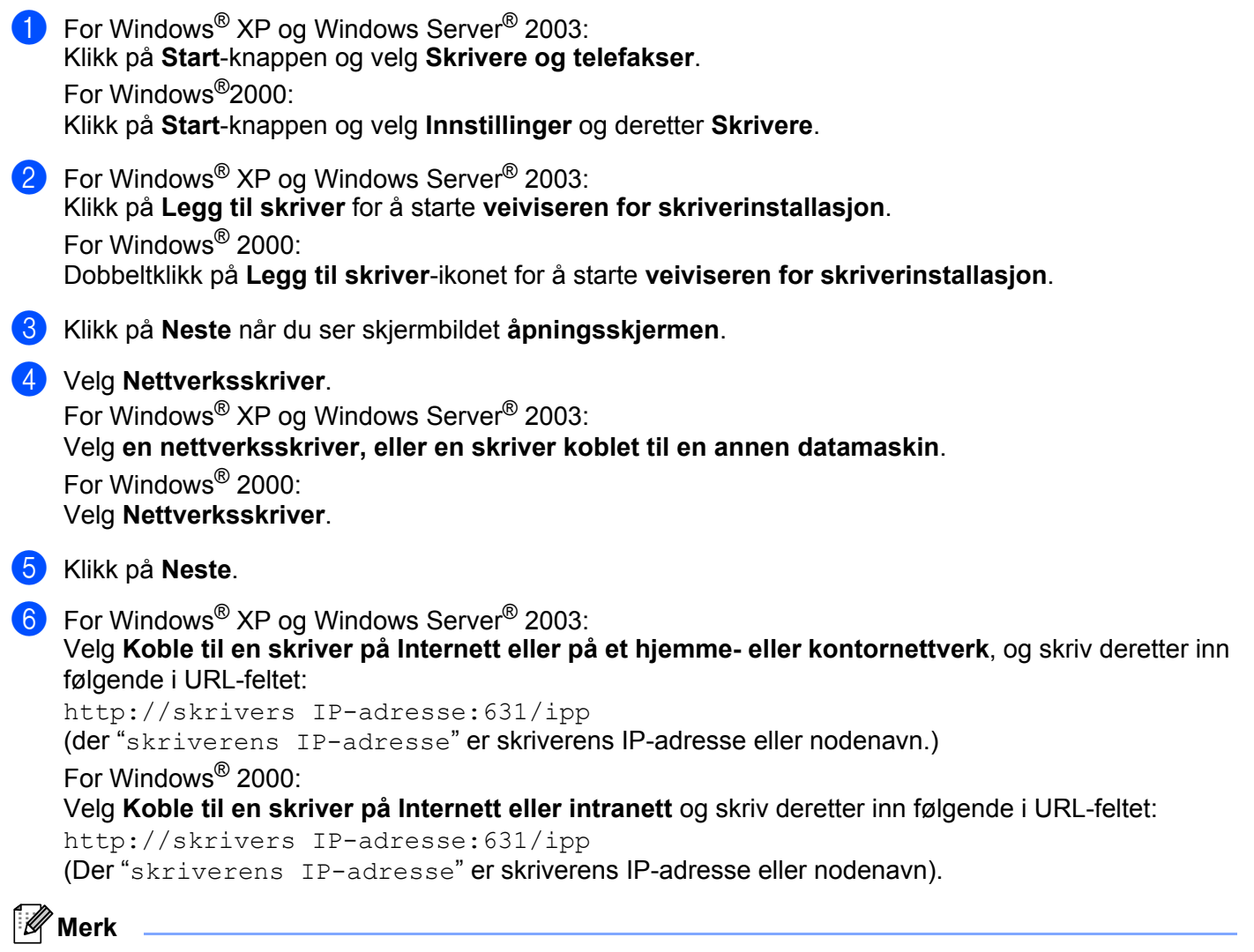

Hvis du har redigert hosts-filen på datamaskinen eller bruker et Domain Name System (DNS), kan du også angi DNS-navnet til utskriftsserveren. Siden utskriftsserveren støtter TCP/IP og NetBIOS-navn, kan du også skrive inn NetBIOS-navnet til utskriftsserveren. NetBIOS-navnet vises på Skriverinnstillingssiden. For informasjon om hvordan du skriver ut skriverinnstillingssiden, se *[Skrive ut skriverinnstillingssiden](#page-127-0)* på [side 118.](#page-127-0) NetBIOS-navnet som tilordnes, er de første 15 tegnene i nodenavnet, og som standard vises det som "BRNxxxxxxxxxxxx" for et kablet nettverk eller "BRWxxxxxxxxxxxx" for et trådløst nettverk.

Når du velger **Neste**, vil Windows<sup>®</sup> 2000/XP og Windows Server<sup>®</sup> 2003 opprette en kobling med URLadressen du har angitt.

#### **Hvis skriverdriveren er installert:**

Hvis skriverdriveren alt er installert på datamaskinen, bruker Windows<sup>®</sup> 2000/XP og Windows Server<sup>®</sup> 2003 automatisk denne driveren. I dette tilfellet blir du spurt om du vil gjøre driveren til standardskriver, og så fullføres driverinstallasjonen. Nå er du klar til å skrive ut. Gå ti[l](#page-146-0) **@**.

**12**

<span id="page-146-2"></span><span id="page-146-1"></span>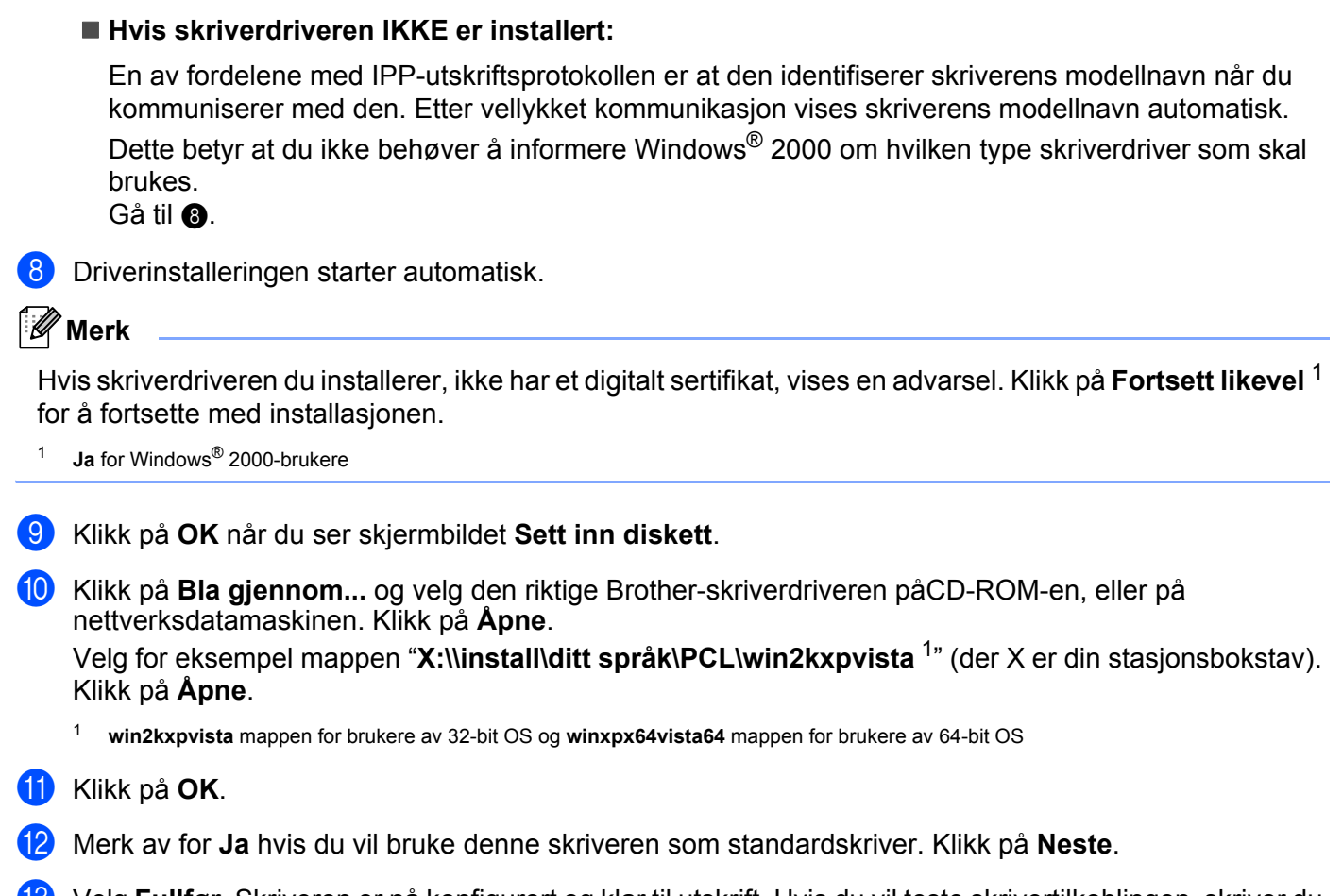

<span id="page-146-3"></span><span id="page-146-0"></span>m Velg **Fullfør**. Skriveren er nå konfigurert og klar til utskrift. Hvis du vil teste skrivertilkoblingen, skriver du ut en testside.

#### **Angi en annen URL-adresse**

Legg merke til at du kan skrive inn flere mulige oppføringer i URL-feltet.

http://skrivers IP-adresse:631/ipp

Dette er standard-URL-adresse, og vi anbefaler at denne brukes.

http://skriverens IP-adresse:631/ipp/port1

Dette er for kompatibilitet med HP Jetdirect.

http://skriverens IP-adresse:631/

#### **Merk**

Hvis du glemmer URL-detaljene kan du ganske enkelt angi teksten ovenfor (http://skriverens IPadresse/) og skriveren vil fortsatt motta og behandle data.

Der "skriverens IP-adresse" er skriverens IP-adresse eller nodenavn.

Eksempel:

```
http://192.168.1.2/
http://BRN123456765432/
```
### **Andre informasjonskilder <sup>12</sup>**

For å lære hvordan du konfigurerer IP-adressen på skriveren, se *[Konfigurere maskinen din for et nettverk](#page-19-0)* i [kapittel 2.](#page-19-0)

### **13 Nettverksutskrift fra Macintosh ved å bruke BR-Script 3-driveren <sup>13</sup>**

## **Oversikt <sup>13</sup>**

Dette kapittelet forklarer hvordan du konfigurerer BR-Script 3-skriverdriver (PostScript® 3™-språkemulering) på et nettverk.

# **Slik velger du skriverdriver (TCP/IP) <sup>13</sup>**

#### **For Mac OS X 10.3.9 til 10.4.x-brukere <sup>13</sup>**

- **4 Slå på Macintosh-maskinen din.**
- b Fra **Gå**-menyen, velg **Programmer**.
- **3** Åpne **Verktøy**-mappen.
- 4 Dobbeltklikk på **Skriveroppsettverktøy**-ikonet.
- **6** Klikk på Legg til.
- f (Mac OS X 10.3.9) Velg **IP-utskrift**. (Mac OS X 10.4.x) Velg **IP-skriver**.

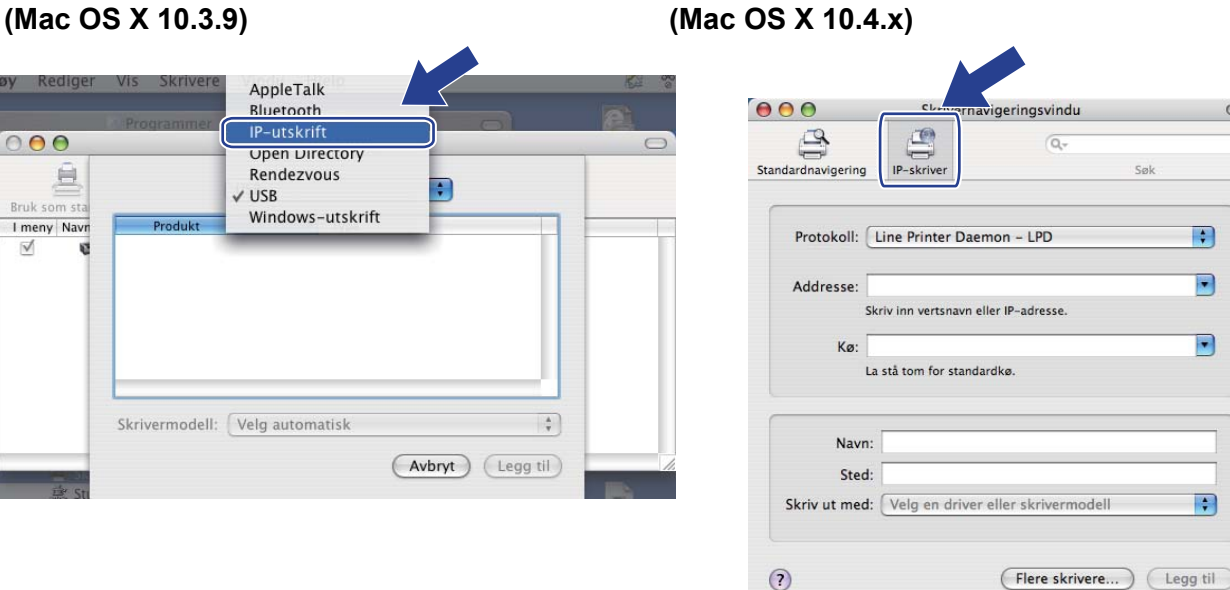

H

 $\boxed{\bullet}$ 

 $\boxed{\cdot}$ 

E

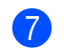

#### g (Mac OS X 10.3.9) Angi skriverens IP-adresse i boksen **Skriveradresse**. (Mac OS X 10.4.x) Angi skriverens IP-adresse i boksen **Addresse**.

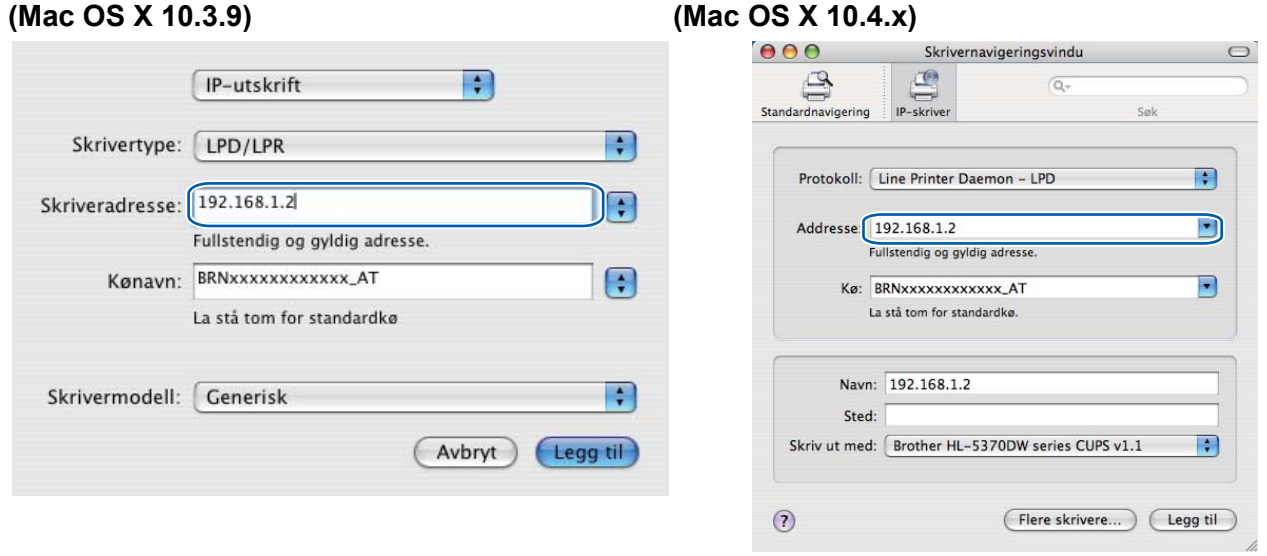

- U **Merk**

- Du kan bekrefte IP-adressen ved å skrive ut utskriftsinnstillingssiden. For informasjon om hvordan du skriver ut skriverinnstillingssiden, se *[Skrive ut skriverinnstillingssiden](#page-127-0)* på side 118.
- Ved spesifisering av Kønavn (Kø) bruker du PostScript<sup>®</sup>-tjenesten "BRNxxxxxxxxxxxx AT" for Macintosh. Her er "xxxxxxxxxxxx" MAC-addressen til maskinen (Ethernet-adressen).

8 Velg din modell fra hjelpemenyen Skrivermodell (Skriv ut med). Velg for eksempel Brother HL-**5370DW BR-Script3**.

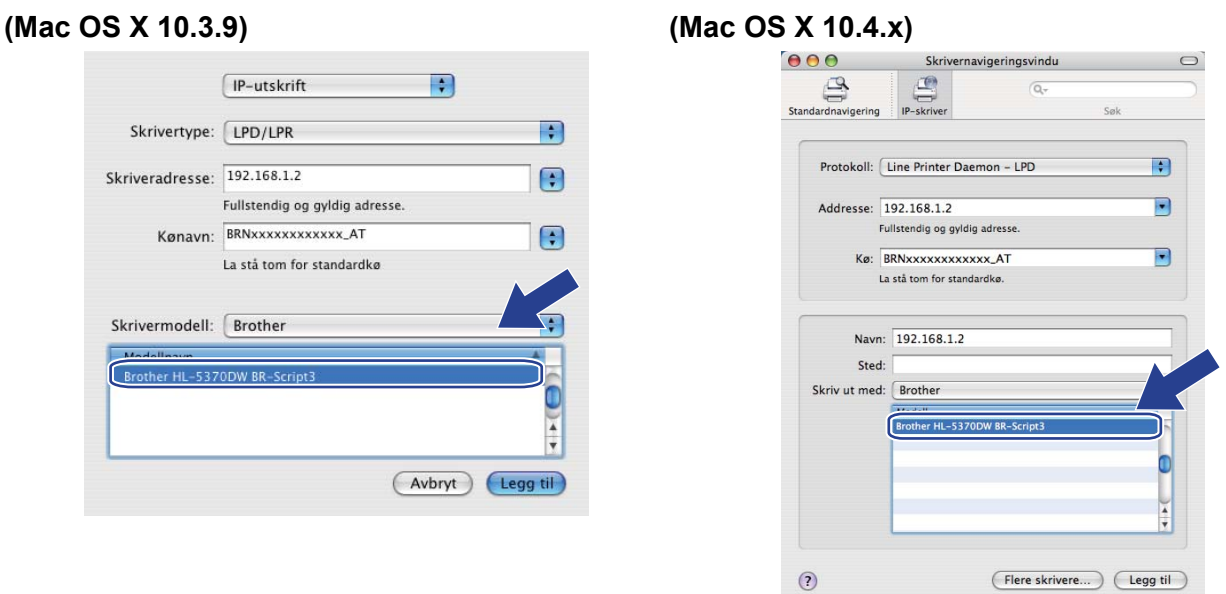

i Klikk på **Legg til** og skriveren vil være tilgjengelig fra **Skriverliste**. Nå er skriveren klar til å skrive ut.

Nettverksutskrift fra Macintosh ved å bruke BR-Script 3-driveren

#### **For Mac OS X 10.5.x**

- **a Slå på Macintosh-maskinen din.**
- **2** Velg Systemvalg fra Apple-menyen.
- **3** Velg Utskrift og faks.
- Klikk på + som er plassert nedenfor **Skrivere**-delen.
- **5** Velg IP.

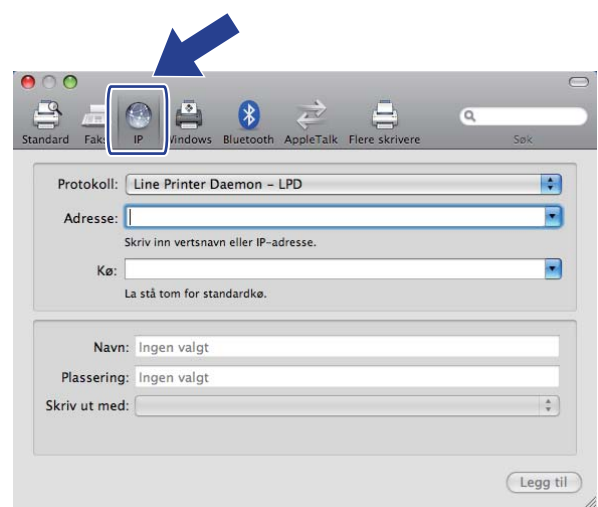

- **6** Velg Line Printer Daemon LPD fra Protokoll listen.
	- g Tast inn TCP/IP-adressen eller DNS-navnet til skriveren i boksen **Adresse**.

#### **Merk** M

Ved spesifisering av **Kø** bruker du PostScript®-tjenesten "BRNxxxxxxxxxxxx\_AT" for Macintosh. Her er "xxxxxxxxxxxx" MAC-addressen til maskinen (Ethernet-adressen).

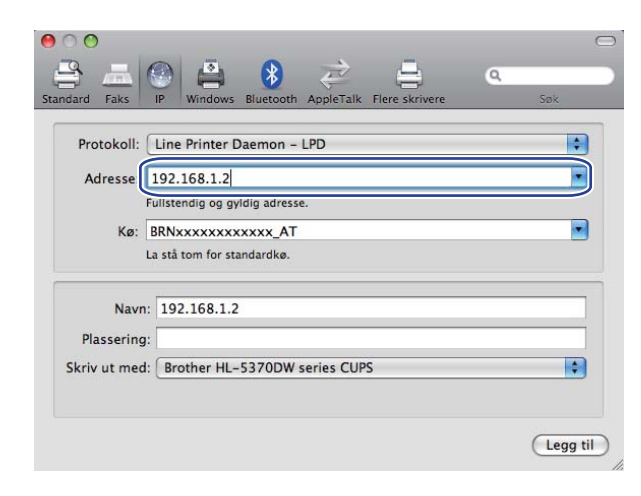

Nettverksutskrift fra Macintosh ved å bruke BR-Script 3-driveren

h Velg din modell fra hjelpemenyen **Skriv ut med**. Velg for eksempel **Brother HL-5370DW BR-Script3**.

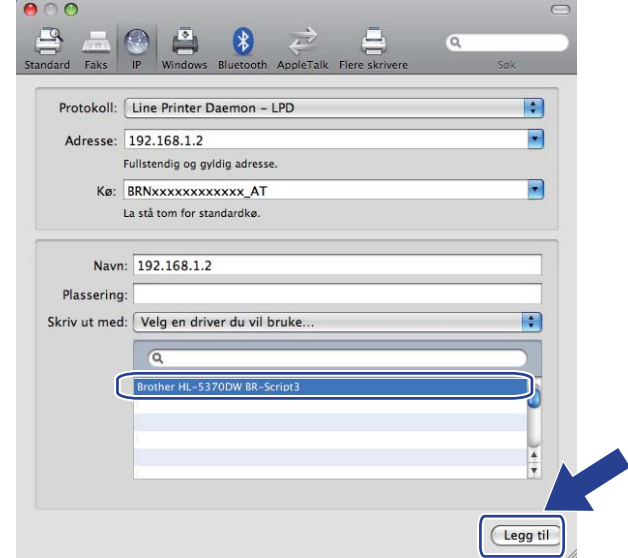

i Velg **Legg til**, og skriveren blir tilgjengelig fra **Skrivere**. Nå er skriveren klar til å skrive ut.

**14**

# **Sikkerhetsfunksjoner <sup>14</sup>**

## **Oversikt <sup>14</sup>**

I dagens samfunn finnes det mange sikkerhetstrusler mot nettverket ditt og dataene som finnes i det. Din Brother-maskin har noen av de nyeste nettverkssikkerhetsfunksjonene og krypteringsprotokollene som er tilgjengelige i dag. Disse nettverksfunksjonene kan integrereres i din generelle nettverkssikkerhet for å hjelpe deg å beskytte dine data og forhindre uautorisert tilgang til maskinen. Dette kapittelet forklarer ulike sikkerhetsprotokoller som er støttet og hvordan de konfigureres.

#### **Sikkerhetsbetingelser**

CA (Certificate Authority)

Et sertifiseringsorgan (CA) er en instans som utsteder digitale sertifikater (spesielt X.509-sertifikater) og som innestår for forbindelsen mellom dataelementene i et sertifikat.

■ CSR (Certificate Signing Request)

Sertifikatsøknad er en melding som ble sendt fra en søker til CA for å søke om utstedelse av et sertifikat. CSR inneholder informasjon som identifiserer søkeren, den offentlige nøkkelen som er generert av søkeren og den digitale signaturen til søkeren.

■ Sertifikat

Sertifikat er informasjonen som forbinder en offentlig nøkkel med en identitet. Sertifikatet kan brukes til å verifisere at en offentlig nøkkel tilhører et enkeltindivid. Formatet er definert etter x.509-standarden.

■ Digital signatur

Digitale signaturer er en verdi regnet ut med en kryptografisk algoritme og lagt ved et dataobjekt på en slik måte at enhver mottaker av dataene kan bruke signaturen til å verifisere dataenes opprinnelse og integritet.

Krypteringssystem med offentlig nøkkel

Krypteringssystemer med offentlig nøkkel er en moderne avgreining av kryptografi der algoritmene bruker et sett med to nøkler (en offentlig nøkkel og en privat nøkkel) og bruker en ulik komponent i settet for ulike trinn i algoritmen.

Krypteringssystem med delt nøkkel

Krypteringssystem med delt nøkkel er en en avgreining av kryptografi som involverer algoritmer som bruker samme nøkkel for to ulike trinn av algoritmen (som kryptering og dekryptering).

### **Sikkerhetsprotokoller <sup>14</sup>**

Brother-utskriftsserveren støtter følgende sikkerhetsprotokoller.

### **Merk**

For å se hvordan du skriver ut skriverinnstillingssiden, se *[Slik konfigurerer du innstillingene til maskinen ved](#page-137-0)  [hjelp av Internett-basert styring \(nettleser\)](#page-137-0)* på side 128.

#### **SSL (Secure Socket Layer) / TLS (Transport Layer Security) <sup>14</sup>**

Disse sikkerhetskommunikasjonsprotokollene krypterer data for å forhindre sikkerhetstrusler.

#### **Webserver (HTTPS) <sup>14</sup>**

Internettprotokollen Hyper Text Transfer Protocol (HTTP) bruker SSL.

#### **IPPS <sup>14</sup>**

Utskriftsprotokollen Internet Printing Protocol (IPP Version 1.0) bruker SSL.

#### **SNMPv3 1444 1444 1444 1444 1444 1444 1444 1444 1444 1444 1444 1444**

Simple Network Management Protocol versjon 3 (SNMPv3) leverer brukerautentiseringskontroll og datakryptering for å administrere nettverksenheter på en sikker måte.

#### **Sikkerhetsmetoder for e-postvarsling**

Brother-utskriftsserveren støtter følgende sikkerhetsprotokoller for e-postvarsling.

#### **Merk**

For å se hvordan du konfigurerer sikkerhetsmetodene, se *[Slik konfigurerer du innstillingene til maskinen](#page-137-0)  [ved hjelp av Internett-basert styring \(nettleser\)](#page-137-0)* på side 128.

#### **POP før SMTP (PbS)**

Metoden for brukerpålitelighetskontroll for sending av e-post fra en klient. Klienten blir gitt tillatelse til å bruke SMTP-serveren ved å få tilgang til POP3-serveren før e-posten sendes.

#### **SMTP-AUTH (SMTP Authentication)**

SMTP-AUTH utvider SMTP (protokollen for sending av e-post via Internett) til å omfatte en pålitelighetskontrollmetode for å sikre at den ekte identiteten til senderen er kjent.

#### **APOP (Authenticated Post Office Protocol) <sup>14</sup>**

APOP utvider POP3 (protokollen for mottak av e-post via Internett) til å omfatte en pålitelighetskontrollmetode som krypterer passordet når klienten mottar e-post.

### <span id="page-154-0"></span>**Konfigurere protokollinnstillingene for**

Du kan også aktivere/deaktivere hver protokoll og sikkerhetmetode med Internett-basert styring (nettleser).

#### - U **Merk**

Vi anbefaler Microsoft® Internet Explorer® 6.0 (eller høyere) eller Firefox 1.0 (eller høyere) for Windows® og Safari 1.3 (eller høyere) for Macintosh. Påse også at JavaScript og informasjonskapsler alltid er aktivert i alle nettlesere du bruker. Hvis du bruker en annen nettleser, må du passe på at den er kompatibel med HTTP 1.0 og HTTP 1.1. For å bruke en nettleser, må du vite IP-adressen til utskriftsserveren.

#### Start nettleseren.

- b Skriv inn http://skriverens IP-adresse/ i nettleseren din (der "skriverens IP-adresse" er skriverens IP-adresse.)
	- Eksempel: http://192.168.1.2/

#### **Merk**

- Hvis du har redigert hosts-filen på datamaskinen eller bruker et Domain Name System, kan du også angi DNS-navnet til utskriftsserveren.
- For Windows®-brukere, siden utskriftsserveren støtter TCP/IP og NetBIOS-navn, kan du også skrive inn NetBIOS-navnet til utskriftsserveren. NetBIOS-navnet vises på Skriverinnstillingssiden. For informasjon om hvordan du skriver ut skriverinnstillingssiden, se *[Skrive ut skriverinnstillingssiden](#page-127-0)* på side 118. NetBIOS-navnet som tilordnes, er de første 15 tegnene i nodenavnet, og som standard vises det som "BRNxxxxxxxxxxxx" for et kablet nettverk eller "BRWxxxxxxxxxxxx" for et trådløst nettverk.
- **3** Klikk på **Network Configuration** (Nettverkskonfigurasjon).
- d Skriv inn et brukernavn og et passord. Standard brukernavn er "**admin**" og standard passord er "**access**".
- **5** Klikk på OK.
- **6** Klikk på **Configure Protocol** (Konfigurer protokoll). Nå kan du konfigurere protokollinnstillingene.

#### **Merk**

Hvis du endrer protokollinnstillingene, start skriveren igjen etter å ha klikket på **Submit** (Send) for å aktivere konfigureringen.

### **Administrere nettverksskriveren på en sikker måte <sup>14</sup>**

For å administrere nettverksskriveren på en sikker måte, må du bruke administrasjonsverktøyene i sikkerhetsprotokollene.

#### <span id="page-155-0"></span>**Sikker administrasjon ved å bruke Internett-basert styring (nettleser) <sup>14</sup>**

Vi anbefaler at du bruker HTTPS og SNMPv3-protokollen for sikker administrasjon. For å bruke HTTPSprotokollen, må skriveren ha følgende innstillinger.

- Et sertifikat og privat nøkkel må være installert på skriveren. For å installere et sertifikat og privat nøkkel, se *[Opprette og installere et sertifikat](#page-162-0)* på side 153.
- HTTPS-protokollen må være aktivert. For å aktivere HTTPS-protokollen, aktiverer du **SSL communication is used (port 443)** (SSL-kommunikasjon benyttes (port 443)) fra siden **Advanced Setting** (Avanserte innstillinger) under **Web Based Management** (Internettbasert styring) **(Web Server)** (nettleser) på **Configure Protocol** (Konfigurer protokoll)-siden. For informasjon om hvordan en skal få tilgang til **Configure Protocol** (Konfigurer protokoll)-siden, se *[Konfigurere protokollinnstillingene for](#page-154-0)* på [side 145.](#page-154-0)

**Merk**

- Vi anbefaler Microsoft® Internet Explorer® 6.0 (eller høyere) eller Firefox 1.0 (eller høyere) for Windows® og Safari 1.3 (eller høyere) for Macintosh. Påse også at JavaScript og informasjonskapsler alltid er aktivert i alle nettlesere du bruker. Hvis du bruker en annen nettleser, må du passe på at den er kompatibel med HTTP 1.0 og HTTP 1.1. For å bruke en nettleser, må du vite IP-adressen til utskriftsserveren.
- Vi anbefaler å deaktivere Telnet, FTP og TFTP-protokollene. Tilgang til maskinen ved hjelp av disse protokollene er ikke sikker. Se *[Konfigurere protokollinnstillingene for](#page-154-0)* på side 145.

#### Start nettleseren.

b Skriv inn "https://nettverksnavn/" i nettleseren din. (Der "nettverksnavn" er nettverksnavnet du tildelte sertifikatet, slik som en IP-adresse. For å tildele et nettverksnavn for sertifikatet, se *[Opprette](#page-162-0)  [og installere et sertifikat](#page-162-0)* på side 153.)

Eksempel:

https://192.168.1.2/ (hvis nettverksnavnet er skriverens IP-adresse)

**Merk**

- Hvis du har redigert hosts-filen på datamaskinen eller bruker et Domain Name System, kan du også angi DNS-navnet til utskriftsserveren.
- For Windows®-brukere, siden utskriftsserveren støtter TCP/IP og NetBIOS-navn, kan du også skrive inn NetBIOS-navnet til utskriftsserveren. NetBIOS-navnet vises på Skriverinnstillingssiden. For informasjon om hvordan du skriver ut skriverinnstillingssiden, se *[Skrive ut skriverinnstillingssiden](#page-127-0)* på side 118. NetBIOS-navnet som tilordnes, er de første 15 tegnene i nodenavnet, og som standard vises det som "BRNxxxxxxxxxxxx" for et kablet nettverk eller "BRWxxxxxxxxxxxx" for et trådløst nettverk.

Nå har du tilgang til skriveren med HTTPS.

Vi anbefaler at sikker administrasjon (SNMPv3) skal brukes sammen med HTTPS-protokollen. Dersom du bruker SNMPv3-protokollen, følg trinnene nedenfor.

### **Merk** Du kan også endre SNMP-innstillingene ved å bruke BRAdmin Professional 3 eller Web BRAdmin. 4 Klikk på Network Configuration (Nettverkskonfigurasjon). e Skriv inn et brukernavn og et passord. Standard brukernavn er "**admin**" og standard passord er

f Klikk på **Configure Protocol** (Konfigurer protokoll).

"**access**".

- g Påse at innstillingen for **SNMP** er aktivert, og klikk på **Advanced Setting** (Avanserte innstillinger) for **SNMP**.
- Du kan konfigurere SNMP-en fra skjermen nedenfor.

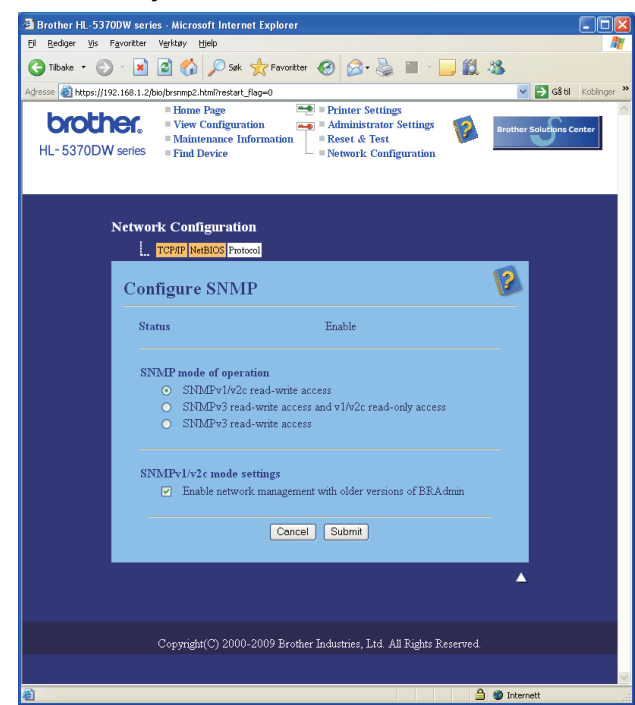

**14**

Vi har tre SNMP-tilkoblingsmoduser for drift.

**SNMPv3 read-write access** (SNMPv3 lese- og skrivetilgang)

Med denne modusen bruker skriveren versjon 3 av SNMP-protokollen. Dersom du ønsker å administrere utskriftsserveren på en sikker måte, bruk denne modusen.

#### **Merk**

Når du bruker **SNMPv3 read-write access** (SNMPv3 lese- og skrivetilgang)-modus, merk følgende.

- Du kan kun administrere utskriftsserveren ved å bruke BRAdmin Professional 3, Web BRAdmin eller Internett-basert styring (nettleser).
- Vi anbefaler at det brukes sikker SSL-kommunikasjon (HTTPS).
- Unntatt for BRAdmin Professional 3 og Web BRAdmin, vil alle programmer som bruker SNMPv1/v2c være begrenset. Hvis du vil tillate bruk av SNMPv1/v2c-programmer, bruker du **SNMPv3 read-write access and v1/v2c read-only access** (SNMPv3 lese- og skrivetilgang og v1/v2c skrivebeskyttet tilgang) og **SNMPv1/v2c read-write access** (SNMPv1/v2c lese- og skrivetilgang)-modus.
- **SNMPv3 read-write access and v1/v2c read-only access** (SNMPv3 lese- og skrivetilgang og v1/v2c skrivebeskyttet tilgang)

I denne modusen bruker utskriftsserveren lese- og skrivetilgangen for versjon 3 og skrivebeskyttelsestilgangen for versjon 1 og versjon 2c av SNMP-protokollen.

#### **Merk**

Når du bruker **SNMPv3 read-write access and v1/v2c read-only access** (SNMPv3 lese- og skrivetilgangen og v1/v2c skrivebeskyttet tilgang)-modus, vil det være slik at noen av Brother-programmene (f.eks. BRAdmin Light) som får tilgang til utskriftsserveren ikke vil fungere skikkelig, ettersom de godkjenner skrivebeskyttelsen til versjon 1 og versjon 2c. Dersom du ønsker å bruke alle programmene, bruk SNMPv1/v2c lese- og skrivetilgangsmodus.

■ **SNMPv1/v2c read-write access** (SNMPv1/v2c lese- og skrivetilgang)

I denne modusen bruker utskriftsserveren versjon 1 og versjon 2c av SNMP-protokollen. Du kan bruke alle Brother-programmene for denne modusen. Men det er ikke sikret, ettersom det ikke vil autentisere brukeren og dataene ikke vil bli kryptert.

**Merk**

For mer informasjon, se hjelpeteksten i Internett-basert styring.

### **Sikker administrasjon ved å bruke BRAdmin Professional 3 (for Windows®) <sup>14</sup>**

#### **For å bruke BRAdmin Professional 3 på en sikker måte, må du følge punktene nedenfor.**

- Vi anbefaler på det sterkeste å bruke siste versjon av verktøyet BRAdmin Professional 3 eller Web BRAdmin som er tilgjengelig som en nedlasting fra [http://solutions.brother.com/.](http://solutions.brother.com/) Dersom du bruker eldre versioner av BRAdmin <sup>[1](#page-158-0)</sup> til å administrere Brother-maskinene dine vil ikke brukerpålitelighetskontroll være sikker.
- $\blacksquare$  Dersom du ønsker tilgang til skriveren din fra eldre versjoner av BRAdmin <sup>[1](#page-158-0)</sup> må du deaktivere tilgangen fra eldre versjoner av BRAdmin [1](#page-158-0) fra **Advanced Setting** (Avanserte innstillinger) av **SNMP** på **Configure Protocol** (Konfigurer protokoll)-siden ved å bruke Internett-basert styring (nettleser). Se *[Sikker](#page-155-0)  [administrasjon ved å bruke Internett-basert styring \(nettleser\)](#page-155-0)* på side 146.
- Deaktiver Telnet-, FTP- og TFTP-protokollene. Tilgang til maskinen ved hjelp av disse protokollene er ikke sikker. For å konfigurere protokollinnstillingene, se*[Slik konfigurerer du innstillingene til maskinen ved hjelp](#page-137-0)  [av Internett-basert styring \(nettleser\)](#page-137-0)* på side 128.
- Hvis du bruker BRAdmin Professional 3 og Internett-basert styring (nettleser) sammen, bruk Internettbasert styring med HTTPS-protokollen. Se *[Sikker administrasjon ved å bruke Internett-basert styring](#page-155-0)  (nettleser)* [på side 146](#page-155-0).
- Hvis du administrerer en blandet gruppe med eldre utskriftsservere  $^2$  $^2$  og de nye utskriftsserverne med BRAdmin Professional 3, anbefaler vi at du bruker et annet passord i hver gruppe. Dette vil sørge for at sikkerheten opprettholdes på de nye utskriftsserverne.
- <span id="page-158-0"></span><sup>1</sup> BRAdmin Professional 3 eldre enn ver. 2.80, Web BRAdmin eldre enn ver. 1.40, BRAdmin Light for Macintosh eldre enn ver. 1.10
- <span id="page-158-1"></span><sup>2</sup> NC-2000-seriene, NC-2100p, NC-3100h, NC-3100s, NC-4100h, NC-5100h, NC-5200h, NC-6100h, NC-6200h, NC-6300h, NC-6400h, NC-8000, NC-100h, NC-110h, NC-120w, NC-130h, NC-140w, NC-8100h, NC-9100h, NC-7100w, NC-7200w, NC-2200w

### **Skrive ut dokumenter på en sikker måte ved hjelp av IPPS**

For å skrive ut dokumenter over Internett på en sikker måte, kan du bruke IPPS-protokollen.

#### **Merk**

- Kommunikasjon via IPPS kan ikke forhindre uautorisert tilgang til utskriftsserveren.
- IPPS er tilgjengelig for for Windows® 2000/XP, Windows Vista® og Windows Server<sup>®</sup> 2003/2008.

For å bruke IPPS-protokollen, må skriveren ha følgende innstillinger.

- Et sertifikat og privat nøkkel må være installert på skriveren. For å installere et sertifikat og privat nøkkel, se *[Opprette og installere et sertifikat](#page-162-0)* på side 153.
- IPPS-protokollen må være aktivert. For å aktivere IPPS-protokollen, aktiverer du **SSL communication is used (port 443)** (SSL-kommunikasjon benyttes (port 443)) fra kategorien **Advanced Setting** (Avanserte innstillinger) for **IPP** på siden **Configure Protocol** (Konfigurer protokoll). For informasjon om hvordan du kommer til siden **Configure Protocol** (Konfigurer protokoll), se *[Konfigurere protokollinnstillingene for](#page-154-0)* på [side 145.](#page-154-0)

Grunntrinnene for IPPS-utskrift er de samme som for IPP-utskrift. For detaljert informasjon, se *[Internett](#page-143-0)[utskrift for Windows®](#page-143-0)* i kapittel 12.

#### **Angi en annen URL-adresse**

Legg merke til at du kan skrive inn flere mulige oppføringer i URL-feltet.

https://nettverksnavn/ipp

Dette er standard-URL-adresse, og vi anbefaler at denne brukes.

https://nettverksnavn/ipp/port1

Dette er for kompatibilitet med HP Jetdirect.

https://nettverksnavn/

#### **Merk**

Hvis du glemmer URL-detaljene kan du ganske enkelt angi teksten ovenfor (https://nettverksnavn/) og skriveren vil fortsatt motta og behandle data.

Der "nettverksnavn" er nettverksnavnet du tildelte sertifikatet, slik som en IP-adresse. For å tildele et nettverksnavn for sertifikatet, se *[Opprette og installere et sertifikat](#page-162-0)* på side 153.

Eksempel:

https://192.168.1.2/ (hvis nettverksnavnet er skriverens IP-adresse.)

### **Bruke e-postvarsling med brukerpålitelighet <sup>14</sup>**

For å bruke e-postvarslingsfunksjonen via den sikre SMTP-serveren som krever brukerpålitelighetskontroll, må du bruke POP før SMTP eller SMTP-AUTH-metoden. Disse metodene forhindrer at en uautorisert bruker får tilgang til postserveren. Du kan bruke Internett-basert styring (nettleser), BRAdmin Professional 3 og Web BRAdmin til å konfigurere disse innstillingene.

#### **Merk**

Du må sørge for at innstillingene til POP3/SMTP-brukerpålitelighetskontrollen med én av e-post-serverne. Kontakt din nettverksadministrator eller din Internett-leverandør angående konfigurasjon før bruk.

#### **Slik konfigurerer du POP3/SMTP-innstillingene ved hjelp av Internett-basert styring (nettleser). <sup>14</sup>**

Start nettleseren.

b Skriv inn http://skriverens IP-adresse/ i nettleseren din (der "skriverens IP-adresse" er skriverens IP-adresse).

Eksempel: http://192.168.1.2/

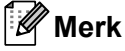

- Hvis du har redigert hosts-filen på datamaskinen eller bruker DNS (Domain Name System), kan du også angi DNS-navnet til utskriftsserveren.
- For Windows®-brukere, siden utskriftsserveren støtter TCP/IP og NetBIOS-navn, kan du også skrive inn NetBIOS-navnet til utskriftsserveren. NetBIOS-navnet vises på Skriverinnstillingssiden. For informasjon om hvordan du skriver ut skriverinnstillingssiden, se *[Skrive ut skriverinnstillingssiden](#page-127-0)* på side 118. NetBIOS-navnet som tilordnes, er de første 15 tegnene i nodenavnet, og som standard vises det som "BRNxxxxxxxxxxxx"for et kablet nettverk eller "BRWxxxxxxxxxxxx" for et trådløst nettverk.
- **3** Klikk på **Network Configuration** (Nettverkskonfigurasjon).
- d Skriv inn et brukernavn og et passord. Standard brukernavn er "**admin**" og standard passord er "**access**".
- **6** Klikk på **Configure Protocol** (Konfigurer protokoll).
- f Sørg for at **POP3/SMTP**-innstillingen er aktivert, og klikk deretter på **Advanced Setting** (Avanserte innstillinger) for **POP3/SMTP**.

g Du kan konfigurere **POP3/SMTP**-innstillingene på denne siden.

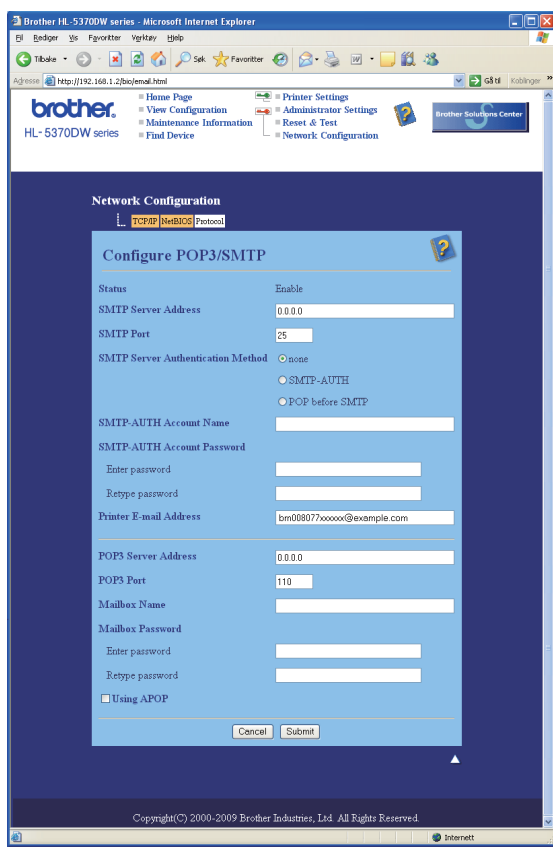

#### **Merk**

- Du kan også endre SMTP-portnummeret ved hjelp av Internett-basert styring. Dette er nyttig dersom din ISP (Internet Service Provider) implementerer "Outbound Port 25 Blocking (OP25B)"-tjenesten. Ved å endre SMTP-portnummeret til et spesifikt nummer som din ISP bruker for SMTP-server (f.eks. port 587), kan du kunne sende en e-post via SMTP serveren. Du må også kontrollere **SMTP-AUTH** for **SMTP Server Authentication Method** (SMTP-serverpålitelighetskontroll) for å aktivere SMTPserverpålitelighetskontroll.
- Hvis du kan bruke både POP før SMTP og SMTP-AUTH, anbefaler vi at du bruker SMTP-AUTH.
- Hvis du velger POP før SMTP som SMTP-serverpålitelighetskontrollmetode, må du konfigurere POP3 innstillingene. Du kan også bruke APOP-metoden.
- For mer informasjon, se hjelpeteksten i Internett-basert styring.
- Du kan også bekrefte om e-post-innstillinger er korrekte etter konfigurasjon ved å sende en test-e-post.

h Etter konfigurering, klikk på **Submit** (Send). Bekreftelsesdialogen Test-e-post Send/Motta vises.

Følg skjerminstruksjonene på skjermen hvis du vil teste med gjeldende innstillinger.

### <span id="page-162-0"></span>**Opprette og installere et sertifikat <sup>14</sup>**

Brother-utskriftsserveren gjør det mulig å bruke SSL/TLS-kommunikasjon ved å konfigurere et sertifikat og korresponderende privat nøkkel. Denne utskriftsserveren støtter to sertifiseringsmetoder. Et selvsignert sertifikat og et sertifikat utstedt av enCA (Certificate Authority).

■ Bruke selvsignert sertifikat

Denne utskriftsserveren utsteder sitt eget sertifikat. Ved å bruke dette sertifikatet kan du enkelt bruke SSL/TLS-kommunikasjon uten å ha behov for et sertifikat fra en CA. Se *[Opprette og installere et](#page-164-0)  [selvsignert sertifikat](#page-164-0)* på side 155.

Bruke et sertifikat fra en CA.

Det finnes to metoder for å installere et sertifikat fra en CA. Hvis du allerede har en CA eller hvis du ønsker å bruke et sertifikat fra en eksternt betrodd CA:

- Når du bruker en CSR (Certificate Signing Request) fra denne utskriftsserveren. Se *[Opprette CSR og](#page-177-0)  [installere et sertifikat](#page-177-0)* på side 168.
- Når du importere et sertifikat og en privat nøkkel. Se *[Importer og eksporter sertifikatet og private nøkkel](#page-178-0)* [på side 169.](#page-178-0)

**Merk**

- Hvis du skal bruke SSL/TLS-kommunikasjon, anbefaler vi at du kontakter systemadministratoren før du starter.
- Denne utskriftserveren lagrer kun ett par med sertifikat og en privat nøkkel som du installerte eller importerte tidligere. Denne skriveren overskriver sertifikatet og den private nøkkelen hvis du installerer en ny.
- Når du tilbakestiller utskriftsserveren til dets standard fabrikkinnstillinger, blir det installerte sertifikatet og den private nøkkelen slettet. Hvis du vil beholde samme sertifikat og den private nøkkelen etter å ha tilbakestilt utskriftsserveren, eksporter dem før du tilbakestiller og installerer dem på nytt. Se *[Slik](#page-178-1)  [eksporterer du sertifikatet og privat nøkkel](#page-178-1)* på side 169.

Denne funksjonen kan kun konfigureres ved hjelp av Internett-basert styring (nettleser). Følg disse trinnene for å få tilgang til sertifikatkonfigurasjonssiden ved hjelp av Internett-basert styring.

#### Start nettleseren.

```
Skriv inn "http://skriverens IP-adresse/" i nettleseren din. (der "skriverens IP-adresse"
er skriverens IP-adresse)
```
Eksempel:

http://192.168.1.2/

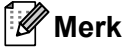

- Hvis du har redigert hosts-filen på datamaskinen eller bruker DNS (Domain Name System), kan du også angi DNS-navnet til utskriftsserveren.
- For Windows®-brukere, siden utskriftsserveren støtter TCP/IP og NetBIOS, kan du også skrive inn NetBIOS-navnet til utskriftsserveren. NetBIOS-navnet vises på Skriverinnstillingssiden. For informasjon om hvordan du skriver ut skriverinnstillingssiden, se . NetBIOS-navnet som tilordnes, er de første 15

**153**

tegnene i nodenavnet, og som standard vises det som "BRNxxxxxxxxxxxxx" for et kablet nettverk eller "BRWxxxxxxxxxxxx" for et trådløst nettverk.

- **3** Klikk på Network Configuration (Nettverkskonfigurasjon).
- d Skriv inn et brukernavn og et passord. Standard brukernavn er "**admin**" og standard passord er "**access**".
- **6** Klikk på OK.
- f Klikk på **Configure Certificate** (Konfigurer sertifikat).
- **7** Du kan konfigurere sertifikatinnstillingene fra skjermen nedenfor.

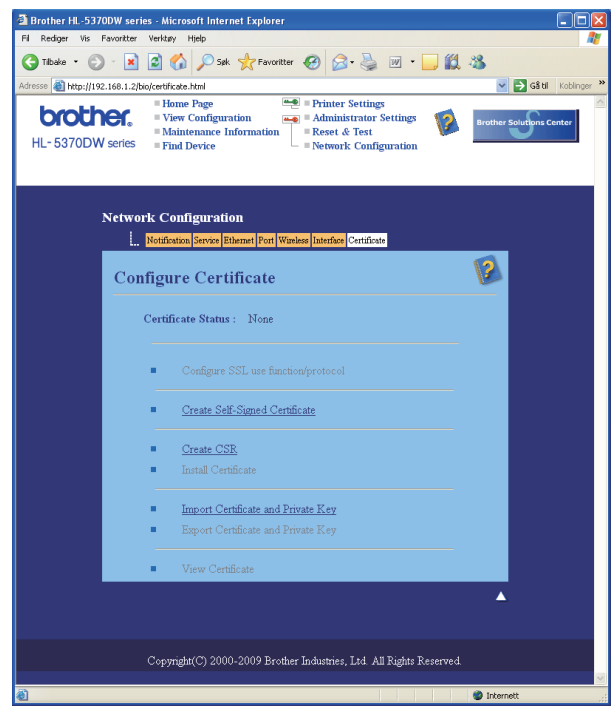

#### **Merk**

- Funksjoner som er grå og ikke koblet indikerer at de ikke er tilgjengelige.
- For mer informasjon om konfigurasjon, se hjelpeteksten i Internett-basert styring.

### <span id="page-164-0"></span>**Opprette og installere et selvsignert sertifikat <sup>14</sup>**

#### **Slik oppretter og installerer du et selvsignert sertifikat <sup>14</sup>**

a Klikk på **Create Self-Signed Certificate** (Opprett selvsignert sertifikat) på **Configure Certificate** (Konfigurer sertifikat)-siden.

- b Skriv inn et **Common Name** (felles navn) og en **Valid Date** (gyldig dato), klikk deretter på **Submit** (Send).
- **Merk**
	- Lengden til **Common Name** (felles navn) er mindre enn 64 bytes. Angi en identifikasjon som f.eks. en IP-adresse, nodenavn eller domenenavn for å bruke når du går til denne skriveren gjennom SSL/TSLkommunikasjon. Nodenavnet vises som standard.
	- En advarsel vises hvis du angir IPPS eller HTTPS-protokollen og skriver inn et annet navn i URL-en enn det **Common Name** (felles navn) som ble brukt for det selvsignerte sertifikatet.

**6** Det selvsignerte sertifikatet har blitt opprettet.

- $\overline{a}$  Følg instruksjonene på skjermen for å konfigurere de andre sikkerhetsinnstillingene.
- **5** Start skriveren for å aktivere konfigurasjonen.
- f Det selvsignerte sertifikatet har blitt lagret i skriverminnet. For å bruke SSL/TLS-kommunikasjon må det selvsignerte sertifikatet også være installert på datamaskinen din. Fortsett til neste avsnitt.

#### **For å installere det selvsignerte sertifikatet på datamaskinen <sup>14</sup>**

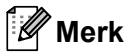

De følgende trinnene er for Microsoft® Internet Explorer® 6.0. Hvis du bruker en annen nettleser, følg hjelpeteksten i denne nettleseren.

#### **For Windows Vista®-brukere som har administratorrettigheter <sup>14</sup>**

- a Klikk på -knappen og **Alle programmer**.
- b Høyreklikk på **Internet Explorer**, og klikk deretter på **Kjør som Administrator**.

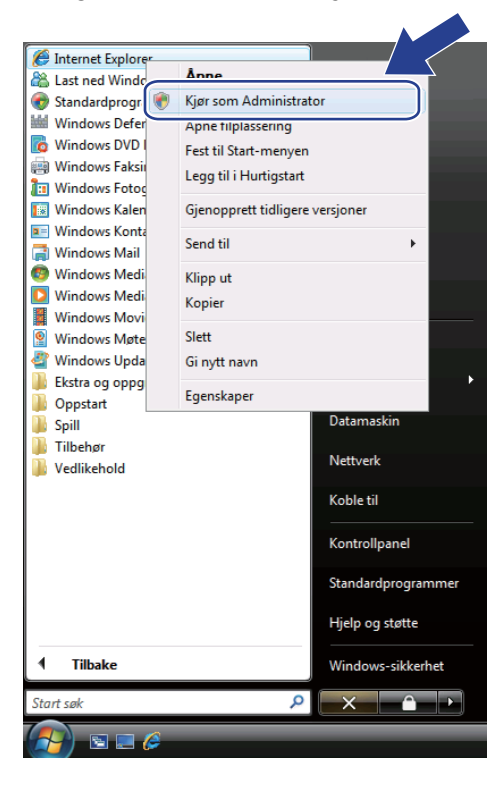

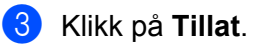

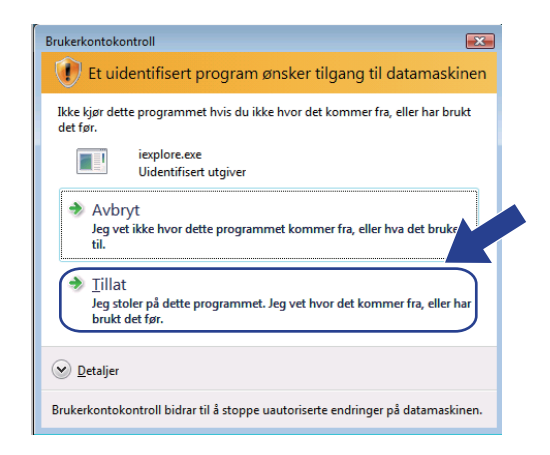

4 Skriv inn "https://skriverens IP-adresse/" i nettleseren din for å få tilgang til skriveren din (der "skriverens IP-adresse" er skriverens IP-adresse eller nodenavn). Klikk deretter på **Fortsett til dette webområdet (anbefales ikke)**.

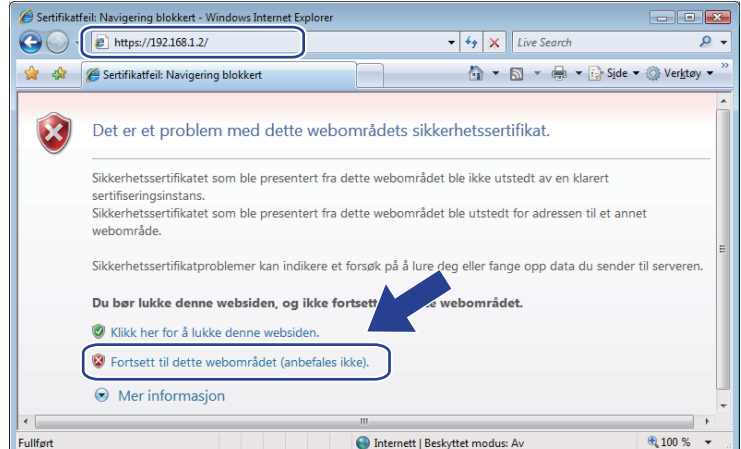

**6** Klikk på Sertifikatfeil, og klikk på Vis sertifikater. For resten av instruksjonene, klikk på trinnene fra @ på [side 164](#page-173-0).

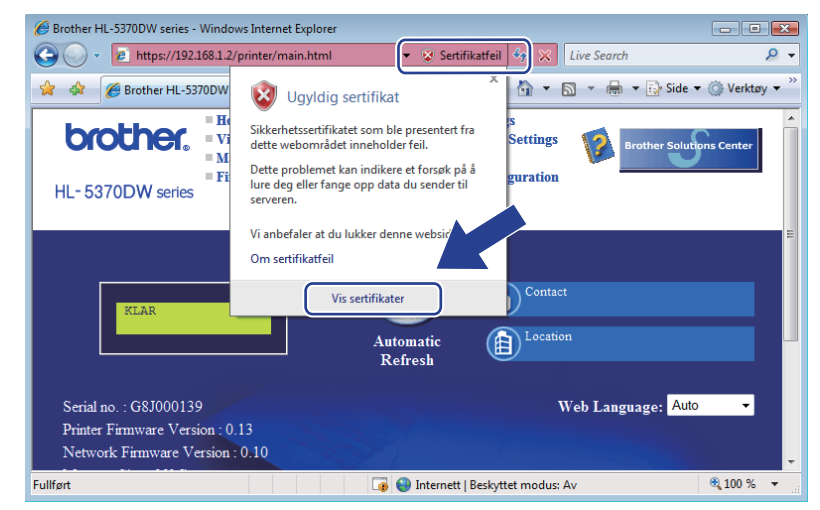

#### **For Windows Vista®-brukere som ikke har administratorrettigheter <sup>14</sup>**

a Klikk på -knappen og **Alle programmer**.

b Høyreklikk på **Internet Explorer**, og klikk deretter på **Kjør som Administrator**.

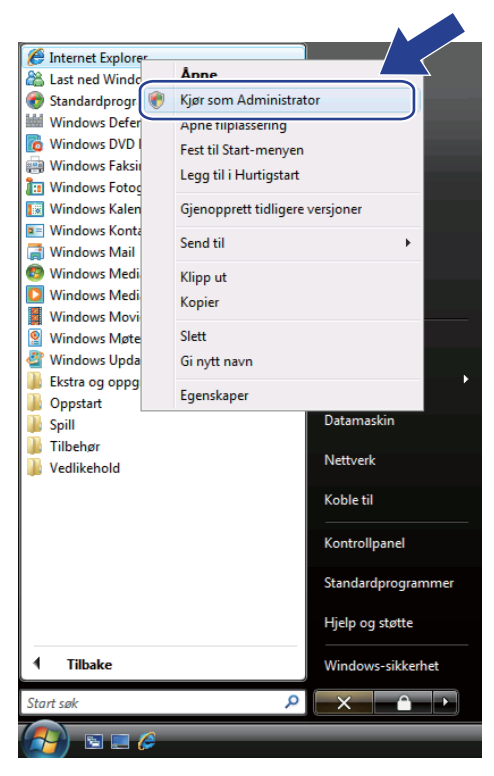

8 Velg den administratoren som du vil installere med og angi administratorpassordet, og klikk deretter på **OK**.

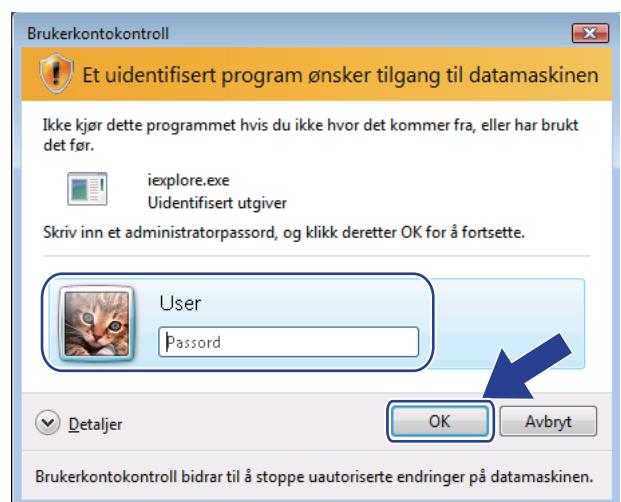

<span id="page-168-0"></span>Skriv inn "https://skriverens IP-adresse/" i nettleseren din for å få tilgang til skriveren din (der "skriverens IP-adresse" er skriverens IP-adresse eller nodenavn). Klikk deretter på **Fortsett til dette webområdet (anbefales ikke)**.

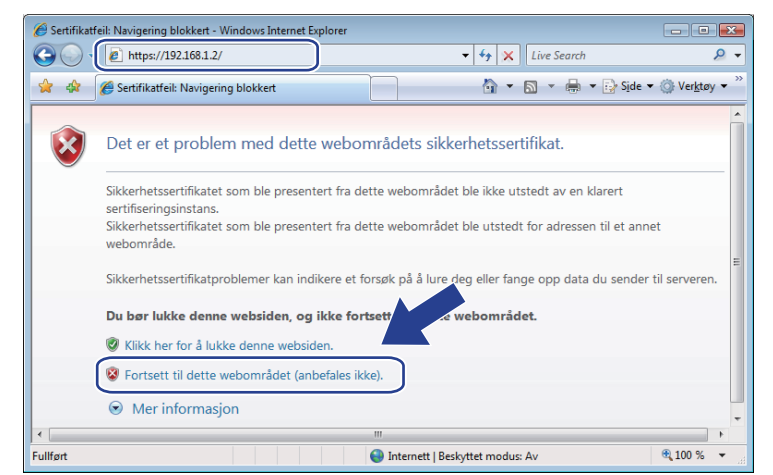

e Klikk på **Sertifikatfeil**, og klikk på **Vis sertifikater**.

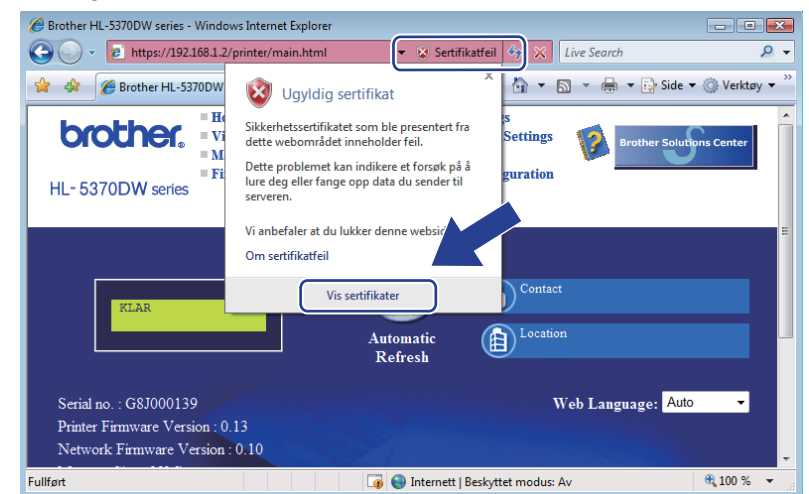

f Velg kategorien **Detaljer** og klikk deretter på **Kopier til fil...**.

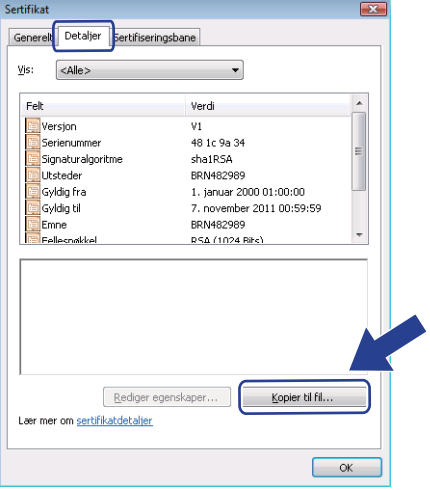

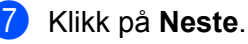

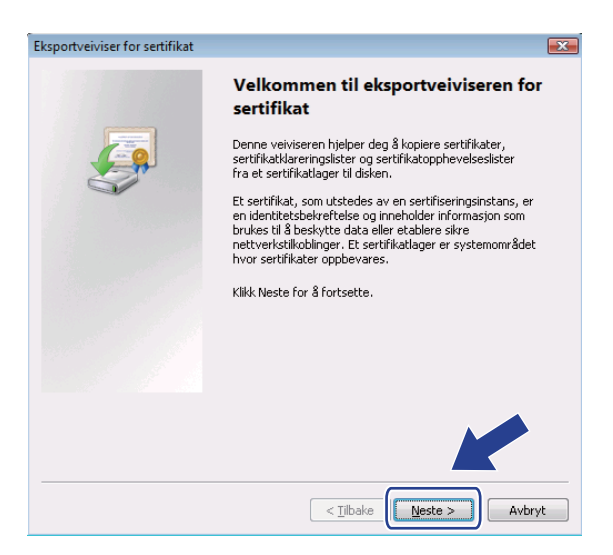

h Sørg for at **DER-kodet binær X.509(.cer)** er valgt, og klikk deretter på **Neste**.

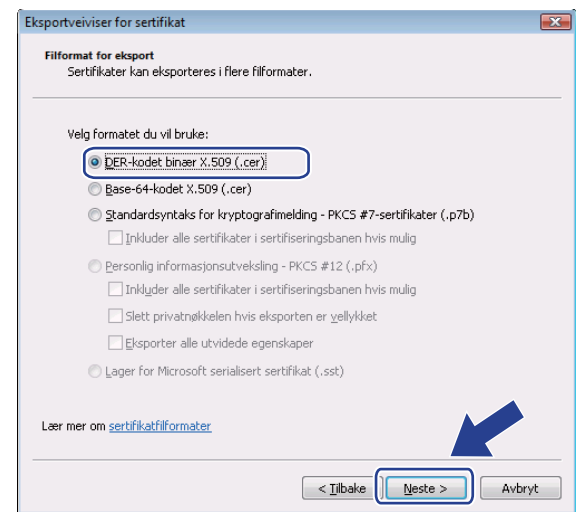

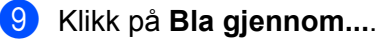

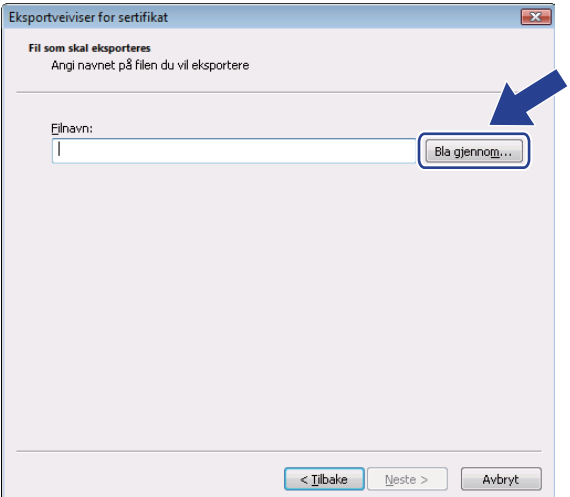

j Klikk på **Bla gjennom mapper**.

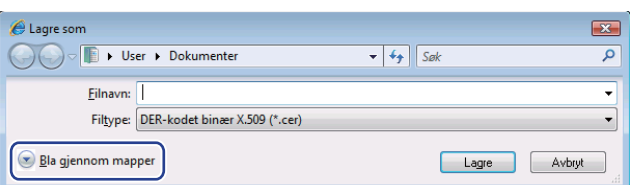

<span id="page-170-0"></span>k Velg en mappe du vil lagre sertifikatfilen til, angi navnet på filen og klikk deretter på **Lagre**.

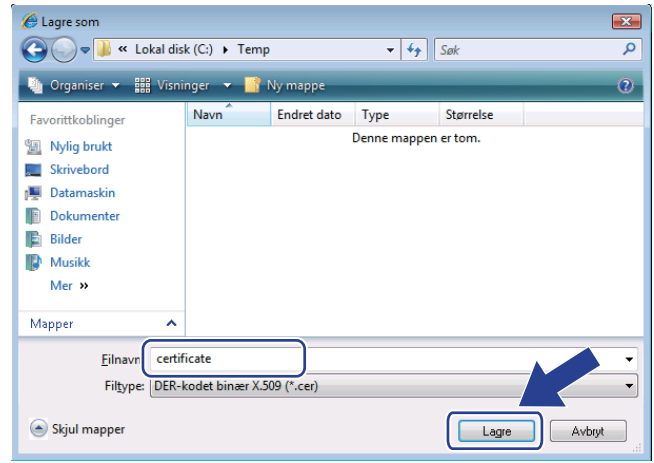

### **Merk**

Hvis du velger **Skrivebord**, lagres sertifikatfilen til skrivebordet til administratoren du velger.

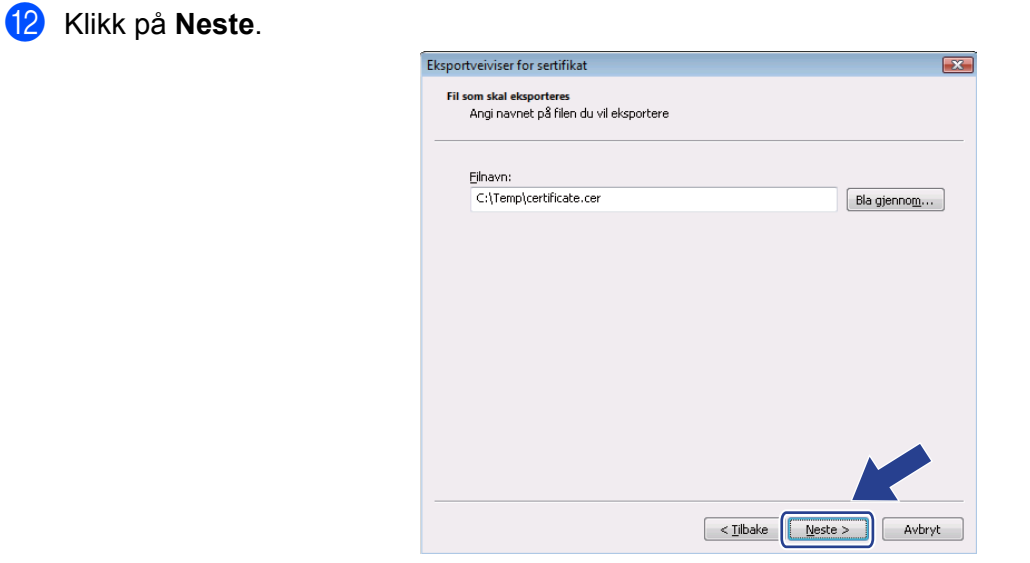

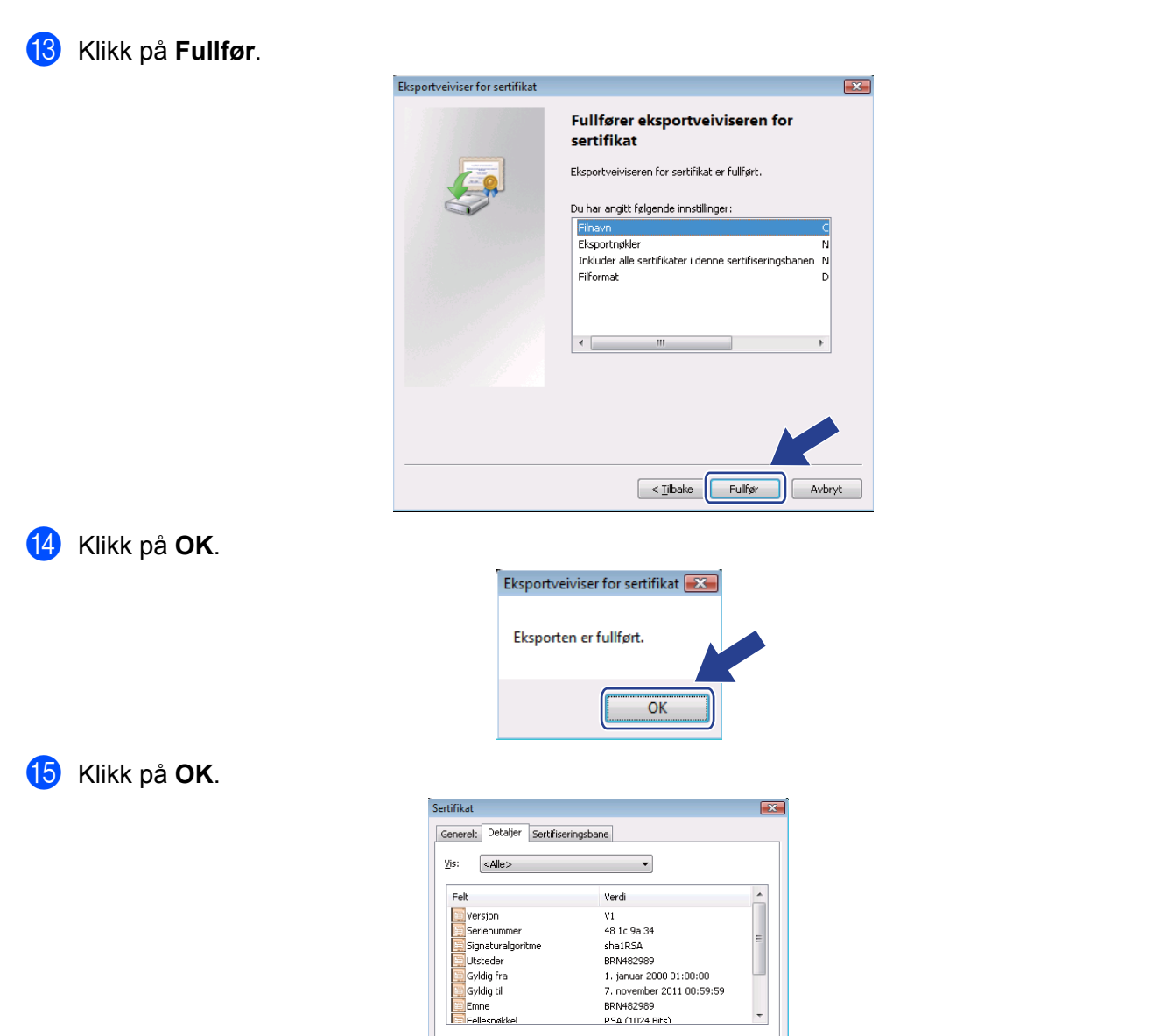

Saversjon<br>Serienummer<br>Signaturalgoritme<br>Utsteder<br>Gregoldig til<br>Salemne<br>Fellesnakkel

Lær mer om sertifikatdetaljer

Rediger egenskaper... | Kopier til fil...

 $\sqrt{2\pi}$ 

**16** Åpne mappen som lagret sertifi[k](#page-170-0)atfilen i @ og dobbeltklikk på sertifikatfilen. For resten av instruksjonene, klikk på trinnene fra @ på si[d](#page-168-0)e 159.

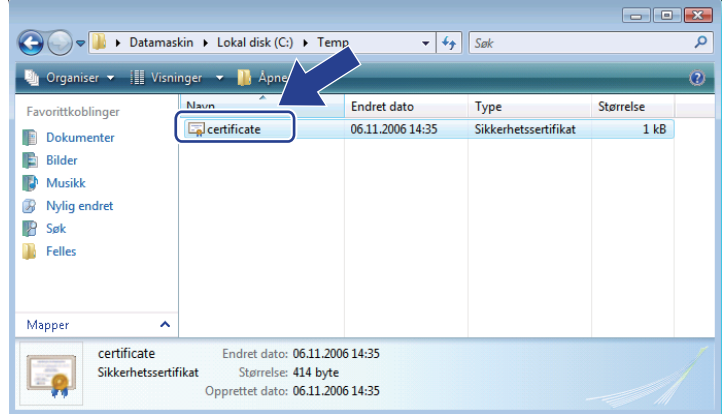

**For Windows® 2000/XP og Windows Server® 2003/2008-brukere <sup>14</sup>**

- **a** Start nettleseren.
- 2 Skriv "https://skriverens IP-adresse/" i nettleseren for å få tilgang til skriveren (dere "skriverens IP-adresse" er IP-adressen eller nodenavnet som du tildelte sertifikatet).

c Når følgende dialogboks vises, klikk på **Vis sertifikat**

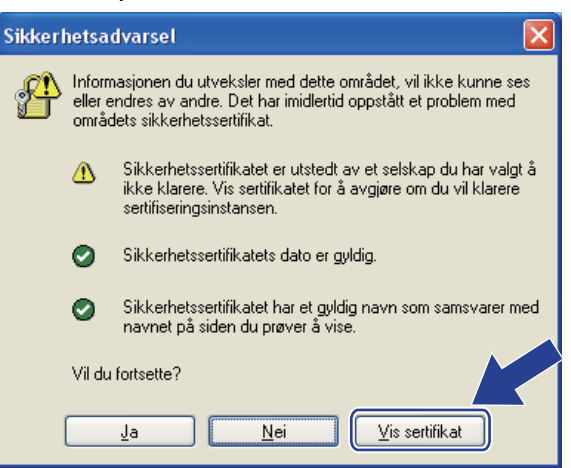

<span id="page-173-0"></span>d Klikk på **Installer sertifikat...** fra kategorien **Generelt**.

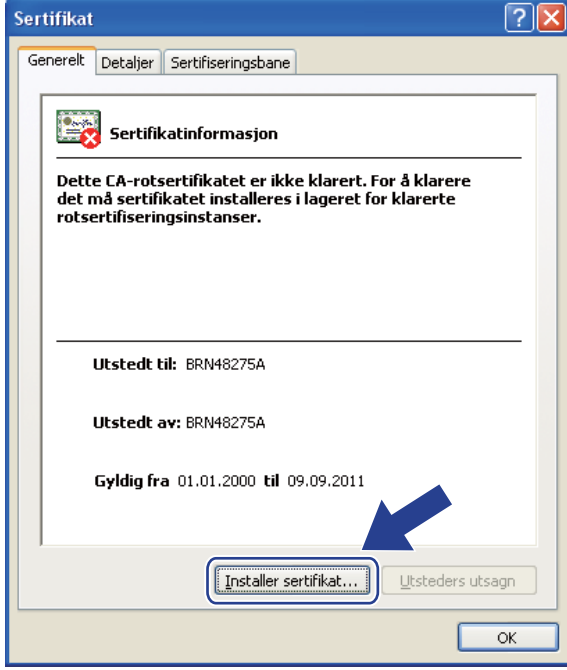

e Når **Importveiviser for sertifikat** vises, klikk på **Neste**.

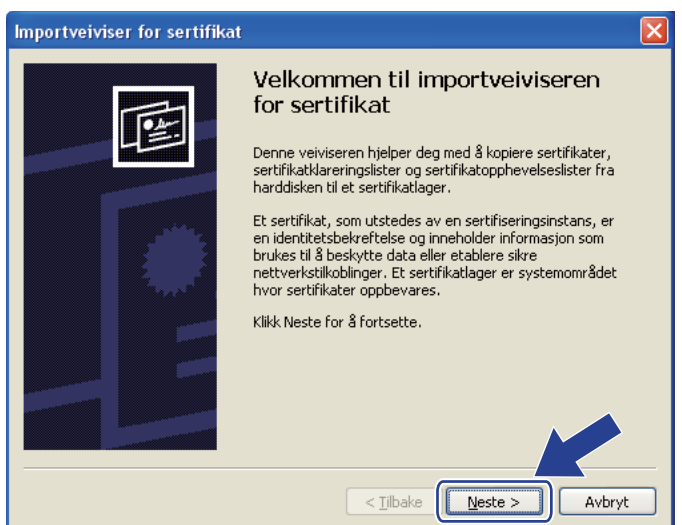

**6** Velg Plasser alle sertifikater i følgende lager og klikk deretter på Bla gjennom....

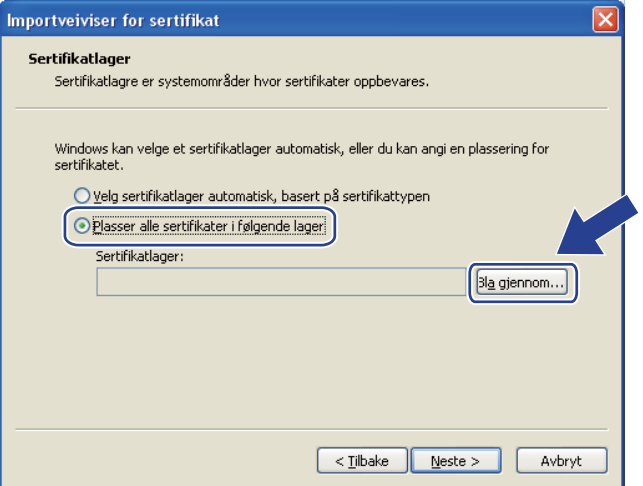

g Velg **Klarerte rotsertifiseringsinstanser** og klikk deretter på **OK**.

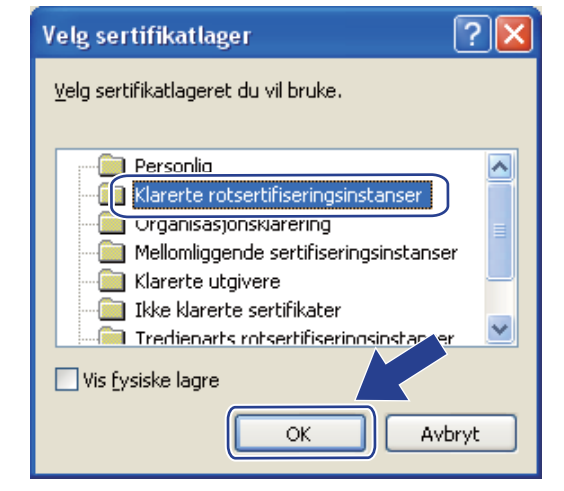

#### 8 Klikk på Neste.

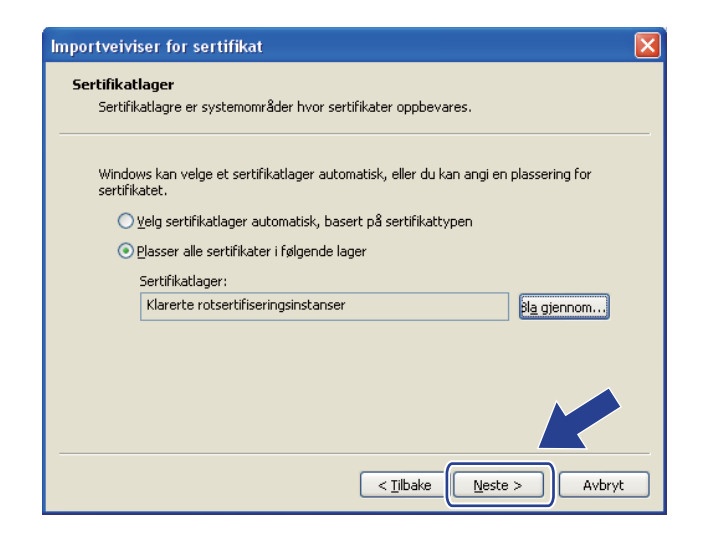

#### **9** Klikk på **Fullfør**.

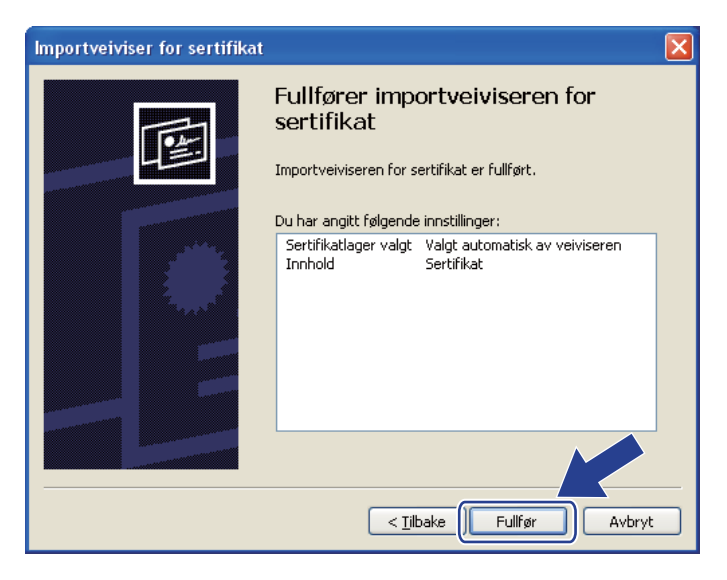

j Klikk på **Ja** hvis fingeravtrykket (tommelavtrykket) er korrekt.

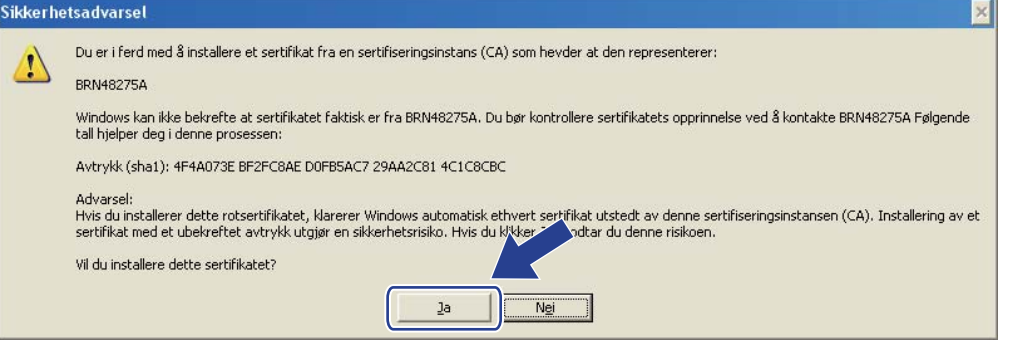

### **Merk**

Fingeravtrykket (tommelavtrykket) skrives ut på skriverinnstillingssiden. For informasjon om hvordan du skriver ut skriverinnstillingssiden, se *[Skrive ut skriverinnstillingssiden](#page-127-0)* på side 118.

**k** Klikk på OK.

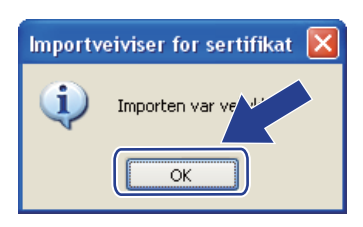

<sup>12</sup> Det selvsignerte sertifikatet er nå installert på datamaskinen din, og SSL/TLS-kommunikasjonen er tilgjengelig.

#### <span id="page-177-0"></span>**Opprette CSR og installere et sertifikat <sup>14</sup>**

#### **Slik oppretter du CSR**

- **a Klikk på Create CSR** (Opprett CSR) på **Configure Certificate** (Konfigurer sertifikat)-siden.
	- b Skriv inn et **Common Name** (felles navn) og informasjonen din, slik som **Organization** (Organisasjon). Klikk deretter på **Submit** (Send).

**Merk**

- Vi anbefaler at du installerer rotsertifikatet fra CA på datamaskinen din før du oppretter CSR.
- Lengden til **Common Name** (felles navn) er mindre enn 64 bytes. Angi en identifikasjon som f.eks. en IP-adresse, nodenavn eller domenenavn for å bruke når du går til denne skriveren gjennom SSL/TSLkommunikasjon. Nodenavnet vises som standard. **Common Name** (felles navn) er påkrevd.
- En advarsel vises hvis du angir et annet navn i URL-en enn **Common Name** (felles navn) som ble brukt for sertifikatet.
- Lengden på **Organization** (Organisasjon), **Organization Unit** (Organisasjonsenhet), **City/Locality** (By/sted) og **State/Province** (Stat/provins) er mindre enn 64 bytes.
- **Country/Region** (Land/region) skal være en ISO 3166 landskode bestående av to tegn.
- c Når innholdet i CSR vises, klikk på **Save** for å lagre CSR-fil til datamaskinen.
- Nå er CSR opprettet.

#### **Merk**

- Følg dine CA-retningslinjer for metode for sending av CSR til din CA.
- Hvis du bruker **Enterprise rot-CA** av Windows Server® 2003/2008, anbefaler vi å bruke **webserver** for **sertifikatmal** når sertifikatet opprettes. For mer informasjon, besøk oss på<http://solutions.brother.com/>.

#### **Slik installerer du sertifikatet på skriveren <sup>14</sup>**

Når du mottar sertifikatet fra en CA, følg trinnene nedenfor for å installere den på utskriftsserveren.

**Merk**

Kun et sertifikat som er utstedt med denne skriverens CSR kan installeres.

- **1** Klikk på Install Certificate (Installer sertifikat) på Configure Certificate (Konfigurer sertifikat)-siden.
- b Spesifiser filen til sertifikatet som har blitt utstedt av en CA, og klikk på **Submit** (Send).
- **3** Nå er sertifkatet opprettet.
- 4) Følg instruksjonene på skjermen for å konfigurere de andre sikkerhetsinnstillingene.
- 5 Start skriveren for å aktivere konfigurasjonen.
- **6** Sertifikatet har blitt lagret i skriverminnet. For å bruke SSL/TLS-kommunikasjon må rotsertifikatet fra CA også være installert på datamaskinen din. Kontakt nettverksadministratoren vedrørende installasjon.

#### <span id="page-178-0"></span>**Importer og eksporter sertifikatet og private nøkkel <sup>14</sup>**

#### **Slik importerer du sertifikatet og privat nøkkel <sup>14</sup>**

- **1** Klikk på Import Certificate and Private Key (Importer sertifikat og privat nøkkel) på Configure **Certificate** (Konfigurer sertifikat)-siden.
- 2 Spesifiser filen du vil importere.
- **3** Oppgi passordet hvis filen er kryptert og klikk på **Submit** (Send).
- 4) Sertifikatet og den private nøkkelen har blitt importert.
- 5) Følg instruksjonene på skjermen for å konfigurere de andre sikkerhetsinnstillingene.
- $\boxed{6}$  Start skriveren for å aktivere konfigurasjonen.
- <sup>7</sup> Sertifikatet og den private nøkkelen har blitt importert til skriveren. For å bruke SSL/TLS-kommunikasjon må rotsertifikatet fra CA også være installert på datamaskinen din. Kontakt nettverksadministratoren vedrørende installasjon.

#### <span id="page-178-1"></span>**Slik eksporterer du sertifikatet og privat nøkkel <sup>14</sup>**

- a Klikk på **Export Certificate and Private Key** (Eksporter sertifikat og privat nøkkel) på **Configure Certificate** (Konfigurer sertifikat)-siden.
- Oppgi passordet hvis du vil kryptere filen.

Hvis et tomt passord brukes krypteres ikke utmatingen.

**3** Oppgi passordet igjen for bekreftelse og klikk deretter på **Submit** (Send).

4 Spesifiser plasseringen der du vil lagre filen.

5 Sertifikatet og den private nøkkelen har blitt eksportert til datamaskinen.

#### **Merk**

Du kan importere filen du har eksportert.

**Merk**

# **15 Feilsøking <sup>15</sup>**

### **Oversikt <sup>15</sup>**

Dette kapittelet forklarer hvordan du kan løse typiske nettverksproblemer som du kan møte når du bruker maskinen. Hvis du etter å ha lest dette kapittelet og fortsatt ikke kan løse problemet, gå til Brother Solutions Center på[:http://solutions.brother.com/](http://solutions.brother.com/)

Dette kapittelet er delt inn i følgende avsnitt:

- Generelle problemer
- **Problemer med installering av programvare for nettverksutskrift**
- Utskriftsproblemer
- **Protokollspesifikk feilsøking**
- Feilsøking av trådløst nettverk (For HL-5370DW)

## **Generelle problemer <sup>15</sup>**

#### **CD-ROM settes inn, men den starter ikke automatisk. <sup>15</sup>**

Hvis datamaskinen din ikke støtter Automatisk kjøring, starter ikke menyen automatisk etter at du har satt inn CD-ROM-en. I så fall kan du kjøre **start.exe** fra rotkatalogen på CD-ROM-en.

#### **Hvordan tilbakestille Brother utskriftsserver til standard fabrikkinnstillinger <sup>15</sup>**

Du kan tilbakestille utskriftsserveren til standardinnstillingene fra fabrikken (tilbakestille all informasjon slik som passord og IP-adresseinformasjon). (Se *[Tilbakestill nettverksinnstillingene til fabrikkinnstillingene](#page-128-0)* på [side 119](#page-128-0).)

#### **Datamaskinen min kan ikke finne maskinen/utskriftsserveren. Jeg får ikke gjort en nødvendig tilkopling til maskinen/utskriftsserveren. Min maskin/utskriftsserver vises ikke i vinduet til BRAdmin Light eller BRAdmin Professional 3.**

For Windows $^{\circledR}$ 

Det kan være at brannmuren på datamaskinen din blokkerer nødvendig nettverkstilkobling til skriveren. I så tilfelle vil du måtte deaktivere brannmuren på datamaskinen din og installere driverne på nytt.

#### **Windows Vista®-brukere: <sup>15</sup>**

- 1) Klikk på -knappen, **Kontrollpanel**, **Nettverk og Internett**, **Windows-brannmur** og klikk på **Endre innstillinger**.
- 2) Når **Brukerkontokontroll**-skjermen vises, gjør følgende.
	- Brukere med administratorrettigheter: Klikk på **Fortsett**.
	- For brukere som ikke har administratorrettigheter: Skriv inn administratorpassordet og klikk på **OK**.
- 3) Klikk på kategorien **Generelt**. Sørg for at **Av (anbefales ikke)** er valgt.
4) Klikk på **OK**.

### **Merk**

Etter at Brother-programvaren er installert, skru på brannmuren din igjen.

### **Windows® XP SP2 / SP3-brukere: <sup>15</sup>**

1) Klikk på **Start**-knappen, **Kontrollpanel**, **Nettverks- og Internett-tilkoblinger**.

2) Dobbeltklikk på **Windows-brannmur**.

3) Klikk på kategorien **Generelt**. Sørg for at **Av (anbefales ikke)** er valgt.

4) Klikk på **OK**.

**Merk**

Etter at Brother-programvaren er installert, skru på brannmuren din igjen.

**15**

# **Problemer med installering av programvare for nettverksutskrift <sup>15</sup>**

**Brother-utskriftsserveren blir ikke funnet under installasjonen av programvaren for nettverksutskrift eller fra skriverdriveren til Brother-maskinen i Windows®. Brother-utskriftsserveren blir ikke funnet ved å bruke funksjoner for enkel nettverkskonfigurasjon i Mac OS X. <sup>15</sup>**

For et nettverk med tilkobling via en Ethernet-kabel

Kontroller at du har fullført IP-adresseinnstillingen i Brother-utskriftsserveren i henhold til kapittel 2 i denne brukerhåndboken før du installerer nettverksutskriftsprogramvaren eller skriverdriveren.

For et trådløst nettverk

Kontroller at du har fullført IP-adresseinnstillingen og innstillinger for trådløst nettverk i Brotherutskriftsserveren i henhold til kapittel 3 i denne brukerhåndboken før du installerer nettverksutskriftsprogramvaren eller skriverdriveren.

Sjekk følgende:

- <span id="page-181-0"></span>**4** Kontroller at maskinen er slått på, er online og klar til å skrive ut.
- **2** Kontroller tilkoblingsstatusen for nettverket ditt.

#### **For brukere med kablet nettverk:**

Kontroller for å se om noen av lysene lyser eller blinker. Brother utskriftsserver har to lysdioder på maskinens bakpanel. Den øvre grønne lampen viser status for forbindelse/aktivitet (motta/sende). Den nedre oransje lampen viser status for hastighet.

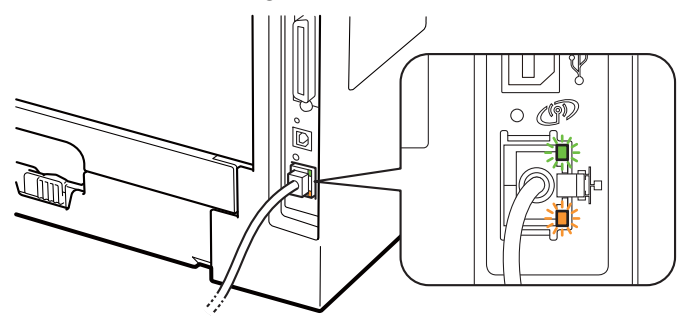

- Det øverste lyset er grønt: Lyset for forbindelse/aktivitet er grønt dersom utskriftsserveren er koblet til et Ethernet-nettverk.
- Det øverste lyset er av: Lyset for forbindelse/aktivitet er av dersom utskriftsserveren er koblet til nettverket.
- Det nederste lyset er oransje: Lyset for hastighet er oransje dersom utskriftsserveren er koblet til et 100BASE-TX Fast Ethernet-nettverk.
- Det nederste lyset er av: Lampen for hastighet er av dersom utskriftsserveren er koblet til et 10BASE-T Ethernet-nettverk.

#### <span id="page-182-2"></span>**For brukere med trådløse nettverk (For HL-5370DW):**

### **Merk**

Sørg for at merkelappen som dekker kontakten for USB-grensesnitt er fjernet.

Kontroller for å se om noen av lysene lyser eller blinker. Brother utskriftsserver har et grønt lys på bakpanelet til maskinen som viser den trådløse nettverksstatusen.

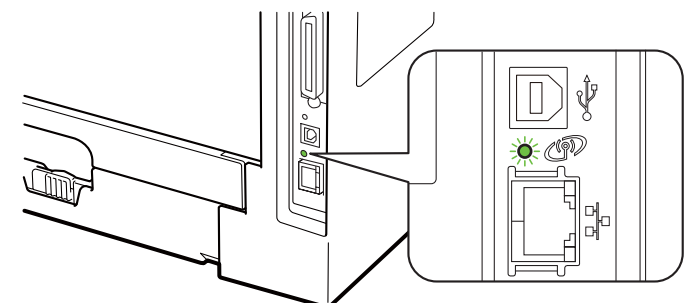

■ Lyset er på: Maskinen din er koblet til et trådløst nettverk.

**Merk**

Lyset er på ved følgende status selv om maskinen din ikke er koblet til det trådløse nettverket:

- Det trådløse nettverket er aktivt med Ad-hoc-modus.
- Maskinen din er koblet til tilgangspunktet med Åpent system-godkjenning.
	- LED-lampen blinker (på i 0,5 sekunder og av i 0,5 sekunder): Den trådløse nettverkstilkoblingen er enten i følgende status: "ennå ikke tilkoblet", "kobler til" eller "tilkobling mislyktes" i infrastrukturmodus.
	- LED-lampen er av: Den trådløse nettverksinnstillingen er inaktiv. For informasjon om å skifte det trådløse nettverket til aktivert, se *[Aktivere eller deaktivere det trådløse nettverket \(For HL-5370DW\)](#page-129-0)* [på side 120.](#page-129-0)

<sup>3</sup> Skriv ut siden med utskriftsinnstillinger og kontroller at innstillinger som for eksempel IP-adressen, er riktige for ditt nettverk. Problemet kan skyldes at IP-adressene ikke samsvarer eller dupliserte IPadresser. Bekreft at IP-adressen er korrekt lastet i utskriftsserveren. Kontroller også at ingen andre noder på nettverket har denne IP-adressen. Hvis du vil vite hvordan du skriver ut skriverinnstillingssiden, se *[Skrive ut skriverinnstillingssiden](#page-127-0)* på side 118.

<span id="page-182-1"></span>4) Bruk følgende metode til å kontrollere om utskriftsserveren finnes på nettverket:

- <span id="page-182-0"></span>■ For Windows®
	- 1 Klikk på **Start**, **Alle programmer** [1,](#page-182-0) **Accessories** og velg deretter **Kommandolinje**.
		- <sup>1</sup> **Programmer** for Windows® 2000-brukere
	- 2 Prøv å pinge utskriftsserveren fra ledeteksten i vertsoperativsystemet med følgende kommando: ping ipadresse

<span id="page-182-3"></span>ipadresse er IP-adressen til utskriftsserveren (merk at det i noen tilfeller kan ta opptil to minutter for utskriftsserveren å laste inn IP-adressen (etter at IP-adressen er angitt)).

#### ■ For Mac OS X 10.3.9 eller senere

1 Fra **Gå**-menyen, velg **Programmer**.

**15**

- 2 Åpne **Verktøy**-mappen.
- 3 Dobbeltklikk på **Terminal**-ikonet.
- 4 Prøv å pinge utskriftsserveren fra terminalvinduet:
	- ping ipadresse

ipadresse er IP-adressen til utskriftsserveren (merk at det i noen tilfeller kan ta opptil to minutter for utskriftsserveren å laste inn IP-adressen (etter at IP-adressen er angitt)).

- $\bullet$  Hvis du h[a](#page-181-0)r prøv[d](#page-182-1)  $\bullet$  til  $\bullet$  ovenfor uten at det hjelper, tilbakestiller du utskriftsserveren til dets standardinnstillinger og prøver på nytt fra første installasjon. For tilbakestilling, se *[Tilbakestill](#page-128-0)  [nettverksinnstillingene til fabrikkinnstillingene](#page-128-0)* på side 119.
- <span id="page-183-0"></span>f Hvis installasjonen mislyktes, kan det skyldes at brannmuren på datamaskinen din blokkerer nødvendig nettverkstilkobling til skriveren. I så tilfelle vil du måtte deaktivere brannmuren på datamaskinen din og installere driverne på nytt. For mer informasjon, se *[Generelle problemer](#page-179-0)* på side 170. Dersom du bruker personlig brannmurprogramvare, se *brukerhåndboken* din eller ta kontakt med produsenten av brannmurprogramvaren.

# **Utskriftsproblemer <sup>15</sup>**

#### **Utskriftsjobben blir ikke skrevet ut. <sup>15</sup>**

Kontroller status og konfigurasjon på utskriftsserveren.

<span id="page-184-2"></span>

**4** Kontroller at maskinen er slått på, er online og klar til å skrive ut.

- b Skriv ut siden med utskriftsinnstillinger for maskinen og kontroller at innstillinger som for eksempel IPadressen, er riktige for ditt nettverk. Problemet kan skyldes at IP-adressene ikke samsvarer eller dupliserte IP-adresser. Bekreft at IP-adressen er korrekt lastet i utskriftsserveren og påse at ingen andre noder i nettverket har denne IP-adressen. Hvis du vil vite hvordan du skriver ut skriverinnstillingssiden, se *[Skrive ut skriverinnstillingssiden](#page-127-0)* på side 118.
- <span id="page-184-3"></span>**3** Bruk følgende metode til å kontrollere om utskriftsserveren finnes på nettverket:
	- **For Windows®**
		- 1 Klikk på **Start**, **Alle programmer** [1,](#page-184-0) **Accessories** og velg deretter **Kommandolinje**.

<span id="page-184-4"></span><sup>1</sup> **Programmer** for Windows® 2000-brukere

<span id="page-184-0"></span>2 Prøv å pinge utskriftsserveren fra ledeteksten i vertsoperativsystemet med følgende kommando: ping ipadresse

ipadresse er IP-adressen til utskriftsserveren (merk at det i noen tilfeller kan ta opptil to minutter for utskriftsserveren å laste inn IP-adressen (etter at IP-adressen er angitt)).

3 Hvis dette lykkes, fortsetter du til *IPP-feilsøking for Windows[® 2000/XP, Windows Vista® og](#page-185-0)  [Windows Server](#page-185-0)<sup>®</sup> 2003/2008* på si[d](#page-184-1)e 176. Hvis ikke, fortsett til **4.** 

#### ■ For Mac OS X 10.3.9 eller senere

- 1 Fra **Gå**-menyen, velg **Programmer**.
- 2 Åpne **Verktøy**-mappen.
- 3 Dobbeltklikk på **Terminal**-ikonet.
- 4 Prøv å pinge utskriftsserveren fra terminalvinduet:
	- ping ipadresse

ipadresse er IP-adressen til utskriftsserveren (merk at det i noen tilfeller kan ta opptil to minutter for utskriftsserveren å laste inn IP-adressen (etter at IP-adressen er angitt)).

5 Hvis et vellykket svar mottas, fortsetter [d](#page-184-1)u til punkt  $\bullet$ .

<span id="page-184-1"></span> $\overline{4}$  Hvis du h[a](#page-184-2)r prøvd  $\overline{0}$  til  $\overline{0}$  ovenfor uten at det hjelper, tilbakestiller du utskriftsserveren til dets standardinnstillinger og prøver på nytt fra første installasjon. For tilbakestilling, se *[Tilbakestill](#page-128-0)  [nettverksinnstillingene til fabrikkinnstillingene](#page-128-0)* på side 119.

#### **Feil under utskrift**

Hvis du prøver å skrive ut mens andre brukere skriver ut store mengder data (f. eks. mange sider eller sider med farger i høy oppløsning), kan ikke maskinen ta i mot utskriftsjobben før den pågående utskriften er fullført. Hvis ventetiden for din utskriftsjobb går over en viss grense, oppstår det et tidsavbrudd, som igjen forårsaker feilmelding. I slike situasjoner, send utskriftsjobben på nytt etter at andre jobber er ferdig utskrevet.

# **Protokollspesifikk feilsøking <sup>15</sup>**

### <span id="page-185-0"></span>**IPP-feilsøking for Windows® 2000/XP, Windows Vista® og Windows Server® 2003/2008 <sup>15</sup>**

#### **Jeg vil bruke et annet portnummer enn 631.**

Hvis du bruker 631-porten til IPP-utskrift, kan det hende at dataene ikke sendes gjennom brannmuren. I så fall kan du enten bruke et annet portnummer (port 80) eller konfigurere brannmuren slik at port 631-data kan sendes gjennom den.

Hvis du vil sende en utskriftsjobb som bruker IPP, til en skriver som bruker 80-porten (standard HTTP-port), skriver du inn følgende når du konfigurerer Windows® 2000/XP-, Windows Vista® og Windows Server® 2003/2008-systemet.

http://ipadresse/ipp

### **Alternativet "Gå til denne skriverens webområde" i Windows® XP og Windows Vista® fungerer ikke. Alternativet "Hent mer informasjon" i Windows® 2000 og Windows Server® 2003/2008 fungerer ikke.15**

Hvis du bruker følgende URL-adresse:

http://ipadresse:631 eller http://ipadresse:631/ipp,

Alternativet **Få mer informasjon** i Windows® 2000/XP, Windows Vista® og Windows Server® 2003/2008 vil ikke fungere. Hvis du ønsker å bruke alternativet **Få mer informasjon** , bruk følgende URL:

http://ipadresse

Dette gjør at Windows® 2000/XP, Windows Vista® og Windows Server® 2003 bruker 80-porten til å kommunisere med Brothers utskriftsserver.

### **Feilsøking for Internett-basert styring (nettleser) (TCP/IP) <sup>15</sup>**

- <sup>1</sup> Hvis du ikke kan opprette en forbindelse til utskriftsserveren ved å bruke nettleseren, kan du kontrollere proxyinnstillingene for nettleseren. Kontroller innstillingene for unntak, og skriv inn IP-adressen til utskriftsserveren hvis det er nødvendig. Dermed unngår du at datamaskinen prøver å koble til internettleverandøren eller proxyserveren hver gang du vil se på utskriftsserveren.
- **2** Sørg for at du bruker egnet nettleser, vi anbefaler Microsoft<sup>®</sup> Internet Explorer<sup>®</sup> 6.0 (eller senere) eller Firefox 1.0 (eller senere) for Windows® og Safari 1.3 for Macintosh. Påse også at JavaScript og informasjonskapsler alltid er aktivert i alle nettlesere du bruker. Hvis du bruker en annen nettleser må du kontrollere at den er kompatibel med HTTP 1.0 og HTTP 1.1.

# **Feilsøking av trådløst nettverk (For HL-5370DW) <sup>15</sup>**

### **Merk**

Hvis du vil bekrefte nettverksstatus for det trådløse nettverket, se *[For brukere med trådløse nettverk \(For](#page-182-2)  [HL-5370DW\):](#page-182-2)* på side 173.

### **Problemer ved trådløst oppsett**

#### **Brother utskriftsserver blir ikke funnet under installasjon av Veiviser for oppsett av trådløs enhet. <sup>15</sup>**

- a Kontroller at maskinen er slått på, er online og klar til å skrive ut.
- b Flytt Brother-maskinen nærmere mot tilgangspunktet/ruteren (eller mot datamaskinen din for Ad-hoc) og prøv på nytt.
- **3** Tilbakestill utskriftsserveren tilbake til dets fabrikkinnstilling og prøv den trådløse installsjonen igjen (se *[Tilbakestill nettverksinnstillingene til fabrikkinnstillingene](#page-128-0)* på side 119).

#### **Hvorfor må jeg endre maskinens nettverksinnstillinger til "Wired LAN"under installasjon selv om jeg prøver å installere trådløst LAN? <sup>15</sup>**

Hvis du bruker Windows® 2000, Mac OS X 10.3.9 eller senere eller datamaskinen er koblet til det trådløse nettverket ved å bruke en nettverkskabel anbefales det at man midlertidig kobler maskinen til tilgangspunktet/ruteren, hub-en eller ruter ved å bruke en nettverkskabel. Du vil også midlertidig måtte endre maskinens nettverksinnstillinger til kablet LAN. Din maskins nettverksinnstillinger vil endres automatisk til trådløst LAN i løpet av installasjonen.

For Windows<sup>®</sup>:

*[Konfigurasjon i infrastrukturmodus](#page-39-0)* på side 30 *[Konfigurasjon ved å bruke automatisk trådløs \(ett-trykks\)-metoden](#page-50-0)* på side 41 *[Konfigurering i Ad-hoc-modus](#page-56-0)* på side 47 For Macintosh:

*[Konfigurasjon i infrastrukturmodus](#page-71-0)* på side 62 *[Konfigurasjon ved å bruke automatisk trådløs \(ett-trykks\)-metoden](#page-81-0)* på side 72 *[Konfigurering i Ad-hoc-modus](#page-87-0)* på side 78

### **Problemer ved trådløs tilkobling <sup>15</sup>**

#### **Trådløs nettverkstilkobling er noen ganger deaktivert. <sup>15</sup>**

Status for trådløs nettverkstilkobling påvirkes av miljøet der Brother-skriveren og andre trådløse enheter er plassert. Følgende forhold kan føre til problemer:

- En betong- eller metallinnrammet vegg som er installert mellom Brother-maskinen og tilgangspunktet/ruteren.
- Elektriske apparater som TV-er, datamaskinapparater, mikrobølgeovner, intercom-apparater, mobiltelefoner og batteriladere og AC-strømadaptere som er installert i nærheten av ditt nettverk.
- En kringkastingsstasjon eller høyspenningsledning som er plassert i nærheten av ditt nettverk.
- Et fluoreserende lys i nærheten som slås på eller av.

# <span id="page-188-8"></span>**Bruke tjenester <sup>0</sup>**

En tjeneste er en ressurs som brukere som vil skrive ut på Brother-utskriftsserveren, kan få tilgang til. Brothers utskriftsserver har følgende forhåndsdefinerte tjenester (bruk kommandoen SHOW SERVICE på den eksterne konsollen for Brothers utskriftsserver hvis du vil vise en liste over tilgjengelige tjenester): HJELP ved ledeteksten for å vise en liste over kommandoer som støttes.

<span id="page-188-7"></span><span id="page-188-4"></span><span id="page-188-2"></span><span id="page-188-0"></span>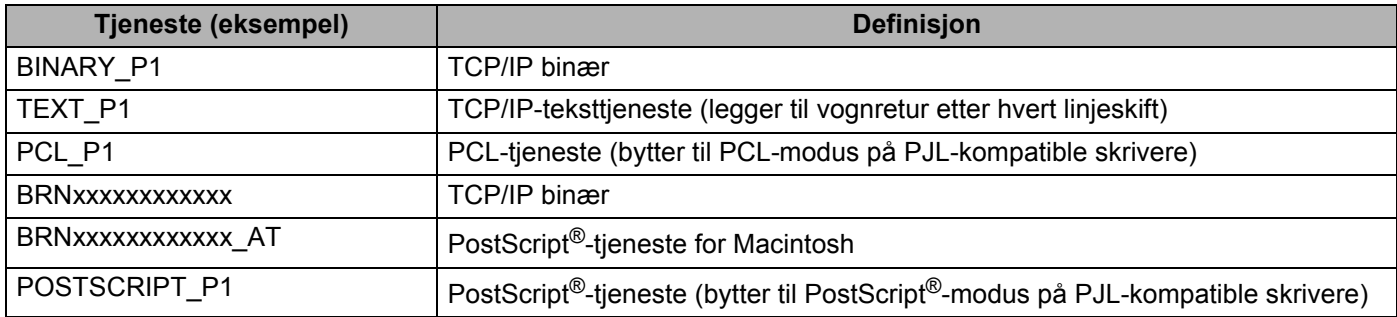

<span id="page-188-5"></span><span id="page-188-1"></span>Der "xxxxxxxxxxxx" er MAC-adressen / Ethernet-adressen til maskinen din.

# **Andre metoder for å angi IP-adressen (for avanserte brukere og administratorer) <sup>0</sup>**

Hvis du vil vite hvordan du konfigurerer maskinen din for et nettverk ved hjelp av BRAdmin Light eller en Internett-basert styring (nettleser) , se *[Angi IP-adressen og nettverksmasken](#page-22-0)* på side 13.

### <span id="page-188-3"></span>**Bruke DHCP til å konfigurere IP-adressen <sup>0</sup>**

DHCP (Dynamic Host Configuration Protocol) gjør det mulig å tildele IP-adresser automatisk. Hvis du har en DHCP-server på nettverket, vil utskriftsserveren automatisk få IP-adressen fra DHCP-serveren, og registrere navnet hos en hvilken som helst 1001 og 1002-kompatibel dynamisk navnetjeneste.

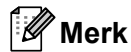

<span id="page-188-6"></span>Hvis du ikke vil konfigurere utskriftsserveren via DHCP, BOOTP eller RARP, må du angi at oppstartsmetoden skal være statisk, slik at utskriftsserveren har den statiske IP-adressen. Dermed unngår du at utskriftsserveren prøver å hente en IP-adresse fra et av disse systemene. Hvis du vil endre oppstartsmetoden, bruk maskinens kontrollpanel NETTVERK -meny (For HL-5380DN), BRAdmin eller Internett-basert styring (nettleser) .

#### <span id="page-189-0"></span>**Tillegg**

**A**

### **Bruke BOOTP til å konfigurere IP-adressen <sup>0</sup>**

Du kan bruke BOOTP til konfigurering i stedet for RARP. Fordelen med BOOTP er at du kan konfigurere nettverksmasken og gatewayen. Hvis du vil bruke BOOTP til å konfigurere IP-adressen, må BOOTP være installert og kjøre på vertsdatamaskinen. (Det vises i filen /etc/services på verten som en virkelig tieneste. Skriv inn manbootpd eller se i systemdokumentasjonen hvis du vil ha mer informasjon). BOOTP startes vanligvis via filen /etc/inetd.conf-filen, lik at du kanskje må aktivere det ved å fjerne "#" foran bootp-oppføringen i den filen. En vanlig bootp-oppføring i /etc/inetd.conf er for eksempel:

#bootp dgram udp wait /usr/etc/bootpd bootpd -i

Avhengig av systemet kan det hende at denne oppføringen kalles "bootps" i stedet for "bootp".

### **Merk**

Du kan aktivere BOOTP ved ganske enkelt å slette "#" ved hjelp av et redigeringsprogram (hvis "#" ikke finnes, er BOOTP alt aktivert). Deretter redigerer du BOOTP-konfigurasjonsfilen (vanligvis /etc/bootptab) og skriver inn navnet, nettverkstypen (1 for Ethernet), MAC-adresse (Ethernet-adresse) og IP-adressen, nettverksmasken og gatewayen til utskriftsserveren. Det finnes dessverre ingen standardisert fremgangsmåte for å gjøre dette. Derfor må du se i systemdokumentasjonen hvis du vil ha informasjon om hvordan du angir denne informasjonen (på mange UNIX-systemer er det eksempler i filen bootptab som du kan bruke som referanse). Noen eksempler på vanlige/etc/bootptab-oppføringer: ("BRN" nedenfor er "BRW" for et trådløst nettverk.)

BRN008077310107 1 00:80:77:31:01:07 192.189.207.3

og

BRN008077310107:ht=ethernet:ha=008077310107:\ip=192.189.207.3:

Visse BOOTP-vertsprogramvareimplementeringer vil ikke svare på BOOTP-henvendelser hvis du ikke har inkludert et nedlastningsfilnavn i konfigurasjonsfilen. Hvis det er tilfelle, opprett en nullfil på verten og angi dennes navn og bane i konfigurasjonsfilen.

Utskriftsserveren laster inn IP-adressen fra BOOTP-serveren når skriveren er slått på, akkurat som for RARP.

<span id="page-190-1"></span>**A**

### **Bruke RARP til å konfigurere IP-adressen <sup>0</sup>**

Du kan konfigurere IP-adressen til Brother-utskriftsserveren ved å bruke RARP (Reverse ARP) på vertsdatamaskinen. Dette gjøres ved å redigere filen /etc/ethers (hvis denne filen ikke finnes, kan du opprette den) med en oppføring som likner på følgende eksempel:

00:80:77:31:01:07 BRN008077310107 (eller BRW008077310107 for et trådløst nettverk)

Den første delen av oppføringen er MAC-adressen (Ethernet-adressen) til utskriftsserveren og den andre oppføringen er navnet på utskriftsserveren (du må bruke det samme navnet som i filen /etc/hosts).

Hvis RARP-daemonen ikke alt kjører, starter du den (kommandoen kan være rarpd, rarpd -a, in.rarpd -a eller en annen avhengig av systemet. Skriv inn man rarpd eller se i systemdokumentasjonen hvis du vil ha mer informasjon). På et Berkeley-basert UNIX-system skriver du inn følgende kommando for å kontrollere om RARP-daemonen kjører:

ps -ax | grep -v grep | grep rarpd

På et AT&T-basert UNIX-system skriver du følgende:

ps -ef | grep -v grep | grep rarpd

<span id="page-190-0"></span>Brothers utskriftsserver får IP-adressen fra RARP-daemonen når skriveren er slått på.

### **Bruke APIPA til å konfigurere IP-adressen <sup>0</sup>**

Brother-utskriftsserveren støtter APIPA-protokollen (Automatic Private IP Addressing). Med APIPA vil DHCP-klienter automatisk konfigurere en IP-adresse og nettverksmaske når ingen DHCP-server er tilgjengelig. Enheten velger sin egen IP-adresse i området 169.254.1.0 til 169.254.254.255. Nettverksmasken er automatisk angitt som 255.255.0.0, og gateway-adressen er angitt som 0.0.0.0.

APIPA-protokollen er aktivert som standard. Hvis du ønsker å deaktivere APIPA-protokollen, se *[Endre](#page-25-0)  [innstillingene for utskriftsserver](#page-25-0)* på side 16.

Dersom APIPA-protokollen er deaktivert, er standard IP-adresse for en Brother-utskriftsserver 192.0.0.192. Det er imidlertid lett å endre denne IP-adressen slik at den samsvarer med nettverkets IP-adresse.

#### <span id="page-191-0"></span>**Tillegg**

### **Bruke ARP til å konfigurere IP-adressen <sup>0</sup>**

Hvis du ikke kan bruke BRAdmin og du ikke har en DHCP-server på nettverket, kan du også bruke ARPkommandoen. ARP-kommandoen er tilgjengelig på Windows<sup>®</sup>-systemer der TCP/IP er installert, og på UNIX-systemer. Du bruker ARP ved å skrive inn den følgende kommandoen ved ledeteksten:

arp -s IP-adresse Ethernet-adresse

Der Ethernet-adresse er MAC-adressen (Ethernet-adressen) til utskriftsserveren, og ipadresse er IPadressen til utskriftsserveren. Eksempel:

#### **Windows®-systemer**

På Windows<sup>®</sup>-systemer må du bruke bindestrek "-" mellom tallene i MAC-adressen (Ethernet-adressen).

arp -s 192.168.1.2 00-80-77-31-01-07

#### **UNIX-/Linux-systemer**

På UNIX- og Linux-systemer må du bruke kolon ":"-tegn mellom tallene i MAC-adressen (Ethernetadressen).

arp -s 192.168.1.2 00:80:77:31:01:07

#### **Merk**

Du må være på det samme Ethernet-segmentet (det vil si at det ikke kan være en ruter mellom utskriftsserveren og operativsystemet) for å kunne bruke kommandoen arp -s.

Hvis det er en ruter mellom utskriftsserveren og operativsystemet, kan du bruke BOOTP eller de andre metodene som beskrives i dette kapitlet, til å angi IP-adressen. Hvis administratoren har konfigurert systemet slik at IP-adressen sendes ved bruk av BOOTP, DHCP eller RARP, kan Brother-utskriftsserveren motta en IP-adresse fra et hvilket som helst av disse systemene for tildeling av IP-adresser. Dermed trenger du ikke å bruke ARP-kommandoen. ARP-kommandoen virker bare én gang. Når du har konfigurert IPadressen til en Brother-utskriftsserver med ARP-kommandoen, kan du av sikkerhetsårsaker ikke bruke ARP-kommandoen på nytt til å endre adressen. Forsøk på å gjøre dette ignoreres av utskriftsserveren. Hvis du vil endre IP-adressen igjen, kan du bruke Internett-basert styring (nettleser), TELNET (med kommandoen SET IP ADDRESS). Du kan også tilbakestille utskriftsserveren til fabrikkinnstillingene (som lar deg bruke ARP-kommandoen på nytt).

For å konfigurere utskriftsserveren og for å bekrefte tilkoblingen, skriv inn følgende kommando ping ipadresse der ipadresse er IP-adressen til utskriftsserveren. For eksempel, ping 192.189.207.2. **A**

<span id="page-192-0"></span>**A**

### **Bruke TELNET-konsollen til å konfigurere IP-adressen <sup>0</sup>**

Du kan også bruke TELNET-kommandoen til å endre IP-adressen.

TELNET er en effektiv metode for å endre maskinens IP-adresse. I dette tilfellet må det alt være en gyldig IPadresse for utskriftsserveren.

Skriv TELNET ipadresse ved ledeteksten, der ipadresse er IP-adressen til utskriftsserveren. Når du er tilkoblet, trykk på Retur- eller Enter-tasten for å vise "#"-ledeteksten. Skriv inn et passord "**access**" (passordet vil ikke vises på skjermen).

Du får melding om å angi et brukernavn. Angi et brukernavn (du kan skrive inn hva som helst).

Ledeteksten Local> vises. Skriv inn SET IP ADDRESS ipadresse, der ipadresse er IP-adressen du vil tilordne til utskriftsserveren (kontakt nettverksadministratoren for å få vite hvilken IP-adresse du skal bruke). Eksempel:

Local> SET IP ADDRESS 192.168.1.3

Nå angir du nettverksmasken ved å skrive SET IP SUBNET nettverksmaske, der nettverksmaske er nettverksmasken du vil tilordne til utskriftsserveren (kontakt nettverksadministratoren for å få vite hvilken nettverksmaske du skal bruke). Eksempel:

Local> SET IP SUBNET 255.255.255.0

Hvis du ikke har noen delnett, bruker du én av følgende standard nettverksmasker:

255.0.0.0 for nettverk i klasse A

255.255.0.0 for nettverk i klasse B

255.255.255.0 for nettverk i klasse C

Nettverkstypen du har, angis av den venstre siffergruppen i IP-adressen. Verdien i denne gruppen går fra 1 til 127 for nettverk i klasse A (for eksempel 13.27.7.1), 128 til 191 for nettverk i klasse B (for eksempel 128.10.1.30) og 192 til 255 for nettverk i klasse C (for eksempel 192.168.1.4).

Hvis du har en gateway (ruter), skriver du inn adressen til denne med kommandoen SET IP ROUTER ruteradresse, der ruteradresse er ønsket IP-adressen til gatewayen du vil tilordne til utskriftsserveren. Eksempel:

Local> SET IP ROUTER 192.168.1.4

Skriv inn SET IP METHOD STATIC for å angi fremgangsmåte for IP-tilgangskonfigurasjon som statisk.

Skriv inn SHOW IP for å kontrollere at du har angitt IP-adressen riktig.

Skriv inn EXIT eller bruk Ctrl-D (dvs. hold nede Ctrl-tasten og trykk på "D") for å gå ut av den eksterne konsollen.

### **Bruke Brother Web BRAdmin-serverprogramvare for IIS til å konfigurere IPadressen <sup>0</sup>**

Serverprogramvaren Web BRAdmin er laget for å håndtere alle enheter som er tilkoblet LAN/WAN Brother-nettverket. Ved å installere serverprogrammet Web BRAdmin på en datamaskin som kjører IIS<sup>[1](#page-193-0)</sup>, kan administratorer med nettlesere koble til Web BRAdmin-serveren som igjen kommuniserer med selve enheten. I motsetning til BRAdmin Professional 3, som er laget kun for Windows®-systemer, kan alle klientdatamaskiner få tilgang til Web BRAdmin-server med en nettleser som støtter Java. Merk at denne programvaren ikke er inkludert på CD-ROM-en som ble levert med ditt Brother-produkt.

Besøk<http://solutions.brother.com/>for å få vite mer om denne programvaren og for å laste den ned.

<span id="page-193-0"></span><sup>1</sup> Internet Information Server 4.0 eller Internet Information Service 5.0/5.1/6.0/7.0

# **Installasjon når man bruker nettverksutskriftskø eller deling <sup>0</sup>**

# **Merk** Hvis du skal koble til en delt skriver på nettverket, anbefaler vi at du spør systemansvarlig om skriverkø eller skriverens ressursnavn, før installasjonen. **Installere driveren og velge riktig skriverkø eller ressursnavn <sup>0</sup>** a Slå på datamaskinen. (Du må være pålogget med administratorrettigheter.) Lukk eventuelle applikasjoner som kjøres før konfigurasjonen. 2) Sett CD-ROM-en som fulgte med inn i CD-ROM-stasjonen. Åpningsvinduet vises automatisk. Velg din skrivermodell og ønsket språk. **<sup>8</sup>** Klikk på **Installer skriverdriver** på menyskjermen. d Klikk på **Brukere med nettverkskabel** (selv om maskinen koples til trådløst). **Merk** For Windows Vista®, når **Brukerkontokontroll**-skjermen vises, klikk på **Fortsett**. e Når vinduet **Lisensavtale** vises, klikk på **Ja** dersom du godtar lisensavtalen. f Velg **Nettverksdelt skriver**, og klikk deretter på **Neste**. g Velg skriverkøen, og klikk deretter på**OK**. **Merk** Kontakt systemansvarlig hvis du ikke er sikker på skriverens plassering og navn i nettverket. 8 Klikk på **Fullfør**. **Merk** • Hvis du vil registrere produktet ditt online, marker for **Kjør onlineregistrering**. • Hvis du ikke vil stille skriveren som standardskriver, fjern markeringen for **Angi standardskriver**. • Hvis du vil deaktivere statusovervåking, fjern markeringen for **Aktiver Statusovervåkning**.

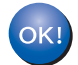

**Installasjonen er fullført.**

**A**

# **Installasjon ved bruk av webtjenester (For Windows Vista®-brukere) <sup>0</sup>**

### **Merk**

- Du må konfigurere IP-adressen på maskinen før du fortsetter med denne delen. Hvis du ikke har konfigurert IP-adressen, se *[Angi IP-adressen og nettverksmasken](#page-22-0)* på side 13 først.
- Kontroller at vertsdatamaskinen og utskriftsserveren enten er på samme delnett, eller at ruteren er riktig konfigurert for å overføre data mellom de to enhetene.
- **a Klikk på <sup>49</sup>-knappen og velg deretter Nettverk.**
- b Maskinens webtjenestenavn vises med skriverikonet. Høyreklikk på maskinen du vil installere.
- **Merk**

Webtjenestenavnet for Brother-maskinen er modellnavnet og MAC-adressen (Ethernet-adressen) til maskinen (f.eks.. Brother HL-XXXX [XXXXXXXXXXXXX]).

- c Klikk på **Installer**.
- Når **Brukerkontokontroll**-skjermen vises, gjør følgende.
	- Brukere med administratorrettigheter: Klikk på **Fortsett**.
		- For brukere som ikke har administratorrettigheter: Skriv inn administratorpassordet og klikk på **OK**.
- **6** Velg Finn og installer driverprogramvaren (anbefales).
- 6 Sett inn Brother CD-ROM.
- g Velg Ikke søk online og deretter **Søk på datamaskinen etter driverprogramvare (avansert)** på datamaskinen din.
- <span id="page-195-0"></span>**8** Velg CD-ROM-stasjonen din og deretter install \ your language \ PCL \ win2kxpvista<sup>[1](#page-195-0)</sup>-mappen.
	- <sup>1</sup> **win2kxpvista** mappen for brukere av 32-bit OS og **winxpx64vista64** mappen for brukere av 64-bit OS
- i Klikk på **Neste** for å starte installasjonen.

**A**

# <span id="page-196-6"></span>**Spesifikasjoner for utskriftsserver <sup>0</sup>**

### **Ethernet-koblet nettverk <sup>0</sup>**

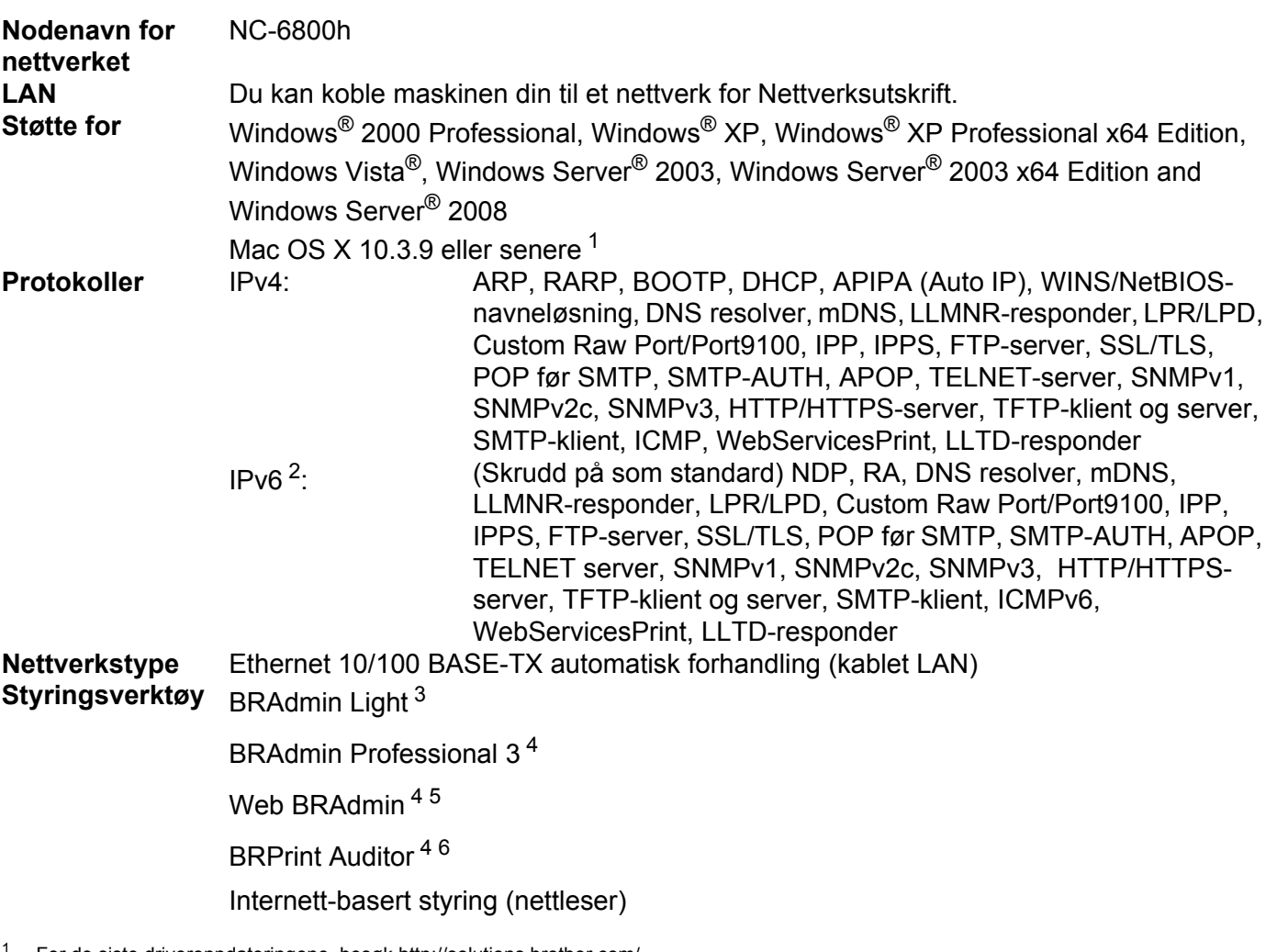

- <span id="page-196-0"></span>For de siste driveroppdateringene, besøk [http://solutions.brother.com/.](http://solutions.brother.com/)
- <span id="page-196-1"></span><sup>2</sup> Hvis du vil bruke IPv6-protokollen, se <http://solutions.brother.com/> for mer informasjon.
- <span id="page-196-2"></span><sup>3</sup> Dersom du krever mer avansert skriveradministrasjon, bruk det siste versjon av verktøyet Brother BRAdmin Professional 3 som er tilgjengelig som en nedlasting fra <http://solutions.brother.com/>.
- <span id="page-196-3"></span>4 Web BRAdmin, BRAdmin Professional 3 og BRPrint Auditor er tilgjengelige som nedlasting fra <http://solutions.brother.com/>. De er kun for Windows®.
- <span id="page-196-4"></span><sup>5</sup> Klientdatamaskiner med en nettleser som støtter Java.
- <span id="page-196-5"></span><sup>6</sup> Tilgjengelig ved bruk av BRAmdin Professional 3 eller Web BRAdmin med enheter som er koblet til klientdatamaskinen din via en USB eller parallellport.

### **Trådløst nettverk (for HL-5370DW) <sup>0</sup>**

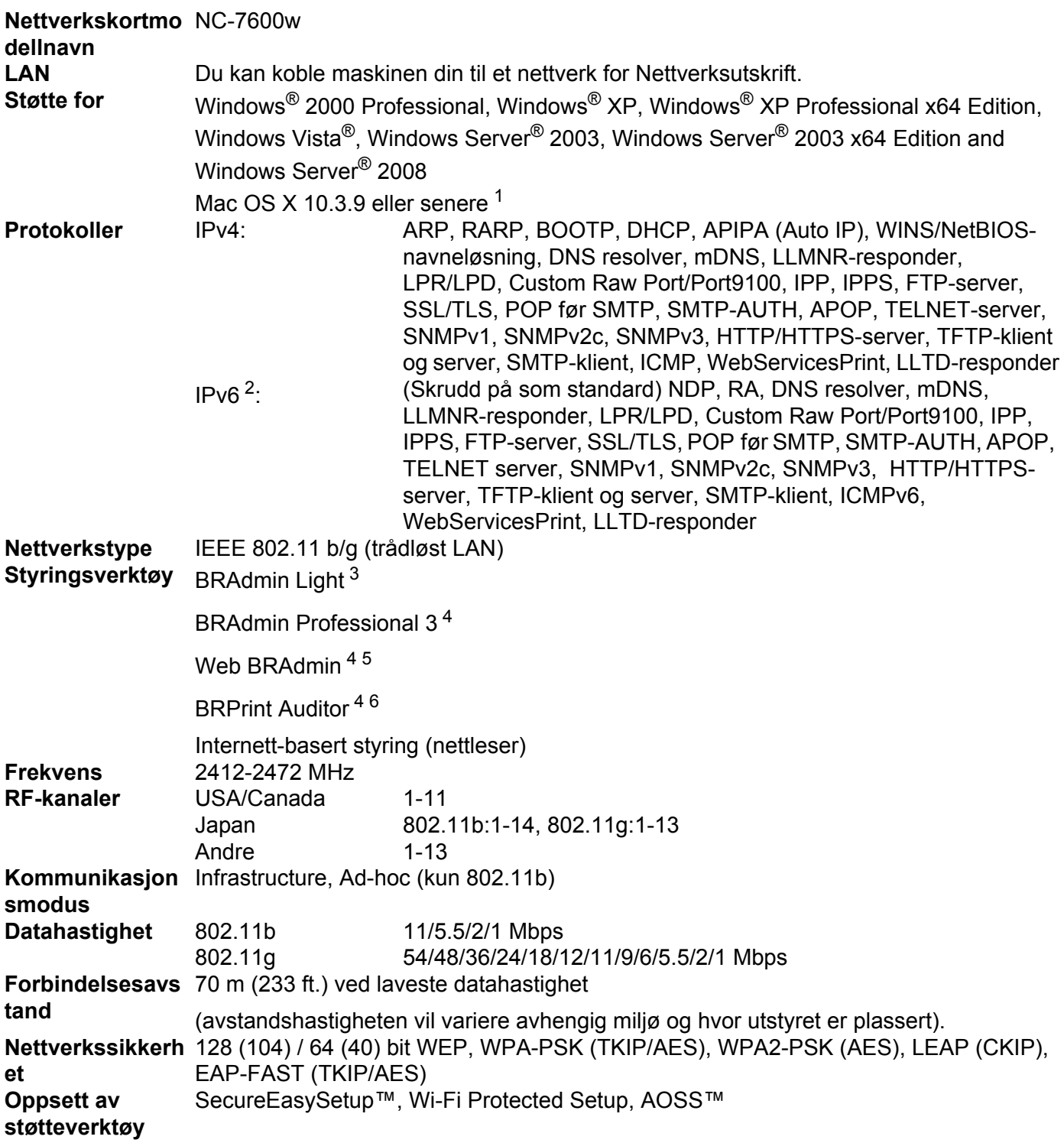

<span id="page-197-0"></span><sup>1</sup> For de siste driveroppdateringene, besøk [http://solutions.brother.com/.](http://solutions.brother.com/)

<span id="page-197-1"></span><sup>2</sup> Hvis du vil bruke IPv6-protokollen, se <http://solutions.brother.com/> for mer informasjon.

<span id="page-197-2"></span><sup>3</sup> Dersom du krever mer avansert skriveradministrasjon, bruk det siste versjon av verktøyet Brother BRAdmin Professional 3 som er tilgjengelig

**B**

**188**

**B**

som en nedlasting fra <http://solutions.brother.com/>.

- <span id="page-198-0"></span><sup>4</sup> Web BRAdmin, BRAdmin Professional 3 og BRPrint Auditor er tilgjengelige som nedlasting fra <http://solutions.brother.com/>. De er kun for Windows®.
- <span id="page-198-1"></span><sup>5</sup> Klientdatamaskiner med en nettleser som støtter Java.
- <span id="page-198-2"></span><sup>6</sup> Tilgjengelig ved bruk av BRAmdin Professional 3 eller Web BRAdmin med enheter som er koblet til klientdatamaskinen din via en USB eller parallellport.

# **Funksjonstabell og standard fabrikkinnstillinger (For HL-5380DN) <sup>0</sup>**

Fabrikkinnstillingene vises i fet skrift og med stjerner.

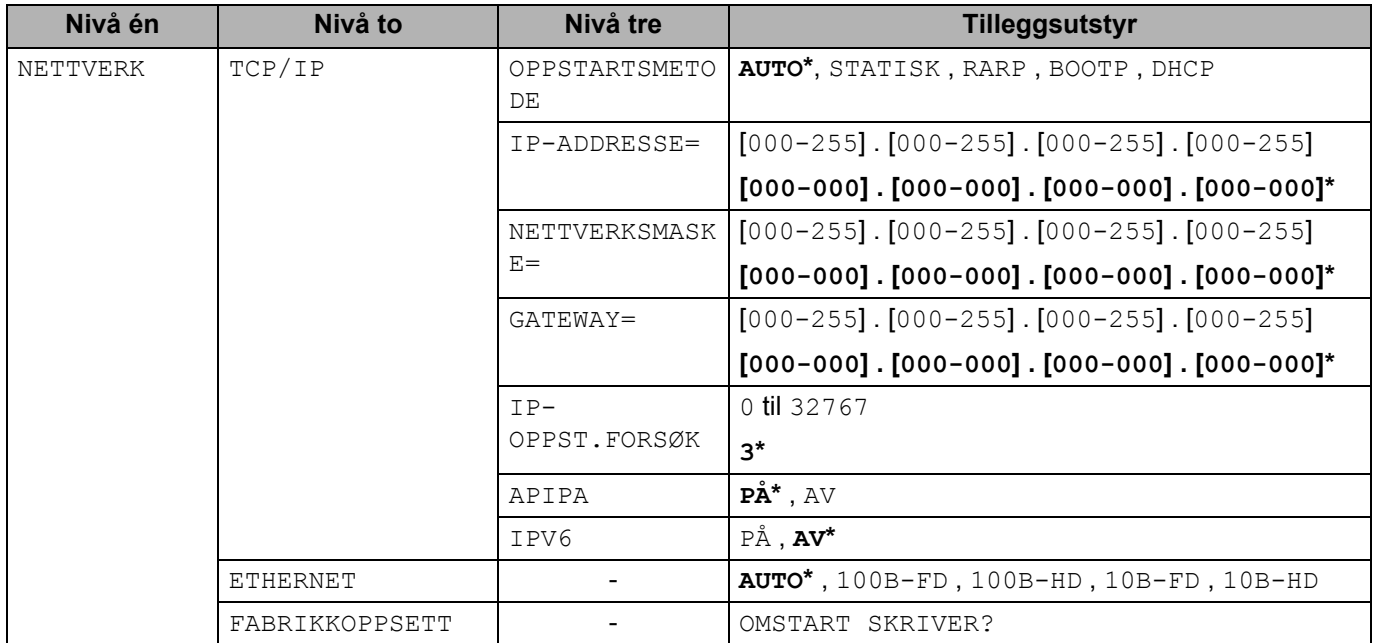

# <span id="page-199-0"></span>**Informasjon om lisens for åpen kildekode <sup>0</sup>**

### **OpenSSL statements <sup>0</sup>**

### **OpenSSL License <sup>0</sup>**

Copyright © 1998-2005 The OpenSSL Project. All rights reserved.

Redistribution and use in source and binary forms, with or without modification, are permitted provided that the following conditions are met:

- 1) Redistributions of source code must retain the above copyright notice, this list of conditions and the following disclaimer.
- 2) Redistributions in binary form must reproduce the above copyright notice, this list of conditions and the following disclaimer in the documentation and/or other materials provided with the distribution.
- 3) All advertising materials mentioning features or use of this software must display the following acknowledgment: "This product includes software developed by the OpenSSL Project for use in the OpenSSL Toolkit. [\(http://www.openssl.org/\)"](http://www.openssl.org/)
- 4) The names "OpenSSL Toolkit" and "OpenSSL Project" must not be used to endorse or promote products derived from this software without prior written permission. For written permission, please contact opensslcore@openssl.org.
- 5) Products derived from this software may not be called "OpenSSL" nor may "OpenSSL" appear in their names without prior written permission of the OpenSSL Project.
- 6) Redistributions of any form whatsoever must retain the following acknowledgment: "This product includes software developed by the OpenSSL Project for use in the OpenSSL Toolkit [\(http://www.openssl.org/\)](http://www.openssl.org/)"

THIS SOFTWARE IS PROVIDED BY THE OpenSSL PROJECT "AS IS" AND ANY EXPRESSED OR IMPLIED WARRANTIES, INCLUDING, BUT NOT LIMITED TO, THE IMPLIED WARRANTIES OF MERCHANTABILITY AND FITNESS FOR A PARTICULAR PURPOSE ARE DISCLAIMED. IN NO EVENT SHALL THE OpenSSL PROJECT OR ITS CONTRIBUTORS BE LIABLE FOR ANY DIRECT, INDIRECT, INCIDENTAL, SPECIAL, EXEMPLARY, OR CONSEQUENTIAL DAMAGES (INCLUDING, BUT NOT LIMITED TO, PROCUREMENT OF SUBSTITUTE GOODS OR SERVICES; LOSS OF USE, DATA, OR PROFITS; OR BUSINESS INTERRUPTION) HOWEVER CAUSED AND ON ANY THEORY OF LIABILITY, WHETHER IN CONTRACT, STRICT LIABILITY, OR TORT (INCLUDING NEGLIGENCE OR OTHERWISE) ARISING IN ANY WAY OUT OF THE USE OF THIS SOFTWARE, EVEN IF ADVISED OF THE POSSIBILITY OF SUCH DAMAGE.

This product includes cryptographic software written by Eric Young (eay@cryptsoft.com). This product includes software written by Tim Hudson (tjh@cryptsoft.com).

**C**

#### **Original SSLeay License <sup>0</sup>**

Copyright © 1995-1998 Eric Young (eay@cryptsoft.com) All rights reserved.

This package is an SSL implementation written by Eric Young (eay@cryptsoft.com). The implementation was written so as to conform with Netscapes SSL.

This library is free for commercial and non-commercial use as long as the following conditions are aheared to. The following conditions apply to all code found in this distribution, be it the RC4, RSA, lhash, DES, etc., code; not just the SSL code. The SSL documentation included with this distribution is covered by the same copyright terms except that the holder is Tim Hudson (tjh@cryptsoft.com).

Copyright remains Eric Young's, and as such any Copyright notices in the code are not to be removed. If this package is used in a product, Eric Young should be given attribution as the author of the parts of the library used. This can be in the form of a textual message at program startup or in documentation (online or textual) provided with the package.

Redistribution and use in source and binary forms, with or without modification, are permitted provided that the following conditions are met:

- 1) Redistributions of source code must retain the copyright notice, this list of conditions and the following disclaimer.
- 2) Redistributions in binary form must reproduce the above copyright notice, this list of conditions and the following disclaimer in the documentation and/or other materials provided with the distribution.
- 3) All advertising materials mentioning features or use of this software must display the following acknowledgement: "This product includes cryptographic software written by Eric Young (eay@cryptsoft.com)" The word 'cryptographic' can be left out if the rouines from the library being used are not cryptographic related :-).
- 4) If you include any Windows specific code (or a derivative thereof) from the apps directory (application code) you must include an acknowledgement: "This product includes software written by Tim Hudson (tjh@cryptsoft.com)"

THIS SOFTWARE IS PROVIDED BY ERIC YOUNG "AS IS" AND ANY EXPRESS OR IMPLIED WARRANTIES, INCLUDING, BUT NOT LIMITED TO, THE IMPLIED WARRANTIES OF MERCHANTABILITY AND FITNESS FOR A PARTICULAR PURPOSE ARE DISCLAIMED. IN NO EVENT SHALL THE AUTHOR OR CONTRIBUTORS BE LIABLE FOR ANY DIRECT, INDIRECT, INCIDENTAL, SPECIAL, EXEMPLARY, OR CONSEQUENTIAL DAMAGES (INCLUDING, BUT NOT LIMITED TO, PROCUREMENT OF SUBSTITUTE GOODS OR SERVICES; LOSS OF USE, DATA, OR PROFITS; OR BUSINESS INTERRUPTION) HOWEVER CAUSED AND ON ANY THEORY OF LIABILITY, WHETHER IN CONTRACT, STRICT LIABILITY, OR TORT (INCLUDING NEGLIGENCE OR OTHERWISE) ARISING IN ANY WAY OUT OF THE USE OF THIS SOFTWARE, EVEN IF ADVISED OF THE POSSIBILITY OF SUCH DAMAGE.

The licence and distribution terms for any publically available version or derivative of this code cannot be changed. i.e. this code cannot simply be copied and put under another distribution licence [including the GNU Public Licence.]

### **Part of the software embedded in this product is gSOAP software. <sup>0</sup>**

Portions created by gSOAP are Copyright (C) 2001 2004 Robert A. van Engelen, Genivia inc. All Rights Reserved.

THE SOFTWARE IN THIS PRODUCT WAS IN PART PROVIDED BY GENIVIA INC AND ANY EXPRESS OR IMPLIED WARRANTIES, INCLUDING, BUT NOT LIMITED TO, THE IMPLIED WARRANTIES OF MERCHANTABILITY AND FITNESS FOR A PARTICULAR PURPOSE ARE DISCLAIMED. IN NO EVENT SHALL THE AUTHOR BE LIABLE FOR ANY DIRECT, INDIRECT, INCIDENTAL, SPECIAL, EXEMPLARY, OR CONSEQUENTIAL DAMAGES (INCLUDING, BUT NOT LIMITED TO, PROCUREMENT OF SUBSTITUTE GOODS OR SERVICES; LOSS OF USE, DATA, OR PROFITS; OR BUSINESS INTERRUPTION) HOWEVER CAUSED AND ON ANY THEORY OF LIABILITY, WHETHER IN CONTRACT, STRICT LIABILITY, OR TORT (INCLUDING NEGLIGENCE OR OTHERWISE) ARISING IN ANYWAY OUT OF THE USE OF THIS SOFTWARE, EVEN IF ADVISED OF THE POSSIBILITY OF SUCH DAMAGE.

### **This product includes SNMP software from WestHawk Ltd. <sup>0</sup>**

Copyright (C) 2000, 2001, 2002 by Westhawk Ltd

Permission to use, copy, modify, and distribute this software for any purpose and without fee is hereby granted, provided that the above copyright notices appear in all copies and that both the copyright notice and this permission notice appear in supporting documentation. This software is provided "as is" without express or implied warranty.

# Stikkordliste

### $\blacktriangle$

D

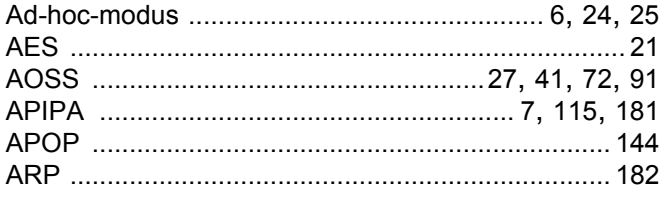

### B

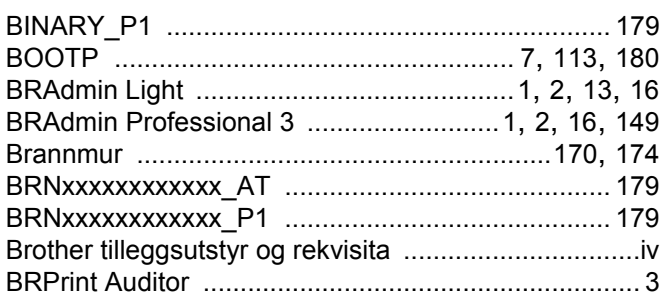

### $\mathbf C$

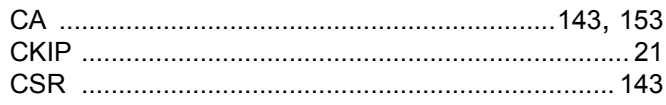

### D

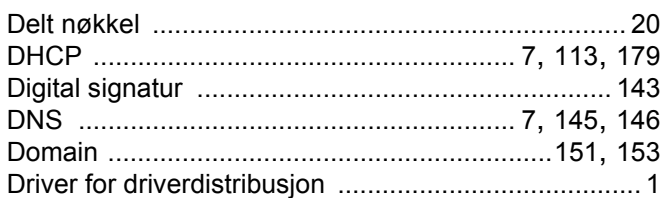

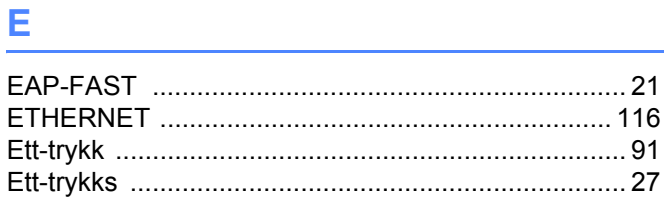

### F

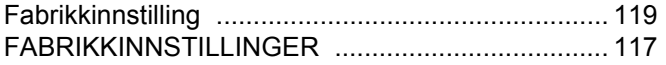

### G

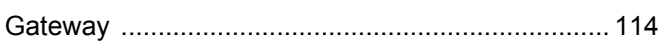

# Here is a strong of the strong strong

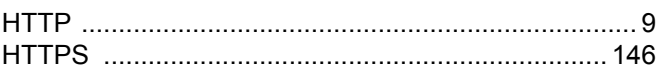

### П

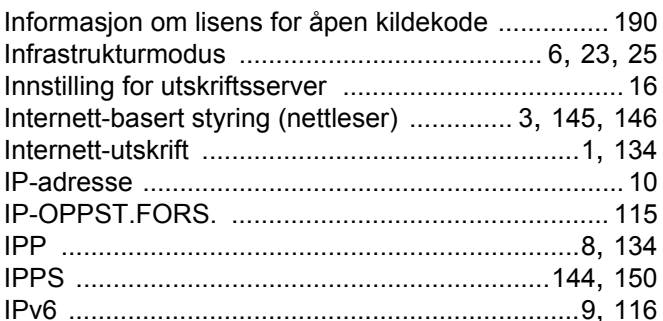

# **K** 2007 - 2007 - 2008 - 2008 - 2019 - 2019 - 2019 - 2019 - 2019 - 2019 - 2019 - 2019 - 2019 - 2019 - 2019 - 20<br>- 2019 - 2019 - 2019 - 2019 - 2019 - 2019 - 2019 - 2019 - 2019 - 2019 - 2019 - 2019 - 2019 - 2019 - 2019 - 20<br>

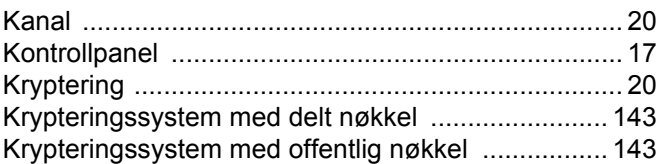

### L.

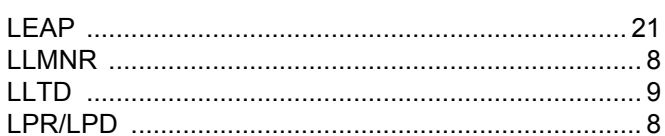

### M

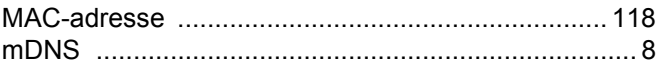

### N

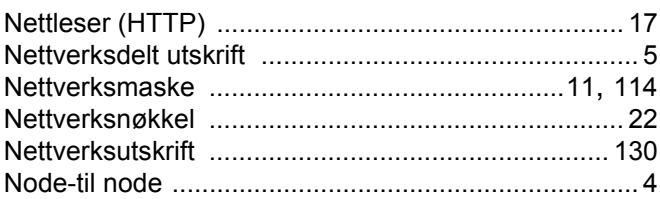

# $\overline{\phantom{a}}$

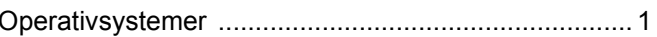

### P

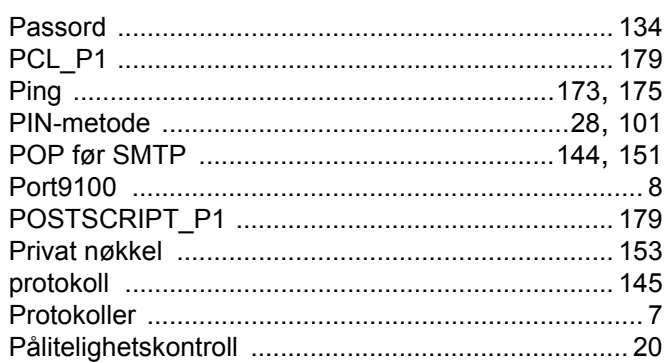

<u> 1980 - Johann Barbara, martxa a</u>

### R<sub>a</sub> and the state of the state of the state of the state of the state of the state of the state of the state of the state of the state of the state of the state of the state of the state of the state of the state of the s

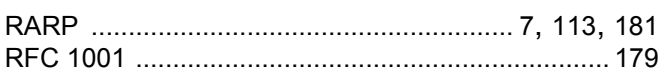

# 

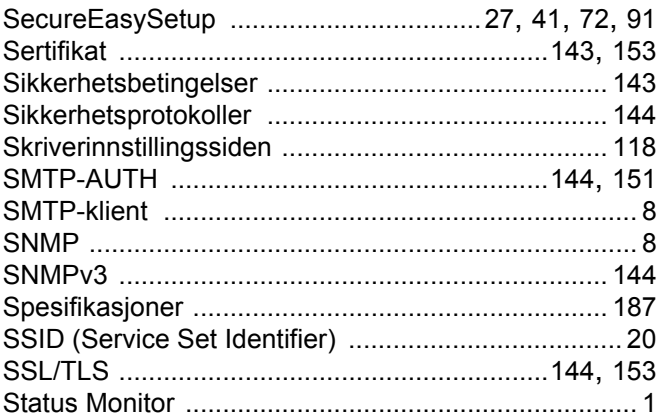

## $\mathbf{T}$  and the set of the set of the set of the set of the set of the set of the set of the set of the set of the set of the set of the set of the set of the set of the set of the set of the set of the set of the set of

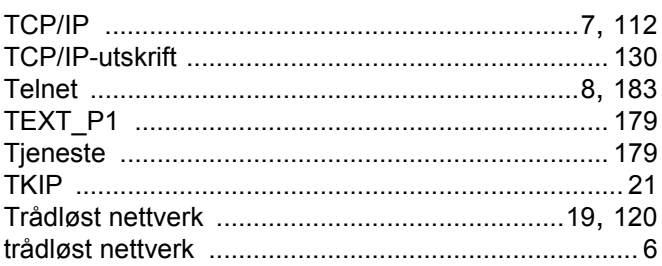

### $\overline{\mathsf{V}}$

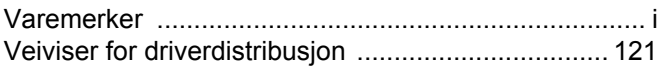

the contract of the contract of the contract of

### W

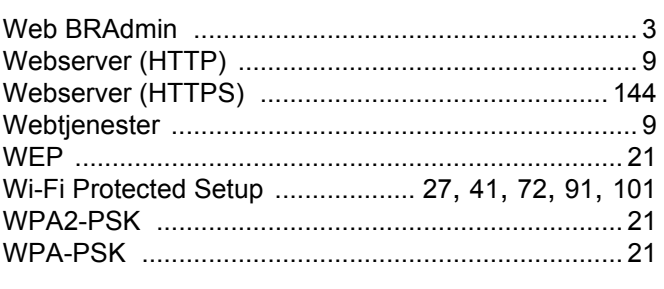

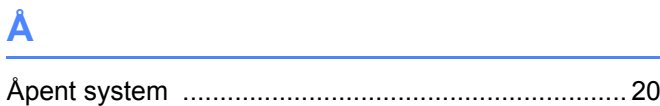